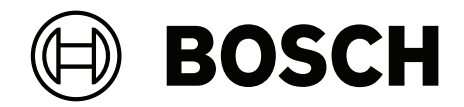

# **BVMS**

**zh-CHS** 操作手冊

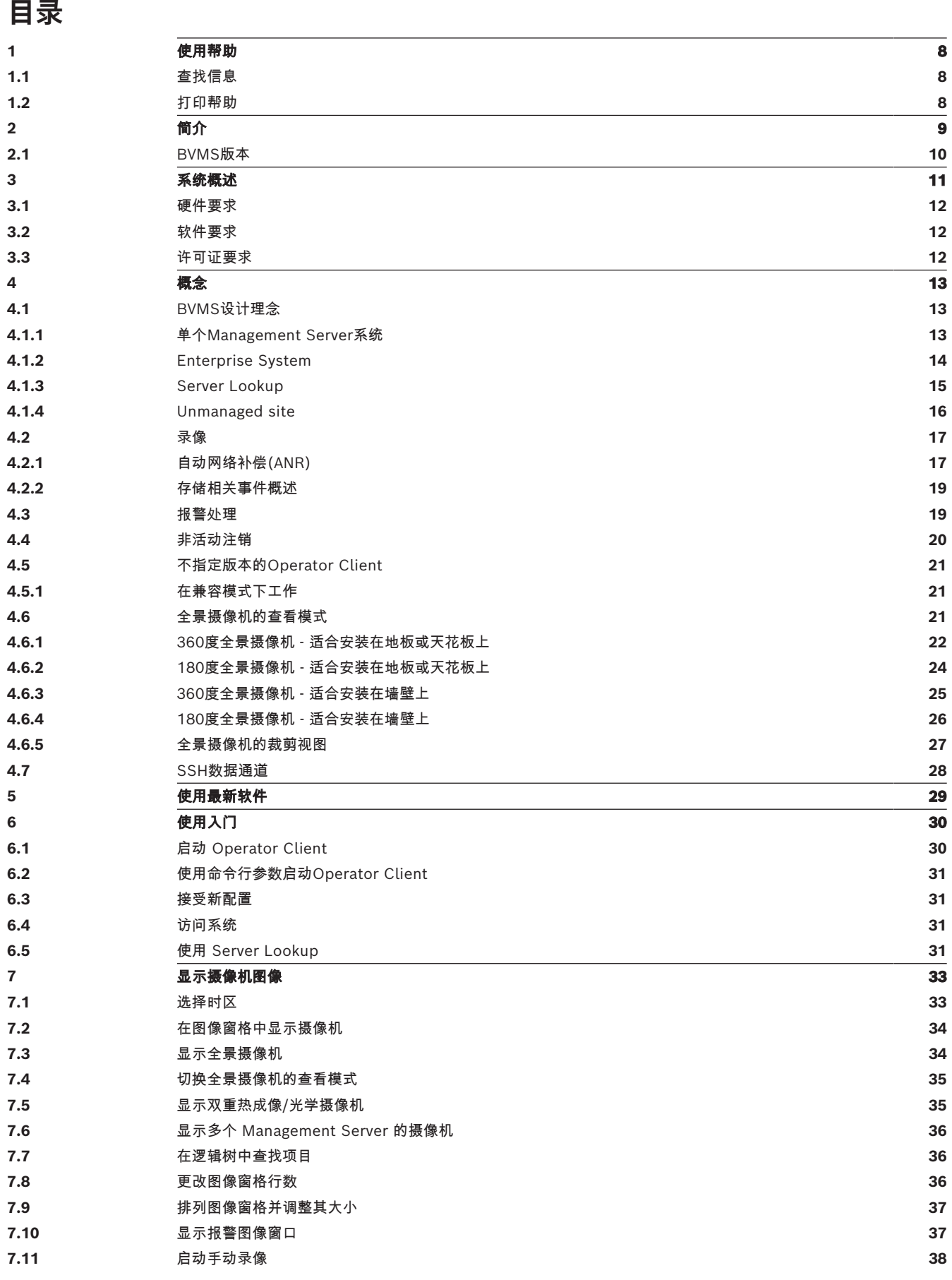

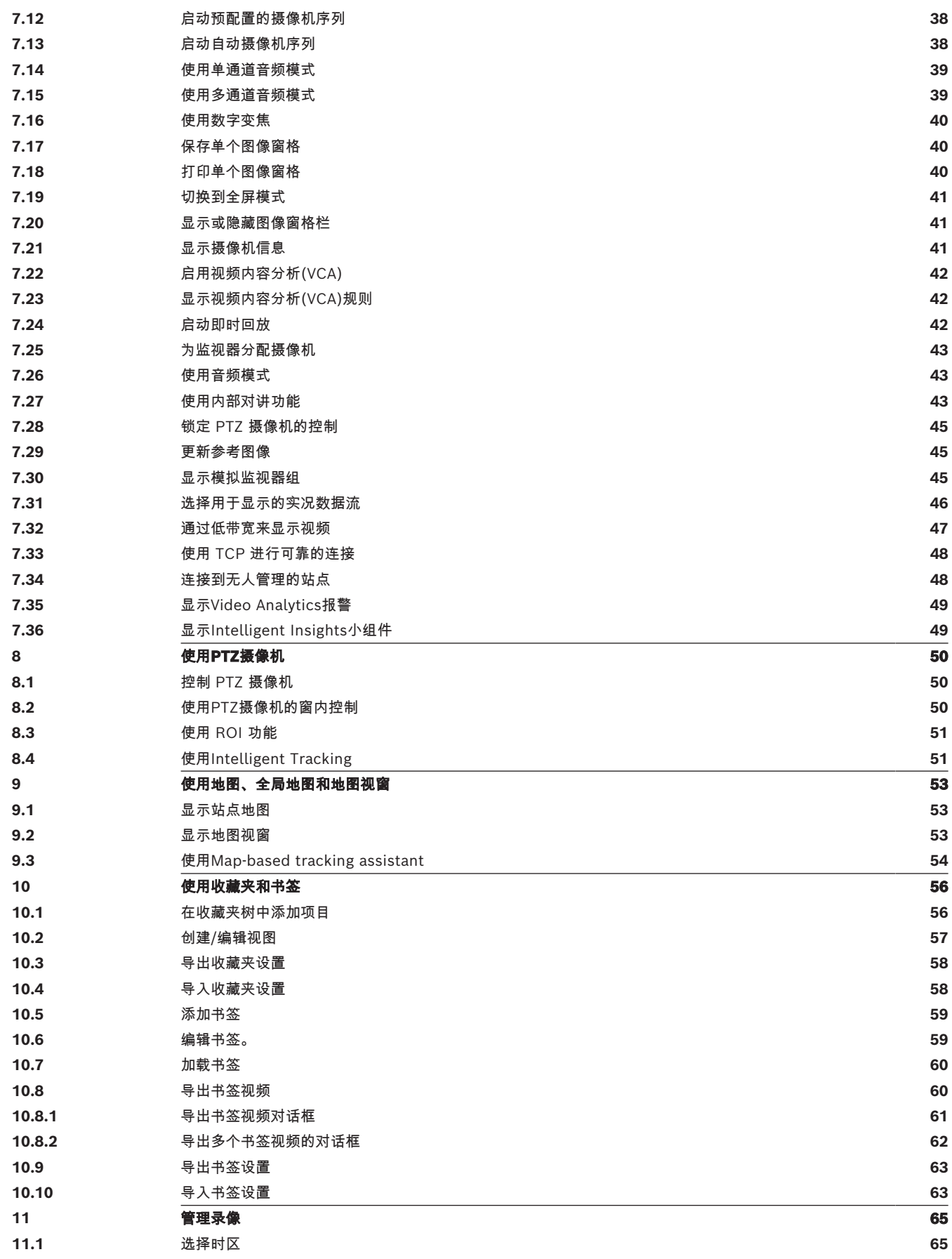

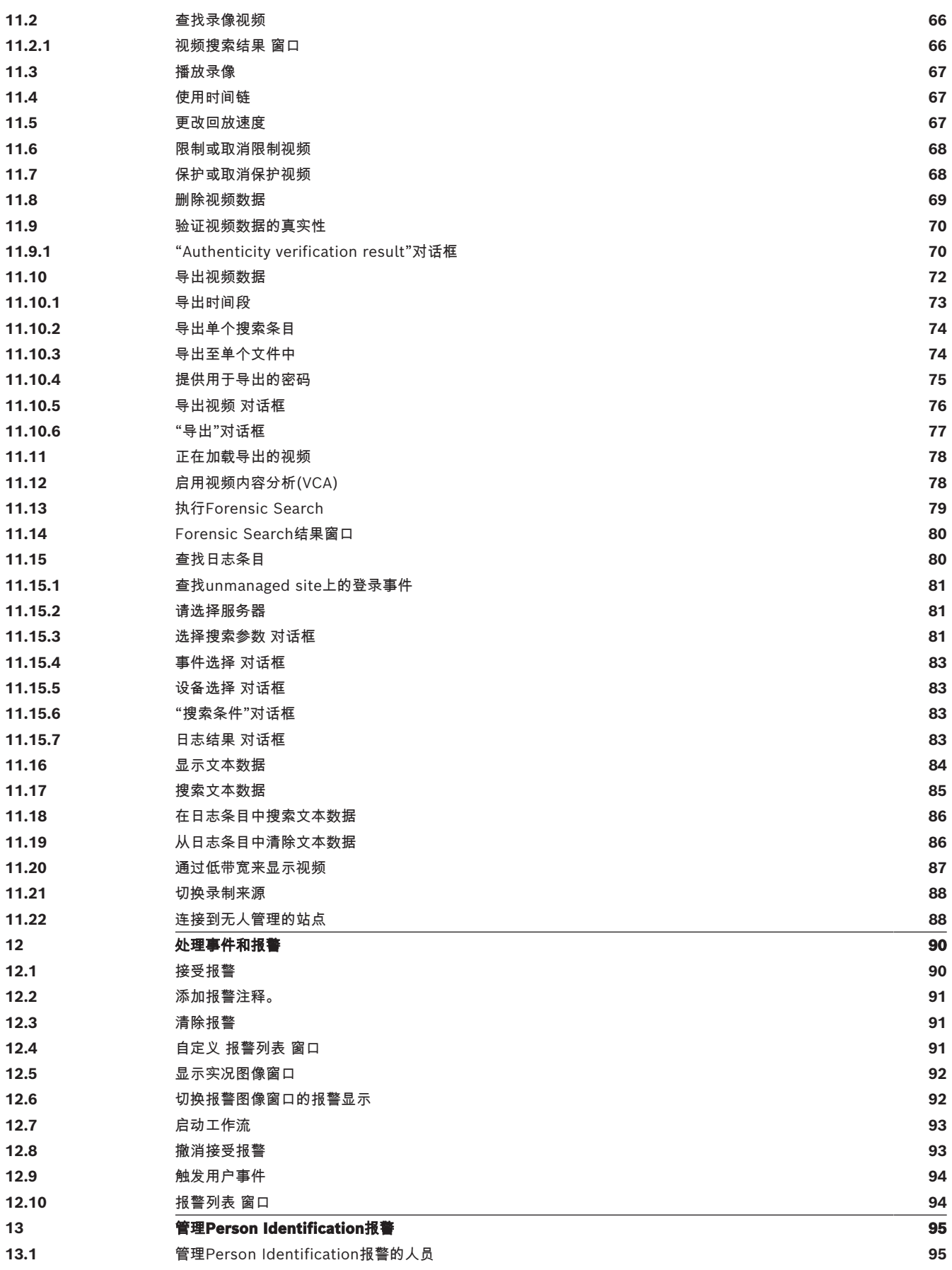

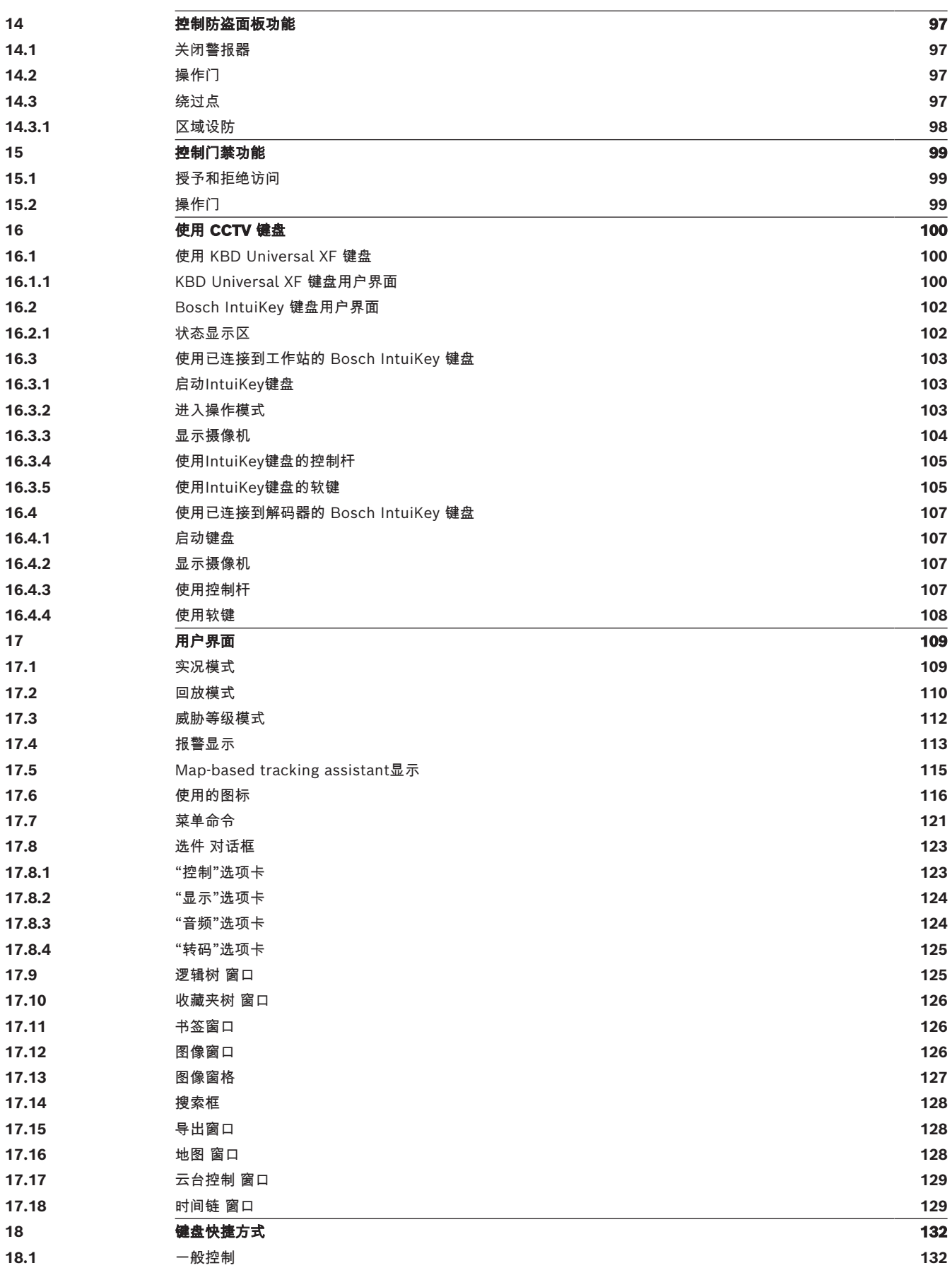

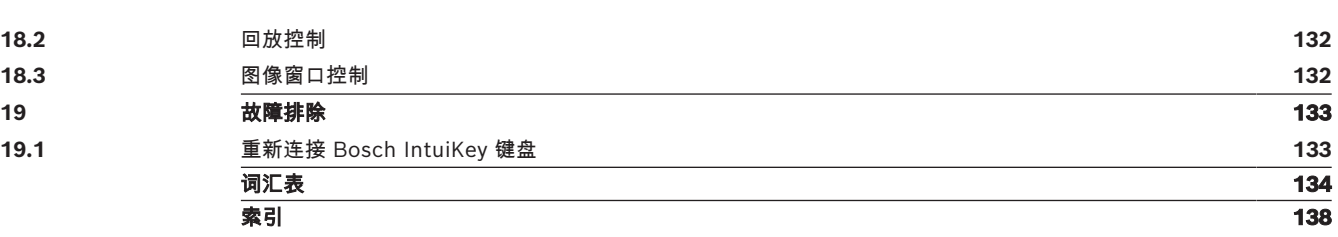

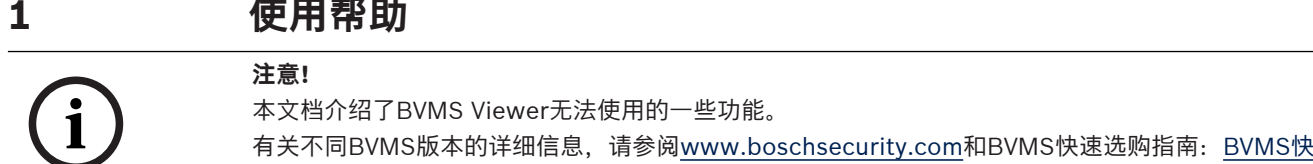

要了解BVMS的详细操作信息,请使用以下任意方法访问"联机帮助"。

#### **要使用"目录"、"索引"或"搜索":**

▶ 在帮助菜单上,单击显示帮助。使用相应的按钮和链接来浏览。

#### **要获取有关窗口或对话框的帮助信息:**

▶ 在工具栏上单击

或

<span id="page-7-0"></span>[速选购指南](https://media.boschsecurity.com/fs/media/en/pb/images/products/management_software/bvms/bvms_quick-selection-guide.pdf)。

<span id="page-7-1"></span>▶ 按F1键获取任意程序窗口或对话框的帮助信息。

### **1.1 查找信息**

您可通过几种方法在"帮助"中查找信息。

要在"联机帮助"中查找信息:

- 1. 在**帮助**菜单上,单击**帮助**。
- 2. 如果未显示左窗格,请单击**显示**按钮。
- 3. 在"帮助"窗口中执行下列操作:

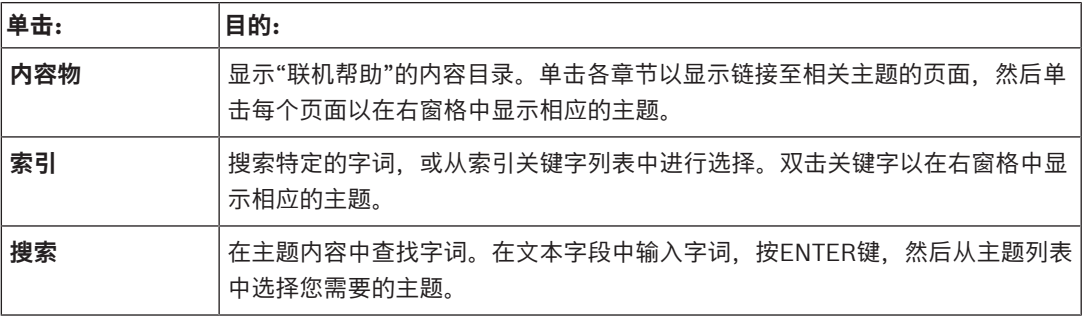

用户界面上的文本采用**粗体**格式。

4 箭头表示您可以单击带下划线的文本,或单击应用程序中的项目。

#### **相关主题**

▶ 单击以显示您当前使用的应用程序窗口的信息主题。 此主题提供有关应用程序窗口控件的信息。 [概念, 页面 13](#page-12-0) 介绍选定问题的背景信息。

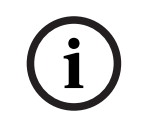

### **注意!**

此符号表示有财产损失或数据丢失的隐患。

**1.2 打印帮助**

<span id="page-7-2"></span>使用联机帮助时,您可以随时从浏览器窗口中打印帮助主题和信息。

### **要打印帮助主题:**

- 1. 右击右窗格,选择**打印**。 此时会打开**打印**对话框。
- 2. 单击**打印**。
- ð 主题会在指定的打印机上打印出来。

# **2 简介**

<span id="page-8-0"></span>单击链接访问用于BVMS和移动应用程序的开源软件许可证: <http://www.boschsecurity.com/oss/>

**HE HEVC**Advance"

受一项或多项专利保护, 在patentlist.hevcadvance.com列出。 本手册介绍BVMS的基本操作步骤。 有关详细的帮助和分步说明,请阅读用户手册或使用联机帮助。

### **BVMS**

### **BVMS Export Player**

BVMS Export Player 显示导出的录像。

### **BVMS Viewer**

BVMS Viewer是一款IP视频监控应用程序,用于实时查看和回放Bosch联网摄像机和录像机的视频。软 件包包含用于实时查看和回放视频的Operator Client和Configuration Client。BVMS Viewer支持当前 的Bosch IP视频产品组合,以及传统式Bosch视频设备。

单击链接可访问BVMS Viewer所使用的开源软件许可证: http://www.boschsecurity.com/oss。

### **BVMS Configuration Client**

### **BVMS Operator Client**

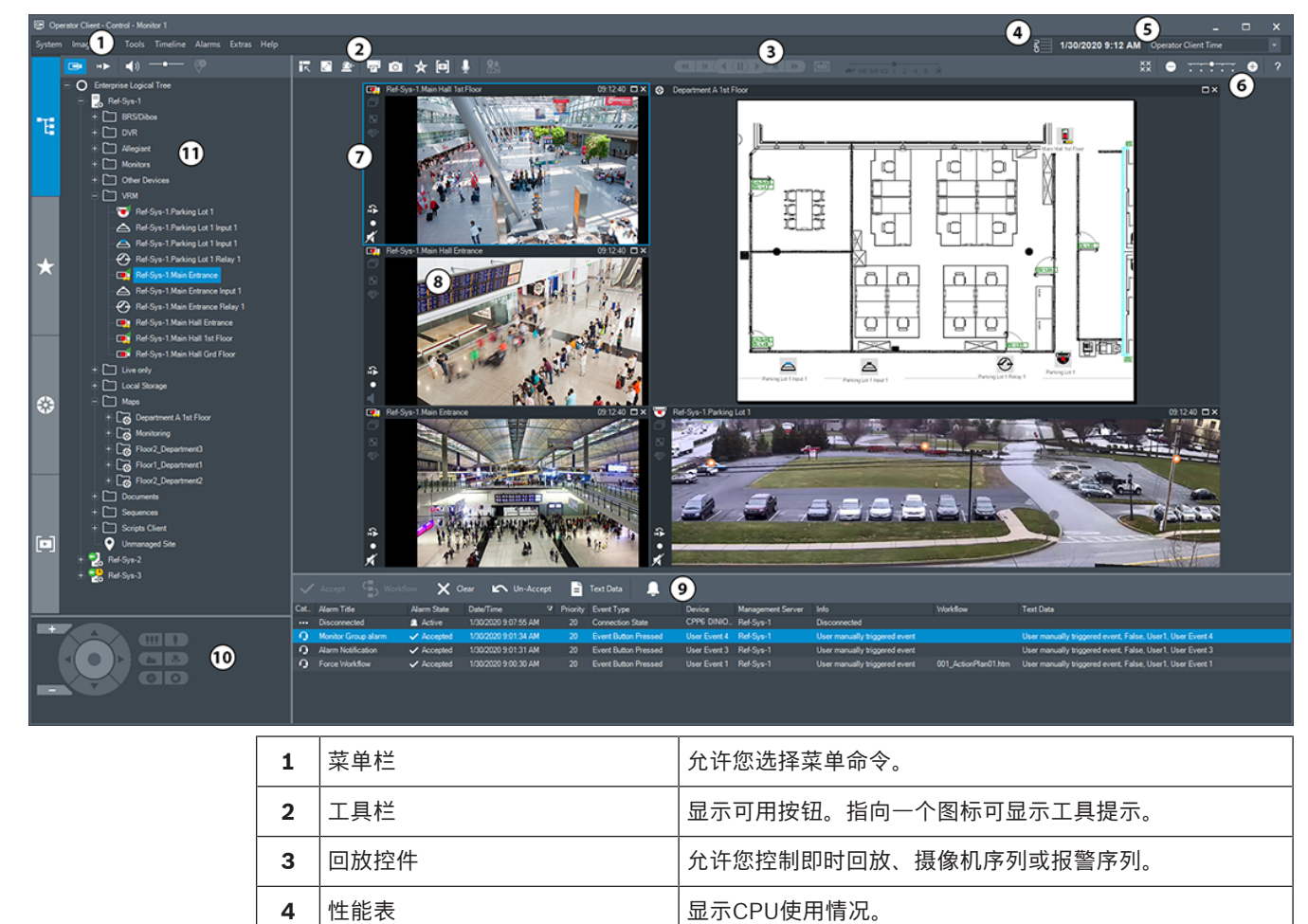

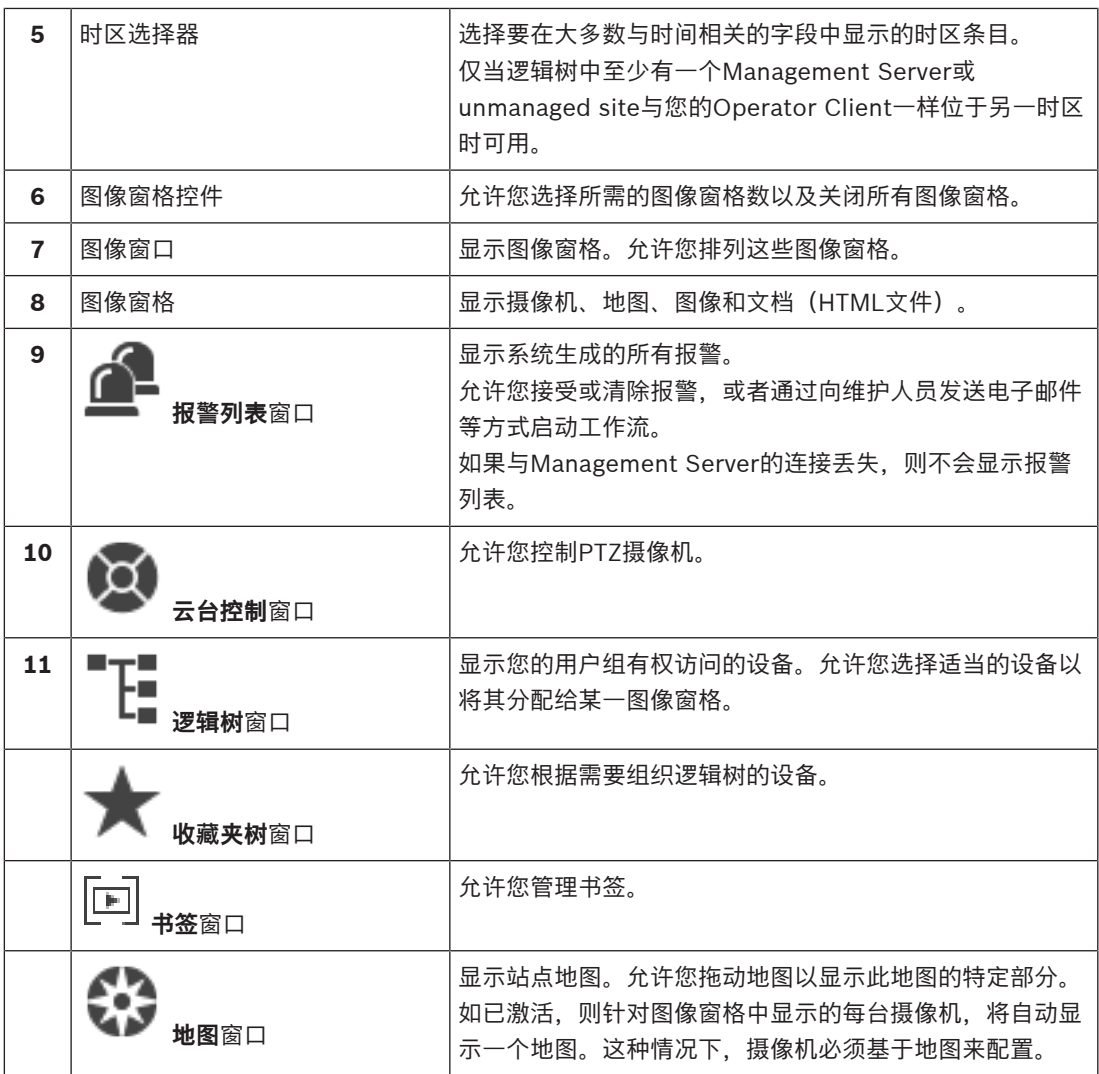

## **2.1 BVMS版本**

<span id="page-9-0"></span>不同版本的BVMS可为您提供全面的可扩展性,使您能够按照自身需求扩大您的视频监控系统规模。 提供以下BVMS版本:

- BVMS Professional
- BVMS Enterprise
- BVMS Plus
- BVMS Lite
- BVMS Viewer

BVMS Viewer和BVMS Professional是纯软件产品。不可在Bosch DIVAR IP设备上使用。 BVMS Lite和BVMS Plus可以在Bosch DIVAR IP设备上使用,或者在各种其他硬件上作为纯软件产品 使用。

有关不同BVMS版本的详细信息,请参[阅www.boschsecurity.com和](https://www.boschsecurity.com/xc/en/solutions/management-software/bvms/)BVMS快速选购指南: [BVMS快速选购指南](https://media.boschsecurity.com/fs/media/en/pb/images/products/management_software/bvms/bvms_quick-selection-guide.pdf)。

**3 系统概述 i 注意!** 本文档介绍了BVMS Viewer无法使用的一些功能。 有关不同BVMS版本的详细信息,请参[阅www.boschsecurity.com和](https://www.boschsecurity.com/xc/en/solutions/management-software/bvms/)BVMS快速选购指南:[BVMS快](https://media.boschsecurity.com/fs/media/en/pb/images/products/management_software/bvms/bvms_quick-selection-guide.pdf)

<span id="page-10-0"></span>[速选购指南。](https://media.boschsecurity.com/fs/media/en/pb/images/products/management_software/bvms/bvms_quick-selection-guide.pdf)

如果您计划安装和配置BVMS,请参与有关BVMS的系统培训。 请参阅当前BVMS版本的发行说明,了解支持的固件和硬件版本以及其它重要信息。 查看有关博世工作站和服务器的数据表,了解可安装BVMS的计算机的相关信息。 BVMS软件模块可以选择性地安装在一台PC上。

### **重要组件**

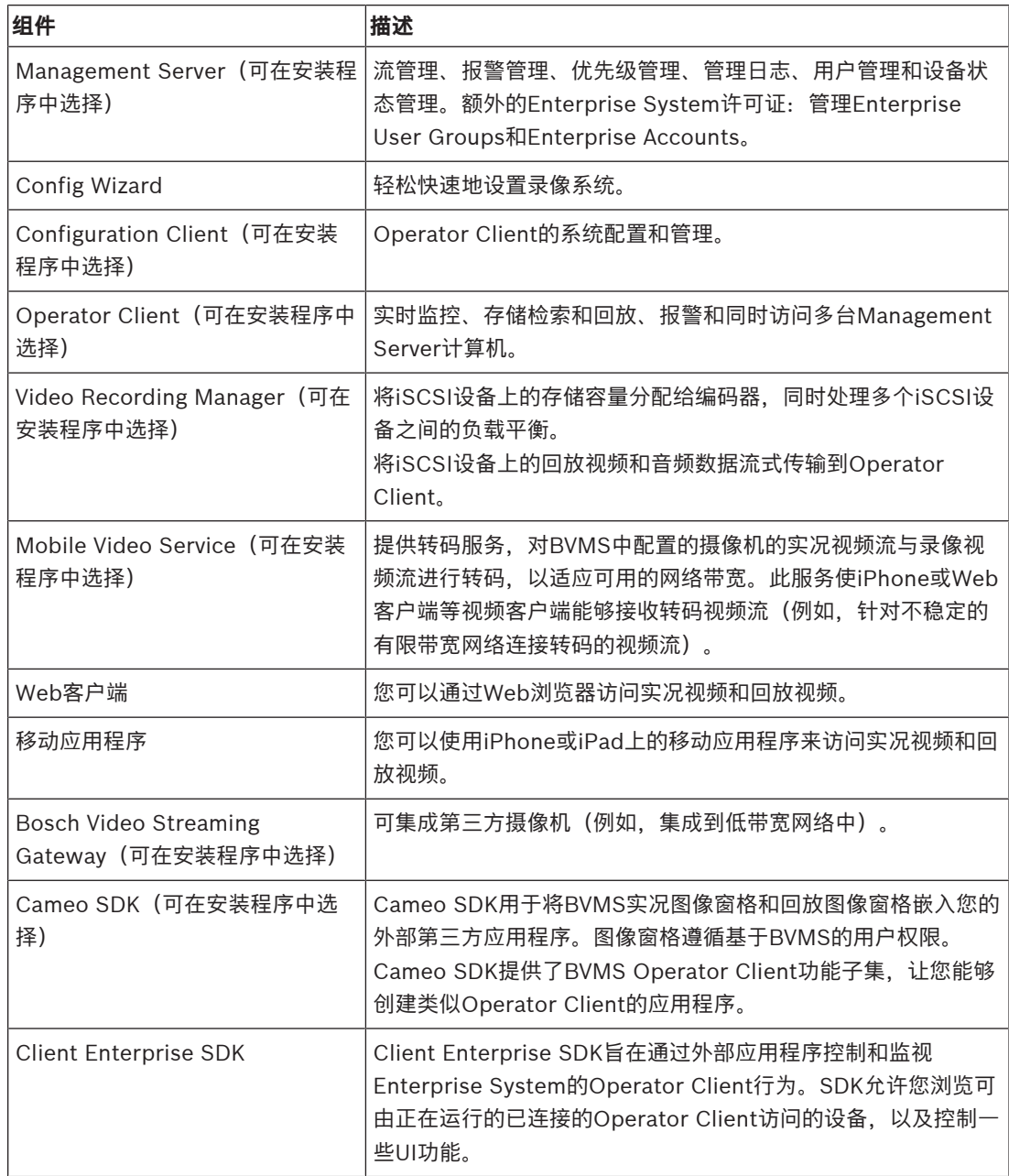

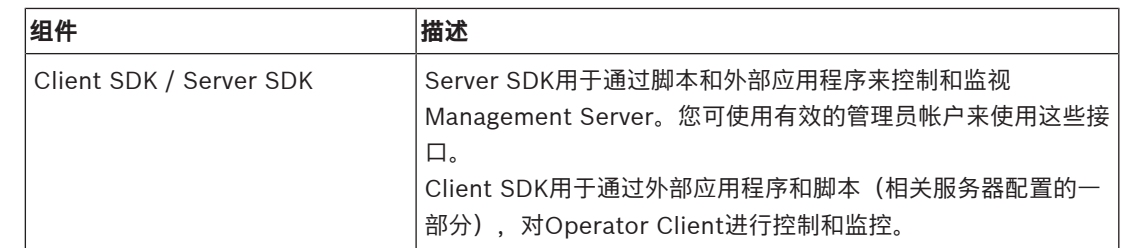

### **3.1 硬件要求**

<span id="page-11-1"></span><span id="page-11-0"></span>参阅 BVMS 的数据表。 此外, 还提供了平台 PC 的数据表。

### **3.2 软件要求**

在安装了任一其它BVMS组件的情况下均无法安装BVMS Viewer。 请参见BVMS的数据表。

### **3.3 许可证要求**

<span id="page-11-2"></span>有关可用的许可证,请参见 BVMS 的数据表。

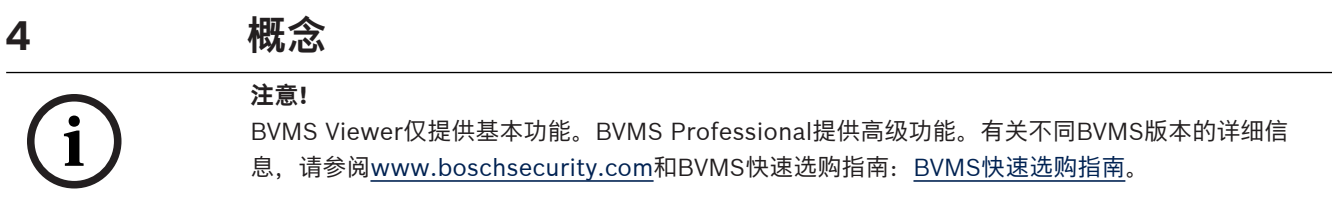

<span id="page-12-1"></span><span id="page-12-0"></span>本章介绍选定问题的背景信息。

### **4.1 BVMS设计理念**

### **[单个Management Server系统, 页面 13](#page-12-2)**

单个BVMS Management Server系统提供对多达2000台摄像机/编码器的管理、监控和控制。

### **[Enterprise System, 页面 14](#page-13-0)**

Enterprise Management Server提供对多台Management Servers的同时访问权限。Enterprise System允许从多个子系统完全访问事件和报警。

### **[Server Lookup, 页面 15](#page-14-0)**

Server Lookup功能可向BVMS Operator Client提供可用的BVMS Management Servers列表。操作 员可以从可用服务器列表中选择服务器。连接到Management Server后,客户端具有对Management Server的完全访问权限。

### **[Unmanaged site, 页面 16](#page-15-0)**

设备可以分组到unmanaged sites。unmanaged sites下的设备不受Management Server监视。 Management Server为Operator Client提供unmanaged sites的清单。操作员可以根据需要连接到站 点,并获得实况视频数据和录制视频数据的访问权限。事件和报警处理在unmanaged site概念中不可 用。

### **4.1.1 单个Management Server系统**

- <span id="page-12-2"></span>– 单个BVMS Management Server可以管理多达2000个通道。
- BVMS Management Server可提供对整个系统的管理、监视和控制。
- BVMS Operator Client连接到Management Server,且BVMS Management Server从接收事件 和报警,并显示实况和回放。

– 在大多数情况下,所有设备都位于一个具有高带宽和低延迟的局域网中。

### 职责:

- 配置数据
- 事件日志 (工作日志)
- 操作员档案
- 用户优先级
- 许可
- 事件和报警管理

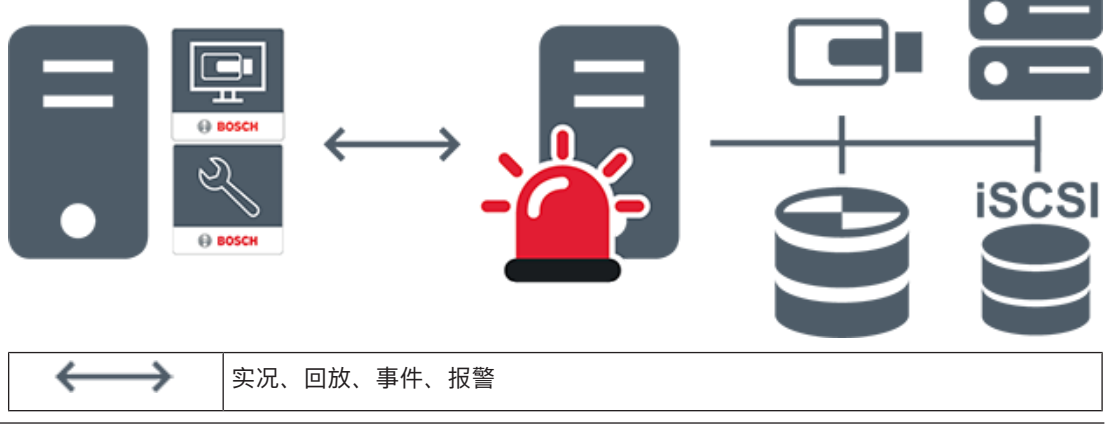

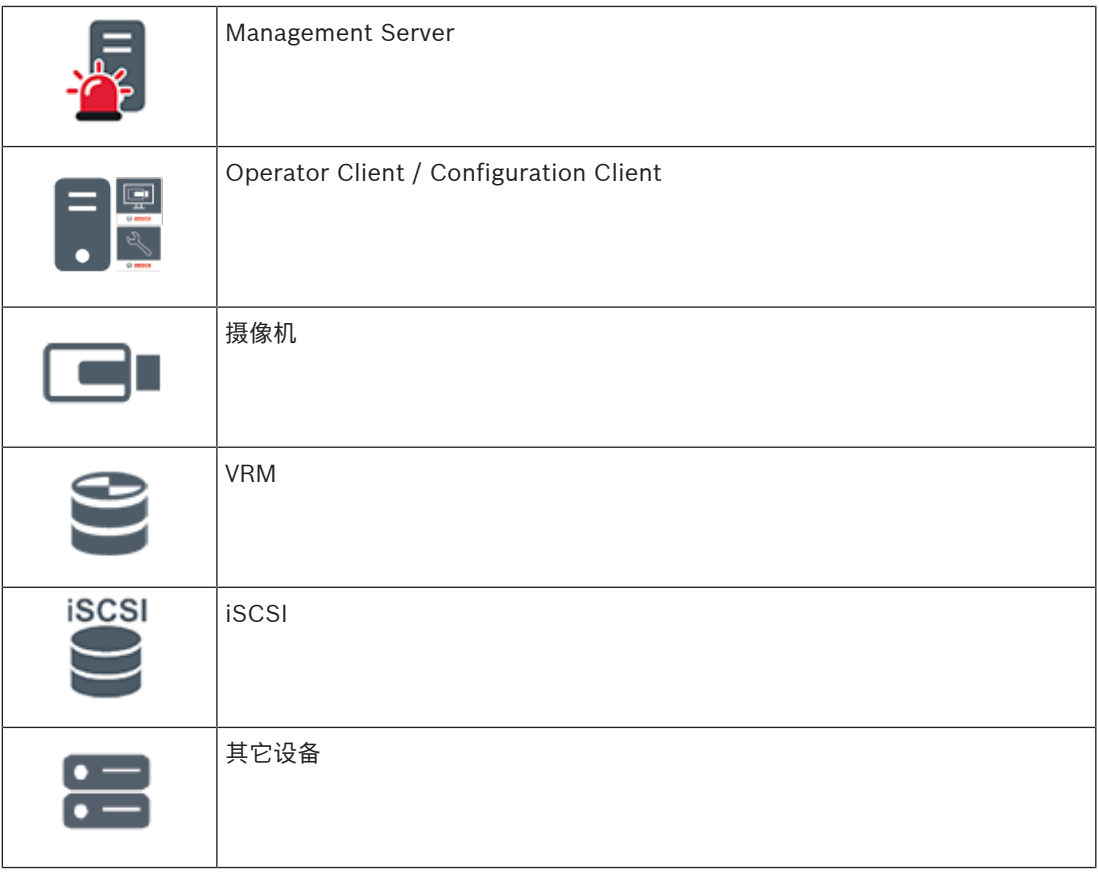

### **4.1.2 Enterprise System**

- <span id="page-13-0"></span>– BVMS [Enterprise System的](#page-133-4)目的是使[Operator Client](#page-133-5)用户能够同时访问多个 Management Servers(子系统)。
- 连接到企业服务器的客户端可以完全访问子系统中的所有摄像机和录像。
- 连接到企业服务器的客户端可完全实时了解所有子系统的事件和报警。
	- 典型应用领域:
		- 地铁
			- 机场

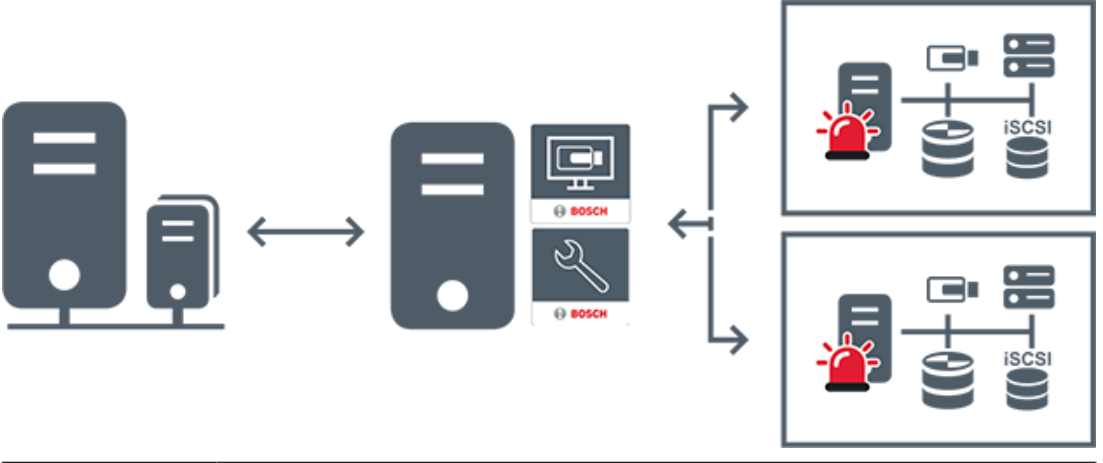

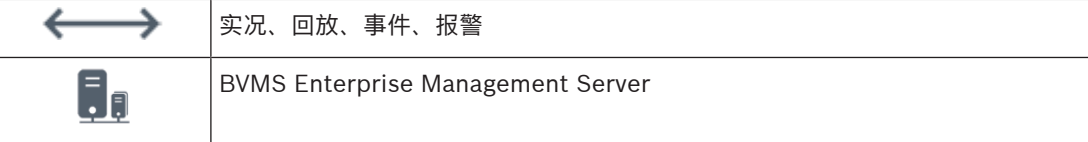

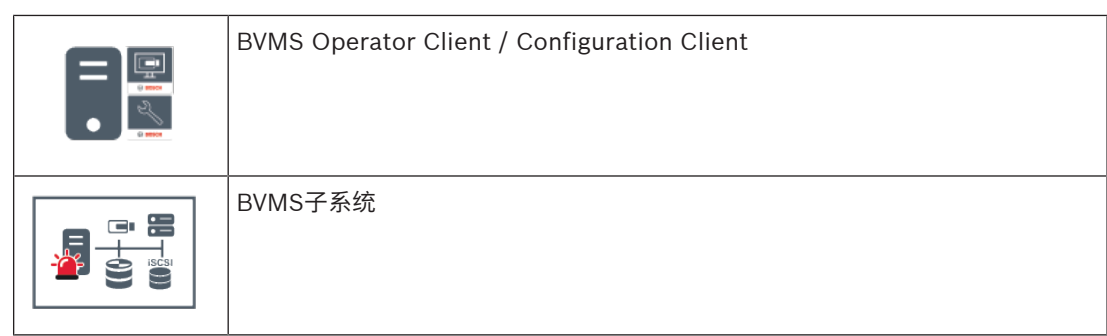

### **参阅**

[访问系统, 页面 31](#page-30-2)

### **4.1.3 Server Lookup**

- <span id="page-14-0"></span>– BVMS Server Lookup功能允许操作员连接到所提供服务器列表中BVMS Management Server。
- Configuration Client或Operator Client的单个用户可依次连接到多个系统接入点。
- 系统接入点可以是Management Server或Enterprise Management Server。
- Server Lookup使用专用Management Server承载服务器列表。
- Server Lookup和Management Server或Enterprise Management Server功能可以在一台机器 上运行。
- Server Lookup支持您按名称或说明查找系统接入点位置。
- 连接到Management Server后, Operator Client将从BVMS Management Server接收事件和报 警,并显示实况和回放

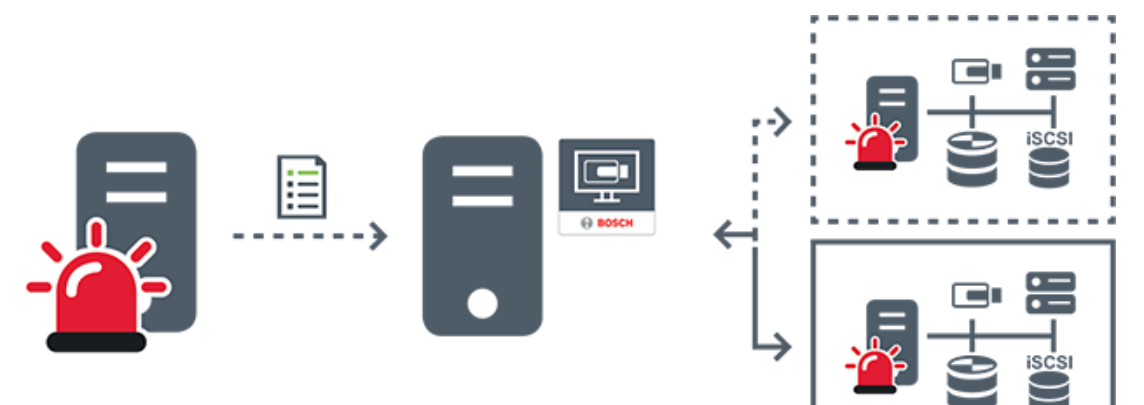

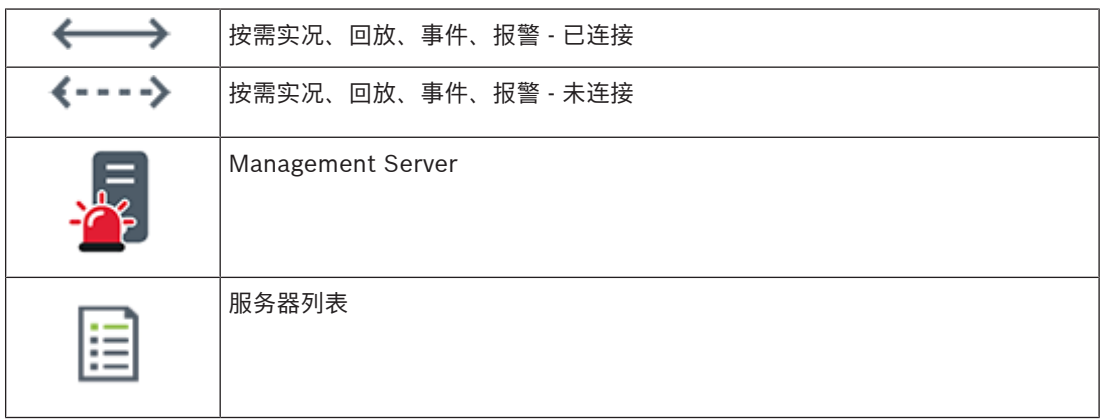

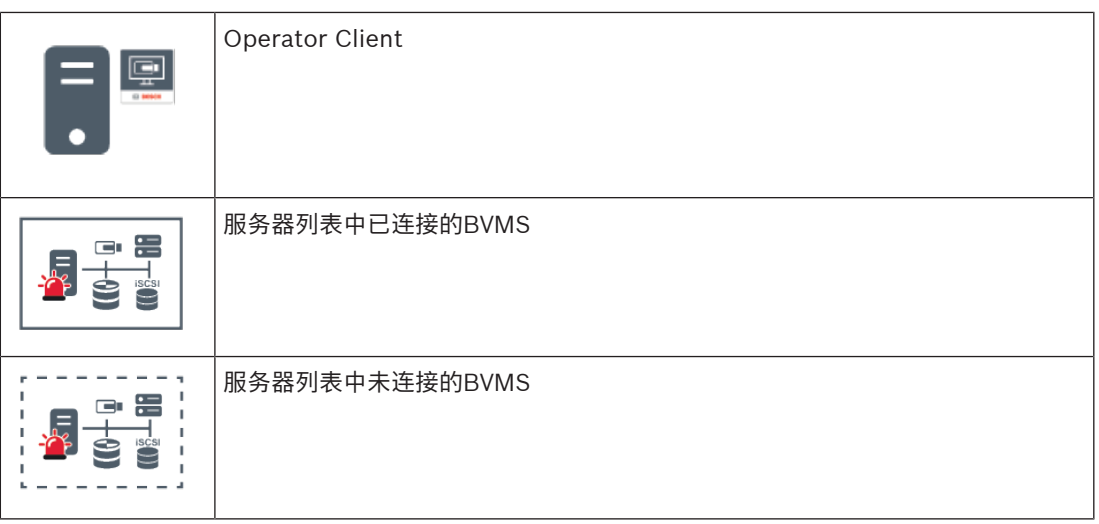

### **参阅**

–[使用 Server Lookup, 页面 31](#page-30-3)

### **4.1.4 Unmanaged site**

- <span id="page-15-0"></span>– BVMS中的系统设计选项,包含大量较小的子系统。
- 它允许在一个BVMS Management Server中配置多达9999个位置
- 操作员可以同时从多达20个sites访问实况和录制的视频数据。
- 为方便导航,sites可以分组到文件夹中,也可以放置在地图上。预定义的用户名和密码允许操作员 快速连接到site。

unmanaged site概念支持基于IP的BVMS系统以及模拟DVR解决方案:

- Bosch DIVAR AN 3000/5000模拟录像机
- DIVAR hybrid录像机
- DIVAR network录像机
- DIP 3000/7000装置基于IP的录像
- 单个BVMS Management Server系统

添加用于集中监控的site只要求每个site配有一个许可证,而与site中的通道数无关。

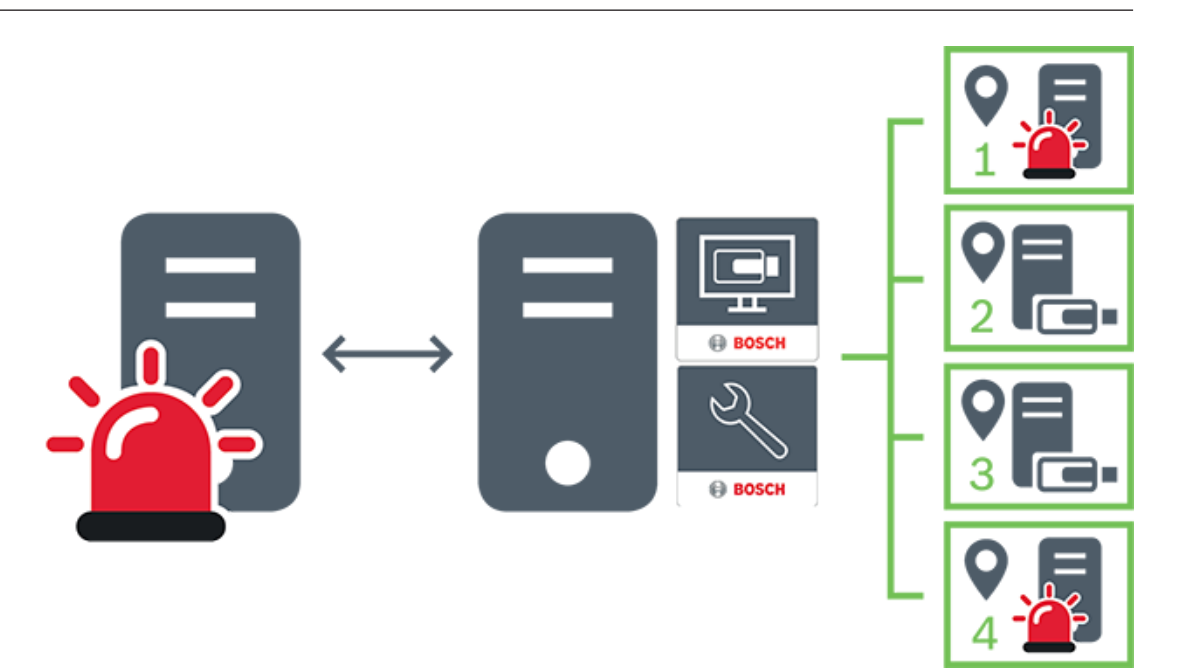

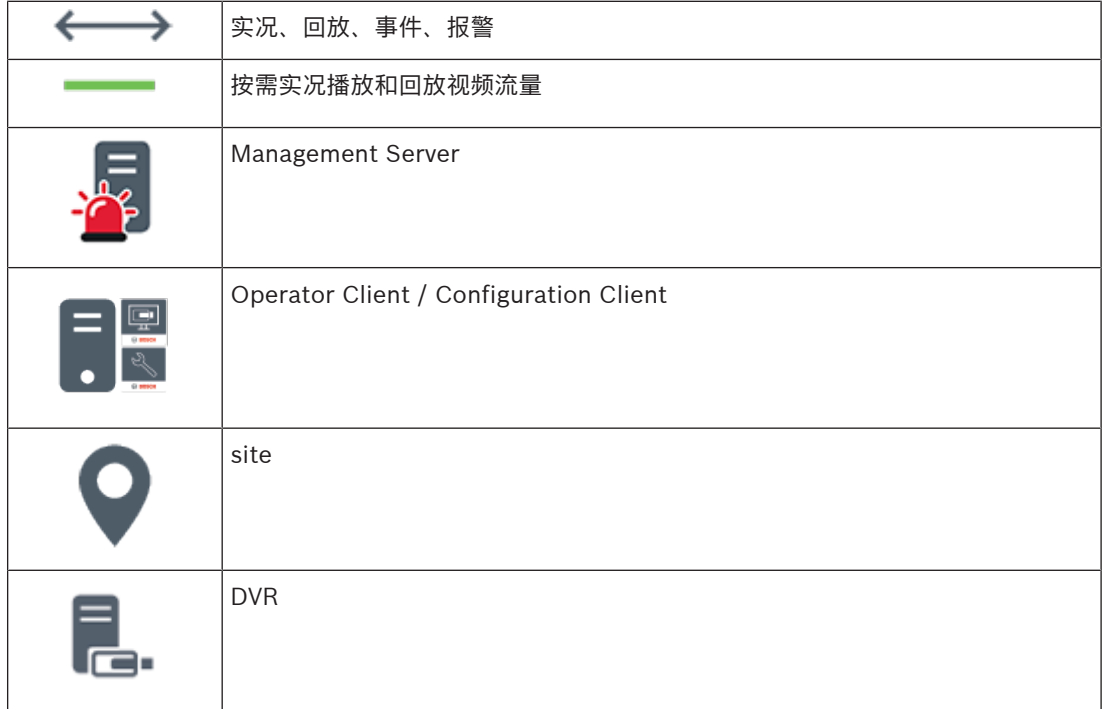

### **4.2 录像**

<span id="page-16-0"></span>本章阐述系统的各种录像和回放相关功能。

### **4.2.1 自动网络补偿(ANR)**

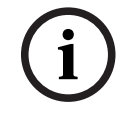

### <span id="page-16-1"></span>**注意!**

BVMS Viewer仅提供基本功能。BVMS Professional提供高级功能。有关不同BVMS版本的详细信 息,请参阅[www.boschsecurity.com](https://www.boschsecurity.com/xc/en/solutions/management-software/bvms/)和BVMS快速选购指南: [BVMS快速选购指南。](https://media.boschsecurity.com/fs/media/en/pb/images/products/management_software/bvms/bvms_quick-selection-guide.pdf)

#### **预期用途**

当网络或中央存储发生故障时,[ANR](#page-133-6) 功能可确保[编码器在](#page-134-0)故障修复后将缺失的时间段的本地缓冲录像传 输到中央存储。

下图显示了网络或存储故障修复后的视频数据传输。

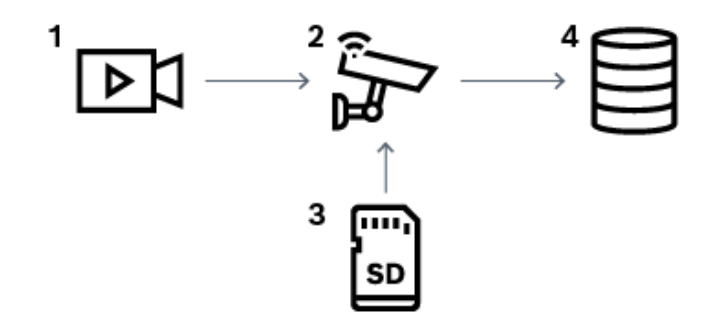

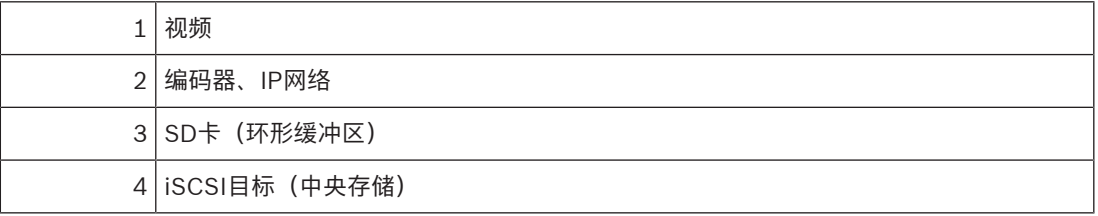

### **示例:修复网络故障**

如果网络意外发生故障,则ANR功能会在网络再次可用时将本地缓冲录像传输到中央存储中。

### **示例:在网络不可用时存储视频数据**

地铁在行进过程中与中央存储之间无网络连接。只有在地铁停站期间,才能将缓冲录像传输到中央存 储。

请确保传输缓冲录像所需的时间段不长于停站的时间段。

#### **示例:报警录像的ANR**

警前预录存储在本地。仅在发生报警时,此警前预录才会传输到中央存储。如果未发生报警,过时的报 警前录像将不会传输到中央存储,因此不会给网络造成负担。

### **限制 注意!**

**i**

### 在编码器上设置"user"和"live"的密码后,您无法在本地存储媒体上使用回放。如有必要,可以删除密 码。

ANR功能仅适用于VRM录像。 ANR功能对已为其配置实况显示的安全连接的编码器不起作用。 您必须已将编码器的存储媒体配置为使用ANR功能。 您为其配置ANR功能的编码器的固件版本必须为5.90或更高版本。并非所有编码器类型都支持ANR功 能。 无法将 ANR 功能用于双重录像。 必须正确配置您的 [iSCSI 存储系统](#page-133-7)。

下表包含了可能导致您无法配置 ANR 功能的原因:

- 编码器无法访问(IP 地址错误,网络故障等)。
- 编码器的存储媒体不可用或为只读。
- 固件版本错误。
- 编码器类型不支持ANR功能。
- 双重录像处于活动状态。

### **4.2.2 存储相关事件概述**

<span id="page-18-0"></span>本章介绍了不同的存储相关事件。

#### **缓冲区存储状态**

当网络或中央存储发生故障时,[ANR](#page-133-6) 功能可确[保编码器](#page-134-0)在故障修复后将缺失的时间段的本地缓冲录像传 输到中央存储。

缓冲区存储状态有:

- **存储状态(未知)**
- **存储状态正常**
- **存储状态关键缓冲区填充级别**
- **存储状态故障**

#### **缓冲存储溢出**

该事件表明存储缓冲区已满,录像将不会再传输到中央存储。

#### **存储状态 / 辅助存储状态**

**存储状态**表示摄像机与中央存储之间的连接状态。如果摄像机与中央存储的连接丢失,就会触发**存储状 态故障**事件。如果连接只断开了很短的时间,则发生该事件不一定会丢失视频数据。

存储状态有:

- **存储状态(未知)**
- **存储状态正常**
- **存储状态故障**

#### **录像监控状态 / 辅助录像监控状态**

该事件表示正在监控录像情况。只要摄像机能够在RAM中缓冲录像,就不会触发报警。只有在最后两分 钟内,视频数据无法再在RAM中缓冲并丢失时,才会触发**录像监控状态录像丢失**事件。该事件也表示视 频数据丢失的时间段。

录像监控状态有:

- **录像监控状态未知**
- **录像监控状态正常**
- **录像监控状态录像丢失**

#### **参阅**

<span id="page-18-1"></span>[自动网络补偿\(ANR\), 页面 17](#page-16-1)

### **4.3 报警处理**

报警可以单独进行配置,以便由一个或多个用户组处理。如果一个用户组被配置为接收某一报警,则当 该报警发生时,它会出现在该用户组中所有用户的报警列表内。当这些用户的其中一位处理该报警后, 它会从所有其他用户的报警列表中消失。

报警会显示在工作站的报警监视器上。此操作将在随后几节中加以介绍。

#### **报警工作流**

- 1. 系统中发生报警。
- 2. 报警通知出现在配置为处理此报警的所有用户的报警列表中。报警视频会立即出现在配置的监视器 上。如果它是自动显示的报警(自动弹出),则报警视频也会自动出现在Operator Client工作站 的报警监视器上。 如果报警被配置作自动清除报警,则在过了自动清除时间(在Configuration Client中配置)后,

报警将从报警列表中清除。

- 在监视器上,任何来自VIP XD的四画面视图都会暂时被全屏显示替换。
- 3. 其中一位用户接受该报警。报警视频会显示在此用户的工作站上(如果尚未通过"自动弹出"功能显 示出来)。该报警从所有其它报警列表和报警视频显示屏中删除。
- 4. 接受该报警的用户启动报警工作流,其中包括读取操作计划和输入注释。此步骤为可选项 工作流 要求可由管理员配置。
- 5. 最后,用户清除该报警。这样即将报警从报警列表和报警显示器中移除。 [在监视器组](#page-134-1)上,监视器会返回至报警出现前所显示的摄像机。

#### **报警图像窗口**

- 1. 要显示报警视频,将[用报警图像窗口](#page-134-2)取代被配置用于报警显示的监视器上的实况或回[放图像窗口](#page-136-0)。
- 2. 每个报警可获取一[列图像窗格](#page-135-1)。但最多不超5个。这些图像窗格可以显示实况视频、回放视频或地 图。 在监视器组中,每个报警都可以调用一行监视器上的摄像机。该行的摄像机数受限于监视器组中的
	- 列数。该行中并未用于报警视频的监视器可以配置成继续保留当前显示内容,或显示空白屏幕。
- 3. 在监视器行和Operator Client工作站显示报警行中,优先级较高的报警会显示在优先级较低的报 警上方。
- 4. 如果报警图像窗口已由报警图像行完全充满,且仍必须显示另一报警,则优先级最低的报警会"堆 积"在报警图像窗口的最底行。您可以使用报警行左侧的控件来浏览这些堆积的报警。 您可以使用Operator Client工作站显示屏上**监视器**窗口中的控制按钮来浏览监视器组上的报警 库。存在报警的监视器由带闪烁"LED指示灯"的红色图标指示。 报警标题、时间和日期可选择性地显示在所有监视器上,或仅显示在报警行的第一个监视器上。
- 5. 对于优先级相同的报警,管理员可以配置次序行为:
	- 后进先出(LIFO)模式: 在此配置中, 将新报警插入具有相同优先级的旧报警*上方*。
	- 先进先出(FIFO)模式: 在此配置中, 将新报警插入具有相同优先级的旧报警*下方*。
- 6. 报警图像行可按下列方法之一显示在报警图像窗口中:
	- 生成报警时(自动弹出)。这发生在报警优先级高于显示优先级时。
	- 当报警被接受时。这发生在报警优先级低于显示优先级时。

#### **自动弹出报警**

报警经配置后,可按优先级自动显示在报警图像窗口中(弹出)。 此外,还可为每个用户组的实况和 回放显示屏分配优先级。 当用来接受报警的优先级高于用户显示屏的优先级时,报警会自动在报警图像 窗口中显示其报警行。 如果报警图像窗口当前未显示,则它会自动替代已启用报警显示功能的监视器上 的实况图像或回放图像窗口。

虽然自动弹出式报警会显示在报警图像窗口中,但它们不能被自动接受。 它们可以同时显示在多个用户 的显示屏上。 当用户接受自动弹出式报警时,则该报警会从所有其他用户的报警列表和报警显示屏上删 除。

#### **关闭时的报警处理**

在服务器关闭时,将保留所有活动报警。当系统重新启动时,报警会恢复并重新出现在**报警列表**窗口 中。

报警如处于**已接受**或**工作流**状态,在系统重新启动时会自动恢复为**活动**状态。为**工作流**状态中的报警输 入的注释将被保留。

### **注意!**

报警数据每分钟自动保存一次,因此最大数据损失只是一分钟内积累的数据。

#### **参阅**

- [报警显示, 页面 113](#page-112-0)
- <span id="page-19-0"></span>[处理事件和报警, 页面 90](#page-89-0)

### **4.4 非活动注销**

**预期用途**

非活动注销的预期用途是当操作员或管理员不在时保护Operator Client或Configuration Client。

**i**

您可按用户组进行配置,使得Operator Client在指定的非活动时段后自动注销。 对于Configuration Client,无可用的用户组。非活动注销设置仅对**admin**用户有效。 使用键盘、鼠标和CCTV键盘执行的所有操作均会影响指定时间段的非活动注销。Operator Client的自 动活动不会对该时间段造成影响。包括固件上载或[iSCSI](#page-133-7)设置在内的Configuration Client自动活动会阻 止非活动注销。 您也可为BVMSWeb客户端配置非活动注销。

在即将进行非活动注销前,将显示一个对话框,提醒用户主动阻止非活动注销。 [日志会](#page-135-3)记录已发生的非活动注销。

#### **示例**

如果工作站位于公共区域,则非活动注销将最大限度地降低未经授权人员访问无人照看的工作站 Operator Client的风险。

管理员组的成员应在非活动期后自动注销,而技术员(操作员组)可能只是观看视频,而不会操作系统 且不希望非活动注销。

### **限制**

<span id="page-20-0"></span>Client SDK 活动不支持非活动注销,这意味着 Client SDK 的活动不会影响指定的时间段。

### **4.5 不指定版本的Operator Client**

要使用兼容模式,Operator Client和Management Server的版本都必须高于5.5。 Operator Client的用户可成功登录到正在运行早期软件版本的Management Server。 如果服务器提供的配置比Operator Client工作站上的可用配置要新,则该配置将被自动复制到 Operator Client工作站。用户可以决定是否下载新配置。

Operator Client提供减少的功能集,并且已连接至此Management Server。

以下Management Server相关功能在登录早期版本的Management Server后方可使用:

- 用户首选项
- 开始手动录像
- 显示设备状态
- 切换继电器状态
- 搜索日志
- 无法搜索事件。
- [Server Lookup](#page-133-8)
- 远程导出

### **4.5.1 在兼容模式下工作**

<span id="page-20-1"></span>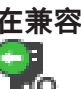

 $\overline{\mathbf{L}}\mathbf{O}$ : 此Operator Client状态在兼容模式下显示。

如果Management Server的版本低于Operator Client的版本,则版本高于5.5的Operator Client将在 兼容模式下工作。

版本高于10.0的Operator Client将在下列情况下以兼容模式工作:

- Operator Client无法连接某些通信服务。
- 示例: Management Server已启动且正在运行, 但WebServiceHost已关闭。
- Operator Client和Management Server之间的通信接口发生了更改。

<span id="page-20-2"></span>只有语义接口更改或部分服务丢失可能会导致Operator Client中的部分功能丢失。

### **4.6 全景摄像机的查看模式**

本章介绍了BVMS中提供的全景摄像机的查看模式。 提供以下查看模式:

- 圆周布局视图
- 全景视图
- 裁剪视图

全景和裁剪视图模式通过BVMS中[的扭曲校正](#page-135-4)过程创建。不使[用前端扭曲校正](#page-134-3)。 管理员必须在Configuration Client中配置全景摄像机的安装位置。 您可根据需要调整摄像机的[图像窗格的](#page-135-1)大小。图像窗格比率不局限于4:3或16:9纵横比。

### **参阅**

- –[显示全景摄像机, 页面 34](#page-33-1)
- $\overline{a}$ [切换全景摄像机的查看模式, 页面 35](#page-34-0)
- [排列图像窗格并调整其大小, 页面 37](#page-36-0)

### **4.6.1 360度全景摄像机 - 适合安装在地板或天花板上**

<span id="page-21-0"></span>下图显示了适合安装在地板或天花板上的360度全景摄像机的扭曲校正。

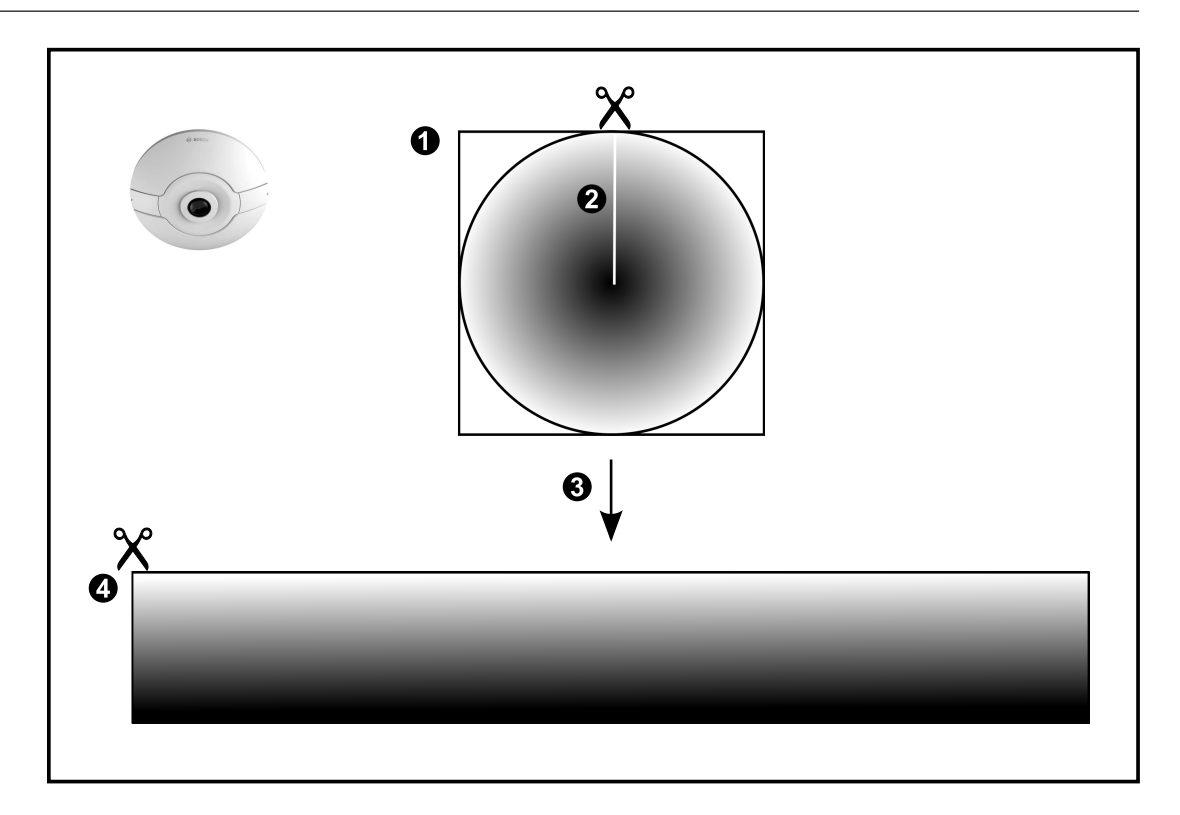

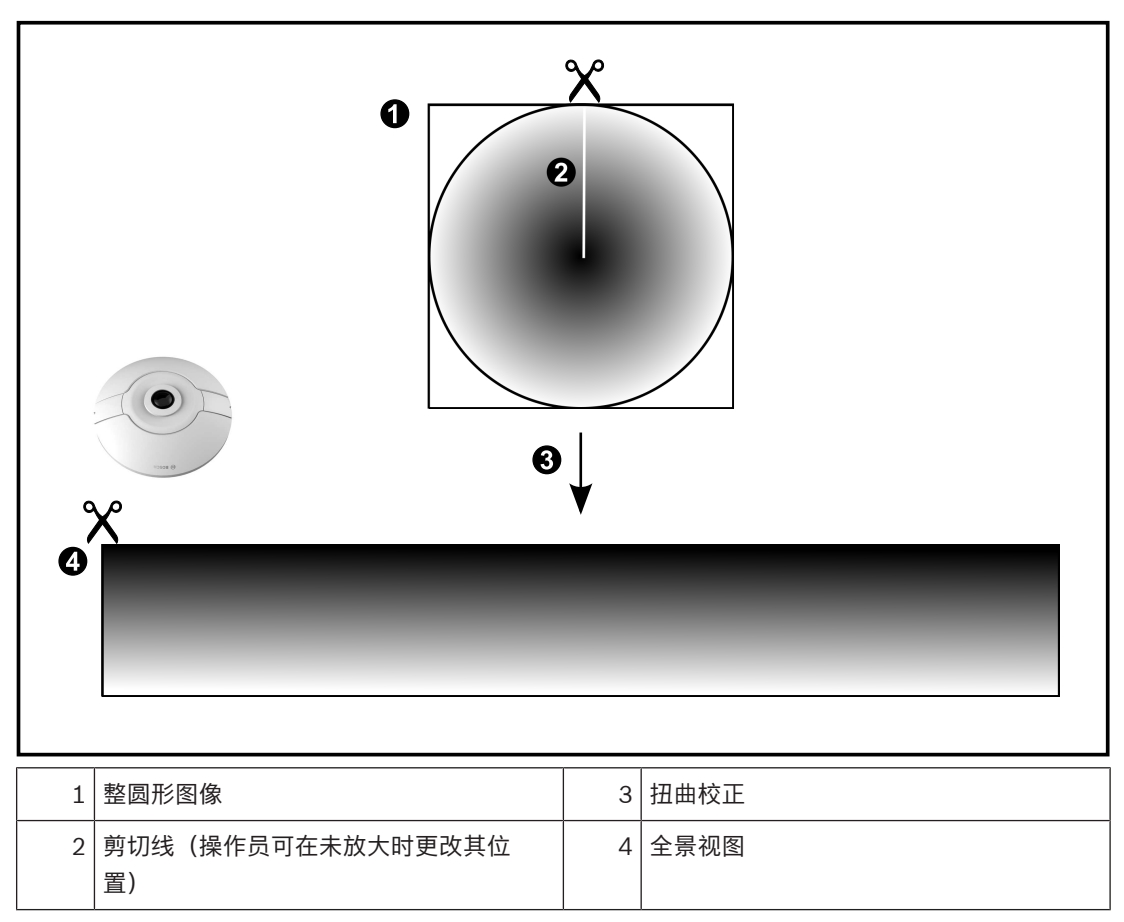

### **4.6.2 180度全景摄像机 - 适合安装在地板或天花板上**

<span id="page-23-0"></span>下图显示了适合安装在地板或天花板上的180度全景摄像机的扭曲校正。

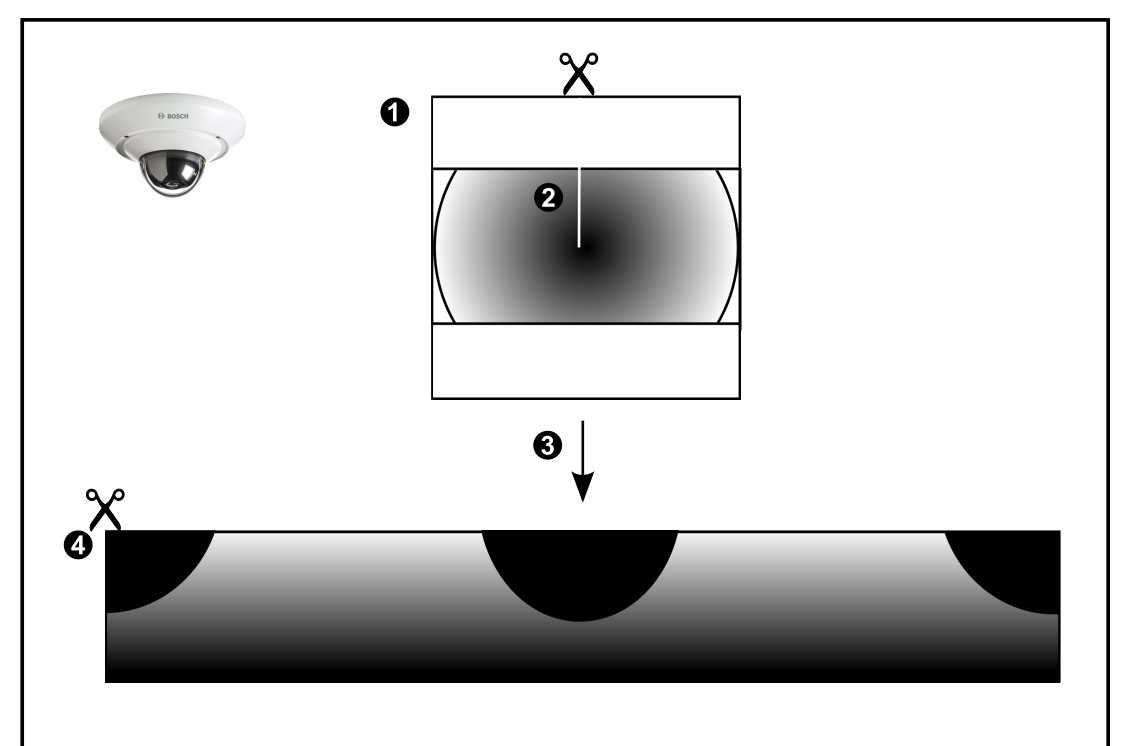

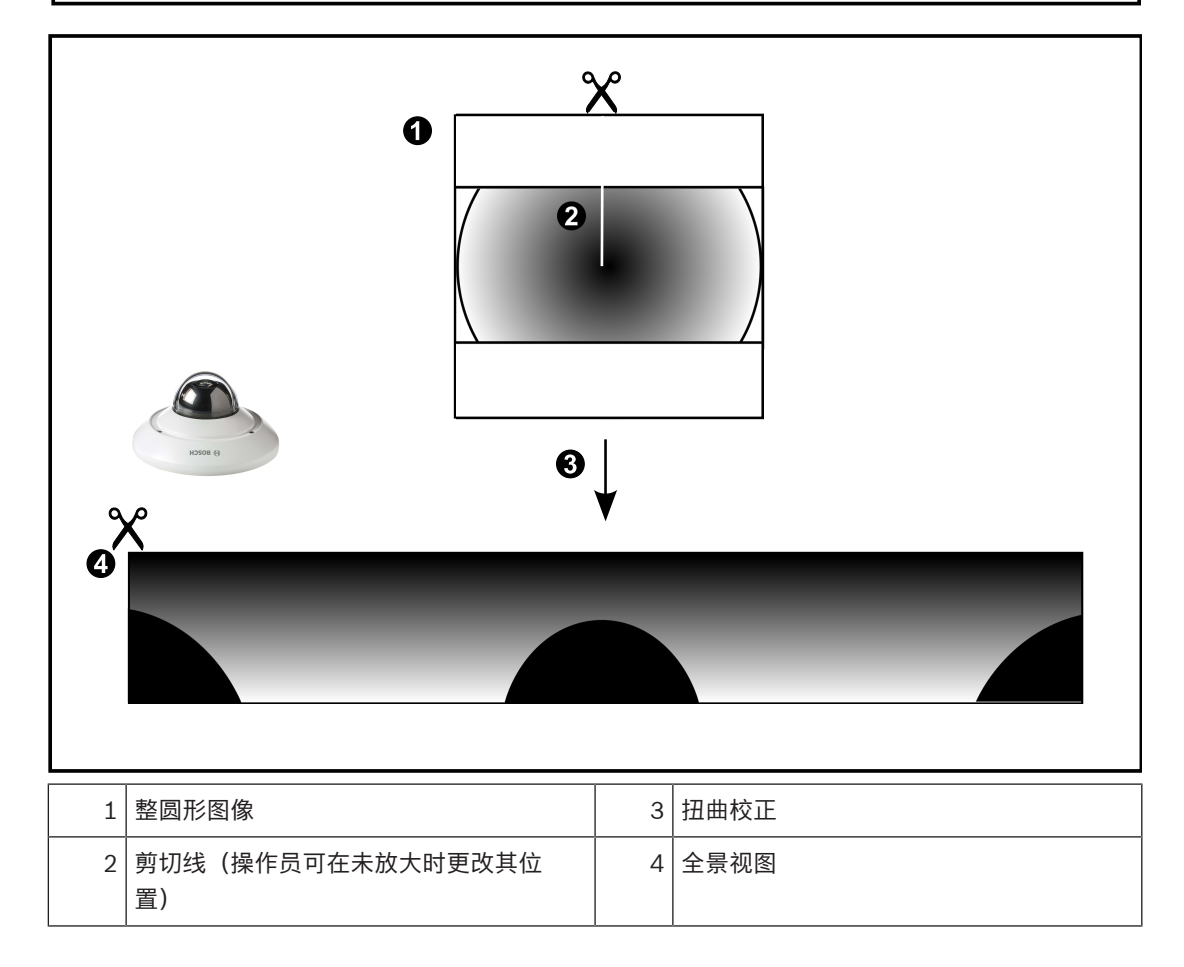

<span id="page-24-0"></span>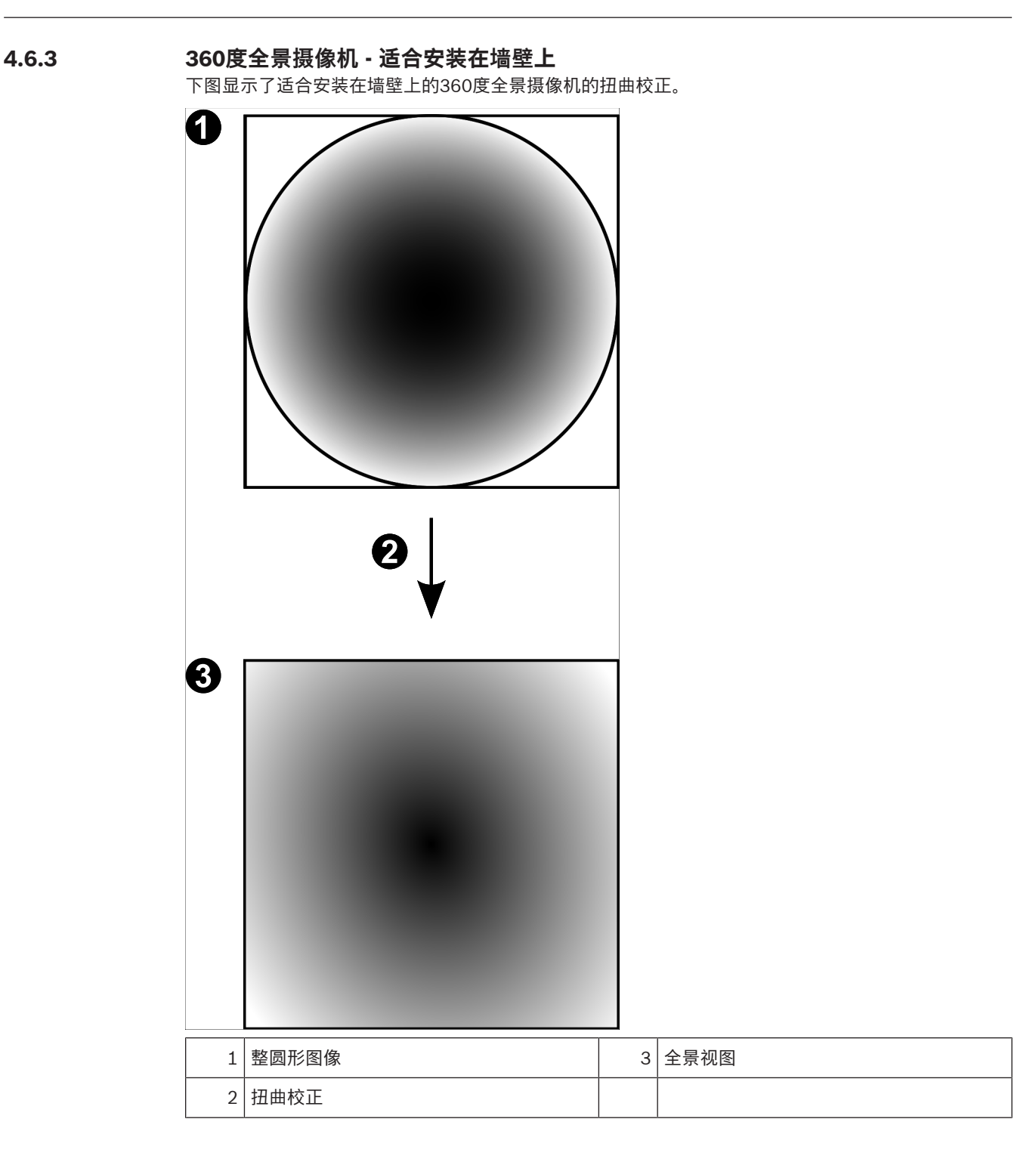

### **4.6.4 180度全景摄像机 - 适合安装在墙壁上**

<span id="page-25-0"></span>下图显示了适合安装在墙壁上的180度全景摄像机的扭曲校正。

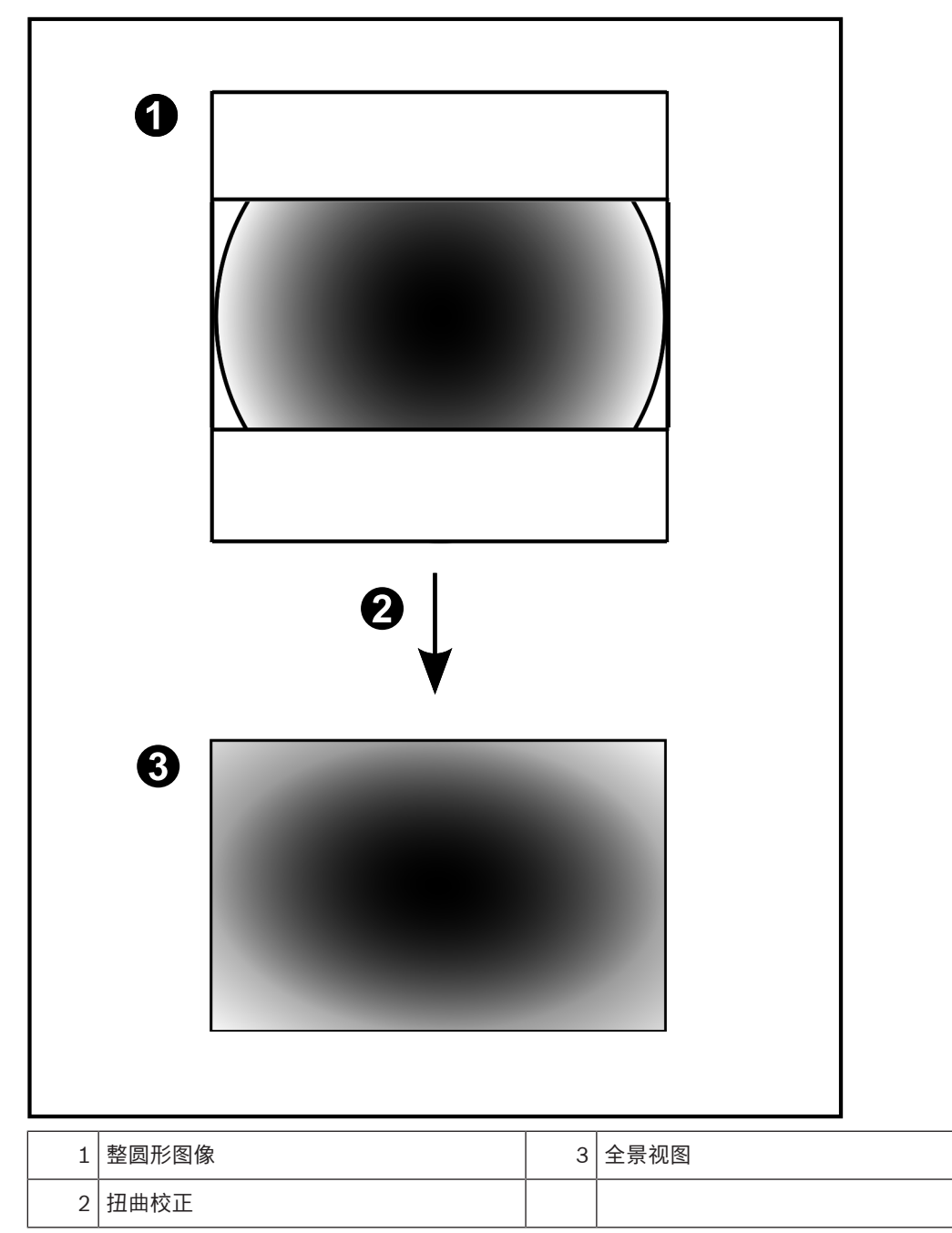

### **4.6.5 全景摄像机的裁剪视图**

<span id="page-26-0"></span>以下示例图显示了适合安装在地板或天花板上的360度全景摄像机的裁剪视图。 固定用于裁剪的直线区域。您可使用可用的PTZ控件来更改已裁剪的图像窗格中的直线区域。

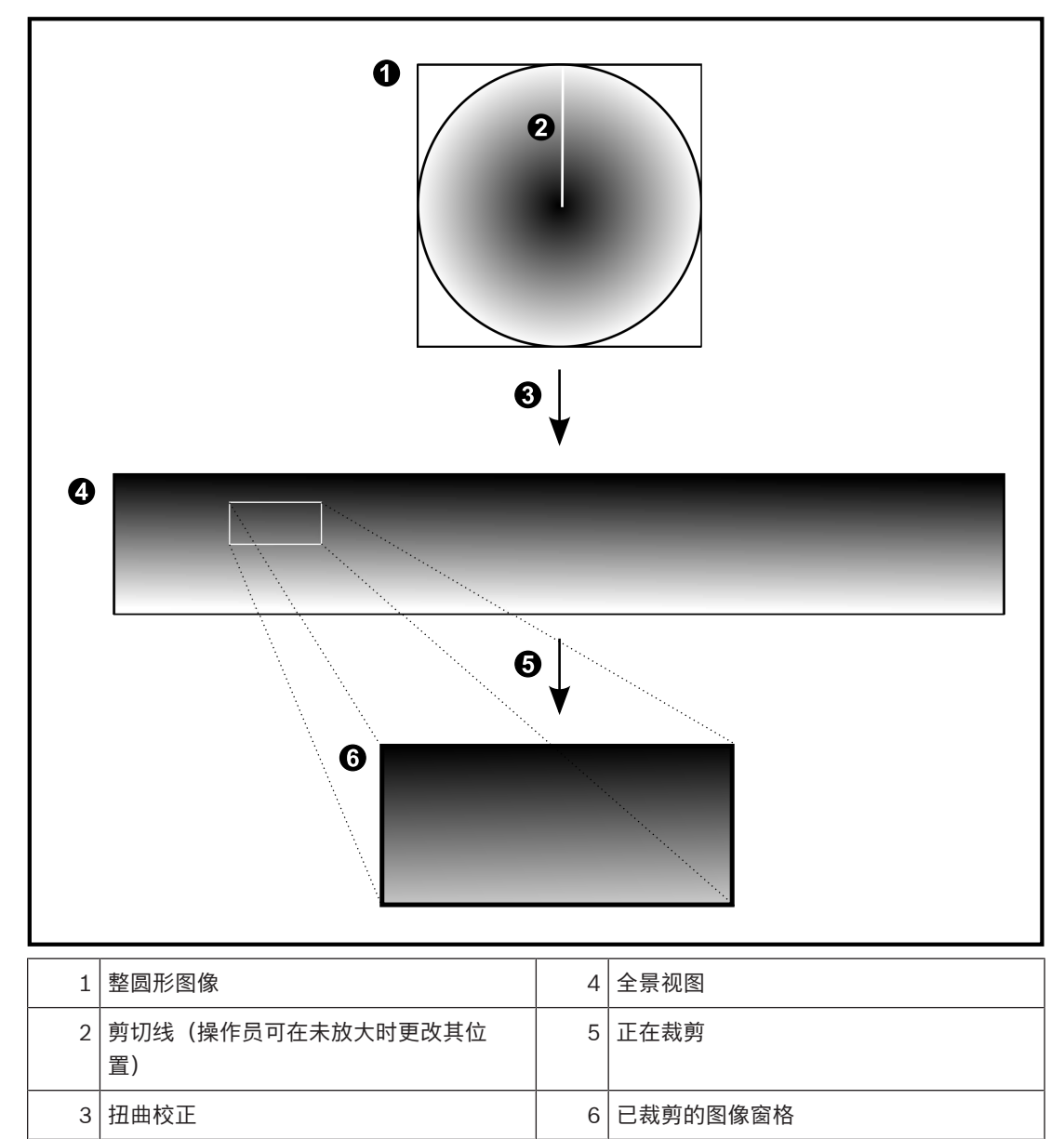

## **4.7 SSH数据通道**

<span id="page-27-0"></span>BVMS可利用安全外壳(SSH)数据通道提供远程连接。 SSH数据通道可以构建通过SSH协议/套接字连接建立的加密通道。该加密通道可以传输加密和未加密的 流量。博世SSH还可以使用Omni-Path协议实现,这是由Intel开发的高性能低延迟通信协议。

### **技术现状和限制**

- SSH数据通道使用5322端口。此端口不可修改。
- SSH服务必须与BVMS Management Server安装在同一个服务器上。
- (Enterprise)用户帐户必须配置密码。没有密码的(Enterprise)用户帐户无法使用SSH连接登录。
- 本地存储摄像机不支持SSH连接。
- Configuration Client无法通过SSH进行远程连接。Configuration Client连接必须通过端口映射 实现。
- Operator Client每隔15秒钟检查一次与SSH服务的连接情况。如果连接中断,则Operator Client 每隔一分钟重置一次连接。

### **端口映射**

可为BVMS Management Server配置一个端口转发,以利用5322端口进行内部和外部连接。 这是您需要为整个系统制作的唯一一个端口映射条目。 BVMS端口映射非强制要求。

### **加密通信**

在通过SSH通道建立连接后,BVMS Management Server与客户端之间的所有通信都会进行加密。

# **5 使用最新软件**

<span id="page-28-0"></span>首次操作设备前,请确认您已安装可用的最新软件版本。为确保设备功能性、兼容性、安全性以及性能 持续稳定,请在设备使用寿命期间定期更新软件。关于软件更新,请遵照产品文档中的说明。 我们只为处于常规或有限可用性状态的软件版本创建新的更新。有关详细信息,请参阅: [博世智能建筑科技软件服务和支持。](https://community.boschsecurity.com/t5/Security-Video/Bosch-Building-Technologies-Software-Service-and-Support/ta-p/10669)

访问以下链接,查看更多信息:

- 常规信息:<https://www.boschsecurity.com/xc/en/support/product-security/>
- 安全建议,即已知漏洞及推荐的解决方案列表:[https://www.boschsecurity.com/xc/en/](https://www.boschsecurity.com/xc/en/support/product-security/security-advisories.html) [support/product-security/security-advisories.html](https://www.boschsecurity.com/xc/en/support/product-security/security-advisories.html)

由于所操作的博世产品软件组件过时而造成的任何损失,博世不负任何责任。

# **6 使用入门**

<span id="page-29-1"></span><span id="page-29-0"></span>本章介绍BVMS的使用入门信息。

```
6.1 启动 Operator Client
```
### **注:**

- 在使用系统之前,请激活您购买的许可证。 《配置手册》或《配置客户端联机帮助》介绍了如何 激活许可证。
- 为了确保 BVMS 使用您所需要的语言进行显示,请在您的 Configuration Client 中配置这种语 言。 有关详细信息, 请参见联机帮助。

如果Management Server上正在运行BVMS的较新版本,那么在您登录时该版本会通过非接触部署功能 自动安装。

### **启动Operator Client:**

- 1. 从**开始**菜单中,选择**程序** > BVMS > Operator Client。 此时会显示登录对话框。
- 2. 在**用户名:**字段中键入您的用户名。
- 3. 在**密码:**字段中键入您的密码。 **注:**在首次启动应用程序时,请键入Admin作为用户名,不需要密码。 要同时访问多台Management Server计算机,请键[入Enterprise User Group](#page-133-2)成员的用户名。
- 4. 在**连接:**列表中,选择Management Server或Enterprise Management Server的IP地址或[DNS](#page-133-9) 名称。

**注:**如果您使用的是SSH连接,请选择**<新建...>**并以下列格式输入地址:**"ssh://IP"或"服务器名 称:5322"。**

要使用SSH连接,用户帐户必须配置密码(参见SSH数据通道,页面 28)。

组的用户权限,而不拥有[您双重授权](#page-135-5)组的用户权限,后者权限可能更高。

5. 单击**确定**。 如果您的用户组已配置双重授权,则会显示下一个登录对话框。 已配置的第二用户组的用户输入所需信息。 应用程序启动。 如果双重授权为可选项,则只需再次单击第二个登录对话框上的**确定**。不过,您之后仅拥有您用户

#### **要使用单点登录启动Operator Client:**

**i**

**注意!**

要使用单点登录启动Operator Client,用户必须关联Configuration Client中配置的LDAP用户组。 如果用户使用单点登录连接到Operator Client, 则不支持SSH连接和双重授权。

- 1. 从**开始**菜单中,选择**程序** > BVMS > Operator Client。 此时会显示登录对话框。
- 2. 选择**使用Windows会话凭据**复选框。
- 3. 在**连接:**列表中,选择Management Server或Enterprise Management Server的IP地址或[DNS](#page-133-9) 名称。
- 4. 单击**确定**。

### **要退出Operator Client:**

1. 在**系统**菜单上,单击**退出**。 应用程序将退出。

如果您作为无权退出应用程序的用户登录了Operator Client,则会显示**输入注销密码**对话框。

2. 请具有相应用户权限的用户输入其用户名和密码,确认此过程。

### **参阅**

<span id="page-30-0"></span>[SSH数据通道, 页面 28](#page-27-0)

### **6.2 使用命令行参数启动Operator Client**

BVMS Operator Client使用参数化的启动方式来提供自动登录功能。因此,请新建一个 OperatorClient.exe的快捷方式,然后调整该快捷方式的目标。 根据具体情况调整\*\*之间的文本。 \*BVMS installation directory\*\bin\OperatorClient.exe" /user="\*username\*" / password="\*password\*" /connection="\*ip address\*" **示例:** C:\Program Files\BOSCH\VMS\bin\OperatorClient.exe" /user="Admin" /

password="password123" /connection="192.168.20.120"

连接参数适用于BVMS 9.0及更新版本。用户名和密码参数适用于BVMS 5.0以上版本。

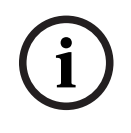

### **注意!**

用户名和密码以明文形式存储在快捷方式的目标中。这可能存在安全风险。

### **6.3 接受新配置**

<span id="page-30-1"></span>当系统管理员在 Configuration Client 内激活新配置时,每个 Operator Client 会自动立即重新启动, 或工作站用户会被告知此项新配置,以便随后接受它。 系统管理员可通过配置来指定这两种情况哪一个 发生。

如果系统管理员激活新配置,但未强制每个 Operator Client 工作站接受新配置,则所有 Operator Client 工作站上将显示对话框。 用户可以拒绝或接受新配置。 在用户未作出响应时,该对话 框将在数秒钟后关闭。 在这种情况下,新配置即被拒绝。 如果在新配置下,一个设备(例如摄像机) 从系统中移除,则倘若您拒绝了该新配置,则此设备的某些功能将不可用。

当用户处于登录状态时,如果您更改此用户的密码或删除此用户,则在密码更改或删除后,此用户可能 仍继续使用 Operator Client。 在密码更改或删除后,如果与 Management Server 的连接中断(例 如,在激活配置后),则用户在未在 Operator Client 注销/登录的情况下,将无法再次自动重新连接到 Management Server。

### **要接受新配置:**

先注销,然后重新登录。 现在将会使用新配置。

### **6.4 访问系统**

<span id="page-30-2"></span>执行以下步骤来访问系统:

- 1. 执行以下其中一个步骤来选择所需系统的网址:
	- 单击预选的列表条目。
	- 手动输入网址。
	- 使[用Server Lookup](#page-133-8)来选择网址。
- 2. 登录到所需的系统:
	- 单服务器系统
	- [Enterprise System](#page-133-4)

## **6.5 使用 Server Lookup**

- <span id="page-30-3"></span>– BVMS Server Lookup功能允许操作员连接到所提供服务器列表中BVMS Management Server。
- Configuration Client或Operator Client的单个用户可依次连接到多个系统接入点。
- 系统接入点可以是Management Server或Enterprise Management Server。
- Server Lookup使用专用Management Server承载服务器列表。
- Server Lookup和Management Server或Enterprise Management Server功能可以在一台机器 上运行。
- Server Lookup支持您按名称或说明查找系统接入点位置。
- 连接到Management Server后, Operator Client将从BVMS Management Server接收事件和报 警,并显示实况和回放

### **要进行访问:**

- 1. 启动Operator Client或Configuration Client。 此时会显示登录对话框。
- 2. 在**连接:**列表中,为Configuration Client选择**<地址簿...>**,或者为Operator Client选择**<地址 簿...>**。

如果已经为服务器配置了私有IP地址和公共IP地址,则会指示此情况。

如果您是首次选择**<地址簿...>**或**<地址簿...>**,此时会显示**Server lookup**对话框。

- 3. 在**(Enterprise) Management Server地址**字段中,键入所需服务器的有效网络地址。
- 4. 输入有效的用户名和密码。
- 5. 如果需要,请单击**记住设**置。
- 6. 单击**确定**。
	- 此时会显示**Server lookup**对话框。
- 7. 选择所需的服务器。
- 8. 单击**确定**。
- 9. 如果所选服务器具有专用网络地址和公共网络地址,则屏幕将显示信息框,询问您是否在使用位于 所选服务器的专用网络中的计算机。

服务器名已添加到登录对话框中的**连接:**列表内。

10. 在**连接:**列表中选择此服务器,然后单击**确定**。 如果您已选中**记住设置**复选框,当您再次想要访问此服务器时,则可以直接选择此服务器。

<span id="page-32-0"></span>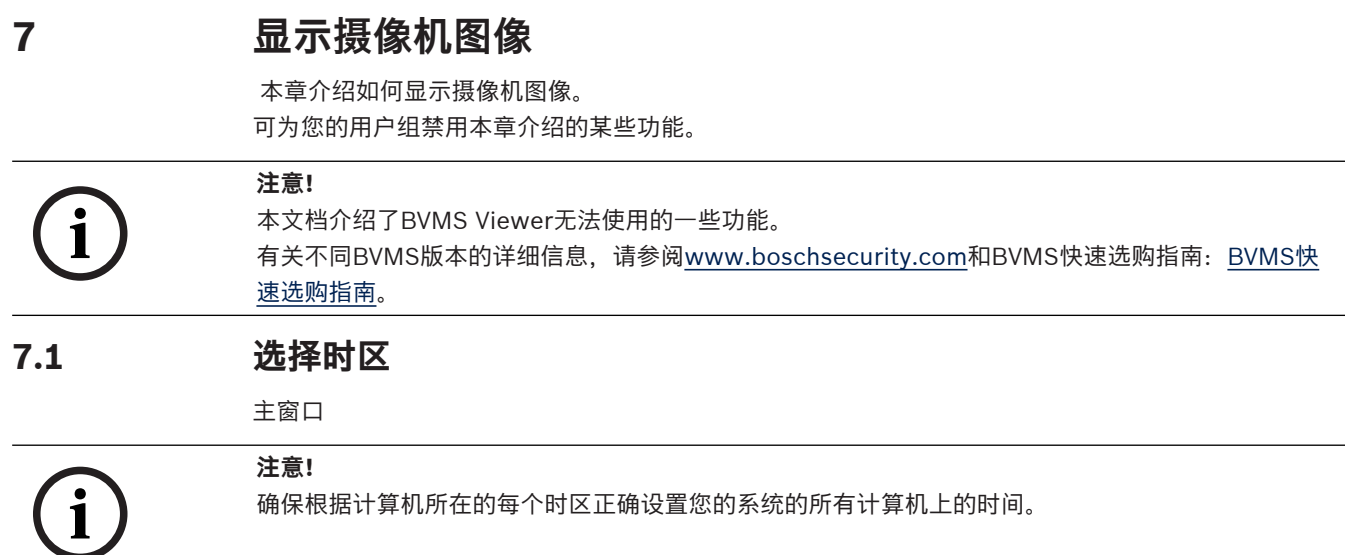

<span id="page-32-1"></span>Management Server或unmanaged site和所有已连接的设备(包括编码器、解码器、VRM服务器计算 机和DVR设备)必须在同一时区。Operator Client计算机 (包括Client SDK和Cameo SDK) 和 Configuration Client计算机可以与Management Server或unmanaged site处于不同时区。 如果您的Operator Client与一台或多台已连接的Management Server或unmanaged site处于不同的 时区,您可以选择以下时间显示之一:

- 您的本地时间
- [UTC](#page-133-10)
- 已连接到的Management Server或unmanaged site的时区

显示摄像机的图像窗格(实况和回放)会一直显示相应Management Server或unmanaged site的时 间。

在[逻辑树中](#page-135-0),对于未共享当前在Operator Client中选择的时区的每个服务器或unmanaged site,设备  $\mathbf{C}$ 

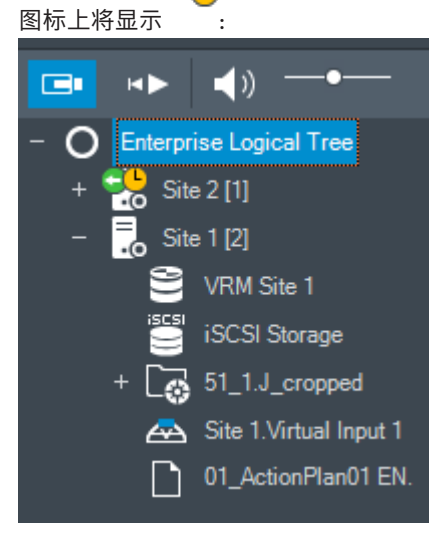

您可以选择服务器或unmanaged site的时区,以便在Operator Client中显示此时区。

#### **要选择时区,请执行以下操作:**

- 1. 在[逻辑树中](#page-135-0),右击服务器图标以选择此服务器的时区。
- 2. 在时区选择器列表中,选择所需的条目。
	- **Operator Client时间**: Operator Client
	- **UTC**

– **UTC–x**:每个可用Management Server的时区 基于选定时区的时间会显示在菜单栏中:

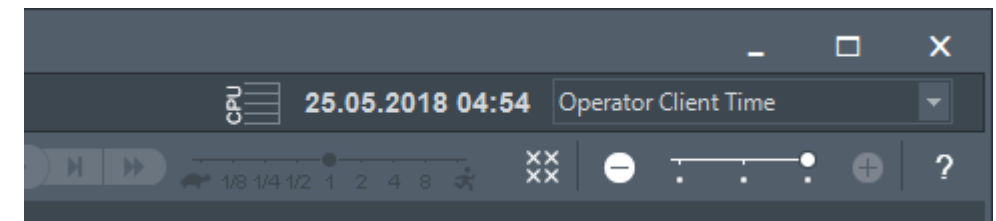

#### **参阅**

<span id="page-33-0"></span>[逻辑树 窗口, 页面 125](#page-124-1)

## **7.2 在图像窗格中显示摄像机**

主窗口

### **要为图像窗格分配摄像机图像:**

4 将摄像机从**逻辑树**窗口拖动[到图像窗格](#page-135-1)。 选定摄像机图像会显示在图像窗格中。

或:

- 1. 选择一个图像窗格。
- 2. 在**逻辑树**窗口中,双击摄像机。 选定摄像机图像会显示在图像窗格中。
- 3. 对要显示的每台摄像机重复以上步骤。 此外,您还可以将地图和文档拖动到图像窗格。

或:

4 在逻辑树中,右击摄像机,然后单击**在下一个可用的图像窗格中**。 这将显示摄像机。

### **要在图像窗格中移动摄像机:**

4 拖动摄像机到另一个图像窗格。

#### **要进行数字式放大:**

4 正向或反向转动滚动轮按钮可进行缩放。

#### **参阅**

- [逻辑树 窗口, 页面 125](#page-124-1)
- [图像窗口, 页面 126](#page-125-2)
- <span id="page-33-1"></span>[图像窗格, 页面 127](#page-126-0)

### **7.3 显示全景摄像机**

主窗口

您可显示[全景摄像机。](#page-135-6)当全景摄像机显示在[图像窗格中](#page-135-1)时,将自动对原始的整圈图像进行[扭曲校正。](#page-135-4) 您可在实况模式和回放模式中显示全景摄像机和使用PTZ。

您可选择将显示在另一个图像窗格中的全景图像相关点。此图像窗格显示已裁剪的图像。在实况和回放 模式下可在裁剪的图像中裁剪和使用PTZ。

可使用[图像窗口灵](#page-136-0)活调整显示全景摄像机或任何其他摄像机的图像窗格的大小。

### **要显示全景摄像机:**

 $\mathbf{r}$ 

- 1. 将带有 图标的摄像机拖动到图像窗格。 该摄像机图像将在全景视图中显示。
- 2. 使用图像窗格中的可用控制组件来浏览图像。

#### **要显示已裁剪图像:**

- 1. 在全景视图中显示全景摄像机。
- 2. 按住Ctrl键。 鼠标指针将相应地更改。
- 3. 单击并按住相关点。
- 4. 将选定点拖放到另一个图像窗格中。释放Ctrl键。 显示围绕选定点的全景视图的区域。 您可使用相同过程从该已裁剪图像中创建另一个裁剪的图像。建议同时显示最多10个裁剪的图像窗 格。
- 5. 使用图像窗格中的可用控制组件来浏览图像。

### **参阅**

- $\sim$ [切换全景摄像机的查看模式, 页面 35](#page-34-0)
- –[排列图像窗格并调整其大小, 页面 37](#page-36-0)
- <span id="page-34-0"></span>[全景摄像机的查看模式, 页面 21](#page-20-2)

### **7.4 切换全景摄像机的查看模式**

对于此用户,必须在[逻辑树中](#page-135-0)配置全景摄像机。

您可以切换在[图像窗格中](#page-135-1)显示的全景摄像机的查看模式。 提供以下模式:

- **圆形视图**
- **■全景视图** (初始视图)

**□ 裁剪视图** 

#### **切换:**

▶ 在显示全景摄像机的图像窗格的标题栏中,单击切换全景模式图标,然后选择所需的条目。 当关闭并再次打开此摄像机的图像窗格时,会显示**全景视图**模式。

### **参阅**

- –[显示全景摄像机, 页面 34](#page-33-1)
- [全景摄像机的查看模式, 页面 21](#page-20-2)
- <span id="page-34-1"></span>[图像窗格, 页面 127](#page-126-0)

### **7.5 显示双重热成像/光学摄像机**

在Operator Client中,您可以单独或同时显示双重摄像机的热成像模式和光学模式。

#### **要显示所需的摄像机查看模式:**

- 4 将摄像机拖入图像窗格, 或 选择图像窗格并在**逻辑树**窗口中双击所需的摄像机。 选定的摄像机图像显示在图像窗格中。 查看模式显示在图像窗格的标题栏中:
- **光学**
- **热学**

#### **要切换摄像机查看模式:**

4 在显示摄像机的图像窗格的标题栏中,选择所需的查看模式。

### **要同时显示摄像机的热成像模式和光学模式:**

1. 选择要显示摄像机的图像窗格。

2. 按CTRL键,并将摄像机图像拖放到另一个图像窗格。 摄像机的第二个查看模式显示在新的图像窗格中。

### **7.6 显示多个 Management Server 的摄像机**

### <span id="page-35-0"></span>主窗口 > **Enterprise 逻辑树**

作为[Enterprise User Group的](#page-133-2)一个用户登录。

在Enterprise[逻辑树中](#page-135-0),展开所需[Management Server的](#page-133-11)项目。您可使用为此Management Server配 置的设备。

### **7.7 在逻辑树中查找项目**

<span id="page-35-1"></span>主窗口

### **要在逻辑树中查找项目:**

1. 右击逻辑树的根节点或子节点,然后单击**树搜索** 或:

在逻辑树窗口中按Ctrl + F。

此时会显示搜索框  $\begin{array}{|c|c|c|c|c|}\hline \quad\quad&\mathbf{Q}\end{array}$   $\begin{array}{|c|c|c|c|}\hline \quad\quad&\mathbf{Q}\end{array}$   $\begin{array}{|c|c|c|}\hline \quad\quad&\mathbf{Q}\end{array}$   $\begin{array}{|c|c|c|}\hline \quad\quad&\mathbf{X}\end{array}$ 

- 2. 键入代表项目显示名称的搜索字符串。 搜索在键入时立即触发,并且第一个与搜索字符串相匹配的项目会标记出来。如果您想[在图像窗格](#page-135-1) 中显示项目,则双击该项目。 如果未找到搜索字符串,则搜索框的背景色会发生更改。
- 3. 单击 个 或  $\vee$  可以标记上一个或下一个匹配的项目。
- 4. 单击 × 关闭搜索框。

#### **参阅**

<span id="page-35-2"></span>[搜索框, 页面 128](#page-127-0)

### **7.8 更改图像窗格行数**

主窗口

您可以更改图像窗口中显示的图像窗格行数。

### **要显示较少的图像窗格行:**

4 在**工具**菜单上,单击**显示更少的图像窗格行** 或

向左移动**更改图像窗格行数**滑块 或 单击 或 按F7。 **要显示更多图像窗格行:** 4 在**工具**菜单上,单击**显示更多的图像窗格行** 或

向右移动**更改图像窗格行数**滑块 或

单击 或 按F8。
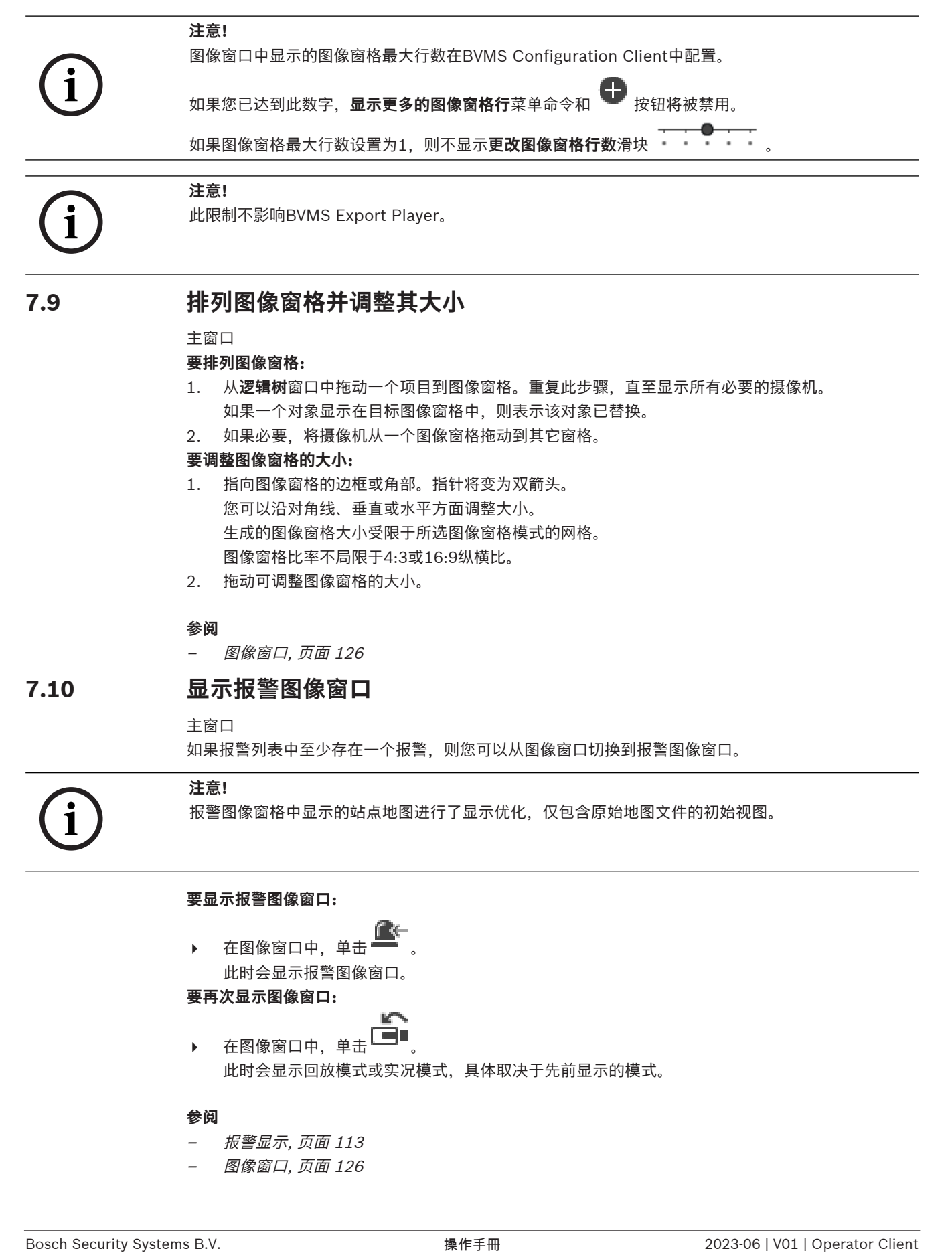

# **7.9 排列图像窗格并调整其大小**

主窗口

#### **要排列图像窗格:**

- 1. 从**逻辑树**窗口中拖动一个项目到[图像窗格。](#page-135-0)重复此步骤,直至显示所有必要的摄像机。 如果一个对象显示在目标图像窗格中,则表示该对象已替换。
- 2. 如果必要,将摄像机从一个图像窗格拖动到其它窗格。

#### **要调整图像窗格的大小:**

- 1. 指向图像窗格的边框或角部。指针将变为双箭头。 您可以沿对角线、垂直或水平方面调整大小。 生成的图像窗格大小受限于所选图像窗格模式的网格。 图像窗格比率不局限于4:3或16:9纵横比。
- 2. 拖动可调整图像窗格的大小。

#### **参阅**

[图像窗口, 页面 126](#page-125-0)

# **7.10 显示报警图像窗口**

主窗口

如果报警列表中至少存在一个报警,则您可以从图像窗口切换到[报警图像窗口。](#page-134-0)

**i**

**注意!**

报警图像窗格中显示的站点地图进行了显示优化,仅包含原始地图文件的初始视图。

#### **要显示报警图像窗口:**

在[图像窗口中](#page-136-0),单击 此时会显示报警图像窗口。

#### **要再次显示图像窗口:**

▶ 在[图像窗口中](#page-136-0),单击 └━━━━ 此时会显示回放模式或实况模式,具体取决于先前显示的模式。

#### **参阅**

- [报警显示, 页面 113](#page-112-0)
- [图像窗口, 页面 126](#page-125-0)

#### 主窗口

您可以手动为每一摄像机启动录像。此情况下,会使用报警录像模式的品质等级。报警录像的持续时间 可在Configuration Client中设置。

如果选定的摄像机已在录像中,则其录像品质等级会更改为报警录像模式。在使用VRM录像时,报警录 像没有受到保护。

#### **要开始录像:**

1. 选择要显示摄像机[的图像窗格](#page-135-0)。

2. 单击 ■

录像开始。

仅限 VRM 录像:您无法手动停止录像。在配置的报警录像时间结束后录像会停止。在此摄像机的时间 链中,如果在 Configuration Client 中配置了报警前录像,报警前录像显示为报警录像。

#### **参阅**

- [图像窗格, 页面 127](#page-126-0)
- [时间链 窗口, 页面 129](#page-128-0)

# **7.12 启动预配置的摄像机序列**

主窗口

利用[摄像机序列,](#page-135-1)可以逐一显示一组摄像机。预配置的摄像机序列可在Configuration Client中进行配 置,并显示在[逻辑树中](#page-135-2)。

序列被配置为在Operator Client中或监视器组中使用多[个图像窗格](#page-135-0)。如果没有足够[的图像窗格](#page-135-0)或监视器 窗格显示整个序列,则仅显示适合[图像窗口的](#page-136-0)窗格。系统不会显示剩余的窗格,而会显示一条相应消 息。

在以下情况下,将不显示序列:

- 视频丢失
- 摄像机连接中断
- 没有显示摄像机的权限
- 未配置摄像机

**i**

**注意!**

当更改和激活配置时,摄像机序列(预配置或自动)通常在Operator Client重新启动后会继续下去。 但在下列情况下,序列不会继续: 已配置显示序列的监视器被删除。 已配置显示序列的监视器模式(单屏/四画面视图)发生改变。 已更改用于显示视频序列的监视器的逻辑数量。

#### **要启动和控制摄像机序列:**

1. 将所需的序列 ——IL 从**逻辑树**窗口拖动到图像窗格或监视器组。

当在图像窗格中运行时,显示的序列由 符号指示。

2. 当在图像窗格中运行时:单击图像窗口工具栏中的回放控制图标来控制序列。

#### **参阅**

[图像窗格, 页面 127](#page-126-0)

# **7.13 启动自动摄像机序列**

主窗口

**i**

利[用摄像机序列](#page-135-1),可以逐一显示一组摄像机。 您可以在**选项**对话框中为这些序列配置[停留时间\(](#page-135-3)**其它**菜单,**选项...**命令)。 在以下情况下,将不显示序列:

- 视频丢失
- 摄像机连接中断
- 没有显示摄像机的权限
- 未配置摄像机

#### **注意!**

当更改和激活配置时,摄像机序列(预配置或自动)通常在Operator Client重新启动后会继续下去。 但在下列情况下,序列不会继续: 已配置显示序列的监视器被删除。 已配置显示序列的监视器模式(单屏/四画面视图)发生改变。 已更改用于显示视频序列的监视器的逻辑数量。

#### **要启动摄像机序列:**

- 1. 选择一个您要在其中播放摄像机序列的[图像窗格。](#page-135-0)
- 2. 右击**逻辑树**中的文件夹,然后单击**在选定图像窗格中显示为序列**。

选定文件夹中的摄像机将逐一显示在选定的图像窗格中。 表示序列正在运行。 **要暂停摄像机序列:**

▶ 在[图像窗口工](#page-136-0)具栏中,单击 ...

序列会停止播放,如 $\boxed{\text{II}}$  所指示。 **要跳至摄像机序列的上一步/下一步:**

▶ 在图像窗口工具栏中,单击 ■ 或 ■ 序列会跳至上一步或下一步。

#### **参阅**

[选件 对话框, 页面 123](#page-122-0)

# **7.14 使用单通道音频模式**

主窗口

如果您只想收听分配给摄像机的一个音频源,则可使用单通道音频模式。此时,您无法为其它摄像机激 活音频。

**要激活/取消激活多声道音频模式:**

- 1. 在**其它**菜单上,单击**选项...**。
- 2. 选择**回放选定图像窗格的音频**复选框。

#### **参阅**

[选件 对话框, 页面 123](#page-122-0)

# **7.15 使用多通道音频模式**

#### 主窗口

如果您想同时收听多个不同的音频源,则可使用多通道音频模式。您可以在每台摄像机的[图像窗格中](#page-135-0)激 活分配给摄像机的多个不同音频源。

#### **要激活/取消激活多声道音频模式:**

- 1. 在**其它**菜单上,单击**选项...**。
- 2. 选择**多通道音频回放**复选框。

#### **参阅**

[选件 对话框, 页面 123](#page-122-0)

# **7.16 使用数字变焦**

#### 主窗口

每个[图像窗格都](#page-135-0)有数字变焦功能。数字变焦具有11个等级:1x、1.35x、1.8x、2.5x、3.3x、4.5x、 6x、8.2x、11x、14.9x、20.1x。

保存收藏夹视图时,数字变焦和图像片段的当前设置也将保存。

单击 中, 时,数字变焦和图像片段的当前设置用于即时回放。

重新启动Operator Client时,数字变焦和图像片段的当前设置将保留。

#### **要使用数字变焦:**

1. 正向或反向转动滚动轮按钮可进行缩放。

Ш 表示使用了数字变焦。

- 2. 拖动图像浏览至所需的图像片段。
- 3. 右击图像窗格,然后单击**原始尺寸**返回到原来的尺寸。

Ы 消失。

#### **注:**

此外,也可使用**云台控制**窗口中的控件进行数字变焦。对PTZ摄像机旋转滚轮按钮时,将使用光学变 焦。

#### **参阅**

- [使用PTZ摄像机的窗内控制, 页面 50](#page-49-0)
- [收藏夹树 窗口, 页面 126](#page-125-1)
- [云台控制 窗口, 页面 129](#page-128-1)
- [图像窗格, 页面 127](#page-126-0)

### **7.17 保存单个图像窗格**

主窗口

#### **要保存单个图像窗格:**

- 1. 选择一[个图像窗格](#page-135-0)。
- <sub>2. 单击</sub> 0

此时会显示一个用于保存图像文件的对话框。

3. 选择所需目录,输入一个文件名,然后选择所需文件类型。可以选择JPG和BMP。

4. 单击**确定**。

图像窗格即被保存。该文件包含有关摄像机、地图或地图视窗的其他信息。 如果您登录到Enterprise Management Server,则屏幕会显示摄像机名称,并且以此摄像机的

Management Server的名称作为前缀。

#### **参阅**

[图像窗格, 页面 127](#page-126-0)

# **7.18 打印单个图像窗格**

主窗口

**要打印单个图像窗格:**

1. 选择一[个图像窗格](#page-135-0)。

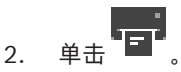

此时会显示一个用于选择打印机的对话框。

3. 单击**确定**。

图像窗格即被打印。打印输出包含有关摄像机、地图或地图视窗的其他信息。 如果您登录到Enterprise Management Server, 则屏幕会显示摄像机名称, 并且以此摄像机的 Management Server的名称作为前缀。

#### **参阅**

[图像窗格, 页面 127](#page-126-0)

# **7.19 切换到全屏模式**

#### 主窗口

全屏模式会隐藏多个控件组件,例如,菜单命令或报警列表(如果没有报警监视器被切换到全屏模 式)。要访问这些控制组件,请退出全屏模式。

#### **要以全屏模式显示整个图像窗口:**

▶ 在[图像窗口工](#page-136-0)具栏上,单击 图像窗口即会以全屏模式显示。

#### **要退出全屏模式:**

 $#$ 击  ${\overline{\lambda}^{\prime}}$ 

### **要最大化选定的图像窗格:**

4 右击[图像窗格,](#page-135-0)然后单击**最大化**。 选定的图像窗格会使用整个图像窗口进行显示。

#### **参阅**

–[图像窗口, 页面 126](#page-125-0)

# **7.20 显示或隐藏图像窗格栏**

主窗口

### **要显示/隐藏工具栏:**

4 单击 可显示选定图像窗格的工具栏。 单击 可隐藏选定图像窗格的工具栏。

### **参阅**

[图像窗口, 页面 126](#page-125-0)

# **7.21 显示摄像机信息**

主窗口

#### **要显示信息:**

▶ 右键单击已分配摄像机的[图像窗格,](#page-135-0)然后单击 属性。 此时会显示一个包含摄像机属性的对话框。

#### **参阅**

–[图像窗格, 页面 127](#page-126-0)

# **7.22 启用视频内容分析(VCA)**

主窗口 或 [报警图像窗口](#page-134-0)

#### **要启用:**

▶ 右[击图像窗格](#page-135-0)或已分配摄像机的报警图像窗格,然后单击**启用视频内容分析**。 此时会显示VCA覆盖画面。

#### **要禁用:**

4 右[击图像窗格](#page-135-0)或已分配摄像机的报警图像窗格,然后单击**禁用视频内容分析**。 此时VCA覆盖画面会消失。

下一次重新启动或重新登录Operator Client后,或在关闭该摄像机并[在图像窗格](#page-135-0)中再次显示该摄像机 后,或在已分配该摄像机的报警再次触发后,此设置将保留。

# **7.23 显示视频内容分析(VCA)规则**

主窗口

#### **要显示VCA规则:**

4 右击已分配摄像机[的图像窗格](#page-135-0),然后单击**显示内容分析规则**。 此时会显示VCA规则。

#### **要隐藏VCA规则:**

4 右击已分配摄像机[的图像窗格](#page-135-0),然后单击**隐藏内容分析规则**。 此时VCA规则消失。

下一次重新后动或重新登录Operator Client后,或在关闭该摄像机并[在图像窗格](#page-135-0)中再次显示该摄像机 后,此设置将不复存在。

# **7.24 启动即时回放**

画 主窗口 >

您可以在实况模式下查看"图像"窗格中的摄像机录像。 如果进行配置,则您可更改录像来源。 数字变焦和图像片段的当前设置用于即时回放。 [即时回放的](#page-134-1)开始时间(延迟秒数或倒退时间)在**选项**对话框中进行配置(**其它**菜单,**选项...**命令)。 **要启动即时回放:**

- 1. 选择所需[的图像窗格](#page-135-0)。
- $2.$  单击  $\mathbf{H}$ 。

录像将会播放。

- 3. 如果可用,请切换至所需的录像来源。 **注:**切换录像来源后,倒退时间可能会偏离配置的值。 K.
- 要恢复实况图像,请单击 ■■

**注:**可在多个图像窗格中同时执行即时回放,甚至是即时回放同一个摄像机的图像。 即时回放的倒退时间在["控制"选项卡, 页面 123](#page-122-1)中进行配置。

#### **要启动/停止循环回放:**

→ 単击 (二)。

在实况图像窗格中循环即时回放的持续时间是从您单击 (二) 算起的向后倒退时间加上向前倒退时间。

#### **参阅**

- –["控制"选项卡, 页面 123](#page-122-1)
- [图像窗格, 页面 127](#page-126-0)
- [切换录制来源, 页面 88](#page-87-0)
- [选件 对话框, 页面 123](#page-122-0)

# **7.25 为监视器分配摄像机**

主窗口 > >

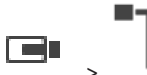

您可以为解码器分配IP设备。这样就可以在监视器上显示视频信号并在扬声器上播放音频信号(如果已 连接到解码器)。Bosch Allegiant摄像机不能通过这种方式进行分配。

#### **要为监视器分配摄像机图像:**

将摄像机从 ■■ 窗口拖到图像窗格中所需的监视器。

# **7.26 使用音频模式**

#### 主窗口

您可以为选定的摄像机激活音频(如果适用)。 要同时收听多个摄像机的音频信号,则需激活多通道音频模式。 您可在**选项**对话框中切换音频模式(**其它**菜单,**选项...**命令)。

# **要激活/取消激活音频:**

1. 选择一个[图像窗格。](#page-135-0)

2. 单击 7 以取消激活音频,或单击 4 以激活音频。

#### **参阅**

- [图像窗格, 页面 127](#page-126-0)
- [选件 对话框, 页面 123](#page-122-0)

# **7.27 使用内部对讲功能**

#### e 主窗口 >

仅在激活"实况模式"时,才可以使[用内部对讲功能](#page-135-4)。

确保在声卡上激活话筒且音量不为 0。 您可以在工作站计算机的控制面板中执行此项任务。 另外,确保 在声卡的录音控制中仅选择话筒,而不要选择立体声混合。 对于 Windows 7: 除您执行内部对讲功能 所需的设备外,禁用其它所有输入设备。

以下屏幕抓图给出了一个示例:  $\overline{\mathbf{x}}$ - 1 Sound Aufnahme Sounds Kommunikation Wiedergabe Wählen Sie ein Aufnahmegerät aus, um die Einstellungen zu ändern: Aux High Definition Audio-Gerät Deaktiviert Mikrofon High Definition Audio-Gerät Deaktiviert Mikrofon High Definition Audio-Gerät Standardgerät CD-Audio High Definition Audio-Gerät Deaktiviert Eingang High Definition Audio-Gerät Deaktiviert Konfigurieren Als Standard V Eigenschaften OK **Abbrechen** Übernehmen

如果您在首次启动 Operator Client 后将设置从"立体声混合"更改为"话筒", 则下次启动 Operator Client 时,将会更改此设置。

我们建议使用耳机,而不要使用话筒-扬声器组合,以免产生声学反馈。

内部对讲功能仅可以与具有音频输入和音频输出的[编码器一](#page-134-2)起使用。 确保编码器话筒和扬声器的音量设 置不为 0。 您可以在Configuration Client中执行此项任务。

要在工作站上使用内部对讲功能,您的用户组必须得到使用授权。 您可以在 Configuration Client 中 执行此项任务。

在**选项**对话框中,您可以配置半[双工或](#page-135-5)全双工模式。

#### **要使用内部对讲功能:**

- 1. 选择带有音频编码器的图像窗格。
- 2. 单击 婴 并按住鼠标按钮。如果此图像窗格的音频已经关闭,则会自动打开。
	- 图标会更改成 <mark>4</mark>.

现在您即可开始讲话。如果已配置,无论是否单击图标,另一端都可以讲话。

3. 松开鼠标按钮。通话将会中断。 该图像窗格的音频将保持打开。

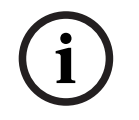

### **注意!**

传入的自动弹出式报警可能会中断通话。

#### **参阅**

–[图像窗口, 页面 126](#page-125-0)

# **7.28 锁定 PTZ 摄像机的控制**

#### œ 主窗口 >

您可以锁定 PTZ 摄像机的控制以防其他用户擅自使用。具有更高优先级的用户可以接管此控制,并锁定 摄像机控制。此外,还可以为这一显式 PTZ 锁定配置超时时间。如果您之前只是接管了控制而没有手动 锁定它,则此控制将对具有较低优先级的用户锁定 5 秒。

#### **要锁定 PTZ 控件:**

- 1. 选择以下项目之一:
	- 具有 PTZ 摄像机的图像窗格
	- 逻辑树中的 PTZ 摄像机
	- 收藏夹中的 PTZ 摄像机
	- 地图窗口中的 PTZ 摄像机
- 2. 右键单击图像窗格或 PTZ 摄像机,然后单击 **锁定**。 具有较低优先级的用户将不再能使用 PTZ 控制。显示区中将会显示相应的消息框。 要停止锁定 PTZ 控制,请右键单击图像窗格或 PTZ 摄像机,然后单击 **解锁**。 在经过指定的时间期间后或您退出时,锁定会自动终止。

#### **参阅**

- [图像窗口, 页面 126](#page-125-0)
- –[地图 窗口, 页面 128](#page-127-0)
- [逻辑树 窗口, 页面 125](#page-124-0)
- [收藏夹树 窗口, 页面 126](#page-125-1)

# **7.29 更新参考图像**

#### œ 主窗口 >

您可以更[新参考图像](#page-134-3)。

#### **要更新参考图像:**

- 1. 右击图像窗格,然后单击**参考图像...**。 此时会显示**参考图像**对话框。
- 2. 单击**更新。**

将显示您单击**更新**的时间的图像。

#### **参考图像对话框**

#### **摄像机视图:**

显示选定摄像机的实况视图。

#### **参考图像**

单击**更新**后显示参考图像。

#### **更新**

单击以设置参考图像。将使用您单击**更新**时的图像。

# **7.30 显示模拟监视器组**

 $_{\pm\otimes\Box}$ ,  $\Box$ ,  $\Box$ 

#### **要将模拟监视器组分配到图像窗格:**

- 1. 将监视器组从**逻辑树**窗口拖动到图像窗格。 选定监视器组会显示在图像窗格中。 或者
	- 选择图像窗格。
- 2. 在**逻辑树**窗口中,双击监视器组。 选定监视器组会显示在图像窗格中。

#### **要为监视器分配摄像机:**

- 1. 将摄像机从**逻辑树**窗口拖动到监视器。
	- 选定摄像机图像会显示在监视器中。

监视器组的每个已分配摄像机会显示一个快照。此快照可帮助您进行识别,例如,是否使用了正确的摄 像机或者摄像机是否可访问。快照图像每分钟更新一次。

#### **要切换监视器组的布局:**

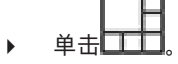

#### **要重置监视器组的默认布局设置:**

- 1. 在**逻辑树**中右击合适的监视器组。
- 2. 选择**重置为默认布局设置**。
- <span id="page-45-0"></span>**注:**MG默认采用在Configuration Client中为此MG配置的设置作为布局设置。

# **7.31 选择用于显示的实况数据流**

 $\Box$ 主窗口 >

您可以选择用于在[图像窗格中](#page-135-0)显示的摄像机的数据流。当默认数据流不可用时,此方法将很有用(举例 来说)。在这种情况下,您可以切换到另一个数据流。

在[逻辑树中](#page-135-2),您应选择要在摄像机稍后显示时使用的首选数据流。

在已显示的摄像机的[图像窗格中](#page-135-0),您可以立即切换数据流。

在未事先显式关闭图像窗格的情况下重新启动Operator Client之后,显示摄像机的图像窗格中的数据流 选择将会保留下来。如果已在图像窗格中选择默认数据流,并且使用Configuration Client更改了默认 数据流,用于实况显示的数据流将在重新启动后自动更改。

您可以将图像窗格的数据流选择保存在[收藏夹树中](#page-135-6)的视图中。

当使用早于5.5.5的BVMS版本的Operator Client打开之前使用Operator Client 5.5.5保存的视图时, 将使用默认数据流。

当使用5.5.5版本的Operator Client显示使用早于5.5.5版本的Operator Client保存的视图时,将使用 默认数据流。

#### **预先选择首选数据流:**

4 [在逻辑树](#page-135-2)中,右击摄像机,指向**首选流**,然后单击可用菜单命令之一。

当您在下次将此摄像机拖动到图像窗格时,系统将使用首选数据流进行显示。

#### **选择数据流:**

4 右击图像窗格中的摄像机图像,指向**选择流**,然后单击可用菜单命令之一

选定的数据流将用于显示。

当您选择**优化的图像窗格大小**时,显示的摄像机的清晰度将根据[图像窗格的](#page-135-0)大小自动调整,具体取决于 所使用的显示器的清晰度。

**优化的图像窗格大小**命令不适用于以下摄像机:

- 具有SD清晰度的摄像机
- 数据流1和数据流2具有相同清晰度的摄像机

#### **参阅**

[使用收藏夹和书签, 页面 56](#page-55-0)

# **7.32 通过低带宽来显示视频**

#### 主窗口

即使BVMS与Operator Client计算机之间的网络连接带宽较低,您也可以使用Operator Client来回放 摄像机录像或查看摄像机的实况图像。

转码器不支持intelligent tracking[、ROI](#page-133-0)[、智能视频分析\(IVA\)覆](#page-136-1)盖文字和文本数据。 要使用低带宽网络,您可从2个选项中加以选择:

# 硬件转码

软件转码(仅适用于实况模式)

#### **硬件转码**

对于硬件转码,VRM必须配备至少一台转码设备。BVMS中未配置此转码设备。请参见VRM文档,了解 如何配置转码设备。转码设备可具有多个转码实例。

DIVAR IP 3000和DIVAR IP 7000分别提供了一个预配置的转码实例。

每个实况流或录像均需要各自的转码实例。

硬件转码只能用于连接到VRM的博世视频IP设备。

摄像机和转码设备均须由同一VRM管理。

#### **软件转码**

对于软件转码,您需要在Management Server或Enterprise Management Server上配置Mobile Video Service。

在Enterprise System中,只能使用在Enterprise Management Server配置中配置过的MVS服务。 要选择首选转码设备,请使用**选项**对话框。

#### **要启用转码:**

- 1. 在[逻辑树中](#page-135-2),右击所需的摄像机,指向**首选流**,然后单击以启用**转码**。
- 2. 在[图像窗格中](#page-135-0)显示该摄像机。
- ð 此摄像机显示已转码视频。

在此图像窗格的工具栏中,将显示用于进行硬件转码的 Sim 图标或用于进行软件转码的 ≪⊞ກ 图标。

如果受影响的摄像机已在图像窗格中显示,则其将继续显示未转码视频,直至您关闭此图像窗格为止。 如果无法满足转码请求,则相关图像窗格将变为黑色。

#### **要在实况模式下禁用转码:**

- 1. 在[逻辑树中](#page-135-2),右击所需的摄像机,指向**首选流**,然后选择另一个数据流。
- 2. 在[图像窗格中](#page-135-0)显示该摄像机。
- ð 此摄像机显示未转码的视频。
	- 未显示转码图标。

如果受影响的摄像机已在图像窗格中显示,则其将继续显示已转码视频,直至您关闭此图像窗格为 止。

#### **要在回放模式下禁用转码:**

- 1. 在逻辑树中,右击所需的摄像机,指向**首选流**,然后单击以禁用**转码**。
- 2. 在图像窗格中显示该摄像机。
- ð 此摄像机显示未转码的视频。 未显示转码图标。 如果受影响的摄像机已在图像窗格中显示,则其将继续显示已转码视频,直至您关闭此图像窗格为 止。

#### **注意!**

您还可以直接在图像窗格中启用或禁用转码: 右击项目,指向**选择流**,然后单击所需的菜单命令。 此设置只会影响所选图像窗格。 此命令不会影[响逻辑树](#page-135-2)中的首选数据流的设置。

#### **参阅**

- [选件 对话框, 页面 123](#page-122-0)
- [图像窗格, 页面 127](#page-126-0)

# **7.33 使用 TCP 进行可靠的连接**

# 主窗口 >

**2021**<br>
2022 - AMERICAN PROPERTING WAS RESERVED FOR THE SECURITY SYSTEMS IN A STREAM CONTROLL STREAM CONTROLL STREAM CONTROLL STREAM CONTROLL STREAM CONTROLL STREAM CONTROLL STREAM CONTROLL STREAM CONTROLL STREAM CONTROL 对于系统中的 Bosch 生产的视频 IP 设备,您可以在必要的情况下建立更可靠的连接。例如,如果因高 网络负载而中断连接,则此功能可能会很有用。您为所选摄像机启用 [TCP](#page-133-1),以获得更加可靠的连接。 对于整个工作站的所有摄像机,系统管理员可以将该默认协议配置为 TCP 或 [UDP。](#page-133-2)对于单个摄像机, 您可以覆盖默认协议。

**注:**编码器固件版本7.0及更高版本可以为BVIP编码器显示安全UDP。您可为编码器的实况视频切换使 用TCP和UDP。

如果您使用的是较早固件版本并且管理员在Configuration Client中激活了编码器的实况视频加密,则 默认情况下选择TCP并且无法禁用TCP。

#### **要启用 TCP:**

- [在逻辑树](#page-135-2)中, 右键单击摄像机, 然后单击**启用 TCP**。
- ð 现在,通过 TCP 与摄像机建立连接。 此摄像机的上下文菜单条目更改为 **禁用 TCP**。

#### **要启用 UDP:**

- 4 [在逻辑树](#page-135-2)中,右键单击摄像机,然后单击**禁用 TCP**。
- ð 现在,通过 UDP 与摄像机建立连接。 此摄像机的上下文菜单条目更改为 **启用 TCP**。

#### **要使用配置的默认协议:**

4 [在逻辑树](#page-135-2)中,右击摄像机,然后单击**使用默认协议(TCP)**或**使用默认协议(UDP)**。这两个菜单命令 哪个可用将取决于当前配置。

# **7.34 连接到无人管理的站点**

#### 主窗口

您无法连接到[无人管理的站点。](#page-133-3)此站点的所有视频网络设备的所有可用设备随后都会显示在[逻辑树中](#page-135-2)。 当您注销或退出Operator Client后,此连接将立即终止。

#### **要连接:**

- 1. 右击
- 2. 单击**连接到站点**。

只要设备处于连接状态, 请其就会显示。

成功建立连接后, 将显示

此站点的所有可用设备随后都会显示在逻辑树中。

如果属于此站点的所有设备并未全部连接,将显示 A 您稍后可以尝试连接目前尚未连接的剩余 设备。

### **提示:** 您还可以双击 ▼ 来连接。

#### **要连接剩余的设备,请执行以下操作:**

- 1. 右击 。
- 2. 单击**重试连接**。

**要断开单个站点的连接,请执行以下操作:**

- 1. 右击 的或
- 2. 单击**与站点断开连接**。
	- 图标将会更改:

所有[图像窗格以](#page-135-0)及属于此站点的设备将自动关闭。

#### **断开所有站点的连接:**

 $(C_2)$ 4 单击 。 所有站点都将断开连接。部分连接的站点不会断开连接。 所有图像窗格以及属于此站点的设备将自动关闭。

#### **参阅**

[Unmanaged site, 页面 16](#page-15-0)

# **7.35 显示Video Analytics报警**

```
国
主窗口 >
```
您可以显示配置的[Video Analytics平](#page-133-4)台的分析查看器应用程序。 [分析查看器应](#page-134-4)用程序会为您显示分析报警详细信息。

# **前提条件**

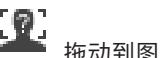

▶ 将Video Analytics项目 拖动到[图像窗格。](#page-135-0) 此时会显示分析查看器应用程序的默认图像。

要显示分析查看器应用程序,Video Analytics报警必须在[报警列表中](#page-134-5)可用。

#### **要显示报警查看器应用程序,请执行以下操作:**

4 在[报警列表中](#page-134-5),单击以选择Video Analytics报警。 分析查看器应用程序会显示在您已将Video Analytics项目拖动到的图像窗格中。

# **7.36 显示Intelligent Insights小组件**

主窗口

您可在[图像窗格中](#page-135-0)显示Intelligent Insights小组件。

**要在图像窗格中显示**Intelligent Insights**小组件:**

4 将Intelligent Insights小组件从**逻辑树**窗口拖动到图像窗格。 Intelligent Insights小组件会显示在图像窗格中。

# **8 使用PTZ摄像机**

#### **注意!**

本文档介绍了BVMS Viewer无法使用的一些功能。

有关不同BVMS版本的详细信息,请参阅[www.boschsecurity.com和](https://www.boschsecurity.com/xc/en/solutions/management-software/bvms/)BVMS快速选购指南[:BVMS快](https://media.boschsecurity.com/fs/media/en/pb/images/products/management_software/bvms/bvms_quick-selection-guide.pdf) [速选购指南](https://media.boschsecurity.com/fs/media/en/pb/images/products/management_software/bvms/bvms_quick-selection-guide.pdf)。

# 本章介绍如何使用**云台控制**窗口。

此章节中描述的某些功能可针对您的用户组、[Enterprise User Group或](#page-133-5)[Enterprise Account](#page-133-6)停用。

**i**

# **8.1 控制 PTZ 摄像机**

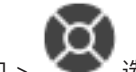

主窗口 > 选项卡

您可以在**云台控制**窗口或[图像窗格中](#page-135-0)缩放和控制摄像机。

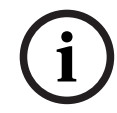

**注意!**

当控制 MIC 500 PTZ 摄像机时, 将重新排列近焦点和远焦点。您可直接在设备上切换行为。

#### **要在云台控制窗口中控制/缩放摄像机:**

- 1. 选择所需的图像窗格。
- 2. 单击**云台控制**窗口中的各种控制组件以控制摄像机。

#### **要移动到地图上的PTZ摄像机的预置位:**

- 1. 显示在图像窗格中包[含PTZ摄](#page-133-7)像机[热点的](#page-135-7)地图。
- 2. 右击位于地图上的PTZ摄像机,指向**预定义位置**,然后单击所需的预置位命令。 摄像机会将焦点移动到选定的预置位。

#### **要锁定地图上的PTZ摄像机的控制:**

- 1. 显示在图像窗格中包[含PTZ摄](#page-133-7)像机[热点的](#page-135-7)地图。
- 2. 右击位于地图上的PTZ摄像机,然后单击**锁定**。 此摄像机的PTZ控制对其他用户锁定。
- 3. 要取消锁定:右击锁定的PTZ摄像机,然后单击**解锁**。

#### **参阅**

<span id="page-49-0"></span>[云台控制 窗口, 页面 129](#page-128-1)

# **8.2 使用PTZ摄像机的窗内控制**

主窗口

在您将[PTZ](#page-133-7)摄像机分配给图像窗格后,可以直接在此图像窗格中使用摄像机控制功能。

#### **要使用水平转动和垂直转动功能:**

1. 在显示PTZ摄像机的图像窗格上移动光标。

# 光标变为 十

2. 按住鼠标按钮。

# 光标变为 $\bigcirc$

要缓慢水平转动和垂直转动图像,请在所需方向上轻微移动鼠标。 要更快地水平转动和垂直转动,请进一步移动鼠标。

#### **要使用光学变焦功能:**

若要放大,请向前旋转滚动轮按钮。

若要缩小,请向后旋转滚动轮按钮。

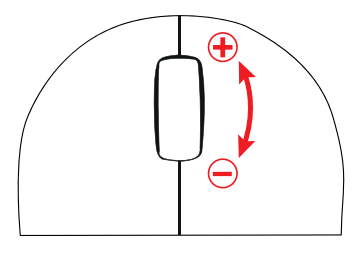

**参阅**

[图像窗格, 页面 127](#page-126-0)

# **8.3 使用 ROI 功能**

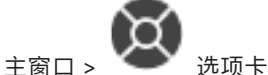

您可使用具有固定式HD摄像机的[ROI。](#page-133-0) 您可以在**云台控制**窗口或[图像窗格中](#page-135-0)缩放和控制摄像机。

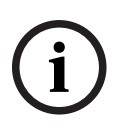

**注意!**

系统管理员必须在 Configuration Client 中配置 ROI 功能。

# **使用 ROI:**

1. 使用以下 PTZ 控件:

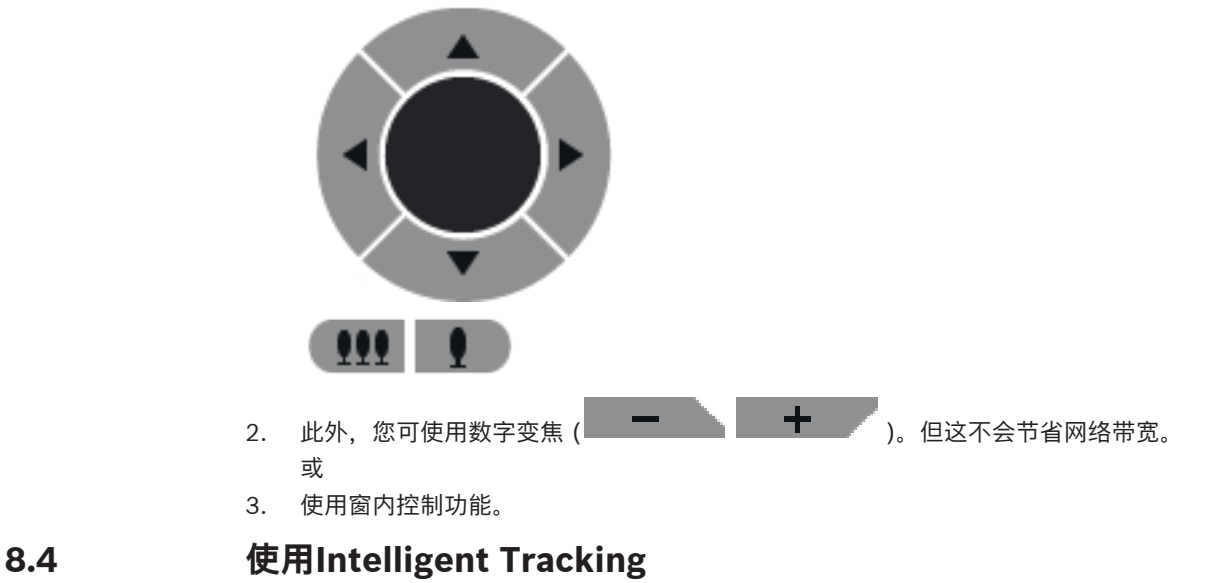

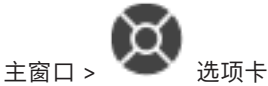

#### **预期用途**

[智能跟踪\(I-Tracking\)](#page-136-2)的预期用途是使摄像机能够跟踪所选对象。您可配置是自动还是手动选择一个对 象。摄像机可以是[PTZ](#page-133-7)摄像机或固定式高清摄像机(仅启[用ROI](#page-133-0))。 有以下3种模式可用:

– **关**:智能跟踪(I-Tracking)已关闭。

- **自动**:智能跟踪(I-Tracking)已打开,将自动选择最大对象进行跟踪,推荐使用方式:图像中很少 移动的对象。
- 单击: 用户选择要跟踪的对象。

选择要跟踪的对象后,PTZ摄像机将移动以跟踪此对象,直到此对象离开摄像机的可见区域或操作员停 止跟踪为止。

启用智能跟踪(I-Tracking)功能的固定式高清摄像机可定义靠近所选对象边界的周围区域,并且能够放大 图像从而仅显示此区域。之后,此区域将根据对象的移动而移动。

#### **要使用智能跟踪(I-Tracking):**

- 1. 右击摄像机的图像窗格,然后单击**启用视频内容分析**。
- 2. 单击**自动**或**单击**以启用智能跟踪(I-Tracking)。
- ð 摄像机跟踪移动到摄像机图像中的对象。

# **9 使用地图、全局地图和地图视窗**

# **i**

本文档介绍了BVMS Viewer无法使用的一些功能。

有关不同BVMS版本的详细信息,请参[阅www.boschsecurity.com和](https://www.boschsecurity.com/xc/en/solutions/management-software/bvms/)BVMS快速选购指南:[BVMS快](https://media.boschsecurity.com/fs/media/en/pb/images/products/management_software/bvms/bvms_quick-selection-guide.pdf) [速选购指南。](https://media.boschsecurity.com/fs/media/en/pb/images/products/management_software/bvms/bvms_quick-selection-guide.pdf)

本章介绍如何使用站点地图、**地图**窗口、全局地图和地图视窗。

#### **站点地图**

**注意!**

站点地图可以按所需的比例和放大系数进行查看。因此,您可以快速地查看所有设备及其位置。 您可以激活所选[图像窗格中](#page-135-0)的摄像机站点地图自动获焦。此站点地图显示于**地图**监视器的**控制**窗口中。

#### **全局地图**

您可以查看全局地图上配置的所有摄像机。您也可搜索摄像机或位置。如果在相应的摄像机上启用了该 功能,您可以使用Map-based tracking assistant。

Map-based tracking assistant可帮助您跨多个摄像机跟踪移动的物体。相应的摄像机必须已在全局地 图上配置完毕。如果实况、回放或报警图像窗格中出现移动的兴趣对象,用户可以启动Map-based tracking assistant,自动显示附近所有摄像机。

#### **地图视窗**

地图视窗是全局地图中具有特定中心和变焦级别的区域。您仍然可以放大、缩小或向各种方向移动,但 也可以回到已配置的地图视窗默认位置。

此章节中描述的某些功能可针对您的用户组、[Enterprise User Group](#page-133-5)[或Enterprise Account](#page-133-6)停用。

# **9.1 显示站点地图**

**i**

主窗口

您可以在**地图**窗口或[图像窗格中](#page-135-0)显示站点地图。

# **注意!**

报警图像窗格中显示的站点地图进行了显示优化,仅包含原始地图文件的初始视图。

根据您的配置,站点地图可显示闪烁的和彩色的[热点。](#page-135-7)每个热点表示相应设备已发生的一个特定状态更 改**。**

#### **要在站点地图窗口中查看地图:**

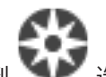

将地图从[逻辑树拖](#page-135-2)动到 ▲ ■ 选项卡,等到显示地图窗口后,将站点地图放置在地图窗口中。 此时即可显示站点地图。

#### **要在图像窗格中查看地图:**

4 将站点地图从**逻辑树**窗口拖动到图像窗格中。 此时即可在图像窗格中显示该站点地图。

#### **参阅**

[地图 窗口, 页面 128](#page-127-0)

# **9.2 显示地图视窗**

#### 主窗口

您可以在[图像窗格中](#page-135-0)显示地图视窗。

#### **要在图像窗格中查看地图视窗:**

4 将地图视窗从**逻辑树**窗口拖动到图像窗格中。 此时即可在图像窗格中显示该地图视窗。

#### **要转到已配置的地图视窗默认位置:**

4 放大或缩小地图视窗后,单击 以返回到已配置的默认位置。

EК

#### **要在地图视窗中搜索摄像机或位置:**

- 1. 在搜索栏中键入摄像机、位置或地址的名称。 一旦开始键入,系统就会显示一列带有相关选项的下拉菜单。
- 2. 从列表中选择相应的选项

摄像机、位置或地址会显示几秒钟,并用 旗帜表示。

#### **要显示摄像机的实况视频预览:**

将鼠标悬停在全局地图上的相应摄像机上。

#### **要更改地图视口中的楼层,请执行以下操作:**

1. 单击 0.

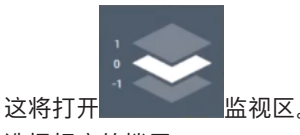

2. 选择相应的楼层。

# **9.3 使用Map-based tracking assistant**

Map-based tracking assistant可帮助您跨多个摄像机跟踪移动的物体。相应的摄像机必须已在全局地 图上配置完毕。如果实况、回放或报警图像窗格中出现移动的兴趣对象,用户可以启动Map-based tracking assistant,自动显示附近所有摄像机。

如果摄像机处于即时回放模式或回放模式,并且您启动了Map-based tracking assistant, 则Mapbased tracking assistant中只会显示支持回放的摄像机。

Map-based tracking assistant显示五个图像窗格:一个主图像窗格和最多四个侧图像窗格,由拉丁字 母A-D表示。

主图像窗格显示所选的主摄像机。侧图像窗格显示相邻摄像机,其视场与主摄像机的视场重叠或距离最 近。

在全局地图中,相邻摄像机也用拉丁字母A-D表示。当第一次启动Map-based tracking assistant时, 这些字母也会在相应的图像窗格中显示几秒钟。如果启用,这些字母也会在图像窗格栏中显示。 **注:**要使用摄像机控制功能,必须选择相应的图像窗格。

#### **要启动Map-based tracking assistant**

1. 选择相应摄像机的图像窗格。

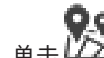

2. 单击 2224。弹出显示

#### **Map-based tracking assistant**。

所选摄像机作为主摄像机在中央图像窗格中显示。相邻摄像机在侧图像窗格中显示。相邻摄像机的 视锥会自动旋转到主摄像机的视锥方向。

**注:**如果相邻摄像机是PTZ摄像机,则PTZ摄像机的实际视锥会自动旋转到主摄像机的视锥方向。

#### **要显示摄像机的实况视频预览:**

4 将鼠标悬停在全局地图上的相应摄像机上。

#### **要重新分配主摄像机:**

1. 双击相应摄像机的热点。 所选摄像机作为主摄像机在中央图像窗格中显示。相邻摄像机会相应地重新分配。

- 2. 在相应相邻摄像机的侧图像窗格中双击。
	- 这个之前相邻的摄像机现在在中央图像窗格中显示为主摄像机。相邻摄像机会相应地重新分配。
- 3. 双击全局地图上您想关注的任意位置。

Tж

数秒内,该位置将用 来表示,最近的摄像机会作为主摄像机在中央图像窗格中显示。相邻摄像 机会相应地重新分配。

**注:**如果没有摄像机视锥覆盖所选位置,则80米范围内最近的摄像机将自动显示为主摄像机。如果 没有摄像机视锥覆盖所选位置,且最近的摄像机不在80米范围内,则没有摄像机将显示为主摄像 机。

#### **启动或停止First person view:**

4 单击 。 当启用First person view时,全局地图会旋转以将主摄像机的视锥对准北方。 如果主摄像机是球型摄像机,全局地图会旋转以将球型摄像机的实际视锥对准北方。 **注:**启动Map-based tracking assistant时,默认启用First person view。

#### **要将全局地图默认对准北方:**

, <sub>单击</sub>V

全局地图会旋转以对准默认的北方。 **注:**First person view停止。

#### **注意!**

**i**

当默认对准北方并选择了新的主摄像机时,全局地图不会旋转来调整摄像机视锥的方向。如果想要调 整, 则必须启动First person view。

#### **要停止Map-based tracking assistant**

1. 当启用**Map-based tracking assistant**显示时,单击 以停止Map-based tracking assistant。 您将返回到之前的模式(实况模式、回放模式或报警显示)。

#### **参阅**

[Map-based tracking assistant显示, 页面 115](#page-114-0)

# **10 使用收藏夹和书签**

<span id="page-55-0"></span>此章节介绍如何使用收藏夹树和书签树。

#### **收藏夹树**

您可以将[逻辑树的](#page-135-2)所有项目添加到收藏夹树中的[视图,](#page-135-8)从而创建自己的逻辑树子集。您可以随时显示视 图或在视图中添加/删除设备。

当在收藏夹树中保存视图时,您将保存以下设置:

- 摄像机或其他对象[到图像窗格](#page-135-0)的分配
- [图像窗格模式](#page-136-3)
- 数字变焦的当前设置
- 图像片段
- 选定的数据流(仅适用于实况模式)

#### **书签树**

您可以在[书签中](#page-135-9)保存某个时间段的实况视图或录像。 书签可保存开始和结束时间、此时段分配给[图像窗](#page-136-0)

[口的](#page-136-0)摄像机以及完整的[图像窗格模式。](#page-136-3) 时间段可以是 0 秒。 书签保存在 窗格中。 删除书签不会 影响对应的录像。 您不能在书签中添加或移除摄像机。 要更改书签,请加载它,然后进行更改并保 存。

如果删除录像,则对应的书签不再同步。 如果加载, 则会显示黑色[图像窗格。](#page-135-0)

如果您登录到 Enterprise Management Server, 则会显示摄像机名称, 并以此摄像机的 Management Server 的名称作为前缀。

**注:**请勿在一个书签中添加多于 4 个摄像机,以免在加载书签时出现性能问题。

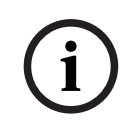

# **注意!**

本文档介绍了BVMS Viewer无法使用的一些功能。

有关不同BVMS版本的详细信息,请参阅[www.boschsecurity.com和](https://www.boschsecurity.com/xc/en/solutions/management-software/bvms/)BVMS快速选购指南[:BVMS快](https://media.boschsecurity.com/fs/media/en/pb/images/products/management_software/bvms/bvms_quick-selection-guide.pdf) [速选购指南](https://media.boschsecurity.com/fs/media/en/pb/images/products/management_software/bvms/bvms_quick-selection-guide.pdf)。

#### **参阅**

- [收藏夹树 窗口, 页面 126](#page-125-1)
- [选择用于显示的实况数据流, 页面 46](#page-45-0)

# **10.1 在收藏夹树中添加项目**

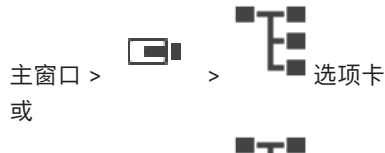

主窗口 >  $\Box$  >  $\Box$  →  $\Box$  选项卡

您可以将[逻辑树中](#page-135-2)的任何项目添加到收藏夹树中。这允许您定义自己的逻辑树子集。

#### **要添加项目:**

4 右击项目,然后单击**添加至收藏夹**。

#### **参阅**

- [逻辑树 窗口, 页面 125](#page-124-0)
- [收藏夹树 窗口, 页面 126](#page-125-1)

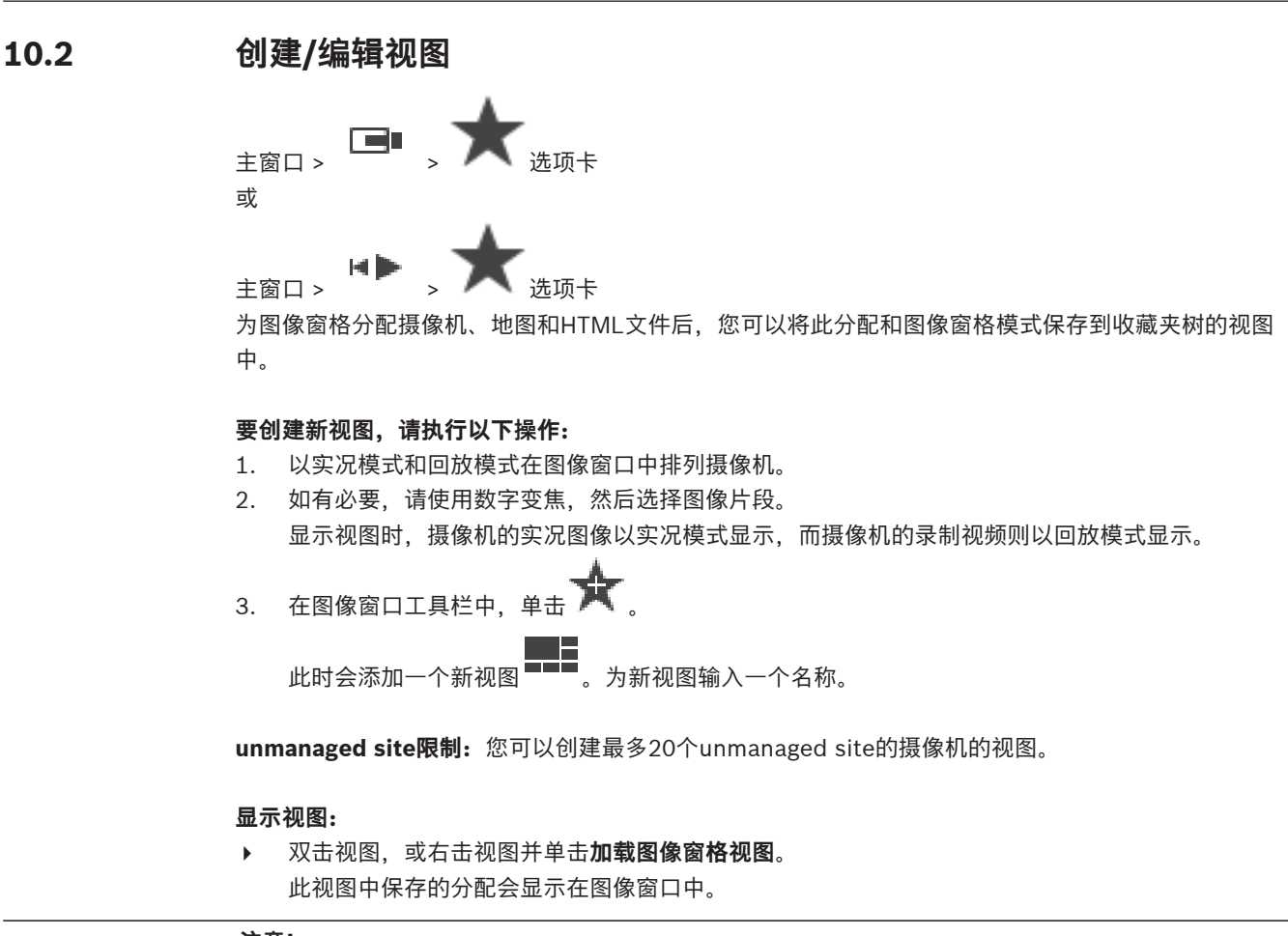

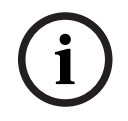

#### **注意!**

图像窗口中显示的图像窗格最大行数在BVMS Configuration Client中配置。如果此数字自上次注销 Operator Client以来已更改,并且保存的视图中的图像窗格行数超过了系统参数设置的最大值,则无 法显示保存的视图并显示警告。

您可以显示无多余行的视图。

#### **显示unmanaged site的视图**

在为unmanaged site的摄像机加载视图时,此视图中保存的分配将显示在图像窗口中,并将自动连接 unmanaged site。

如果连接用时超过3秒,则会显示正在连接对话框,其中显示连接进度。

4 要取消连接进程,请单击**取消**。

之后将不再连接其他unmanaged site,并且不再加载其他摄像机图像。 已经连接的unmanaged site将保持连接,而且已经加载的摄像机图像将保持打开状态。

如果发生连接问题,则会在**正在连接**对话框中显示无法连接的unmanaged site。

4 此连接过程完成后,单击**确定**保存设置。

如果已连接unmanaged site和已分配给收藏夹视图的unmanaged site的数量超过了最多20个连接站点 的数量限制,则会显示警告消息。

4 单击**否**取消。

或

单击**确定**以继续。

如果继续,则已连接但未分配到收藏夹视图的unmanaged site将断开连接,而仅连接已分配给收 藏夹视图的unmanaged site。

#### **要编辑视图:**

- **1.** 双击要编辑的视图
- 2. 进行必要的更改,例如,为图像窗格分配摄像机。
- 3. 右击所需的视图,然后单击**更新图像窗格视图**。

#### **要重命名视图,请执行以下操作:**

- 1. 右击所需的视图 ,然后单击**重命名**。
- 2. 输入视图的名称,然后按Enter键。

#### **删除视图:**

4 右击视图,然后单击**删除**。 视图即会从收藏夹树中删除。

#### **参阅**

[收藏夹树 窗口, 页面 126](#page-125-1)

# **10.3 导出收藏夹设置**

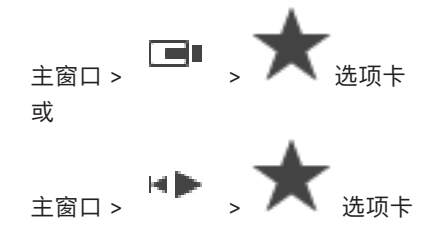

您可以导出单个收藏夹项目、文件夹或整个收藏夹树。之后,您便可与其他用户共享导出的一个或多个 文件。

#### **要导出收藏夹设置:**

- 1. 右击任一收藏夹项目、文件夹或收藏夹树根项目,然后选择**导出**。 此时会显示**导出收藏夹**对话框。
- 2. 键入满足最低复杂性要求的密码。
	- 或者,如果不需要保护导出文件,则取消选中**用密码保护文件** 选择框。
- 3. 如果需要,选择一个文件夹并更改文件名。
- 4. 单击**保存**。

# **10.4 导入收藏夹设置**

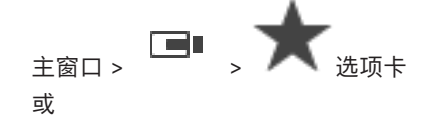

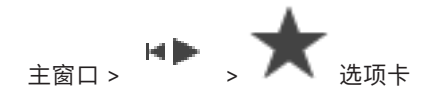

#### **要导入收藏夹设置:**

- 1. 右击收藏夹树中要导入收藏夹设置的位置,然后选择**导入**。 此时会显示**导入收藏夹**对话框。
- 2. 选择相应文件并单击**打开**。
- 3. 如果此文件受到保护,请键入密码并单击**确定**。

# **10.5 添加书签**

Œ 主窗口 >  $\overline{ \phantom{a}}$  > 分配所需摄像机[给图像窗格](#page-135-0) 或

主窗口 > ^ → 分配所需摄像机[给图像窗格](#page-135-0)

#### **要添加书签:**

- 1. 使用细线在[时间线中](#page-135-10)选择时间段。
	- $\Box$
- 2. 在工具栏中单击 。 此时会显示**添加书签**对话框。 如果您登录到Enterprise Management Server, 则屏幕会显示摄像机名称, 并以此摄像机的 Management Server的名称作为前缀。
- 3. 选定的时间段会复制到相应字段。
- 4. 如果需要,请做出更改。
- 5. 单击**确定**。
- ð 此[书签会](#page-135-9)保存在书签树中。

#### **添加书签对话框**

#### **名称**

编辑书签的名称。

#### **开始时间**

在列表中,选择日期和时间。

#### **结束时间**

在列表中,选择日期和时间。

#### **来源**

显示属于此书签的摄像机。

# **10.6 编辑书签。**

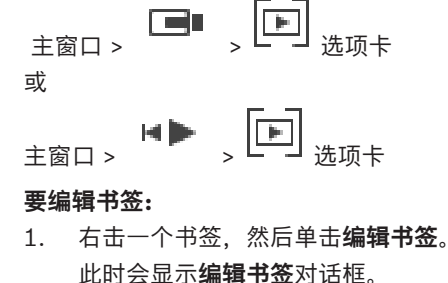

- 此时会显示**编辑书签**对话框。 2. 如果需要,请做出更改。
- 
- 3. 单击**确定**。

ð 此书签会保存在书签树中。

# **10.7 加载书签**

主窗口 >  $\boxed{=}$  →  $\boxed{=}$   $\boxed{=}$   $\boxed{=}$   $\frac{1}{2}$   $\frac{1}{2}$ 或

主窗口 >  $\begin{bmatrix} \mathbf{H} \end{bmatrix}$  >  $\begin{bmatrix} \mathbf{F} \end{bmatrix}$  选项卡

#### **要显示书签:**

- ▶ [将书签](#page-135-9)拖[到图像窗口](#page-136-0)。 [时间链](#page-135-10)中会显示保存在书签里的完整图像窗口布局。 细线将定位于书签的 开始时间。
- ð 之前的图像窗口会被覆盖。

#### **注意!**

图像窗口中显示的图像窗格最大行数在BVMS Configuration Client中配置。如果此数字自上次注销 Operator Client以来已更改,并且保存的书签中的图像窗格行数超过了系统参数设置的最大值,则无 法显示保存的视图并显示警告。 您可以显示无多余行的视图。

#### **参阅**

<span id="page-59-0"></span>[书签窗口, 页面 126](#page-125-2)

# **10.8 导出书签视频**

**i**

ra n 主窗口 > 或 主窗口 >

# **导出书签视频:**

- 1. 单击  $\Box$  选项卡。
- 2. 右击书签。
- 3. 要导出单个书签,请单击**导出书签视频**。 此时会显示**导出书签视频**对话框。 或 要导出多个书签,请单击**导出多个书签视频**。 此时会显示**导出多个书签视频**对话框。
- 4. 进行适当的设置。 如果要加密导出的文件,请键入密码并确认此密码。
- 5. 单击**导出**。 将对要导出录像的大小进行估计。录像的重叠部分会被删去。如果可用空间不足,则会显示错误消 息。 系统将自动验证导出的真实性。 录像将导出到选定数据媒体。 6. 如果可用,请单击**验证详细信息**以显示**防伪验证结果**对话框。如果未发现验证问题,则**验证详细信**
- **息**按钮处于非活动状态。

# **注意!**

本文档介绍了BVMS Viewer无法使用的一些功能。

有关不同BVMS版本的详细信息,请参[阅www.boschsecurity.com和](https://www.boschsecurity.com/xc/en/solutions/management-software/bvms/)BVMS快速选购指南:[BVMS快](https://media.boschsecurity.com/fs/media/en/pb/images/products/management_software/bvms/bvms_quick-selection-guide.pdf) [速选购指南。](https://media.boschsecurity.com/fs/media/en/pb/images/products/management_software/bvms/bvms_quick-selection-guide.pdf)

#### **参阅**

- ["Authenticity verification result"对话框, 页面 70](#page-69-0)
- [时间链 窗口, 页面 129](#page-128-0)

# **10.8.1 导出书签视频对话框**

**(1)**<br>
The Resident Forms System Big The Resolution System Benderic Systems B.V. Market Systems B.V. Example Systems B<br>
<br> **Bosch Security Systems Barry Device Client Client Client Client Client Client Client Client Clien** 主窗口 > <sup>【一】]</sup> > 右击书签 > **导出书签视频**命令 > **导出书签视频**对话框 允许您将书签的视频数据导出为本地(BVMS Export Player)、MP4[或MOV格](#page-133-8)式。您可以更改导出的时 间段。对于每台摄像机,在目标文件夹中创建一个子文件夹。有关不同[导](#page-71-0)出位置的详细信息,请参阅*导* [出视频数据, 页面 72](#page-71-0)。

#### **名称**

如果需要,请键入导出文件的名称或保留默认名称。

#### **开始:**

显示所选的导出开始时间。

#### **结束:**

显示所选的导出结束时间。

#### **本机**

单击此按钮选择BVMS Export Player格式。 如果您要将视频和BVMS Export Player一起导出,请选中**包括Export Player**对话框。

#### **包括Export Player**

当您将视频导出为本地格式时,可以添加BVMS Export Player作为查看器。如果要包括BVMS Export Player,请单击以选择。

#### **MOV(快速且与Media Player兼容)**

单击可选择MOV格式(与播放器兼容,例如Apple的QuickTime)。

#### **MP4(通常用于存储视频和音频)**

单击可选择MP4格式(与VLC或Windows Media Player等播放器兼容)。

#### **包括音频**

如果要包括音频,请单击以选择。

#### **添加时间戳作为字幕**

选择添加时间戳来制作字幕。

#### **Privacy overlay**

为尚未启用Privacy overlay的摄像机选择将Privacy overlay添加到导出的视频中。

**注意:**使用Privacy overlay的摄像机不支持本地和远程导出。

#### **加密导出**

单击可选择为此导出加密。

#### **密码**

为已加密导出键入密码。在**确认密码**字段中确认此密码。

#### **作为单个ZIP文件导出**

选择以在单个ZIP文件中存储导出的文件。使用ZIP文件格式将所有导出的文件存储在单个文件中,无法 压缩数据。

在FAT32分区上,ZIP文件的最大文件大小为4 GB。

#### **远程导出**

单击此按钮以启用远程导出。您可选择您的Enterprise System的Management Server。在此 Management Server上,将执行导出。 确保所需的存储媒体可用。

#### **磁盘**

单击**浏览**选择用于导出的硬盘分区。

#### **CD/DVD/蓝光光盘**

在列表中,选择用于导出的CD/DVD/蓝光光盘刻录机。 选择**远程导出**选项后,不会处于活动状态。

#### **最终确定磁盘**

单击以选择在成功完成刻录过程后最终确定的数据媒体。在最终确定后,无法在该数据媒体上刻录更多 数据。

#### **注释:**

输入导出注释。

#### **参阅**

- [导出书签视频, 页面 60](#page-59-0)
- [提供用于导出的密码, 页面 75](#page-74-0)

#### **10.8.2 导出多个书签视频的对话框**

 $\overline{\mathbb{F}}$ 

主窗口 > └──┘选项卡 > 右击书签 > **导出多个书签视频**命令 > **导出多个书签视频**对话框 允许您将多个书签的视频数据导出为本地(BVMS Export Player)、MP4或[MOV](#page-133-8)格式。这样,您可以在 一个过程中导出同一摄像机或不同摄像机的不同时间段。对于每台摄像机,在目标文件夹中创建一个子 文件夹。有关不同导出位置的详细信息,请参阅*导出视频数据,页面 72*。

#### **名称**

如果需要,请键入导出文件的名称或保留默认名称。

#### **本机**

单击此按钮选择BVMS Export Player格式。 如果您要将视频和BVMS Export Player一起导出,请选中**包括Export Player**对话框。

#### **包括Export Player**

当您将视频导出为本地格式时,可以添加BVMS Export Player作为查看器。如果要包括BVMS Export Player,请单击以选择。

#### **MOV(快速且与Media Player兼容)**

单击可选择MOV格式(与播放器兼容,例如Apple的QuickTime)。

#### **MP4(通常用于存储视频和音频)**

单击可选择MP4格式(与VLC或Windows Media Player等播放器兼容)。

#### **包括音频**

如果要包括音频,请单击以选择。

#### **加密导出**

单击可选择为此导出加密。

#### **密码**

为已加密导出键入密码。在**确认密码**字段中确认此密码。

#### **磁盘**

单击此按钮选择硬盘分区上的一个用于导出的文件夹。

#### **CD/DVD/蓝光光盘**

在列表中,选择用于导出的刻录机设备。

如果您不想在数据媒体上刻录更多数据,请启用**最终确定磁盘**。

#### **书签**

在列表中,选择您要导出的书签。

#### **最终确定磁盘**

单击以选择在成功完成刻录过程后最终确定的数据媒体。在最终确定后,无法在该数据媒体上刻录更多 数据。

#### **注释:**

输入导出注释。

#### **作为单个ZIP文件导出**

选择以在单个ZIP文件中存储导出的文件。使用ZIP文件格式将所有导出的文件存储在单个文件中,无法 压缩数据。

在FAT32分区上,ZIP文件的最大文件大小为4 GB。

#### **添加时间戳作为字幕**

选择添加时间戳来制作字幕。

#### **Privacy overlay**

为尚未启用Privacy overlay的摄像机选择将Privacy overlay添加到导出的视频中。 **注意:**使用Privacy overlay的摄像机不支持本地和远程导出。

#### **参阅**

- –[导出书签视频, 页面 60](#page-59-0)
- [提供用于导出的密码, 页面 75](#page-74-0)

# **10.9 导出书签设置**

 $\begin{picture}(20,10) \put(0,0){\line(1,0){10}} \put(15,0){\line(1,0){10}} \put(15,0){\line(1,0){10}} \put(15,0){\line(1,0){10}} \put(15,0){\line(1,0){10}} \put(15,0){\line(1,0){10}} \put(15,0){\line(1,0){10}} \put(15,0){\line(1,0){10}} \put(15,0){\line(1,0){10}} \put(15,0){\line(1,0){10}} \put(15,0){\line(1,0){10}} \put(15,0){\line(1$ 或  $\begin{bmatrix} 1 & 1 \end{bmatrix}$   $\begin{bmatrix} 1 & 1 \end{bmatrix}$   $\begin{bmatrix} 1 & 1 \end{bmatrix}$   $\begin{bmatrix} 1 & 1 \end{bmatrix}$   $\begin{bmatrix} 1 & 1 \end{bmatrix}$   $\begin{bmatrix} 1 & 1 \end{bmatrix}$   $\begin{bmatrix} 1 & 1 \end{bmatrix}$   $\begin{bmatrix} 1 & 1 \end{bmatrix}$   $\begin{bmatrix} 1 & 1 \end{bmatrix}$   $\begin{bmatrix} 1 & 1 \end{bmatrix}$   $\begin{bmatrix} 1 & 1 \end{bmatrix}$ 

您可以导出各个书签项目、文件夹或整个书签树,然后与其他用户共享导出的一个或各种文件。

#### **要导出书签设置:**

- 1. 右击任一书签项目、文件夹或书签树根项目,然后选择**导出书签设置**。 此时会显示**导出书签设置**对话框。
- 2. 键入满足最低复杂性要求的密码。 或者,如果不需要保护导出文件,则取消选中**用密码保护文件** 选择框。
- 3. 如果需要,选择一个文件夹并更改文件名。
- 4. 单击**保存**。

# **10.10 导入书签设置**

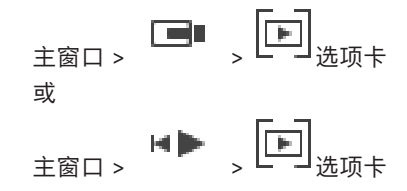

#### **要导入书签树:**

- 1. 右击书签树中要导入书签设置的位置,然后选择**导入书签设置**。 此时会显示**导入书签设置**对话框。
- 2. 选择相应文件并单击**打开**。
- 3. 如果此文件受到保护,请键入密码并单击**确定**。

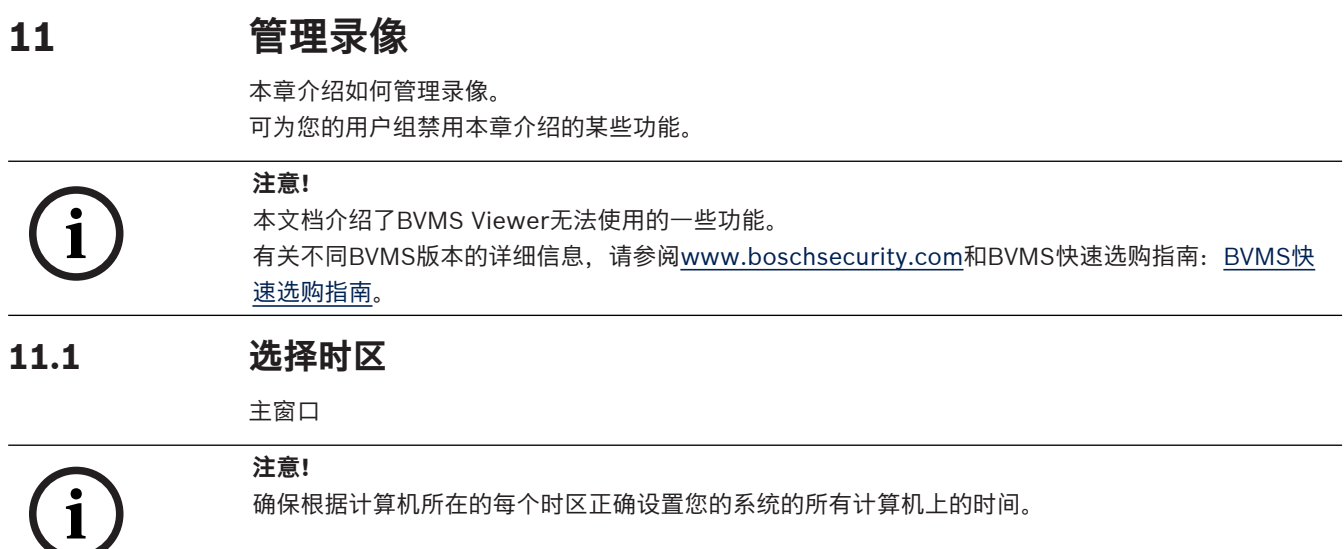

Management Server或unmanaged site和所有已连接的设备(包括编码器、解码器、VRM服务器计算 机和DVR设备)必须在同一时区。Operator Client计算机 (包括Client SDK和Cameo SDK) 和 Configuration Client计算机可以与Management Server或unmanaged site处于不同时区。 如果您的Operator Client与一台或多台已连接的Management Server或unmanaged site处于不同的 时区,您可以选择以下时间显示之一:

- 您的本地时间
- [UTC](#page-133-9)
- 已连接到的Management Server或unmanaged site的时区

显示摄像机的图像窗格(实况和回放)会一直显示相应Management Server或unmanaged site的时 间。

在[逻辑树中](#page-135-2),对于未共享当前在Operator Client中选择的时区的每个服务器或unmanaged site,设备  $\mathbf{C}$ 

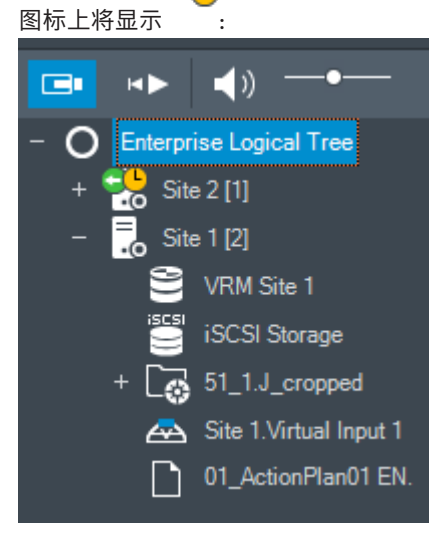

您可以选择服务器或unmanaged site的时区,以便在Operator Client中显示此时区。

#### **要选择时区,请执行以下操作:**

- 1. 在[逻辑树中](#page-135-2),右击服务器图标以选择此服务器的时区。
- 2. 在时区选择器列表中,选择所需的条目。
	- **Operator Client时间**: Operator Client
	- **UTC**

– **UTC–x**:每个可用Management Server的时区 基于选定时区的时间会显示在菜单栏中:

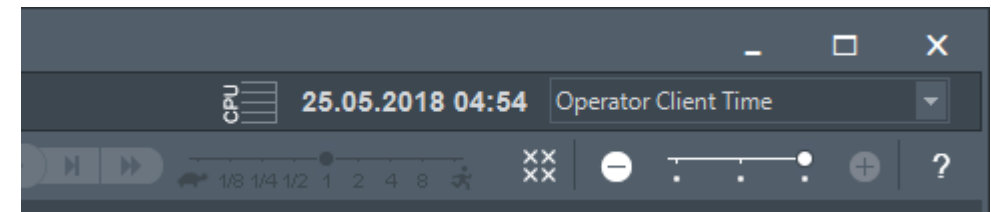

#### **参阅**

[逻辑树 窗口, 页面 125](#page-124-0)

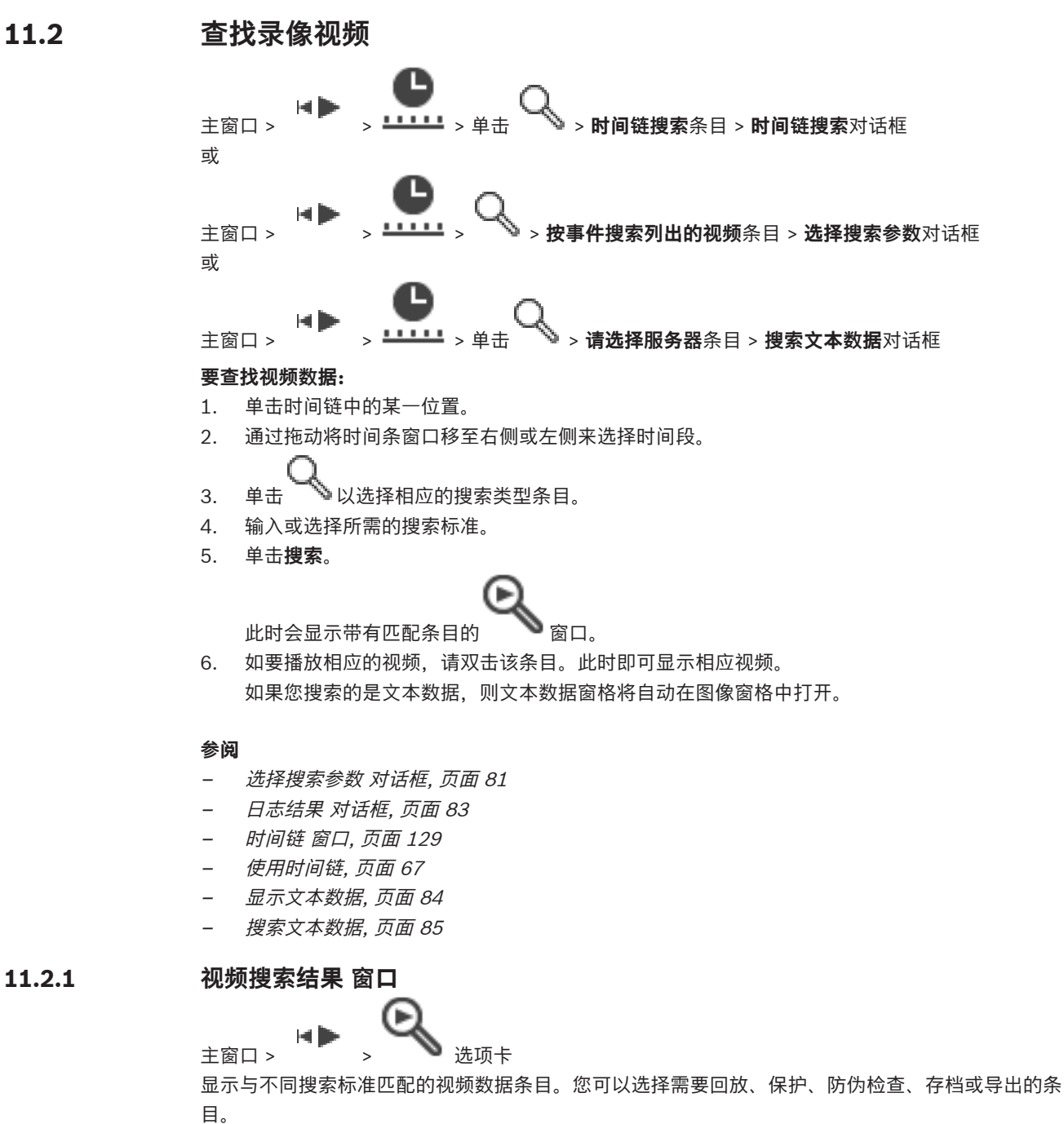

<span id="page-66-1"></span>允许您播放与搜索标准匹配的录像。

# **11.3 播放录像**

主窗口 > <sup>17</sup> > <sup>1111</sup> 选项卡

**注:**

Bosch Allegiant 摄像机并不记录在 BVMS 中。

#### **要播放录像:**

- 1. 将摄像机分配至[图像窗格。](#page-135-0)
- 2. 如果可用,请切换至所需的录像来源。
- 3. 使用[时间链控](#page-135-10)件设定所需的播放选项。

#### **参阅**

- –[时间链 窗口, 页面 129](#page-128-0)
- [使用时间链, 页面 67](#page-66-0)
- <span id="page-66-0"></span>[切换录制来源, 页面 88](#page-87-0)

# **11.4 使用时间链**

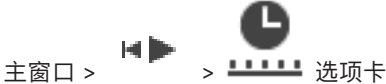

您可以使用细线转至[时间链中](#page-135-10)的某一特定时间。

#### **要在时间链中浏览:**

- 1. 单击时间链中的某一位置。 与选定的时间点对应的图像将显示在[图像窗口中](#page-136-0)。
- 2. 通过滚动可缩小和放大。
- 3. 通过拖动可将时间线窗口移至右侧或左侧。
- 4. 要编辑值,请单击细线的时间标签。
- 5. 单击

细线会跳转至此时间点。与所输入的时间点对应的图像将显示在图像窗口中。使用时间链控件设定 所需的播放选项。

您可以使用细线在时间链中选择时间段。此外,您还可以使用这一选择功能执行其它任务,如导出视频 数据等。

4 拖动细线的下部手柄以选择时间段或更改此选择。 拖动上部手柄以移动细线或选择。

#### **参阅**

- [时间链 窗口, 页面 129](#page-128-0)
	- [播放录像, 页面 67](#page-66-1)

# **11.5 更改回放速度**

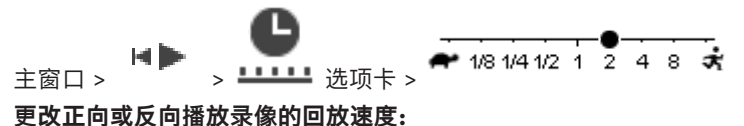

- ▶ 向左移动滑块可以降低回放速度, 向右移动可以提高回放速度。
- **注:**如果将播放速度设置为4倍或更高,则不会显示所有帧。

#### **参阅**

[时间链 窗口, 页面 129](#page-128-0)

# **11.6 限制或取消限制视频**

#### мÞ 主窗口 >

您可以限制(或取消限制)已连接摄像机的录像。 当受限时,未经授权的用户无法显示这些摄像机的录像。 要限制和取消限制,您需要具有相应的权限。

**i**

#### **注意!**

取消限制/取消保护所选时间段可能取消限制/取消保护此摄像机的整个连续的受限制/受保护时间段, 甚至在所选时间段之外也是如此。

#### **要从逻辑树中打开限制/取消限制时间段对话框:**

- 1. 在逻辑树中,右击相应的摄像机。
- 2. 单击**录像**。
- 3. 单击**限制/取消限制**。 此时会显示**限制/取消限制时间段**对话框。
- 4. 如果需要,请选择录像类型(主要录像或辅助录像)。

**要使用细线打开限制/取消限制时间段对话框:**

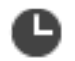

- 1. 从 <sup>建工工工</sup>选项卡中, [在时间链](#page-135-10)上选择一台或多台摄像机的时间段。
- 2. 要编辑值,请单击细线的时间标签。
- 3. 右击此时间段,然后单击**限制/取消限制**。 此时会显示**限制/取消限制时间段**对话框。

#### **限制/取消限制时间段对话:**

- 1. 如果需要,请调整开始和结束时间。
- 2. 选择摄像机或取消选择不需要的摄像机。
- 3. 单击**限制/取消限制**以限制或取消限制视频。
- 4. 要中断进程,单击**取消**或 按钮。
- 5. 完成后,此操作会在操作状态栏中显示。
- 6. 单击  $\times$ 按钮。 此操作将显示在时间链中。

在时间线中,受限视频以深灰色斜条纹指示:

# **11.7 保护或取消保护视频**

#### HD

主窗口 > 您可以防止所显示摄像机的图像被覆盖或删除。

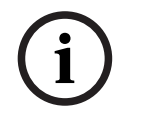

# **注意!**

您无法保护本地存储设备的数据。

**i**

**注意!**

取消限制/取消保护所选时间段可能取消限制/取消保护此摄像机的整个连续的受限制/受保护时间段, 甚至在所选时间段之外也是如此。

# **注意!**

Bosch Security Systems B.V. 操作手冊 2023-06 | V01 | Operator Client **i** 如果保护摄像机的报警录像,受保护的视频数据永远不会被VRM自动删除。注意,过多的受保护区块可 能会占满存储空间,摄像机可能会停止录像。您必须在Operator Client中手动取消保护视频数据。

#### **要从逻辑树中打开保护/取消保护时间段对话框:**

- 1. 在逻辑树中,右击相应的摄像机。
- 2. 单击**录像**。
- 3. 单击**保护/取消保护**。 此时会显示**保护/取消保护时间段**对话框。
- 4. 如果需要,请选择录像类型(主要录像或辅助录像)。

#### **要使用细线打开保护/取消保护时间段对话框:**

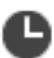

- 1. 在 <sup>1111</sup> 选项卡中, 选择[时间链上](#page-135-10)的时间段。
- 2. 要编辑值,请单击细线的时间标签。
- 3. 右击此时间段,然后单击**保护/取消保护**。 此时会显示**保护/取消保护时间段**对话框。

#### **保护/取消保护时间段对话:**

- 1. 如果需要,请调整开始和结束时间。
- 2. 选择摄像机或取消选择不需要的摄像机。
- 3. 单击**保护**以保护视频或单击**取消保护**以取消保护视频。
- 4. 要中断进程,单击取消或×按钮。
- 5. 完成后,此操作会在操作状态栏中显示。
- 6. 单击  $\times$ 按钮。

此操作将显示在时间链中。

在时间线中,受保护的视频以深灰色斜条纹指示:

#### **参阅**

**注意!**

[时间链 窗口, 页面 129](#page-128-0)

# **11.8 删除视频数据**

# 主窗口 >

您可以删除从录像开始处至细线位置处之间的视频数据。 此时间链中所有摄像机的视频数据都将被删除。 **VRM录像:**受保护录像不会被删除。

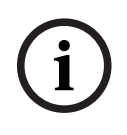

您不能恢复已删除的视频数据。

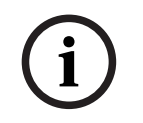

# **注意!**

您无法删除本地存储设备的数据。

#### **要从逻辑树中打开删除时间段对话框:**

- 1. 在逻辑树中,右击相应的摄像机。
- 2. 单击**Recordings**
- 3. 单击**删除**。
- 4. 确认警告消息。 此时会显示**删除时间段**对话框。
- 5. 如果需要,请选择录像类型(主要录像或辅助录像)。

#### **要使用细线打开删除时间段对话框:**

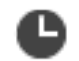

- 1. 在 <sup>1111</sup>达项卡中,选[择时间链](#page-135-10)上的时间段。
- 2. 要编辑值,请单击细线的时间标签。
- 3. 右击此时间段,然后单击**删除**。
- 4. 确认警告消息。 此时会显示**删除时间段**对话框。

#### **删除时间段对话:**

- 1. 如果需要,请调整开始和结束时间。
- 2. 选择摄像机或取消选择不需要的摄像机。
- 3. 单击**删除**。
- 4. 要中断进程,单击**取消**或×按钮。
- 5. 完成后,此操作会在操作状态栏中显示。
- 6. 单击  $\times$  按钮。 此操作将显示在时间链中。

#### **参阅**

–[时间链 窗口, 页面 129](#page-128-0)

# **11.9 验证视频数据的真实性**

# 主窗口 > > 选项卡

或

您可以验证[图像窗口中](#page-136-0)显示的所有摄像机的录像的真实性。

#### **要进行验证:**

- 1. 使用细线[在时间线](#page-135-10)中选择时间段。
- 2. 要编辑值,请单击细线的时间标签。
- 3. 右击此时间段,然后单击**防伪验证...**。 此时会显示带有进度栏的**防伪验证**对话框。
- 4. 要中断进程,单击**取消**或 ×按钮。
- <span id="page-69-0"></span>5. 验证完成后,此时会显示**防伪验证结果**对话框,展示验证过程的结果。

### **11.9.1 "Authenticity verification result"对话框**

2022-0223-06 | V02 | Operator Client Windows | V01 | Operator Client Windows | V02 | Operator Client Windows | Operator Client Windows | V02 | Operator Client Windows | V02 | Operator Client Windows | V02 | U02 | U02 | U 主窗口 > **取消限制视频...**菜单 > **防伪验证...**命令 > **防伪验证**对话框 > **验证**按钮 > **防伪验证结果**对话框 或

нÞ 主窗口 > > **取消限制视频...**菜单 > **导出视频...**命令 > **导出**对话框 > **验证详细信息**按钮 > **防伪 验证结果**对话框 或 主窗口 > > **取消限制视频...**菜单 > **防伪验证...**命令 > **防伪验证**对话框 > **验证**按钮 > **防伪验证 结果**对话框 或 主窗口 > **取消限制视频...**菜单 > **导出视频...**命令 > **导出**对话框 > **验证详细信息**按钮 > **防伪验证结果**对 话框 或

主窗口 > > 右击书签 > **导出书签视频**命令 > **导出书签视频**对话框 > **验证详细信息**按钮 > **防伪验 证结果**对话框

或

# $\overline{F}$

主窗口 > 选项卡 > 右击书签 > **导出多个书签视频**命令 > **导出**对话框 > **验证详细信息**按钮 > **防伪 验证结果**对话框

允许您查看已录制视频的选定时间段的真实性验证的结果。您可以将结果保存在CSV文件中。

#### **创建日期**

显示执行真实性验证的日期。

#### **创建者**

显示开始真实性验证的用户的名称。

#### **时间范围**

显示用户选择进行验证的时间段。

#### **摘要**

显示录像已经过验证的摄像机的数量以及验证结果。

#### **详细资料**

单击可显示有关真实性验证的详细信息。

### **真实可靠**

显示验证结果。该图标将在摘要中说明。

#### **摄像机**

显示已验证的摄像机。

#### **日期/时间**

显示验证时间段。

# **更多信息**

显示有关证书的详细信息。

#### **CSV导出**

显示用于输入真实性验证报告的路径和文件名的对话框。

#### **72** zh-CHS | 管理录像 BVMS

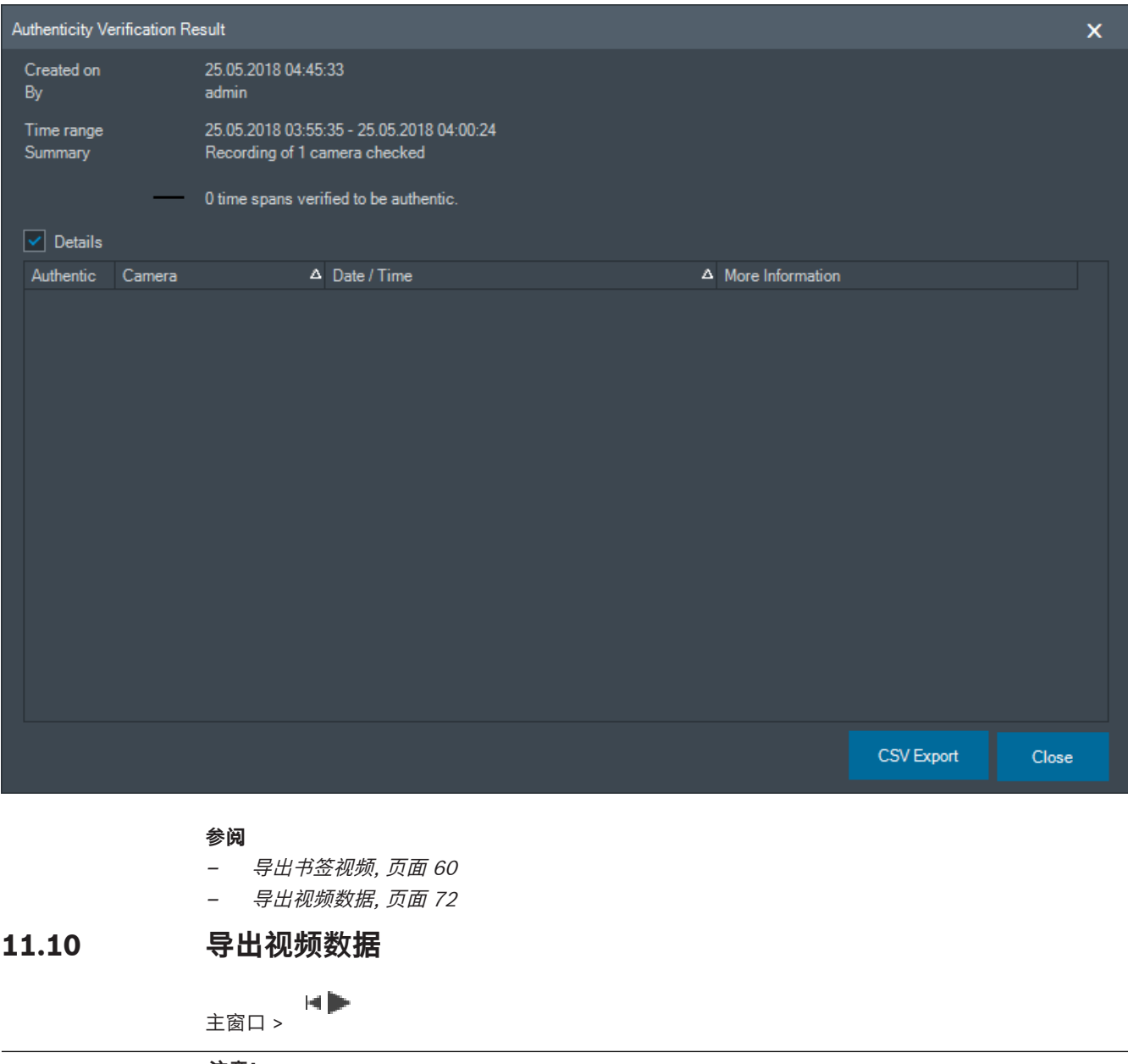

<span id="page-71-0"></span>**注意!**

**i**

您无法导出本地存储设备的数据。

您可以将视频和音频数据导出为本地(BVMS Export Player)、[MP4或](#page-133-10)[MOV](#page-133-8)格式。 对于每台导出的摄像机,会在目标文件夹中创建一个子文件夹。数据可以导出至:

- 本地硬盘
- CD/DVD或蓝光光碟
- 网络硬盘
- U盘

**注:**请使用高速U盘以避免失败。

在Enterprise System中:您可选择远程Management Server以在其中执行导出。您只能导出由选定的 Management Server管理的摄像机的录像。 每次只能在一个工作站上运行一次导出。

**注:**对于每台要导出的摄像机,您都需具有相关权限。
## **注意!**

远程导出仅适用于U盘、CD、DVD或蓝光光碟。

#### **导出为本地格式**

表中阐述了将视频数据非加密导出和加密导出为本地格式的区别。

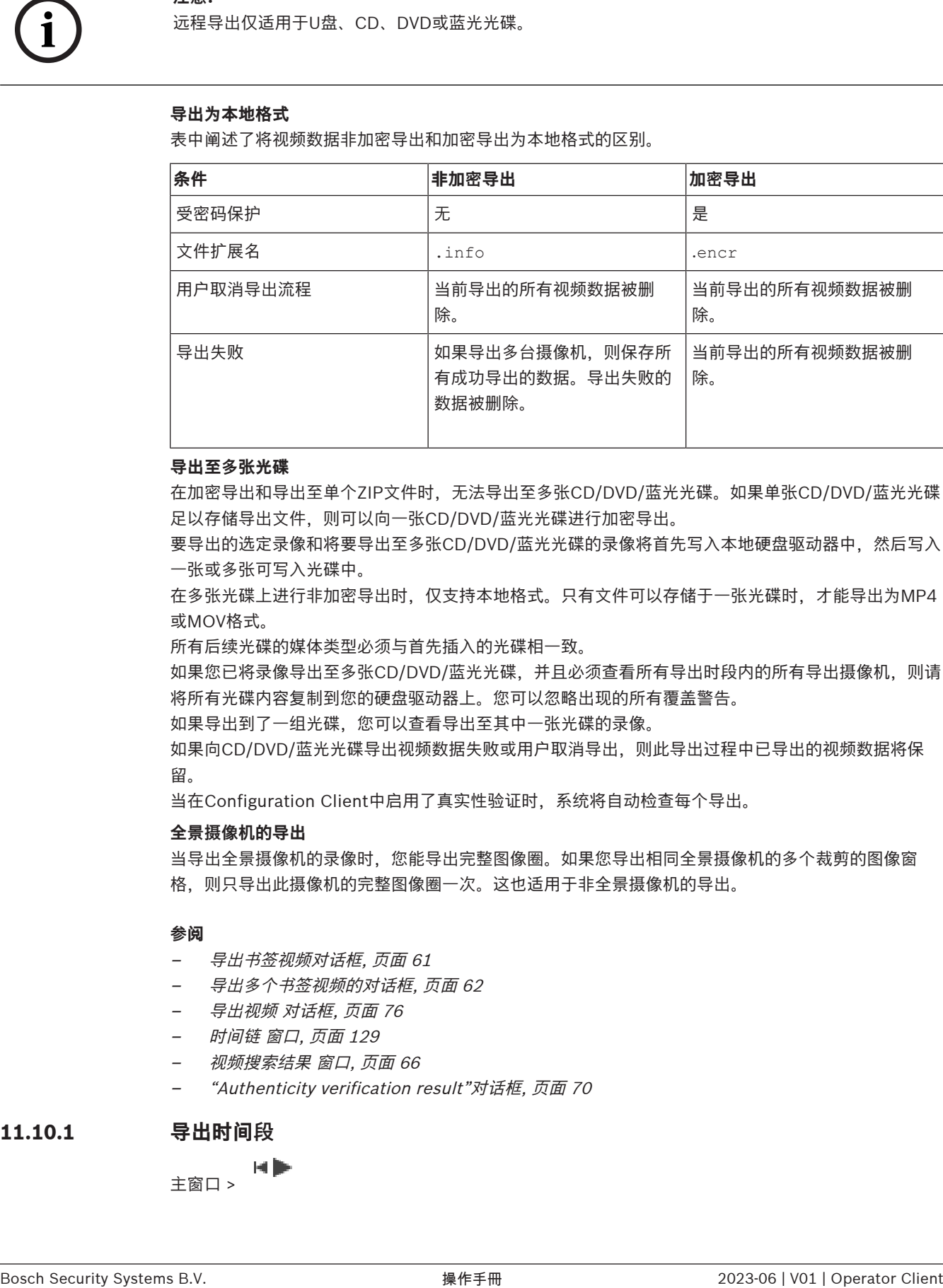

#### **导出至多张光碟**

在加密导出和导出至单个ZIP文件时,无法导出至多张CD/DVD/蓝光光碟。如果单张CD/DVD/蓝光光碟 足以存储导出文件,则可以向一张CD/DVD/蓝光光碟进行加密导出。

要导出的选定录像和将要导出至多张CD/DVD/蓝光光碟的录像将首先写入本地硬盘驱动器中,然后写入 一张或多张可写入光碟中。

在多张光碟上进行非加密导出时,仅支持本地格式。只有文件可以存储于一张光碟时,才能导出为MP4 或MOV格式。

所有后续光碟的媒体类型必须与首先插入的光碟相一致。

如果您已将录像导出至多张CD/DVD/蓝光光碟,并且必须查看所有导出时段内的所有导出摄像机,则请 将所有光碟内容复制到您的硬盘驱动器上。您可以忽略出现的所有覆盖警告。

如果导出到了一组光碟,您可以查看导出至其中一张光碟的录像。

如果向CD/DVD/蓝光光碟导出视频数据失败或用户取消导出,则此导出过程中已导出的视频数据将保 留。

当在Configuration Client中启用了真实性验证时,系统将自动检查每个导出。

#### **全景摄像机的导出**

当导出全景摄像机的录像时,您能导出完整图像圈。如果您导出相同全景摄像机的多个裁剪的图像窗 格,则只导出此摄像机的完整图像圈一次。这也适用于非全景摄像机的导出。

#### **参阅**

- –[导出书签视频对话框, 页面 61](#page-60-0)
- [导出多个书签视频的对话框, 页面 62](#page-61-0)
- [导出视频 对话框, 页面 76](#page-75-0)
- [时间链 窗口, 页面 129](#page-128-0)
- [视频搜索结果 窗口, 页面 66](#page-65-0)
- ["Authenticity verification result"对话框, 页面 70](#page-69-0)

### **11.10.1 导出时间段**

主窗口 >

**要导出某一时间段内的数据:**

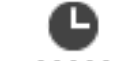

- 1. 单击 **스스스스** 选项卡。
- 2. 使用细线[在时间线](#page-135-0)中选择时间段。
- 3. 要编辑值,请单击细线的时间标签。
- 4. 单击
	- 此时会显示**导出**对话框。
- 5. 进行适当的设置。 如果要加密导出的文件,请键入密码并确认此密码。
- 6. 单击**导出**。 将对要导出录像的大小进行估计。录像的重叠部分会被删去。如果可用空间不足,则会显示错误消 息。

系统将自动验证导出的真实性。

文件将导出到选定数据媒体。

- 7. 如果可用,请单击**验证详细信息**以显示**防伪验证结果**对话框。
- **注:**
- 如果操作员无权查看受限视频并导出受限时间段:
- 文件将以空时间范围导出。
- 生成多个文件。

# **11.10.2 导出单个搜索条目**

HD 主窗口 >

#### **要导出单个搜索条目:**

1. 执行视频数据搜索。

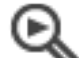

- 2. 单击 选项卡。
- 3. 单击搜索结果列表中的一个条目。

- 4. 单击 <u>**--------**选项卡</u>。
- 5. 单击 。
- 此时会显示**导出**对话框。
- 6. 进行适当的设置。 如果要加密导出的文件,请键入密码并确认此密码。
- 7. 单击**导出**。 系统将自动验证导出的真实性。 条目将导出到选定数据媒体。
- <span id="page-73-0"></span>8. 如果可用,请单击**验证详细信息**以显示**防伪验证结果**对话框。

# **11.10.3 导出至单个文件中**

−H⊫ 主窗口 >

您可以将视频录像导入单个ZIP文件中。

#### **要导出至单个文件中:**

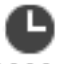

- 1. 单击 **\*\*\*\*\*\*\*\*\*\*** 选项卡。
- 2. 使用细线在[时间线中](#page-135-0)选择时间段。
- 3. 要编辑值,请单击细线的时间标签。
- 4. 单击以选择**作为单个ZIP文件导出**。
- 5. 进行适当的设置。 如果要加密导出的文件,请键入密码并确认此密码。 6. 单击**导出**。
	- 将对要导出录像的大小进行估计。如果可用空间不足,则会显示错误消息。 系统将自动验证导出的真实性。 录像将导出,并将导出添加到单个ZIP文件中。
- 7. 如果可用,请单击**验证详细信息**以显示**防伪验证结果**对话框。

**i**

#### **注意!**

您无法在Operator Client中加载ZIP导出文件。

#### **参阅**

[导出视频 对话框, 页面 76](#page-75-0)

# **11.10.4 提供用于导出的密码**

<span id="page-74-0"></span>主窗口 > > **时间线**菜单 > **导出视频...**命令 > **导出**对话框 或 主窗口 > > 右击书签 > **导出书签视频**命令 > **导出书签视频**对话框 或

主窗口 > 选项卡 > 右击书签 > **导出多个书签视频**命令 > **导出多个书签视频**对话框 您可为使用Operator Client执行的每次本机导出提供密码。

#### **要提供密码:**

- 1. 单击可选择**本机格式**。
- 2. 单击以选择**加密导出**。
- 3. 键入密码并确认。
- 4. 进行适当的设置。
- 5. 单击**导出**。 执行加密后的导出。 加载此导出时,操作员必须键入密码。

#### **参阅**

- –[导出书签视频对话框, 页面 61](#page-60-0)
- [导出多个书签视频的对话框, 页面 62](#page-61-0)
- [导出视频 对话框, 页面 76](#page-75-0)

**11.10.5 导出视频 对话框**

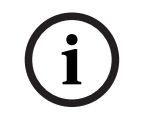

<span id="page-75-0"></span>**注意!** 本文档介绍了BVMS Viewer无法使用的一些功能。

有关不同BVMS版本的详细信息,请参阅[www.boschsecurity.com和](https://www.boschsecurity.com/xc/en/solutions/management-software/bvms/)BVMS快速选购指南[:BVMS快](https://media.boschsecurity.com/fs/media/en/pb/images/products/management_software/bvms/bvms_quick-selection-guide.pdf) [速选购指南](https://media.boschsecurity.com/fs/media/en/pb/images/products/management_software/bvms/bvms_quick-selection-guide.pdf)。

# 主窗口 > > **时间线**菜单 > **导出视频...**命令 > **导出**对话框

或

$$
\begin{array}{cc}\n\bullet & \bullet \\
\bullet & \bullet \\
\bullet & \bullet\n\end{array}
$$

#### **名称**

如果需要,请键入导出文件的名称或保留默认名称。

#### **开始:**

显示所选的导出开始时间。

## **结束:**

显示所选的导出结束时间。

#### **本机**

单击此按钮选择BVMS Export Player格式。 如果您要将视频和BVMS Export Player一起导出,请选中**包括Export Player**对话框。

#### **包括Export Player**

当您将视频导出为本地格式时,可以添加BVMS Export Player作为查看器。如果要包括BVMS Export Player,请单击以选择。

#### **加密导出**

单击可选择为此导出加密。

#### **密码**

为已加密导出键入密码。在**确认密码**字段中确认此密码。

#### **MOV(快速且与Media Player兼容)**

单击可选择MOV格式(与播放器兼容,例如Apple的QuickTime)。

#### **MP4(通常用于存储视频和音频)**

单击可选择MP4格式(与VLC或Windows Media Player等播放器兼容)。

#### **包括音频**

如果要包括音频,请单击以选择。

#### **添加时间戳作为字幕**

选择添加时间戳来制作字幕。

#### **Privacy overlay**

为尚未启用Privacy overlay的摄像机选择将Privacy overlay添加到导出的视频中。

**注意:**使用Privacy overlay的摄像机不支持本地和远程导出。

#### **作为单个ZIP文件导出**

选择以在单个ZIP文件中存储导出的文件。使用ZIP文件格式将所有导出的文件存储在单个文件中,无法 压缩数据。

在FAT32分区上,ZIP文件的最大文件大小为4 GB。

#### **远程导出**

单击此按钮以启用远程导出。您可选择您的Enterprise System的Management Server。在此 Management Server上,将执行导出。 确保所需的存储媒体可用。

#### **磁盘**

单击**浏览**选择用于导出的硬盘分区。

#### **分割大小**

允许您配置导出视频的分割大小,以使分割后的视频块适合您的存储媒体。此配置仅适用于非本机格 式。

**注意:**该值是一个近似值。例如,导出的视频会被分割成完全帧或块。因此,导出视频块的大小与您配 置的值并不完全一致。

#### **CD/DVD/蓝光光盘**

在列表中,选择用于导出的CD/DVD/蓝光光盘刻录机。

选择**远程导出**选项后,不会处于活动状态。

#### **最终确定磁盘**

单击以选择在成功完成刻录过程后最终确定的数据媒体。在最终确定后,无法在该数据媒体上刻录更多 数据。

#### **注释:**

输入导出注释。

#### **取消**

单击以将对话设置保存到下次启动Operator Client前。

#### **参阅**

- [导出视频数据, 页面 72](#page-71-0)
- [提供用于导出的密码, 页面 75](#page-74-0)
- [导出至单个文件中, 页面 74](#page-73-0)

#### **11.10.6 "导出"对话框**

ta lis 主窗口 > > **取消限制视频...**菜单 > **导出视频...**命令 > **导出**对话框 > **导出**按钮 > **导出**对话框 或 或 主窗口 > 选项卡 > 右击书签 > **导出多个书签视频**命令 > **导出**对话框 > **导出**按钮 > **导出**对话框

或

主窗口 > > 右击书签 > **导出书签视频**命令 > **导出**对话框 > **导出**按钮 > **导出**对话框 允许您查看有关已执行导出的信息以及显示对每个导出自动执行的[真实性验](#page-136-0)证的结果。

#### **验证详细信息**

单击可显示**防伪验证结果**对话框。 此按钮仅在发现验证问题时可用。

#### **参阅**

- –[导出视频数据, 页面 72](#page-71-0)
- [导出至单个文件中, 页面 74](#page-73-0)

# **11.11 正在加载导出的视频**

нÞ 主窗口 >

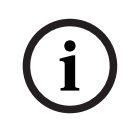

**注意!**

您无法在Operator Client中加载ZIP导出文件。

#### **导出格式**

- 块导出(info),使用VRM eXport Wizard创建
- 未加密导出文件(\*.info),使用BVMS Operator Client创建
- 加密导出文件(\*.encr),使用BVMS Operator Client创建
- 导出使用BVC创建的文件(\*.mp4)

#### **其它信息**

使用VRM eXport Wizard创建的视频导出将显示为info 文件。 使用VRM eXport Wizard可以导出大量数据。 VRM eXport Wizard是附加文件夹中BVMS版本ZIP的一部分。 有关详细信息,请参阅VRM eXport Wizard软件手册。

您可以加载导出的录像进行显示。在加载已导出至单个ZIP文件的导出内容之前,必须先解压此ZIP文 件。

1. 在**取消限制视频...**菜单上,单击**加载导出的视频...**命令。 此时会显示用于打开导出文件的对话框。

2. 选择所需的文件,然后单击**打开**。 加密的导出文件的扩展名为.encr,未加密的文件的扩展名为.info,块导出显示为info文件。 如果已选定扩展名为.encr的文件,请键入此导出的密码。

加载的视频将在 -- 窗口中显示。 要播放加载的视频,请展开条目,并将摄像机拖动[到图像窗格](#page-135-1)。 如果您已在Operator Client登录到Enterprise Management Server的计算机上导出摄像机, 则 显示的摄像机名称将以此摄像机的Management Server的名称作为前缀。 当您退出Operator Client时,将删除导出树条目。

3. 要删除导出的视频,请右击<sup>|\_'\_</sup>\_<sup>|</sup>,然后单击**卸载导出**。

### **参阅**

- [导出窗口, 页面 128](#page-127-0)
- [时间链 窗口, 页面 129](#page-128-0)

# **11.12 启用视频内容分析(VCA)**

主窗口 或 [报警图像窗口](#page-134-0)

# **要启用:**

4 右[击图像窗格](#page-135-1)或已分配摄像机的报警图像窗格,然后单击**启用视频内容分析**。 此时会显示VCA覆盖画面。

#### **要禁用:**

▶ 右击[图像窗格或](#page-135-1)已分配摄像机的报警图像窗格,然后单击**禁用视频内容分析**。 此时VCA覆盖画面会消失。

下一次重新启动或重新登录Operator Client后,或在关闭该摄像机并[在图像窗格](#page-135-1)中再次显示该摄像机

后,或在已分配该摄像机的报警再次触发后,此设置将保留。

# **11.13 执行Forensic Search**

<span id="page-78-0"></span>主窗口 > : 本 > 选择图像窗格 >

通过Forensic Search可以在所选图像窗格的视频中搜索特定属性。基于IVA的Forensic Search仅可用 于VRM、本地储存和Bosch Video Client录像。

## **要执行Forensic Search,请进行以下操作:**

- 1. 选择要在其中查找移动的图像窗格。
- 2. 使用细线在[时间线中](#page-135-0)选择时间段。
- 3. 选择 心洗项卡。 此时将显示**包括音频**窗口。
- 4. 在**类型**列表中,选择相应的条目。
- 5. 配置您的Forensic Search。
- 6. 单击**搜索**以开始Forensic Search。 ⊕⊁
- 7. 选择 第 选项卡以查找匹配条目。
- 8. 如要播放相应的视频,请双击该条目。 此时会显示相应的视频。

### **要配置Motion+,请执行以下操作:**

- 1. 拖动一个区域以选择您要检查移动的单元格。 选定区域会以透明的黄色显示。
- 2. 要取消选择区域,请右击选定区域并单击**全部清除**。

**配置Intelligent Video Analytics 要添加新IVA任务,请执行以下操作:**

- 1. 单击**新建**。
- 2. 选择列表中的适当任务,例如**监视区中的对象**。
- 3. 单击**确定**。
- 4. 配置您的任务。
- 5. 单击**完成**。

#### **要编辑现有IVA任务,请执行以下操作:**

- 1. 选择您要编辑的任务。
- 2. 单击**编辑**。
- 3. 进行适当的更改。
- 4. 单击**完成**。

#### **Forensic Search窗口**

您可以通过选择Forensic Search类型(例如,Motion+)来查找视频数据。您可以仅在选定的图像窗 格中搜索移动。

#### **预设**

选择条目以加载先前保存的Forensic Search设置。

**注:**始终自动保存最新配置的Forensic Search设置。如果您选择**<当前配置>**条目,则会加载在选定时 间段内有效的Forensic Search设置。

#### **保存**

单击以保存您配置的Forensic Search预设置。您可以输入一个描述性名称。

#### **类型**

选择所需的分析类型,例如:

- Intelligent Video Analytics
- Intelligent Video Analytics 流
- Motion+

**注:**如果您选择了其中一种算法,则可以直接设置相应的参数。

#### **任务**

配置您的Forensic Search。请参见您使用的Intelligent Video Analytics版本的用户文档。

#### **元数据检查**

请参见图像窗格中所选对象的对象属性,并使用这些属性优化您的Forensic Search条件以获得更好的 结果。

#### **搜索**

单击以开始Forensic Search。 有关视频分析的详细信息,请参阅视频内容分析(VCA)的相关文档。

#### **参阅**

[时间链 窗口, 页面 129](#page-128-0)

# **11.14 Forensic Search结果窗口**

主窗口 > H▶ 、乌下选项卡

显示选定[图像窗格中](#page-135-1)所显示摄像机的、包含移动的视频数据条目。 您可以选择需要回放、保护、防伪检 查、存档或导出的条目。 显示与搜索标准匹配的录像。

#### **参阅**

- [执行Forensic Search, 页面 79](#page-78-0)
- <span id="page-79-0"></span>[导出视频数据, 页面 72](#page-71-0)

# **11.15 查找日志条目**

主窗口 > **工具**菜单 > **在日志中查找...**命令 > **请选择服务器**对话框(如果需要)> **选择搜索参数**对话框 在[日志中](#page-135-2),您可以搜索特定的事件、报警、设备和事件字符串。此外,还能以过滤器的形式保存搜索标 准。如果您选择另一个时区,则会相应地更改日志搜索结果的日期和时间显示。

#### **要查找日志条目:**

- 1. [在Enterprise System](#page-133-0)中,请选择所需[的Management Server以](#page-133-1)进行搜索。
- 2. 在**过滤器**列表中,请选择预定义的过滤器(如果存在)。 过滤器包含您在此对话框中进行的所有设置。 您可以保存、加载和删除所选的过滤器。您可以重置所选过滤器的设置。
- 3. 在**日期和时间**字段中,输入搜索进程的开始日期和时间以及结束日期和时间。
- 4. 在**结果计数**列表中,限制搜索到的匹配条目的数量。
- 5. 单击**添加**可限制仅搜索特定的事件。
- 6. 单击**添加/编辑**,以便指定文本数据的搜索条件。
- 7. 在**报警**字段中,选择搜索标准以仅搜索特定的报警。
- 8. 单击**添加**可限制仅搜索特定的设备。
- 9. 在**详细资料**字段中,输入搜索字符串。可以使用\*作为通配符。
- 10. 在**用户名**字段中,输入要搜索的用户名。
- 11. 单击**搜索**。

此时会显示带有匹配条目的**日志结果:**对话框。

#### **参阅**

- [选择搜索参数 对话框, 页面 81](#page-80-0)
- [日志结果 对话框, 页面 83](#page-82-0)
- ["搜索条件"对话框, 页面 83](#page-82-1)
- [设备选择 对话框, 页面 83](#page-82-2)
- [事件选择 对话框, 页面 83](#page-82-3)

## **11.15.1 查找unmanaged site上的登录事件**

主窗口 > **工具**菜单 > **在日志中查找...**命令 > **请选择服务器**对话框(如果需要)> **选择搜索参数**对话框 您可以在其他BVMS中配置的[工作站上](#page-133-2)查找作为unmanaged site的登录事件。如果Operator Client的 用户使用unmanaged site访问此工作站,则此事件将记录为**操作员登录**事件。

#### **要查找登录事件,请执行以下操作:**

- 1. 单击**添加**以限制为仅搜索特定事件。
- 2. 在**事件选择**对话框中,依次展开**事件和报警**、**系统设备**和**用户操作**。
- 3. 单击以选择**操作员登录**和**操作员注销**。
- 4. 单击**搜索**。 此时会显示带有匹配条目的**日志结果:**对话框。

#### **11.15.2 请选择服务器**

#### 主窗口 > **工具**菜单 > **请选择服务器**命令

此对话框仅在当您作为[Enterprise User Group](#page-133-3)用户登录时才会出现。 允许您选择一个可以执行[日志搜](#page-135-2)索的[Management Server。](#page-133-1)

#### **Management Server:**

选择所需 Management Server 的 IP 地址。

## **11.15.3 选择搜索参数 对话框**

<span id="page-80-0"></span>主窗口 > **工具**菜单 > **在日志中查找...**命令 > **请选择服务器**对话框(如果需要) 或

# 主窗口 > x > > > 按事件搜索列出的视频条目

允许您在[日志中](#page-135-2)定义和保存用于查找条目的搜索条件。如果您在回放模式中通过**工具**菜单开启此对话 框,则在**时间链**窗口中选定的时间段将会复制到**日期和时间**字段中。

如果通过**按事件搜索列出的视频**启动此对话框,则不支持文本数据的搜索。如果通过**在日志中查找...**命 令启动此对话框,则支持文本搜索。

如果您通过**按事件搜索列出的视频**启动此对话框,则将会预选当前[图像窗口的](#page-136-1)摄像机以进行搜索,并且 将预选在选定[图像窗格中](#page-135-1)显示的摄像机的Management Server。如果图像窗口中未显示任何摄像机, 则将会预选[逻辑树的](#page-135-3)第一个Management Server。

如果您选择另一个时区,则会相应地更改日志搜索结果的日期和时间显示。

#### **过滤器**

选择已预定义搜索标准的过滤器名称,或输入一个新过滤器名称。

#### **删除**

单击此按钮从**过滤器**列表中删除选定的条目。

#### **加载**

单击此按钮为选定的过滤器名称加载搜索标准。

#### **保存**

单击此按钮用选定的过滤器名称保存搜索标准。

#### **重置**

单击此按钮清除选定过滤器名称的所有搜索标准。

#### **日期和时间**

键入日期和时间以定义您要搜索的时间段。

#### **结果计数**

在列表中选择一个条目,以限制搜索到的匹配项目的数量。

#### **添加**

单击此按钮显示**事件选择**对话框。

#### **删除**

单击此按钮删除选定的事件条目。

#### **全部删除**

单击此按钮删除所有事件条目。

#### **添加/编辑**

单击此按钮显示 **搜索条件** 对话框。

#### **删除**

单击以删除选定的条件条目。

## **全部删除**

单击以删除所有条件条目。

#### **报警优先级**

选择要搜索的报警优先级。

#### **报警状态**

选择要搜索的报警状态。

#### **仅限录像**

单击此按钮以搜索仅限录像的报警。

#### **强制工作流**

单击此按钮以搜索启用强制工作流的报警。

#### **自动清除**

单击此按钮以搜索自动清除的报警。

#### **添加**

单击此按钮显示**设备选择**对话框。

#### **删除**

单击此按钮删除选定的设备条目。

#### **全部删除**

单击此按钮删除所有设备条目。

#### **详细资料**

输入要搜索的字符串。某些重要事件包含一些便于查找的字符串。例如,特定的SystemErrorEvent包 含**已到达服务器报警队列容限!**字符串。\* 可用作通配符。例如,输入\*triggered\*可找到字符串An alarm was triggered by a network failure.\*triggered或者triggered\*将找不到此字符串。

#### **用户名**

输入要搜索的用户名。

#### **搜索**

单击此按钮开始搜索。 此时会显示**日志结果:**对话框。

## **关闭**

单击此按钮关闭对话框。 停止搜索。 如果您不用过滤器名称保存您所选择的搜索标准, 则它们会丢 失。

#### **参阅**

– [查找录像视频, 页面 66](#page-65-1)

### **11.15.4 事件选择 对话框**

<span id="page-82-3"></span>主窗口 > **工具**菜单 > **在日志中查找...**命令 > **选择搜索参数**对话框 > **添加**按钮 允许您添加[事件\(](#page-135-4)用于过滤目的)。

#### **参阅**

– [查找录像视频, 页面 66](#page-65-1)

#### **11.15.5 设备选择 对话框**

<span id="page-82-2"></span>主窗口 > **工具**菜单 > **在日志中查找...**命令 > **选择搜索参数**对话框 > **添加**按钮 允许您选择适当的设备以查找[日志条](#page-135-2)目和录像。

#### **参阅**

- –[查找录像视频, 页面 66](#page-65-1)
- –[查找日志条目, 页面 80](#page-79-0)
- [选择搜索参数 对话框, 页面 81](#page-80-0)

#### **11.15.6 "搜索条件"对话框**

<span id="page-82-1"></span>主窗口 > **工具**菜单 > **在日志中查找...**命令 > **选择搜索参数**对话框 > **添加/编辑**按钮 您可以组合不同文本数据条目的多个值,以便查找所需的[日志条](#page-135-2)目。例如,您可以将银行代码和日期组 合在一起来查找相应的日志条目。

#### **添加条件**

单击以在**数据字段名称**列中添加新条目。 在可用数据值列表中,选择所需条目。 在**比较值**列中,键入搜索字符串。 重复这些步骤以查找更多数据值。

#### **删除条件**

单击以删除选定的条目。

#### **全部删除**

单击此按钮删除所有条目。

#### **参阅**

- [选择搜索参数 对话框, 页面 81](#page-80-0)
- [查找日志条目, 页面 80](#page-79-0)

## **11.15.7 日志结果 对话框**

#### <span id="page-82-0"></span>主窗口 > **工具**菜单 > **在日志中查找...**命令 > **选择搜索参数**对话框 > **搜索**按钮

显示[日志搜](#page-135-2)索的结果。如果您选择另一个时区,则会相应地更改日志搜索结果的日期和时间显示。

#### **返回过滤器**

单击此按钮显示 **选择搜索参数** 对话框。

#### **保存结果**

单击此按钮显示一个对话框,以便您将包含日志条目的文本文件另存为 .csv 文件。

#### **i 注意!** 当您在 Microsoft Excel 中打开类似导出的 CSV 文件时,可能会发生与时间相关的单元格不会显示秒 的情况。 若要更改此行为,请将这些单元格的格式设置从 m/d/yyyy h:mm 更改为 m/d/yyyy h:mm:ss

# **11.16 显示文本数据**

HD 主窗口 > > 右键单击图像窗格 > **文本数据显示在底部** 或 **文本数据显示在右侧**

或

主窗格 > 右键单击图像窗格 > **文本数据显示在底部** 或 **文本数据显示在右侧**

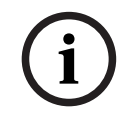

# **注意!**

系统管理员必须在Configuration Client中配置文本数据录像。

您可以在文本数据窗格中显示录制的文本数据。 文本值显示在左列中,文本字段的名称显示在右列中。

#### **要查找带有文本数据的录像,请执行以下操作:**

- 1. 选择时间段。
- 2. 单击
- 3. 选择**请选择服务器**。
- 4. 输入或选择所需的搜索标准。
- 5. 单击**搜索**。

#### **要显示文本数据:**

- 1. 当带有文本数据的事件已录制完毕时,将细线移至一个时间位置。
- 2. [在时间链](#page-135-0)中,启动回放。

文本数据将显示在文本数据窗格中。

以下屏幕抓图给出了一个示例:

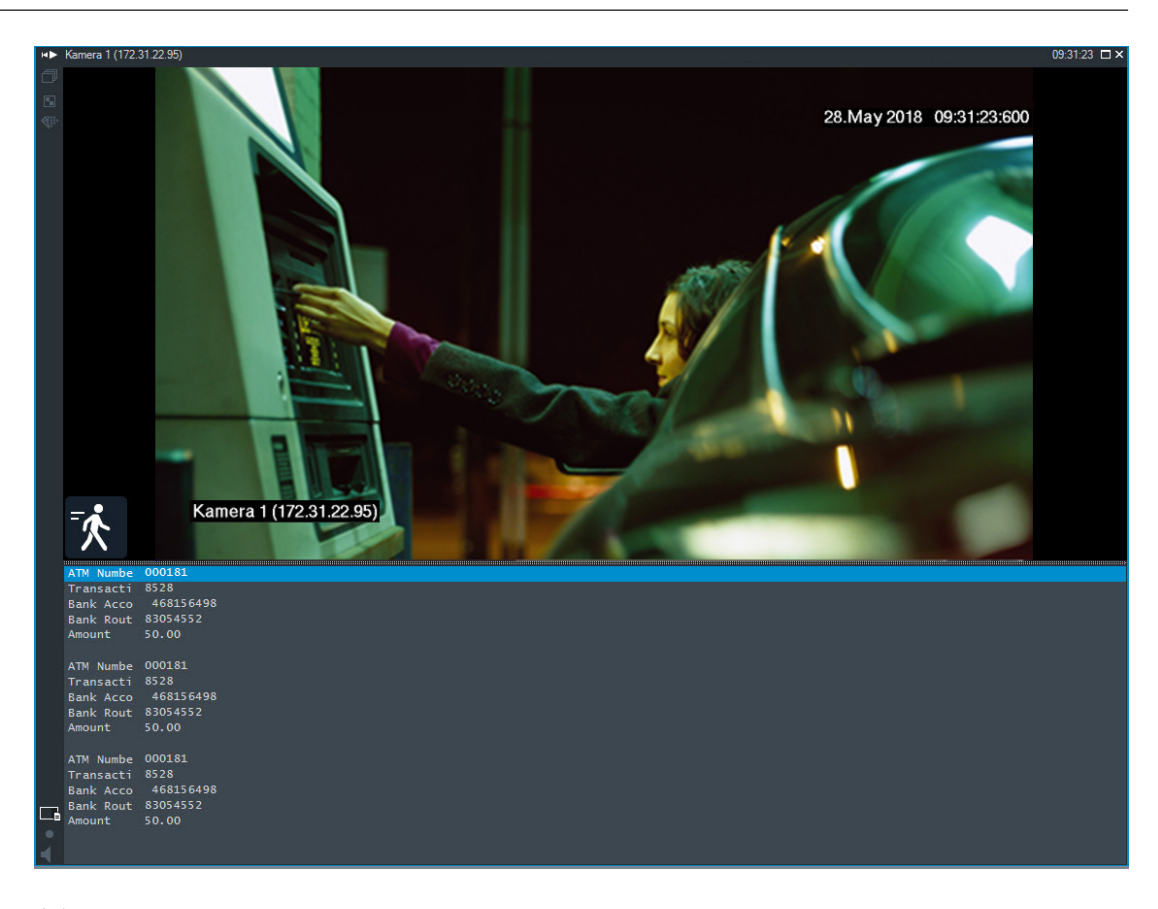

#### **参阅**

[查找录像视频, 页面 66](#page-65-1)

# **11.17 搜索文本数据**

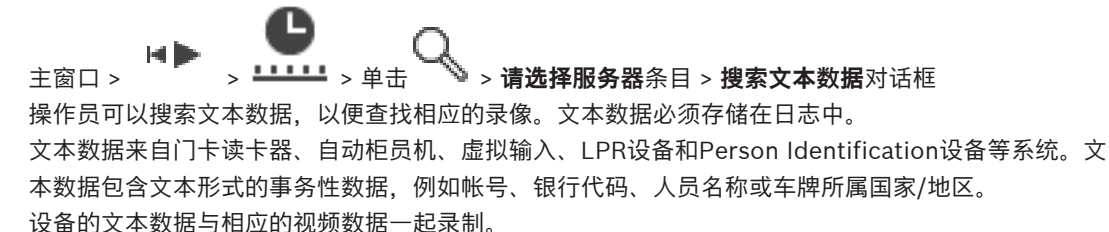

#### **限制**

要使用文本数据搜索录像,必须将文本数据配置为存储于日志中。 要为其配置录制文本数据功能的编码器必须具有5.92或更高的固件版本。 一台摄像机可同时录制最多32台不同设备的文本数据。 最多可将每事件3000字节的文本数据存储在编码器上。 如果您发现日志搜索、额外数据的显示或日志搜索结果的CSV导出存在问题,原因可能是额外文本数据 包含非打印字符(例如x00-x1F)。

#### **搜索文本数据对话框**

您可以在录像中查找文本数据。您可以通过添加带有特定值的特定文本数据来优化搜索。 下一次重新启动或重新登录Operator Client后,**数据字段名称**字段和**比较值**字段中的条目仍将保留。

#### **来源**

在列表中,单击以选择所需的摄像机进行搜索。

#### **日期和时间**

显示要搜索的时间段。

#### **搜索条件**

添加搜索条件以优化您的搜索。

# **11.18 在日志条目中搜索文本数据**

<span id="page-85-1"></span>主窗口 > **工具**菜单 > **在日志中查找...**命令 > **请选择服务器**对话框(如果需要)> **选择搜索参数**对话框

#### **Person Identification用例**

可以在所有Person Identification事件和报警中搜索特定人员以查找识别出的特定人员的历史录像。

您可搜索日志条目中的以下文本数据来查找特定人员:

- 人员名称
- 人员组
- 人员ID

#### **要在日志条目中搜索文本数据:**

- 1. 在**文本数据**字段中,单击**添加/编辑**以仅搜索特定的文本数据。
- 2. 单击**添加条件**。
- 3. 选择合适的**数据字段名称**。
- 4. 键入**比较值**。
- 5. 单击**确定**。
- 6. 单击**搜索**。 此时会显示带有匹配条目的**日志结果:**对话框。

#### **参阅**

- –[查找日志条目, 页面 80](#page-79-0)
- <span id="page-85-0"></span>[从日志条目中清除文本数据, 页面 86](#page-85-0)

# **11.19 从日志条目中清除文本数据**

#### **工具** > **从日志中清除文本数据...**

如果需要[清除与](#page-135-5)个人相关的数据,您可以从日志条目中清除文本数据。 **注:**只能一次性地从日志条目中清除所有与个人相关的文本数据。

## **要从日志条目中清除文本数据:**

- 1. 单击**从日志中清除文本数据...**。 此时会显示**选择搜索参数以清除文本数据**对话框。
- 2. 单击**添加/编辑**,以便指定文本数据的搜索条件。
- 3. 在**数据字段名称**列中,选择相应的条目。
- 4. 在**比较值**列中,键入搜索关键字。可以使用\*作为通配符。
- 5. 单击**确定**。
- 6. 在日期和时间字段中,输入搜索进程的开始日期和时间以及结束日期和时间。
- 7. 在**结果计数**列表中,限制搜索到的匹配条目的数量。
- 8. 单击**搜索**。 此时会显示包含匹配条目的**要清除文本数据的日志条目**对话框。
- 9. 选择相应的日志条目。 您可以按住CTRL或SHIFT键来选择多个条目。
- 10. 单击**从所选条目中清除文本数据**。
- 11. 单击**确定**。

此时将清除选定条目的文本数据。

#### **选择搜索参数以清除文本数据对话框**

#### **添加/编辑**

单击此按钮显示 **搜索条件** 对话框。

#### **删除**

单击以删除选定的条件条目。

## **全部删除**

单击以删除所有条件条目。

#### **搜索**

单击此按钮开始搜索。此时会显示**要清除文本数据的日志条目**对话框。

#### **参阅**

- [查找日志条目, 页面 80](#page-79-0)
- $\mathbf{r}$ [在日志条目中搜索文本数据, 页面 86](#page-85-1)

# **11.20 通过低带宽来显示视频**

#### 主窗口

即使BVMS与Operator Client计算机之间的网络连接带宽较低,您也可以使用Operator Client来回放 摄像机录像或查看摄像机的实况图像。

转码器不支持intelligent tracking[、ROI](#page-133-4)[、智能视频分析\(IVA\)覆](#page-136-2)盖文字和文本数据。

要使用低带宽网络,您可从2个选项中加以选择:

- 硬件转码
- 软件转码 (仅适用于实况模式)

#### **硬件转码**

对于硬件转码,VRM必须配备至少一台转码设备。BVMS中未配置此转码设备。请参见VRM文档,了解 如何配置转码设备。转码设备可具有多个转码实例。

DIVAR IP 3000和DIVAR IP 7000分别提供了一个预配置的转码实例。

每个实况流或录像均需要各自的转码实例。

硬件转码只能用于连接到VRM的博世视频IP设备。

摄像机和转码设备均须由同一VRM管理。

#### **软件转码**

对于软件转码,您需要在Management Server或Enterprise Management Server上配置Mobile Video Service。

在Enterprise System中,只能使用在Enterprise Management Server配置中配置过的MVS服务。 要选择首选转码设备,请使用**选项**对话框。

#### **要启用转码:**

- 1. 在[逻辑树中](#page-135-3),右击所需的摄像机,指向**首选流**,然后单击以启用**转码**。
- 2. 在[图像窗格中](#page-135-1)显示该摄像机。
- ð 此摄像机显示已转码视频。

在此图像窗格的工具栏中,将显示用于进行硬件转码的 图标或用于进行软件转码的 ≪iin 图标。

如果受影响的摄像机已在图像窗格中显示,则其将继续显示未转码视频,直至您关闭此图像窗格为止。 如果无法满足转码请求,则相关图像窗格将变为黑色。

#### **要在实况模式下禁用转码:**

- 1. 在[逻辑树中](#page-135-3),右击所需的摄像机,指向**首选流**,然后选择另一个数据流。
- 2. 在[图像窗格中](#page-135-1)显示该摄像机。

ð 此摄像机显示未转码的视频。 未显示转码图标。 如果受影响的摄像机已在图像窗格中显示,则其将继续显示已转码视频,直至您关闭此图像窗格为 止。

#### **要在回放模式下禁用转码:**

- 1. 在逻辑树中,右击所需的摄像机,指向**首选流**,然后单击以禁用**转码**。
- 2. 在图像窗格中显示该摄像机。
- ð 此摄像机显示未转码的视频。 未显示转码图标。
	- 如果受影响的摄像机已在图像窗格中显示,则其将继续显示已转码视频,直至您关闭此图像窗格为 止。

# **i**

**注意!**

您还可以直接在图像窗格中启用或禁用转码: 右击项目,指向**选择流**,然后单击所需的菜单命令。 此设置只会影响所选图像窗格。 此命令不会影[响逻辑树](#page-135-3)中的首选数据流的设置。

#### **参阅**

- [选件 对话框, 页面 123](#page-122-0)
- [图像窗格, 页面 127](#page-126-0)

# **11.21 切换录制来源**

HÞ 主窗口 >

如果进行配置,则您可更改录像来源。 用于更改录像来源的图标将显示当前状态。

示例: ■ 指示将显示辅助 VRM 录像。

**要切换:**

单击用于更改录像来源的图标, 例如 2

例如,图标可更改为 时间链显示所选来源的录像。

#### **参阅**

- [使用的图标, 页面 116](#page-115-0)
- [播放录像, 页面 67](#page-66-0)
- [启动即时回放, 页面 42](#page-41-0)

# **11.22 连接到无人管理的站点**

主窗口

您无法连接到[无人管理的站点。](#page-133-5)此站点的所有视频网络设备的所有可用设备随后都会显示在[逻辑树中](#page-135-3)。 当您注销或退出Operator Client后,此连接将立即终止。

#### **要连接:**

- 1. 右击
- 2. 单击**连接到站点**。
- 

只要设备处于连接状态, WH就会显示。 成功建立连接后, 将显示 此站点的所有可用设备随后都会显示在逻辑树中。 如果属于此站点的所有设备并未全部连接,将显示 。您稍后可以尝试连接目前尚未连接的剩余 设备。 提示:您还可以双击<sup>、</sup>不来连接。 **要连接剩余的设备,请执行以下操作:** 1. 右击 2. 单击**重试连接**。 **要断开单个站点的连接,请执行以下操作:** 1. 右击 2. 单击**与站点断开连接**。 图标将会更改: 所有[图像窗格以](#page-135-1)及属于此站点的设备将自动关闭。

#### **断开所有站点的连接:**

 $\left( 0 \times \right)$ 4 单击 。 所有站点都将断开连接。部分连接的站点不会断开连接。 所有图像窗格以及属于此站点的设备将自动关闭。

#### **参阅**

[Unmanaged site, 页面 16](#page-15-0)

# **12 处理事件和报警**

**注意!**

<span id="page-89-0"></span>本章介绍如何处理报警。 可为您的用户组禁用本章介绍的某些功能。

# **i**

报警图像窗格中显示的站点地图进行了显示优化,仅包含原始地图文件的初始视图。

#### **参阅**

- [管理Person Identification报警, 页面 95](#page-94-0)
- [控制门禁功能, 页面 99](#page-98-0)

# **12.1 接受报警**

主窗口 > 或

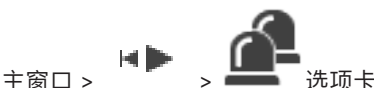

您可以接受一个或多个报警以进行清除,或启动报警工作流。

#### **要接受报警:**

- 1. 选择所需的报警条目, 然后单击
	-

2. 要返回[到图像窗口](#page-136-1),请单击 接受一个报警后,会同时发生下列几种情况:

- 该报警从所有其它用户的报警列表中删除。
- 如果尚未显示,则在可显示报警的监视器上[,报警图像窗口](#page-134-0)会替代"实况图像"窗口。
- 报警内容(实况视频[、即时回放](#page-134-1)视频或站点地图)会在报警图像窗口中的报警图像窗格内成行显 示。

如果该报警存在相关联的工作流,则会启用工作流按钮 ■■■ 此时,您可以清除该报警或启动工作流。如果该报警已配置为"强制执行工作流",则您必须完成工 作流才能清除它。

#### **要在监视器上显示报警摄像机:**

▶ 从报警图像窗格中拖动摄像机图像到监视器组。

#### **要接受地图上的所有报警:**

- 1. 显示在图像窗格中包含摄像[机热点](#page-135-6)的地图。
- 2. 右击位于地图上的摄像机,然后单击**接受此设备的所有报**警。 这将接受此设备的所有报警[。报警列表](#page-134-2)相应地显示接受的报警。

#### **参阅**

–[报警列表 窗口, 页面 94](#page-93-0)

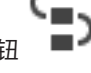

 $\blacksquare$ 

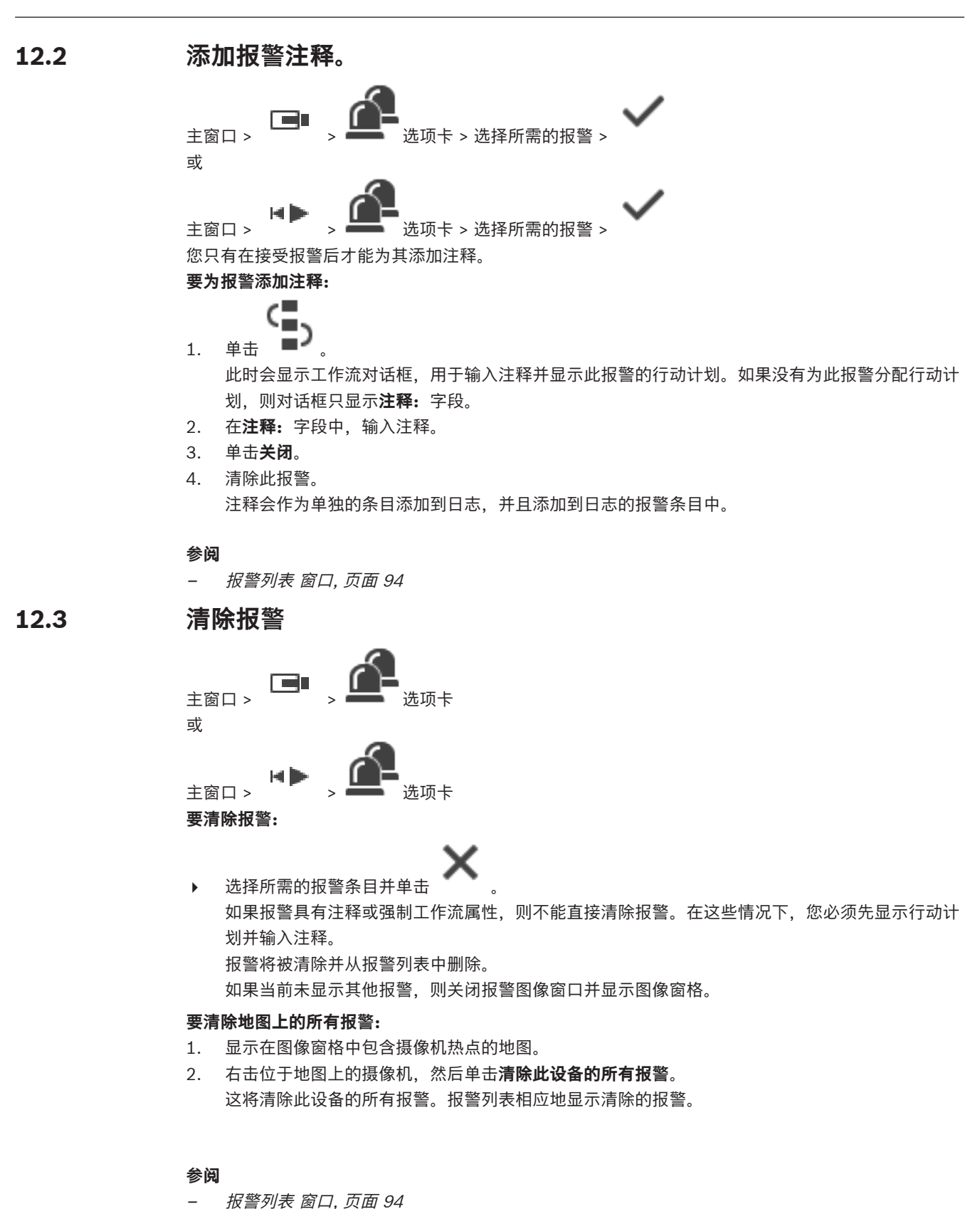

**12.4 自定义 报警列表 窗口**

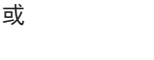

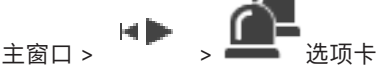

 $\triangleright$ 

## **要对报警列表进行排序:**

- 1. 单击列标题。
	- 列标题中的箭头表示是按升序还是按降序对列表进行排序。
- 2. 要更改排序,请再次单击列标题。

#### **要添加或删除列:**

4 右击列标题,然后单击带标记的条目以删除相应列,或单击未标记的条目以添加相应列。

#### **要更改列的顺序:**

4 拖动列标题,然后将其移到所需的位置。

#### **要更改列宽:**

- 1. 指向列标题的右边界。此时指针会变为双头箭头<sup>十</sup>才。向左或向右拖动列边界。 或者
- 2. 要快速改变列的宽度以显示其所有内容,请双击列标题的右边界。

#### **参阅**

[报警列表 窗口, 页面 94](#page-93-0)

# **12.5 显示实况图像窗口**

主窗口 >  $\overline{\phantom{a}}$  > 报警图像窗口 或

#### 主窗口 > 「 > 报警图像窗口

当[报警图像窗口显](#page-134-0)示时,您可以切换到实况或回放[图像窗口。](#page-136-1) **要显示图像窗口:**

**NCT** 

在报警图像窗口中,单击 ■ 。此时会显示图像窗口。

## **要启动/停止循环回放:**

→ 単击←

#### **参阅**

- –[报警列表 窗口, 页面 94](#page-93-0)
- [图像窗口, 页面 126](#page-125-0)

# **12.6 切换报警图像窗口的报警显示**

在"报警图像"窗口中,您可以切换报警显示。支持以下显示:

- 多行报警显示
- 单屏视图报警显示

## **要切换到多行报警显示:**

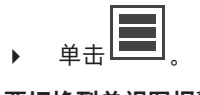

**要切换到单视图报警显示:**

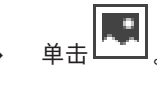

#### **要在两个报警显示之间进行切换:**

- 4 双击报警图像窗口中的某个位置, 或
	- 双击特定的报警图像窗格。

# **i**

# **注意!**

如果在多行报警显示中,双击报警图像窗口中的某个位置,报警图像窗格行中的第一个图像窗格将切换 到单视图报警显示中的主图像窗格。如果双击报警图像窗口中的特定报警图像窗格,该特定报警图像窗 格将切换到单视图报警显示中的主图像窗格。

## **参阅**

[报警显示, 页面 113](#page-112-0)

# **12.7 启动工作流**

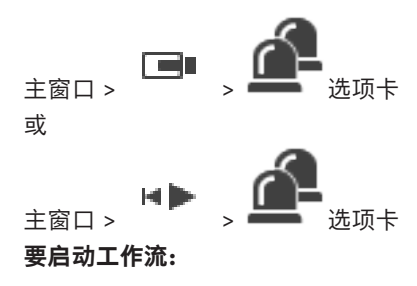

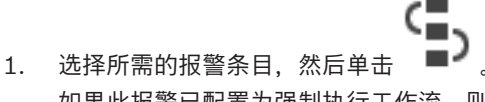

如果此报警已配置为强制执行工作流,则会显示操作计划(如果已为此报警进行配置)。另外,还 可以输入注释(如果已配置)。

- 2. 执行所需的操作。
- 3. 清除此报警。

### **参阅**

[报警列表 窗口, 页面 94](#page-93-0)

# **12.8 撤消接受报警**

主窗口 > 或

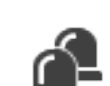

# 主窗口 > > 选项卡

当您撤消接受报警时,它会在您的报警列表中恢复活动状态,并重新出现在原先收到此报警的所有用户 的报警列表中。

## **要撤消接受报警:**

▶ 选择接受的报警条目并单击 报警再次显示为激活状态。

### **参阅**

–[报警列表 窗口, 页面 94](#page-93-0)

# **12.9 触发用户事件**

主窗口 >  $\Box$ <br>主窗口 >  $\Box$ 

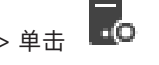

您可为在 Configuration Client 中配置的 Enterprise System 的一个选定的 Management Server 触 发用户[事件。](#page-135-4)

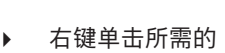

- 右键单击所需的  $\overline{\phantom{a} \bullet \bullet}$  , 然后单击所需的用户事件命令。
- <span id="page-93-0"></span>ð 事件即被触发。

**12.10 报警列表 窗口**

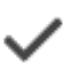

单击此按钮接受报警。

该报警会从其他操作人员的所有报警列表和报警视频显示屏中删除。

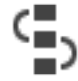

单击此按钮显示操作计划对话框。 如果已配置,您可以输入注释。

单击此按钮清除报警。

对于具有注释或强制工作流属性的报警,您必须先显示操作计划并输入注释才能清除它。 如果它是一个 被配置为自动清除的报警,则在经过设定的自动清除时间 (在 Configuration Client 中配置) 后, 它会 自动从报警列表中删除。

单击此按钮撤消接受报警。

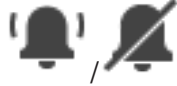

单击此按钮打开或关闭报警音频。 最新的传入报警会触发报警声。

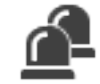

单击此按钮显示报警列表。

**参阅**

–[报警处理, 页面 19](#page-18-0)

# **13 管理Person Identification报警**

<span id="page-94-0"></span>在您收到Person Identification报警时,所识别人员的相关信息会显示在图像窗格上。

# **Person Identification信息**

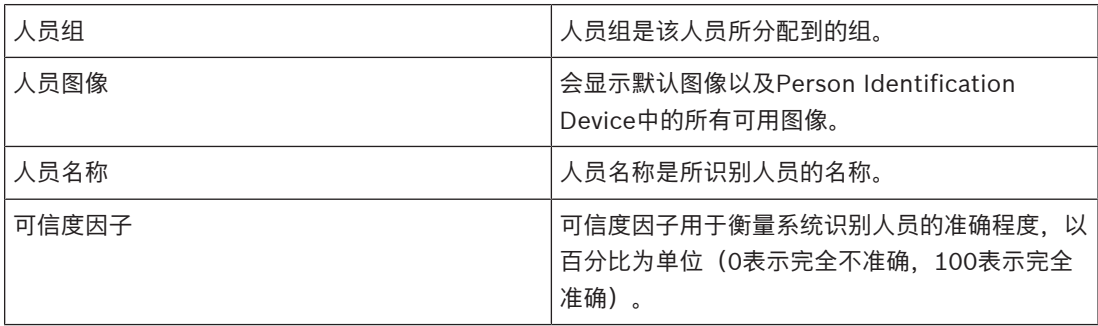

# **参阅**

–[处理事件和报警, 页面 90](#page-89-0)

# **13.1 管理Person Identification报警的人员**

**工具** > **管理人员...** > **管理人员**对话框

使用**管理人员**对话框可以添加人员、分配人员组、为现有人员添加图像以及导出人员。

**i**

# **注意!**

Person Identification仅支持JPEG文件。

# **要添加/导入人员:**

- 1. 选择人员。
- 2. 单击 <sup>|</sup> 可添加人员的图像。

或者

将人员的图像从文件浏览器拖动到某个人员组或者**全部**选项卡。

ð 此图像分配为人员的默认图像。

# **要为现有人员添加图像:**

1. 选择人员。 此时会显示该人员的默认图像以及所有可用图像。

2. 在图像窗口中单击 Im为该人员添加更多图像。

# **要分配新的默认图像:**

- 1. 将鼠标移动到相应的图像上。 此时会显示**设为默认**命令。
- 2. 单击**设为默认**命令。 此图像将分配为默认图像。

# **要为人员分配人员组:**

- 1. 选择人员。 对于每个新人员,已经选择了**默认人员组**值。
- 2. 单击**默认人员组**字段。
- 3. 选择您要为人员分配的适当人员组。

# **要导出人员:**

- 1. 选择人员。
- 2. 单击 ━━┛ 可将人员导出到文件浏览器。

# **i**

**注意!** 如果选择了**全部**选项卡,则禁用 。选择**默认人员组**选项卡或任何其他可用人员组选项卡以导出人 员。

# **要删除人员:**

- 1. 选择人员。
- 2. 单击

# **要删除多个人员:**

- 1. 选择人员
- 2. 按住CTRL键选择多个人员。

$$
_{_{3.~\# \pm}}\times
$$

# **要删除单个人员图像:**

- 1. 选择相应的图像。
- 2.  $\n *+* + *+*$
- **注:**如果您删除了默认图像,则下一个图像自动分配为默认图像。

# **要搜索人员名称:**

- 1. 在搜索栏中,键入搜索的人员名称。 **注:**只要您开始键入,系统就会过滤并显示结果。 即使Operator Client仍在导入人员列表和相应的人员图像,您也可以立即开始搜索姓名。
- 2. 要放弃搜索,请单击 $\overbrace{\phantom{\mathbf{F}}\mathbf{X}}^{T}$ 或按Esc键。

# **14 控制防盗面板功能**

您可以在Operator Client中控制多个防盗面板功能。

# **14.1 关闭警报器**

主窗口

如果您有相应的权限,则可以关闭[防盗面板](#page-134-3)[区域的](#page-135-7)警报器。

#### **要关闭警报器:**

**→ 有工具**<br>▲ 在[逻辑树或](#page-135-3)地图中,右击所需的区域 (■ <sub>●</sub> 然后单击使铃声静音。 此时会将警报器静音。

# **14.2 操作门**

主窗口

您可以在Operator Client中控制门的以[下防盗面板](#page-134-3)状态:

- 保护门。
- 取消保护门。状态更改成已锁定。
- 锁定门。
- 解除锁定门。您可以锁定或保护已解除锁定的门。
- 循环打开/关闭门。

系统管理员可将这些功能的权限分别限定给特定用户组。 锁定门意味着持卡人可使用卡打开门。 解除锁定门意味着门对任何人都是打开的。 保护门意味着任何人都无法打开门,甚至持卡人也打不开。

循环打开/关闭门意味着将锁定的门解锁几秒,然后再次将其锁定。

#### **要操作:**

4 右击逻辑树或地图中的门,然后单击所需的命令。

- 提供以下命令:
- **锁定** / **解锁**
- **保护** / **取消保护**
- **循环开关**

**注:**当此门的状态未知时,用于操作门的上下文菜单不可用。

### **参阅**

–[使用的图标, 页面 116](#page-115-0)

# **14.3 绕过点**

#### 主窗口

您可以在Operator Client中将点的状态更改为**已绕过**。 系统管理员可将此功能的权限限定给特定用户组。 当您取消绕过某个点时,您会将其态恢复为正常。 [绕过某](#page-135-8)个点意味着此点无法发送任何报警。取消绕过某个点意味着此点可发送报警。此时也会发送挂起 的报警(如果有)。

### **要绕过或取消绕过:**

- 4 右击逻辑树或地图中的点,然后单击所需的命令。
- **注:**在设备状态未知时,用于绕过和取消绕过的上下文菜单不可用。

### **参阅**

–[使用的图标, 页面 116](#page-115-0)

## **14.3.1 区域设防**

#### 主窗口

您可以在Operator Client中控制区域的以下[防盗面板状](#page-134-3)态:

- [对区域](#page-135-7)设防。
- 对区域解除设防。
- 对未做好设防准备的区域进行强制设防。

系统管理员可将这些功能的权限分别限定给特定用户组。

#### **要对区域设防:**

▶ [在逻辑树](#page-135-3)中,右击所需的未设防区域(  **),** 然后单击**设防**。此时会显示已设防区域的图标

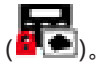

# **要对区域解除设防:**

4 [在逻辑树](#page-135-3)或地图中,右击所需的已设防区域 ( ),然后单击**解除设防**。此时会显示已解除设防

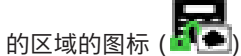

#### **要对区域强制设防:**

4 [在逻辑树](#page-135-3)或地图中,右击所需的已解除设防的区域 ( ),然后单击**强制设防**。此时会显示已设

防区域的图标 (L

**注意:**在设备状态未知时,设防和解除设防的上下文菜单不可用。

# **15 控制门禁功能**

<span id="page-98-0"></span>您可以在Operator Client中控制多个门禁功能。

## **参阅**

[处理事件和报警, 页面 90](#page-89-0)

# **15.1 授予和拒绝访问**

主窗口

**注意!**

**i**

# 图像窗口中仅自动弹出具有高优先级的**已请求访问**报警。

**要授予和拒绝访问:**

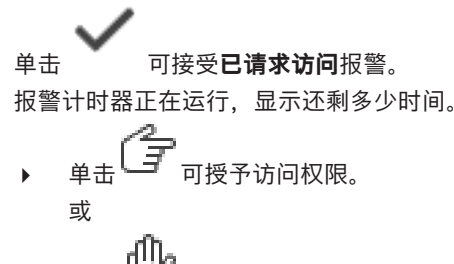

单击  $U'$  拒绝访问。

## **注意!**

计时器到时间后,系统将自动拒绝此特定请求的访问。

**i**

# **15.2 操作门**

主窗口

您可以在Operator Client中控制以下门禁控制的门状态:

- 锁死门。
- 锁定门。
- 解锁门。

系统管理员可限定只有特定用户组具有这些功能的权限。 锁死门意味着授权人员可使用门卡等凭证打开门。 锁定门意味着任何人都无法打开门,甚至授权人员也打不开。 解锁门意味着门对任何人都是打开的。您可以锁定或保护已解锁的门。

### **要操作:**

4 右击逻辑树或地图中的门,然后单击所需的命令。 提供以下命令:

- **锁定门 / 解除门锁定**
- **保护门**
- **注:**当此门的状态未知时,用于操作门的上下文菜单不可用。

**i**

# **16 使用 CCTV 键盘**

本章介绍如何将 BVMS Operator Client 与 Bosch IntuiKey 键盘或 KBD Universal XF 键盘配合使 用。

# **16.1 使用 KBD Universal XF 键盘**

# **注意!**

请参见随KBD-Universal XF键盘交付的说明手册,在线产品目录上提供有此手册。

您可以使用 KBD-Universal XF 键盘作为 BVMS 的 USB 键盘。 在使用之前,将 BVMS 的键盘模板连接到该键盘。 您可以将键盘配置为供左手型操作员使用。 请参阅随 KBD Universal XF 键盘提供的说明手册。

# **16.1.1 KBD Universal XF 键盘用户界面**

下表列出键盘模板上的图标及其功能。

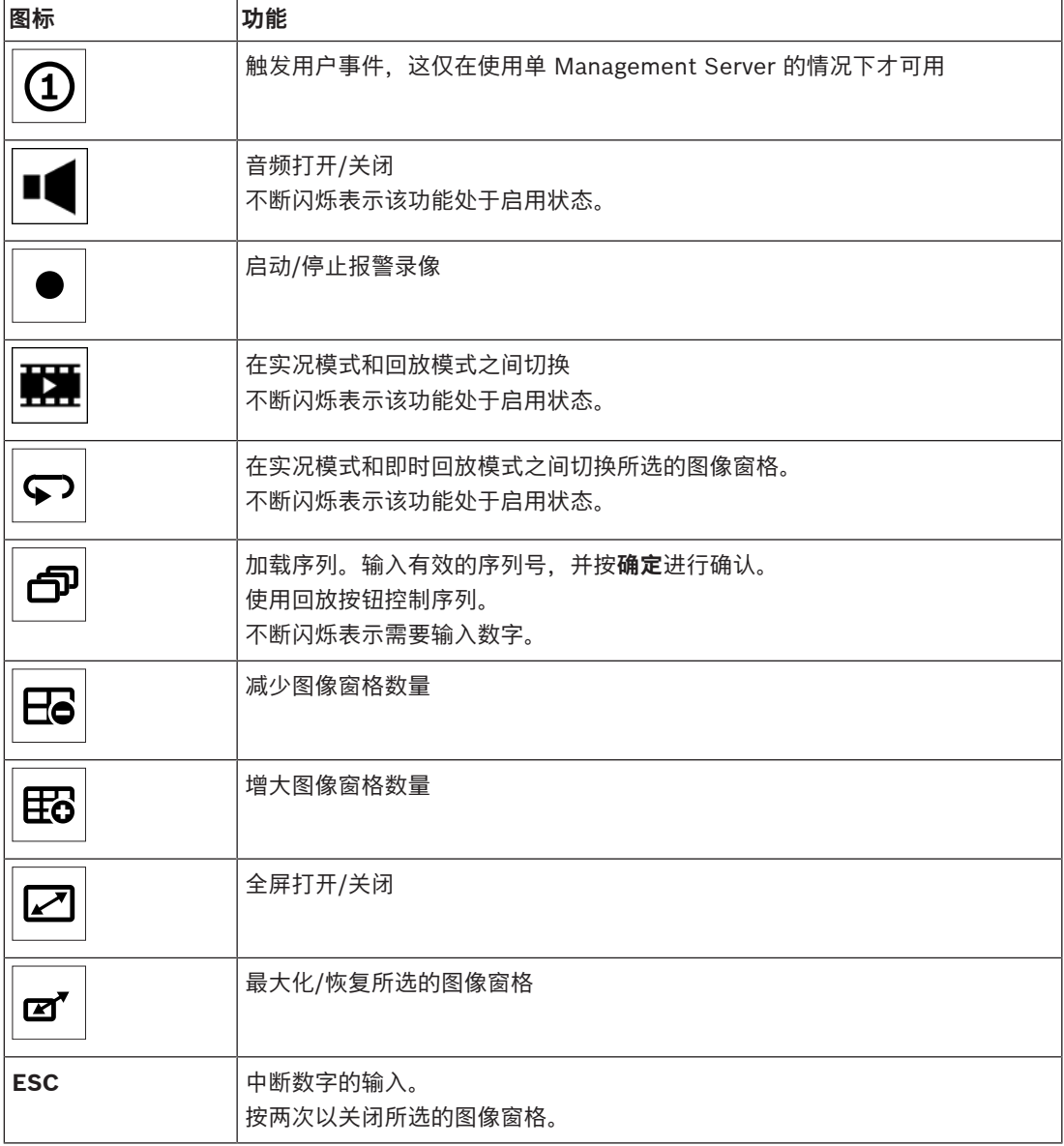

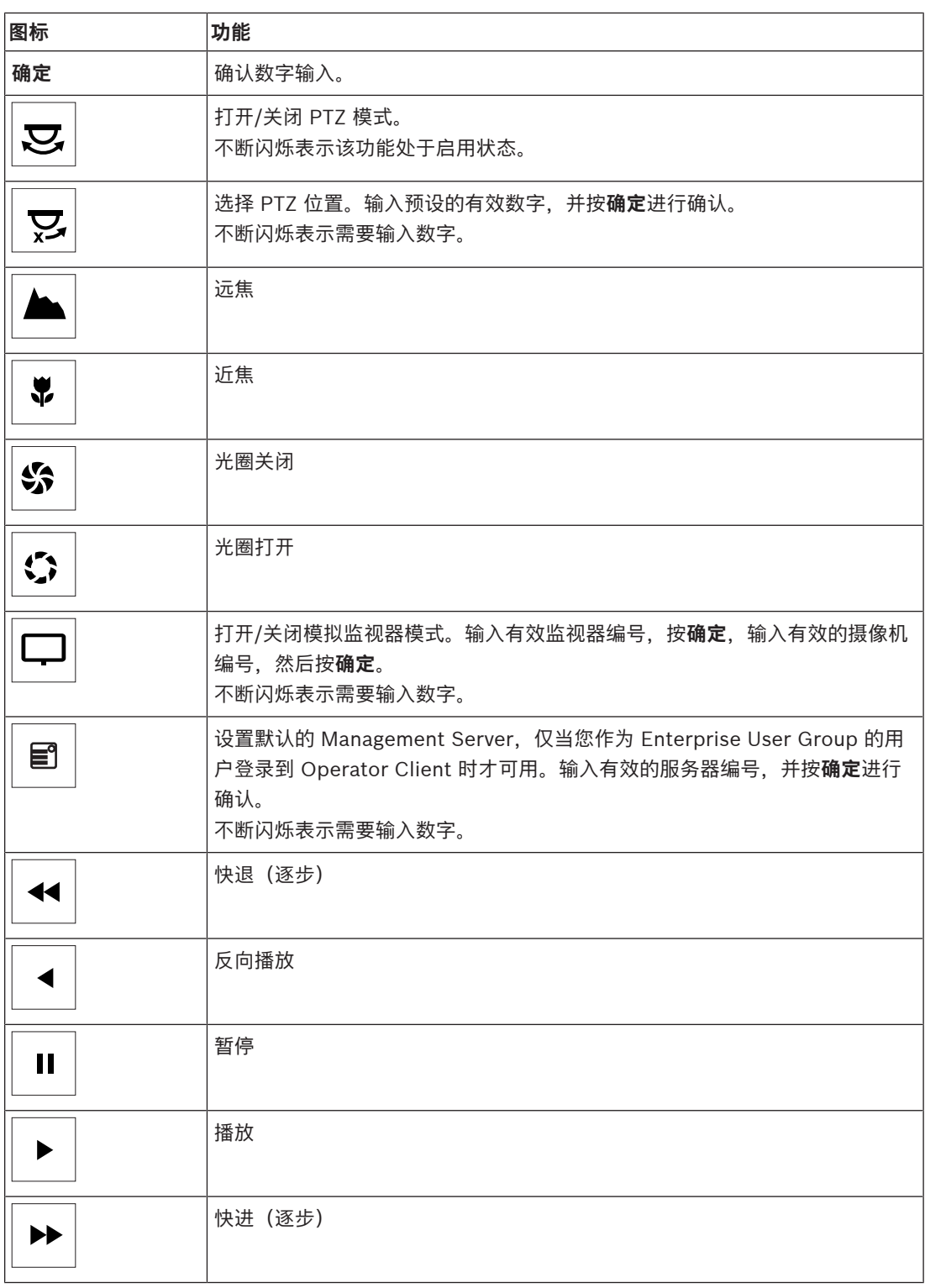

当按钮未亮起时,它没有任何功能。 所有亮起的按钮均具有功能。

当按钮闪烁时,其功能处于活动状态,例如,回放按钮不断闪烁表示回放模式处于活动状态。 按下该按 钮可切换到其他状态,例如,按下不断闪烁的回放按钮可切换到实况模式。 输入数字,并按"确定"进行确认,以便在所选图像窗格中显示相应的摄像机。

**i**

# **16.2 Bosch IntuiKey 键盘用户界面**

# <span id="page-101-0"></span>**注意!**

如果在几秒钟后没有进行任何输入,键盘上的每项输入均会被清除。

本章介绍 Bosch IntuiKey 键盘的用户界面。 下图显示了不同的键盘界面组件:

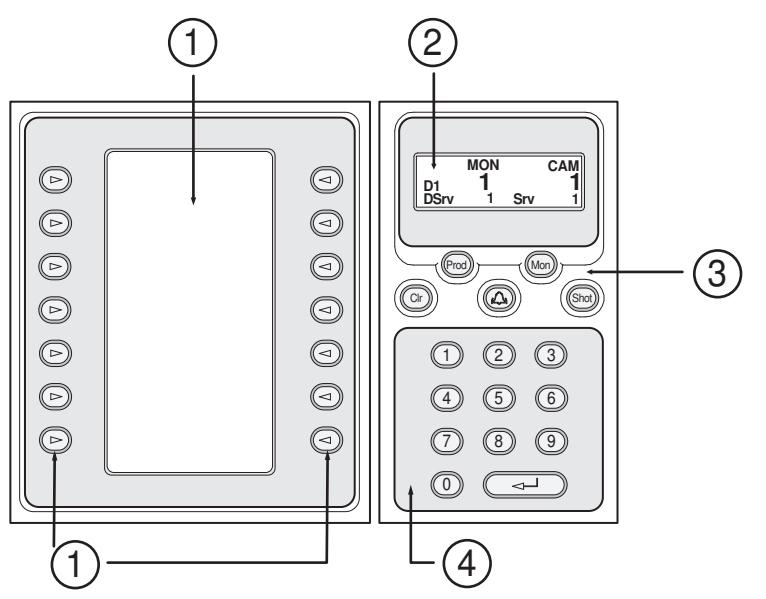

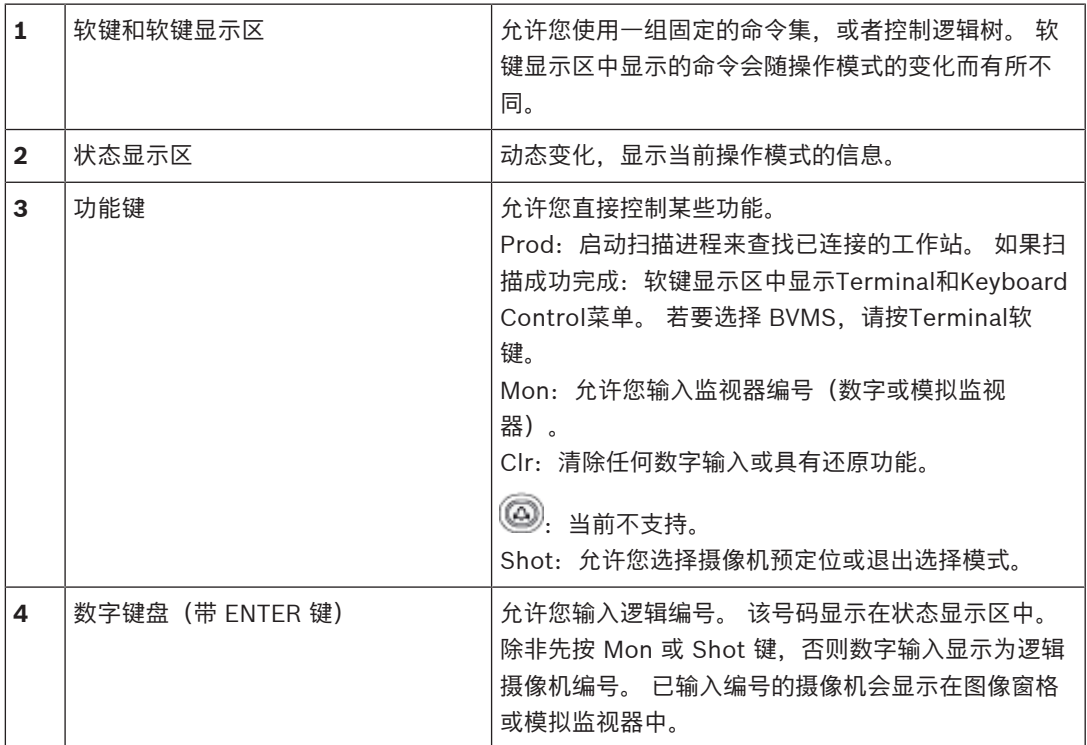

# **16.2.1 状态显示区**

状态显示区动态变化,显示键盘当前操作模式的信息。 下图显示了状态显示区的不同组件:

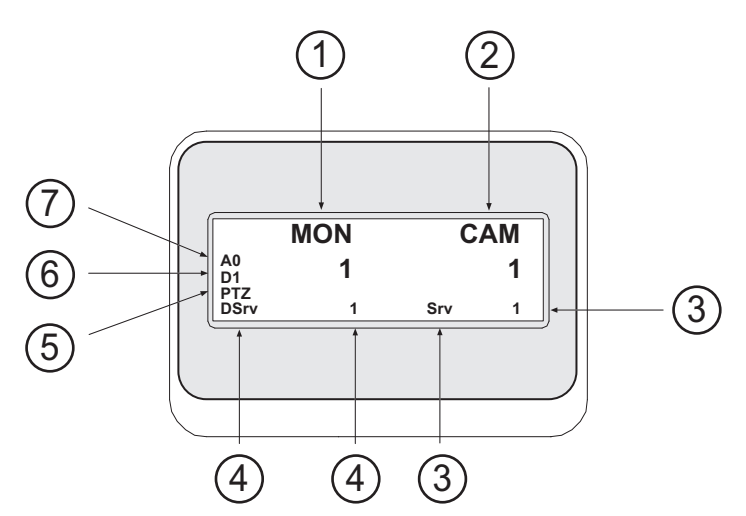

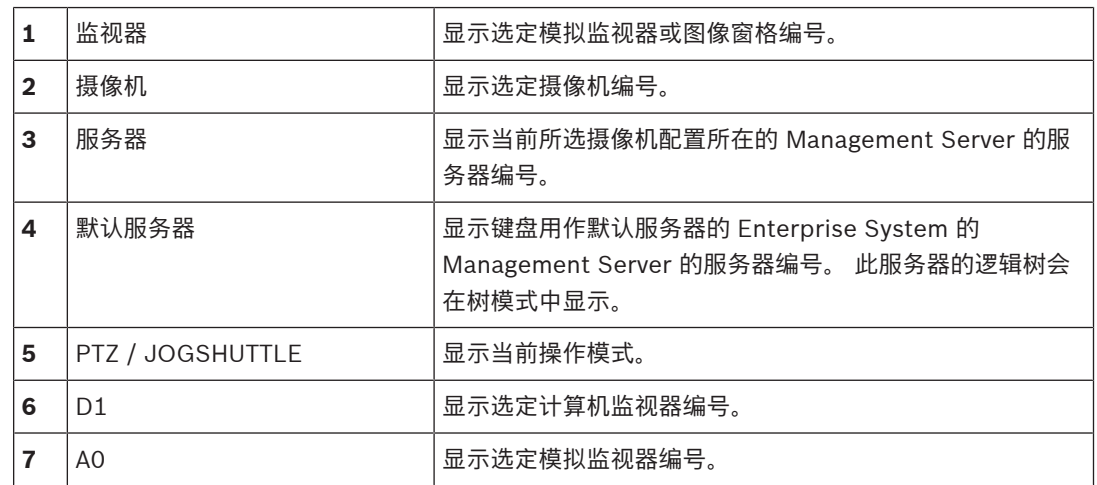

# **16.3 使用已连接到工作站的 Bosch IntuiKey 键盘**

连接到 BVMS 工作站的键盘拥有众多功能。 提供模拟和数字两种模式。 如果键盘连接到解码器,则功能组合会减少。 仅提供模拟模式。 如果连接到使用 [Enterprise System](#page-133-0) 的工作站,您必须首先选中所需[的 Management Server,](#page-133-1)然后再 选中此 Management Server 上配置的摄像机。

# **参阅**

[Bosch IntuiKey 键盘用户界面, 页面 102](#page-101-0)

# **16.3.1 启动IntuiKey键盘**

键盘必须连接到工作站的 COM 端口。

- 1. 启动工作站上的 Operator Client。
- 2. 按 Prod 按钮。
- 键盘会扫描已连接的设备。
- 3. 按 Terminal 软键。 此时会显示选择模式。

# **16.3.2 进入操作模式**

您可以在下列模式下使用键盘:

- 选择模式
	- 此模式允许您通过向所需方向移动控制杆来选择图像窗格。
- [PTZ](#page-133-6) 模式

此模式允许您在实况模式下控制固定和 PTZ 摄像机、地图和文档。

– Jogshuttle 模式 此模式允许您在即时回放或回放模式下控制摄像机。

#### **要进入选择模式:**

- 1. 启动 Operator Client 和键盘。
- 或
- 2. 按 ENTER 键以退出 PTZ 或 Jogshuttle 模式,并返回到选择模式。

#### **要进入 PTZ 模式:**

- 1. 选择 PTZ 摄像机。
- 2. 按 Shot。
	- 要启动预置位,请再次按 Shot,然后按预置位编号,最后按 ENTER 键。

#### **要进入 Jogshuttle 模式:**

- 1. 启动回放模式。
- 2. 按 Shot。

#### **要退出 PTZ 或 Jogshuttle 模式:**

4 按 ENTER 键以退出 PTZ 或 Jogshuttle 模式,并再次启动选择模式。

## **16.3.3 显示摄像机**

输入数字命令以在活动[图像窗格或](#page-135-1)模拟监视器中显示带有此逻辑编号的摄像机。

要显示 Enterprise System 的摄像机,请选择执行这些摄像机配置所在的 Management Server。

#### **在模拟模式和工作站模式之间切换**

▶ 按 Mon 两次。

#### **在计算机监视器中显示摄像机**

- 1. 切换到数字模式。
- 2. 按 Mon,然后按 1 4 以选择所需的工作站监视器;按所需图像窗格的编号,然后按 ENTER 键。 按从左到右和从上到下的顺序为图像窗格编号。
- 3. 按所需摄像机的编号,然后按 ENTER 键。 此时会显示所需的摄像机。 示例:依次按 Mon、412 和 ENTER 键。然后按 7 和 ENTER 键。摄像机 7 显示在工作站监视器

4 上的第 12 个图像窗格中。

#### **选择一个 Enterprise System 的 Management Server:**

- 1. 按NEXT。
- 2. 按 2. 软键,输入服务器编号。 服务器编号在 Configuration Client 的**服务器编号**列表中配置。 如果您现在输入摄像机逻辑编号,此时会显示在此 Management Server 上配置的摄像机。

#### **在模拟监视器中显示摄像机**

- 1. 切换到模拟模式。
- 2. 按 Mon,然后按所需监视器的编号,最后按 ENTER 键。 监视器编号在 Configuration Client 中配置。
- 3. 按所需摄像机的编号,然后按 ENTER 键。 此时会显示所需的摄像机。 示例:依次按 Mon、3 和 ENTER 键。然后按 4 和 ENTER 键。摄像机 4 显示在第 3 个模拟监视 器中。

### **注意!**

当您使用数字命令调[用 PTZ](#page-133-6) 摄像机时,系统自动进入 PTZ 模式。

**i**

# **16.3.4 使用IntuiKey键盘的控制杆**

在选择模式下,控制杆允许您使用下列功能:

摇动控制杆以选择图像窗格。

在 PTZ 模式中,控制杆允许您使用下列功能:

- 旋转控制杆以进行放大和缩小。
- 摇动控制杆以使 PTZ 摄像机进行摇摄和俯仰动作。
- 使用 PTZ 摄像机的 Focus 和 Iris 按钮。

在 Jogshuttle 模式中, 旋转控制杆来使用下列功能:

- 旋转控制杆时正向播放/反向播放。
- 更改回放速度:速度取决于旋转角度。
- 播放时停止视频。

在 Jogshuttle 模式下,摇动控制杆来使用下列功能:

- 视频停止时向上摇动/向下摇动:正向播放/反向播放。
- 在播放视频时向上摇动/向下摇动:设置回放速度。
- 向右摇动/向左摇动:暂停和步进/步退。
- 在 Jogshuttle 模式下,Focus 和 Iris 按钮允许您使用下列功能:
- 按Focus或Iris以在时间链中向前或向后移动细线。Focus向前或向后移动细线的时间量较大, Iris 向前或向后移动细线的时间量较小。

#### [回放模式:](#page-134-4)

– 要以当前回放速度锁定系统,请在旋转控制杆的同时按Shot按钮。

## **16.3.5 使用IntuiKey键盘的软键**

提供以下操作模式:

- 树模式
	- 此操作模式用于控制Operator Client逻辑树中列出的设备。
- 命令模式 此操作模式用于发送命令,如切换到回放模式。

#### **要在树模式和命令模式之间切换:**

- 1. 在树模式下:根据需要随时按左Level Up软键显示根级别,然后按Exit软键显示命令模式。 或者
- 2. 在命令模式下:按Tree Mode软键。

### **要使用逻辑树模式:**

4 切换到树模式。

软键显示区右侧:

▶ 按软键以控制项目(例如,显示摄像机或切换继电器)。 按地图或文件夹(黑色背景)时,它移动到左侧。右侧显示其内容。

#### 软键显示区左侧:

- 1. 按左侧的软键以选择文件夹或地图,并在软键显示区右侧显示其内容。
- 要显示地图,请按软键一次来标记地图(带有一个长方形),然后再次按该软键以在选定图像窗格 中显示该地图。
- 2. 按 Level Up 进入逻辑树的上一层。
- 3. 按 UP 向上移动选项或按 DOWN 向下移动选项。

以下图形显示了逻辑树示例及其在键盘软键显示区的图示。

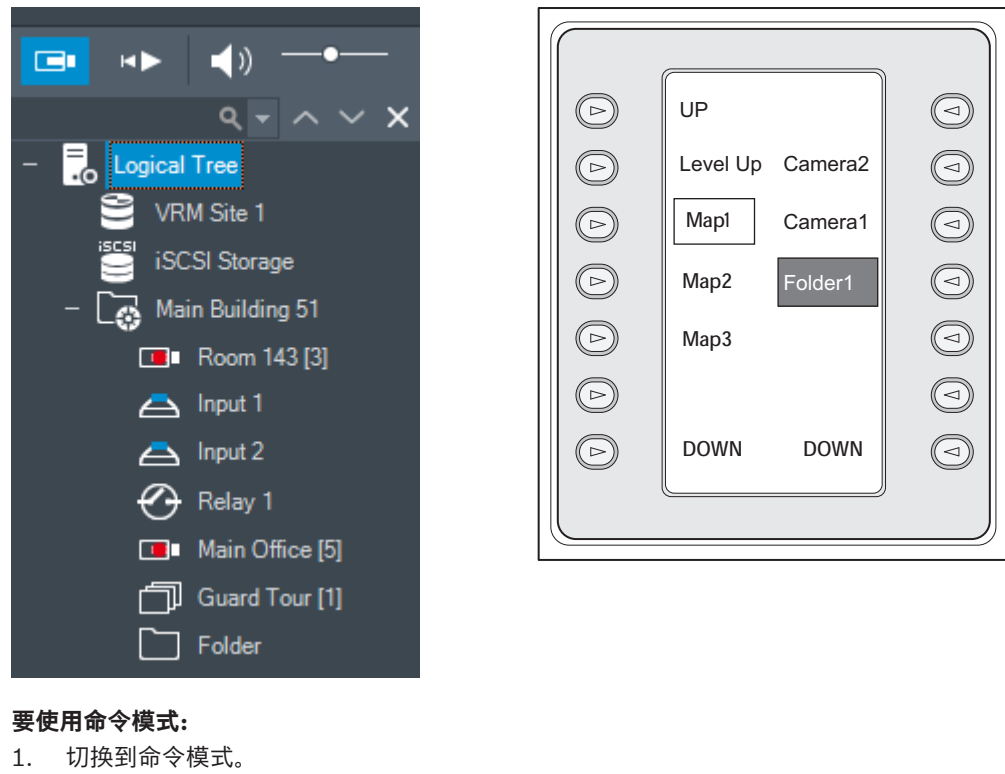

2. 按软键以执行所需命令。

提供以下命令:

- :载入序列。在**状态显示**中,输入序列号。
- ■/<br>/▶:序列播放,暂停
- $\blacksquare$  /  $\blacksquare$ : 序列步进 / 步退
- $\boldsymbol{\Box}^\bullet$ :最大化/恢复所选的图像窗格
- $\textbf{X}_{\pm}$  关闭所选的图像窗格
- HHHH<br>mobe : 在实况模式和回放模式之间切换
- 开开]<br>陆阳: 在实况模式和即时回放模式之间切换所选的图像窗格
- $\left(\begin{matrix} \begin{matrix} 1 \end{matrix}\right|_4,\ \begin{matrix} \begin{matrix} \begin{matrix} 1 \end{matrix} \end{matrix} \end{matrix}$  ,  $\begin{matrix} \begin{matrix} \begin{matrix} 1 \end{matrix} \end{matrix} \end{matrix}$  ,  $\begin{matrix} \begin{matrix} \begin{matrix} 1 \end{matrix} \end{matrix} \end{matrix}$  ,  $\begin{matrix} \begin{matrix} \begin{matrix} 1 \end{matrix} \end{matrix} \end{matrix}$  ,  $\begin{matrix} \begin{matrix} \begin{matrix} 1 \end{matrix} \end{matrix} \end{matrix}$  ,  $\begin{matrix} \begin{matrix}$ 
	- **注:**不能显示超过配置的最大值(由BVMS Configuration Client中的参数设置)的图像窗格行。
	- / REC: 开始 / 停止报警录像
- $\mathbf{C}$ . 音频打开 / 关闭
- 下一页: 切换至下一页
- $\left( \widehat{\bf 1} \right)/ \widehat{\bf 2}$   $/ \widehat{\bf 3}$   $/ \widehat{\bf 4}$  , 触发用户事件(1-4), 仅对单个Management Server可用
- :设置默认的Management Server,仅当您作[为Enterprise User Group](#page-133-3)的用户登录到 Operator Client时才可用。
- ■––图像窗格栏打开 / 关闭
- 全屏打开 / 关闭

不能显示超过配置的最大值(由参数设置)的图像窗格行

# **16.4 使用已连接到解码器的 Bosch IntuiKey 键盘**

连接到解码器的键盘可让您在无需 Operator Client 软件的情况下访问 Management Server。 因此, 您必须登录。 仅提供模拟模式。

# **16.4.1 启动键盘**

启动键盘后,您必须登录到 Management Server。

# **i**

# **注意!**

只有拥有相应用户名和密码 (均仅采用数字) 的 BVMS 用户才可以使用 Bosch IntuiKey 键盘的模拟模 式。

用户必须有权访问连接到 Bosch IntuiKey 键盘的解码器。

### **要启动键盘:**

4 按 Terminal 软键。 显示下列登录屏幕:

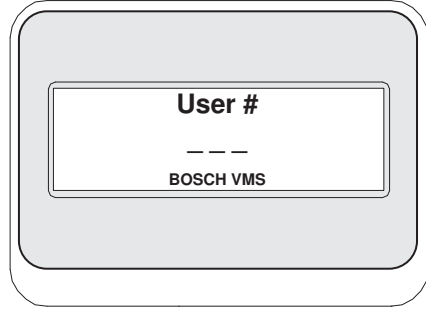

4 输入用户名。

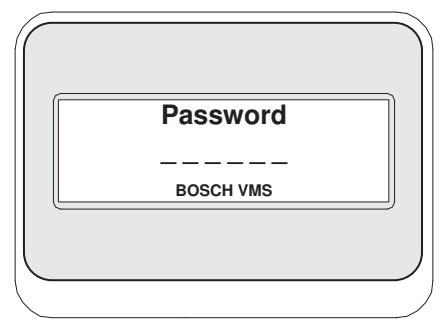

成功登录后,Terminal 和 Keyboard Control 软键显示在软键显示区中。

# **16.4.2 显示摄像机**

- 1. 按 Mon, 然后按所需监视器的编号, 最后按 ENTER 键。 监视器编号在 Configuration Client 中配置。
- 2. 按所需摄像机的编号,然后按 ENTER 键。

此时会显示所需的摄像机。 示例:依次按 Mon、3 和 ENTER 键。然后按 4 和 ENTER 键。摄像机 4 显示在第 3 个模拟监视 器中。

当选定监视器显示 [PTZ 摄](#page-133-6)像机时,键盘自动切换到 PTZ 模式。

# **16.4.3 使用控制杆**

控制杆允许您使用下列功能:

- 旋转控制杆以进行放大和缩小。
- 摇动控制杆以使[云台摄](#page-133-6)像机进行摇摄和俯仰动作。
- 使用 PTZ 摄像机的Focus和Iris按钮。

# **16.4.4 使用软键**

提供以下操作模式:

– 命令模式

# **要使用命令模式:**

- 4 按软键以执行所需命令。
- 提供以下命令:
- 启动 / 停止报警录像
- 注销
# **17 用户界面**

<span id="page-108-4"></span>本章包含了有关 BVMS 的 Operator Client 中所有可用窗口的信息。

**i 注意!** 本文档介绍了BVMS Viewer无法使用的一些功能。 有关不同BVMS版本的详细信息,请参[阅www.boschsecurity.com和](https://www.boschsecurity.com/xc/en/solutions/management-software/bvms/)BVMS快速选购指南:[BVMS快](https://media.boschsecurity.com/fs/media/en/pb/images/products/management_software/bvms/bvms_quick-selection-guide.pdf) [速选购指南。](https://media.boschsecurity.com/fs/media/en/pb/images/products/management_software/bvms/bvms_quick-selection-guide.pdf)

#### **参阅**

- [实况模式, 页面 109](#page-108-0)
- [回放模式, 页面 110](#page-109-0)
- <span id="page-108-0"></span>[报警显示, 页面 113](#page-112-0)

### **17.1 实况模式**

<span id="page-108-3"></span><span id="page-108-2"></span><span id="page-108-1"></span>œ 主窗口 >

每次登录系统时,您均会自动进入实况模式。 允许您根据自身的需要移动或隐藏所有控制元件,或者调整控制元件的大小。 您可以右键单击以显示上下文菜单。

如果传入报警的优先级低于当前显示的[图像窗口,](#page-136-0) 则 美国 洗项卡会闪烁以指示报警。

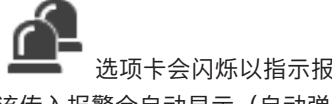

<span id="page-108-5"></span>如果传入报警的优先级高于当前显示的图像窗口, 则该传入报警会自动显示(自动弹出报警)。

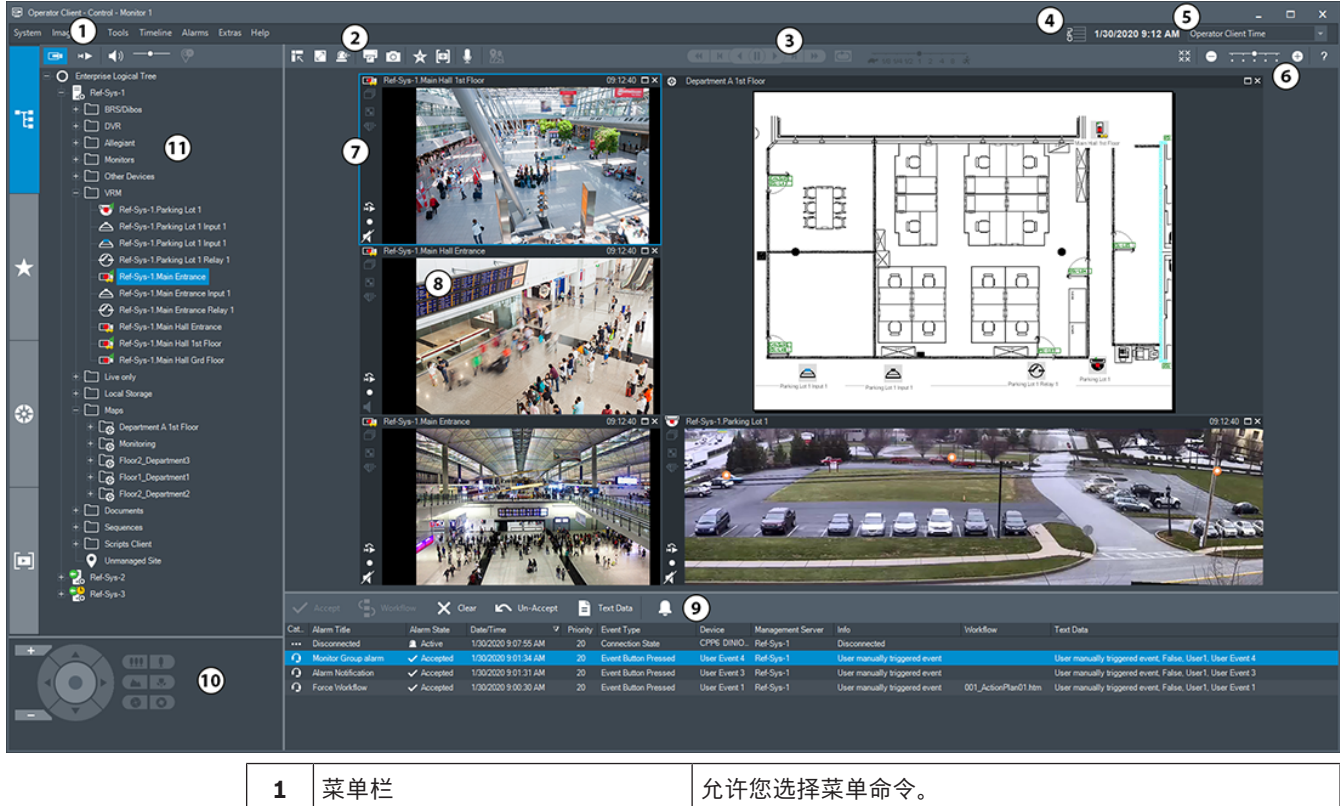

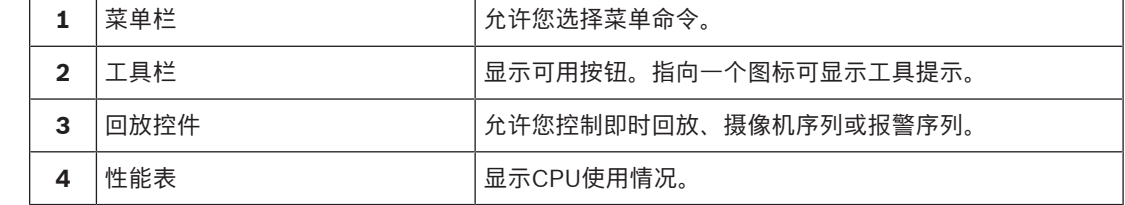

<span id="page-109-4"></span>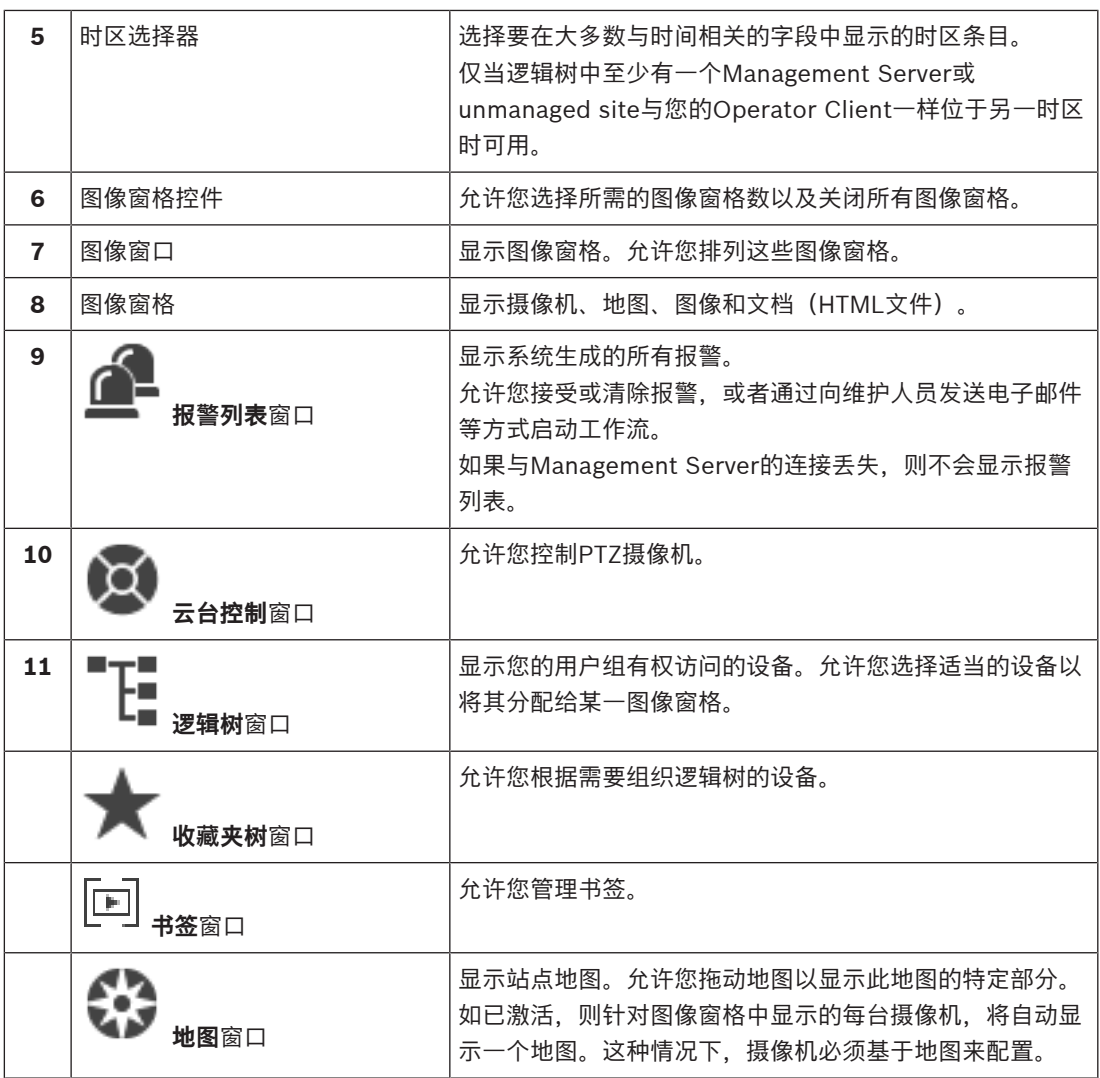

- $\equiv$ [菜单命令, 页面 121](#page-120-0)
- [逻辑树 窗口, 页面 125](#page-124-0)
- [收藏夹树 窗口, 页面 126](#page-125-0)
- [云台控制 窗口, 页面 129](#page-128-0)
- –[图像窗口, 页面 126](#page-125-1)
- [图像窗格, 页面 127](#page-126-0)
- <span id="page-109-0"></span>[报警列表 窗口, 页面 94](#page-93-0)

### **17.2 回放模式**

<span id="page-109-3"></span><span id="page-109-2"></span><span id="page-109-1"></span>HÞ 主窗口 >

您可以右键单击以显示上下文菜单。

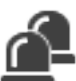

如果传入报警的优先级低于当前显示的[图像窗口,](#page-136-0) 则 **主主** 选项卡会闪烁以指示报警。如果传入报警 的优先级高于实况或回放[图像窗口,](#page-136-0)则报警图像窗口将自动显示。优先级在Configuration Client中进 行配置。

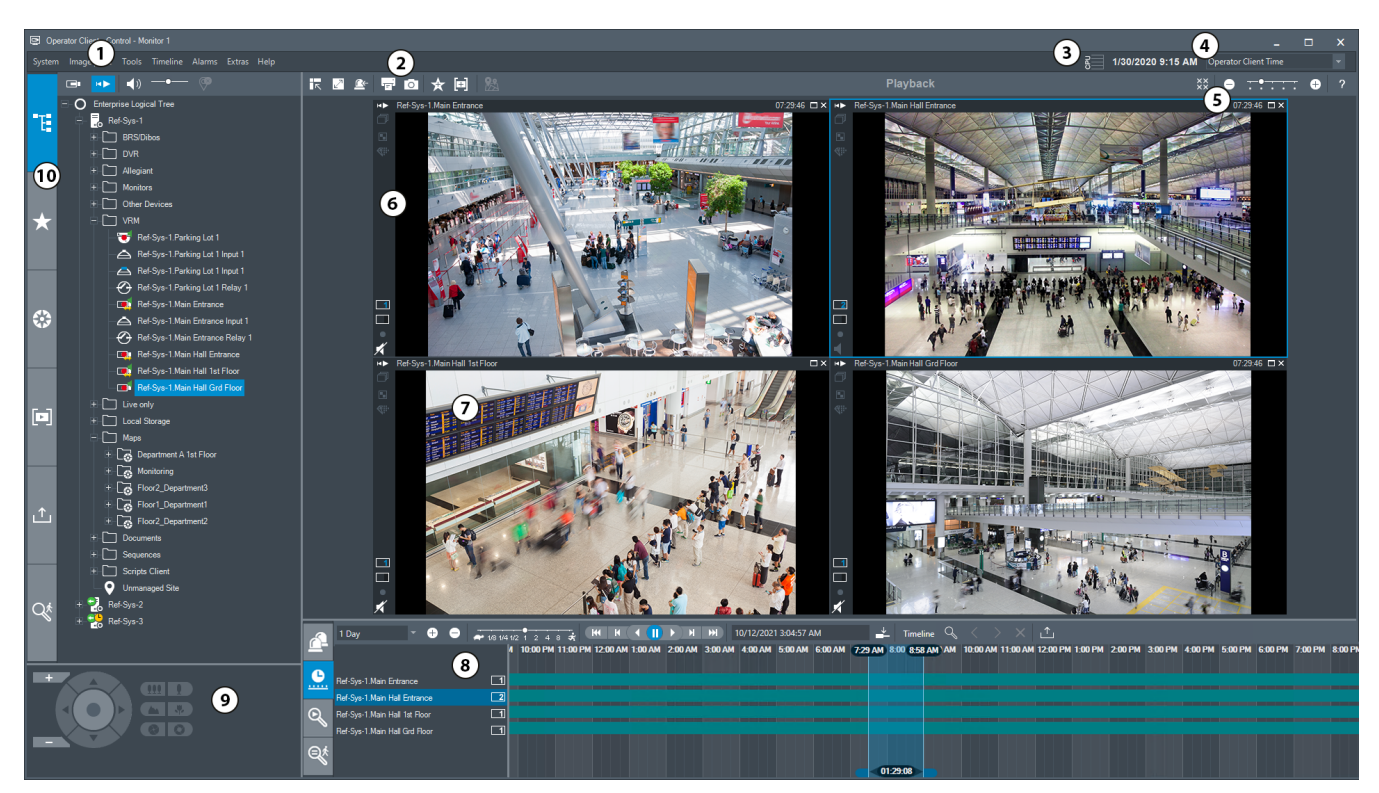

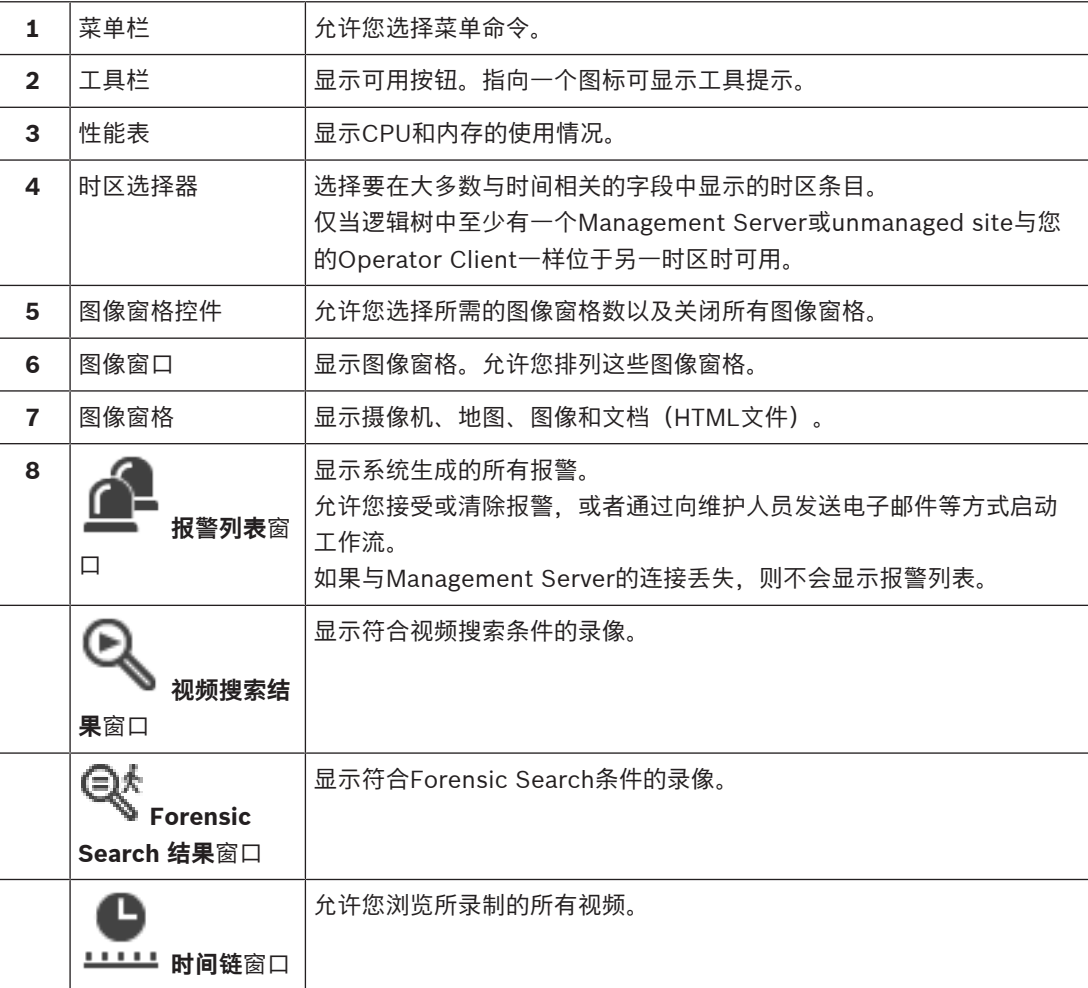

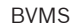

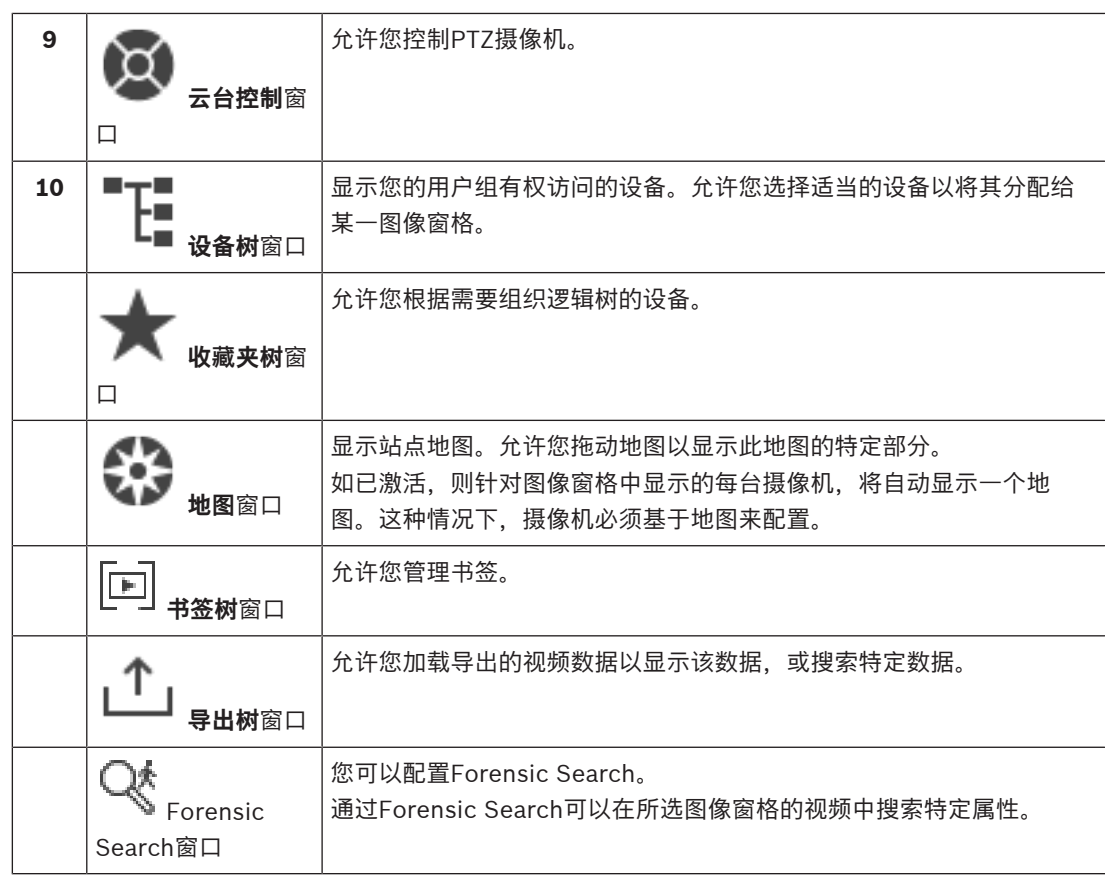

- –[菜单命令, 页面 121](#page-120-0)
- $\equiv$ [逻辑树 窗口, 页面 125](#page-124-0)
- –[收藏夹树 窗口, 页面 126](#page-125-0)
- [导出窗口, 页面 128](#page-127-0)
- $\equiv$ [地图 窗口, 页面 128](#page-127-1)
- –[云台控制 窗口, 页面 129](#page-128-0)
- [图像窗口, 页面 126](#page-125-1)
- –[图像窗格, 页面 127](#page-126-0)
- [时间链 窗口, 页面 129](#page-128-1)
- –[Forensic Search结果窗口, 页面 80](#page-79-0)
- [视频搜索结果 窗口, 页面 66](#page-65-0)
- –[报警列表 窗口, 页面 94](#page-93-0)

### **17.3 威胁等级模式**

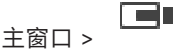

HÞ 或主窗口 >

当处于威胁级别模式时,根据用户组的不同,用户的权限可能会受限。

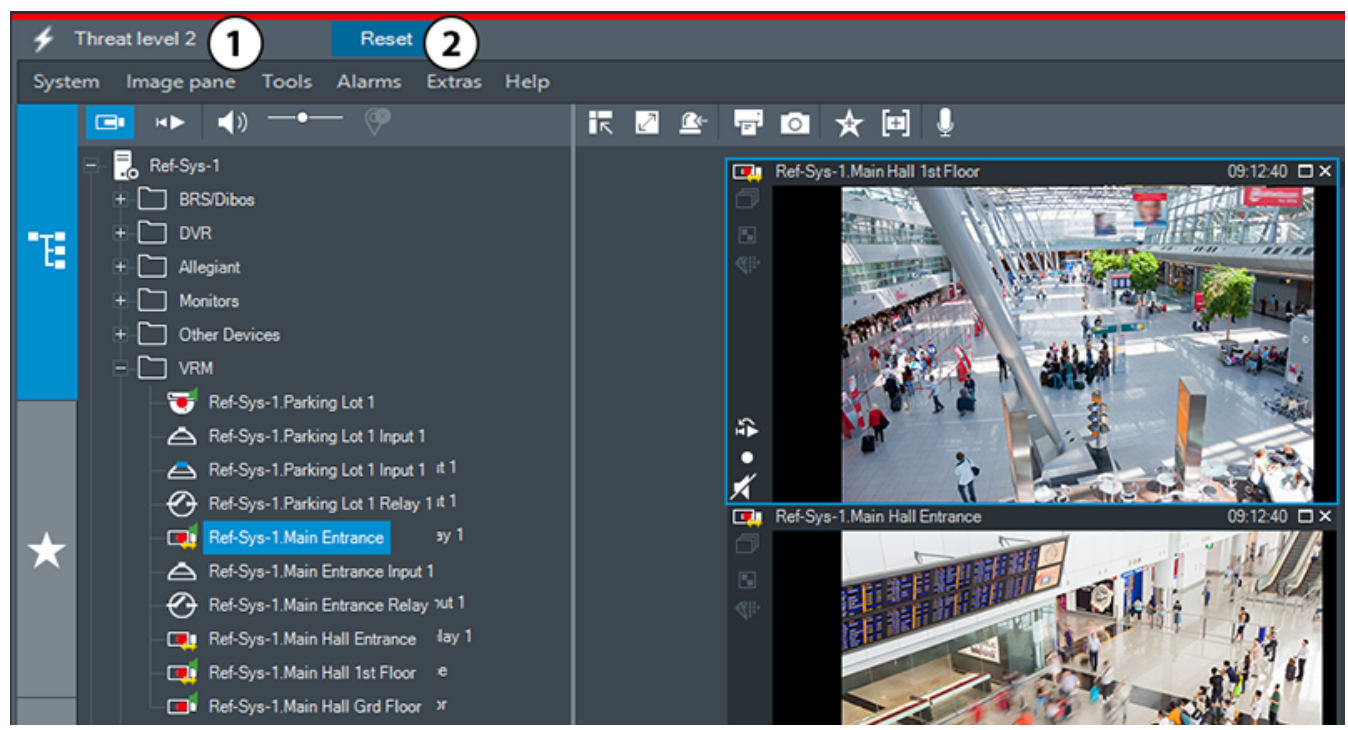

**图片 17.1:**

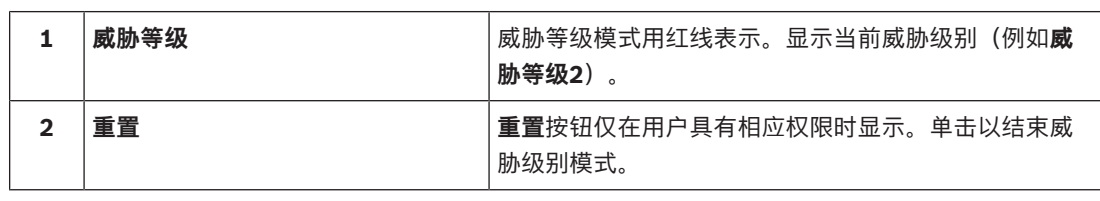

**17.4 报警显示**

<span id="page-112-1"></span><span id="page-112-0"></span>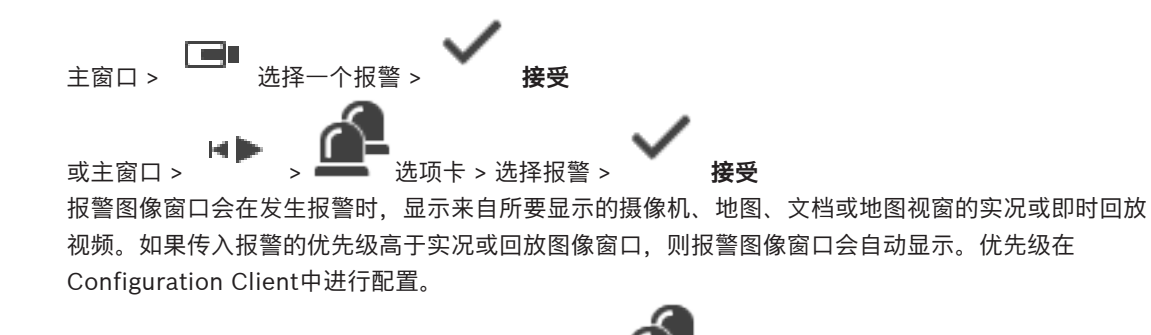

如果传入报警的优先级低于当前显示的图像窗口, 则 **美国** 选项卡会闪烁以指示报警。 如果配置了多行报警,且显示的报警数量多于报警图像行数时,则最后行中的显示会依次排序。您可以 使用报警图像窗口工具栏中的回放控钮来控制报警顺序。您不能在最后一行中进行即时回放。

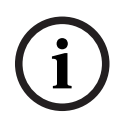

#### **注意!**

报警图像窗格中显示的站点地图进行了显示优化,仅包含原始地图文件的初始视图。

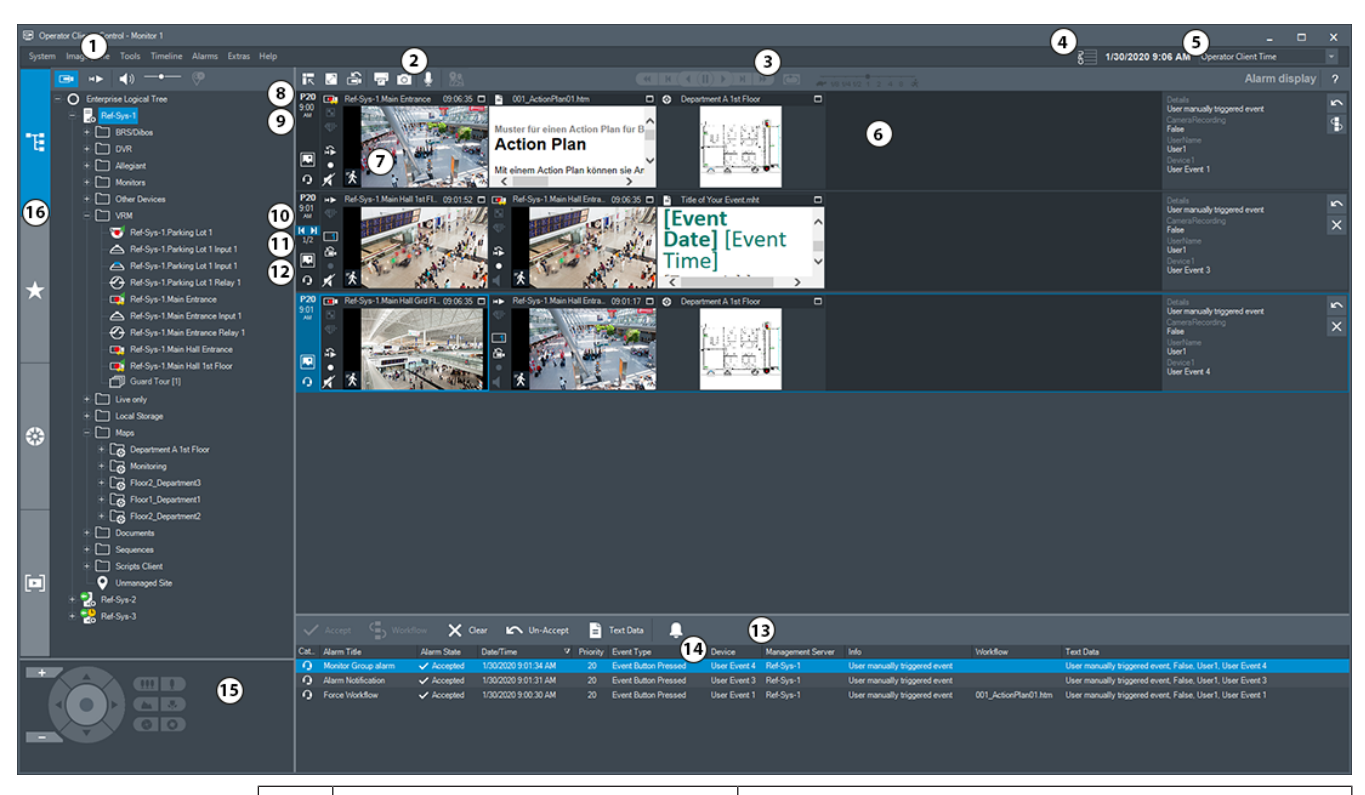

<span id="page-113-0"></span>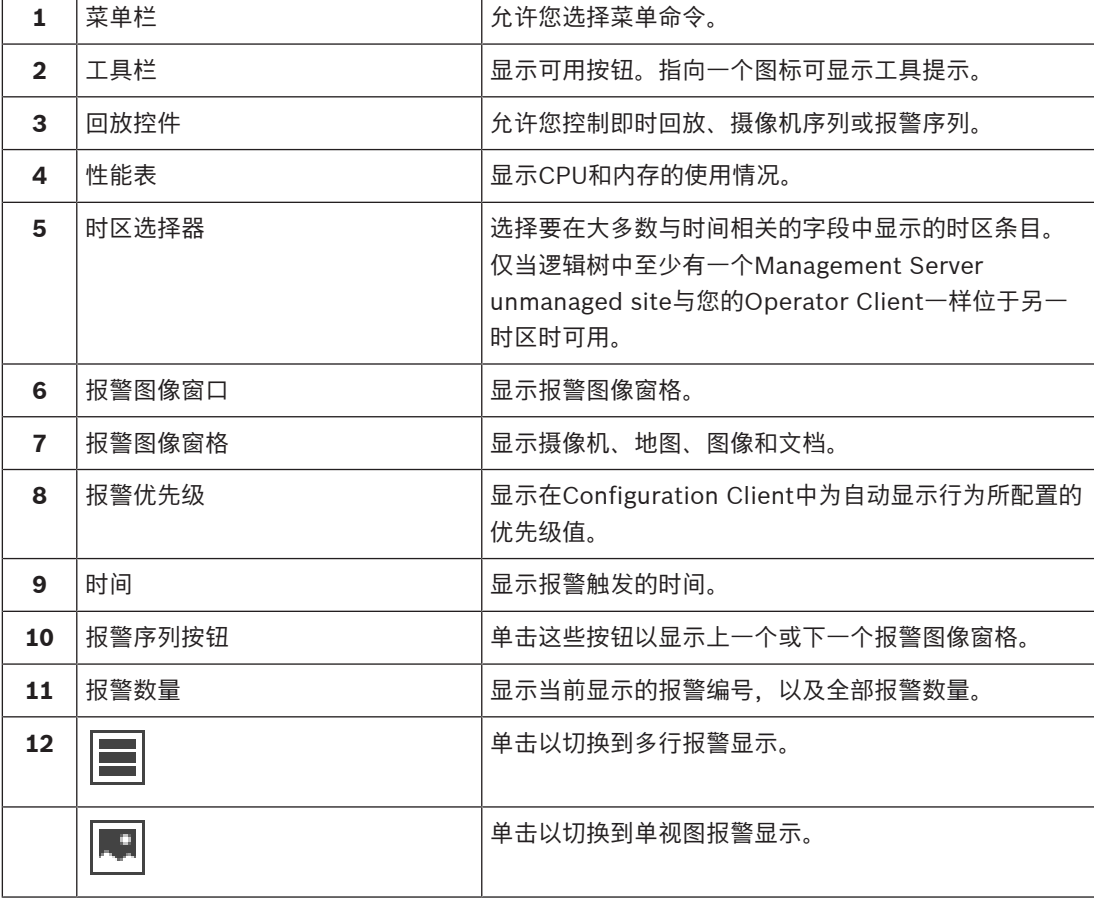

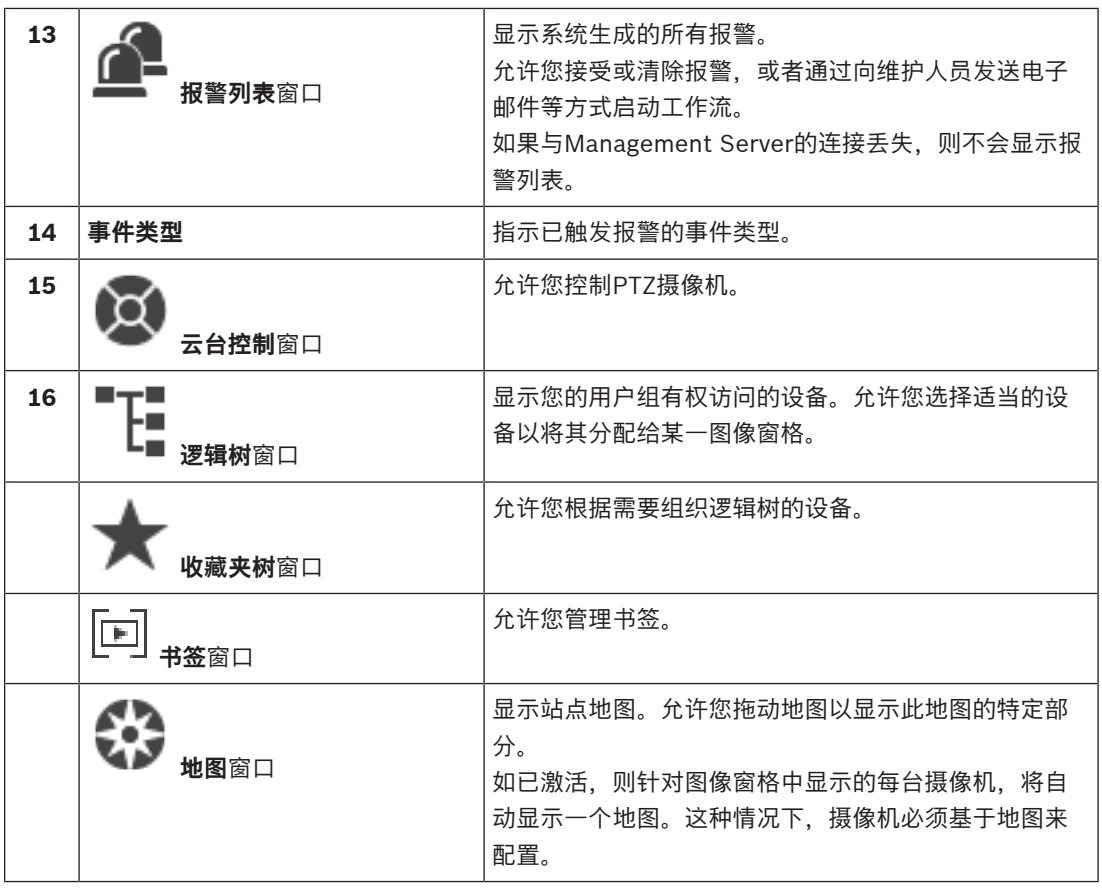

- [切换报警图像窗口的报警显示, 页面 92](#page-91-0)
- [菜单命令, 页面 121](#page-120-0)
- [逻辑树 窗口, 页面 125](#page-124-0)
- [收藏夹树 窗口, 页面 126](#page-125-0)
- [地图 窗口, 页面 128](#page-127-1)
- [云台控制 窗口, 页面 129](#page-128-0)
- [图像窗口, 页面 126](#page-125-1)
- [图像窗格, 页面 127](#page-126-0)
- [报警列表 窗口, 页面 94](#page-93-0)

### **17.5 Map-based tracking assistant显示**

<span id="page-114-0"></span>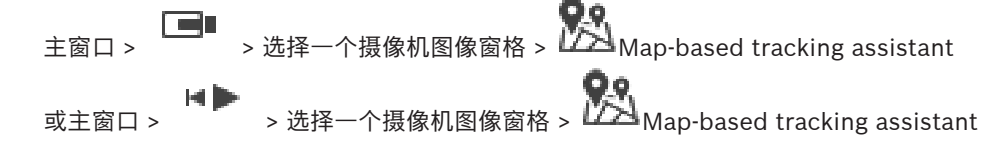

Map-based tracking assistant可帮助您跨多个摄像机跟踪移动的物体。相应的摄像机必须已在全局地 图上配置完毕。如果实况、回放或报警图像窗格中出现移动的兴趣对象,用户可以启动Map-based tracking assistant,自动显示附近所有摄像机。

如果摄像机处于即时回放模式或回放模式,并且您启动了Map-based tracking assistant, 则Mapbased tracking assistant中只会显示支持回放的摄像机。

如果传入报警的优先级低于当前显示的[图像窗口,](#page-136-0) 则 **基金** 选项卡会闪烁以指示报警。

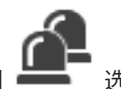

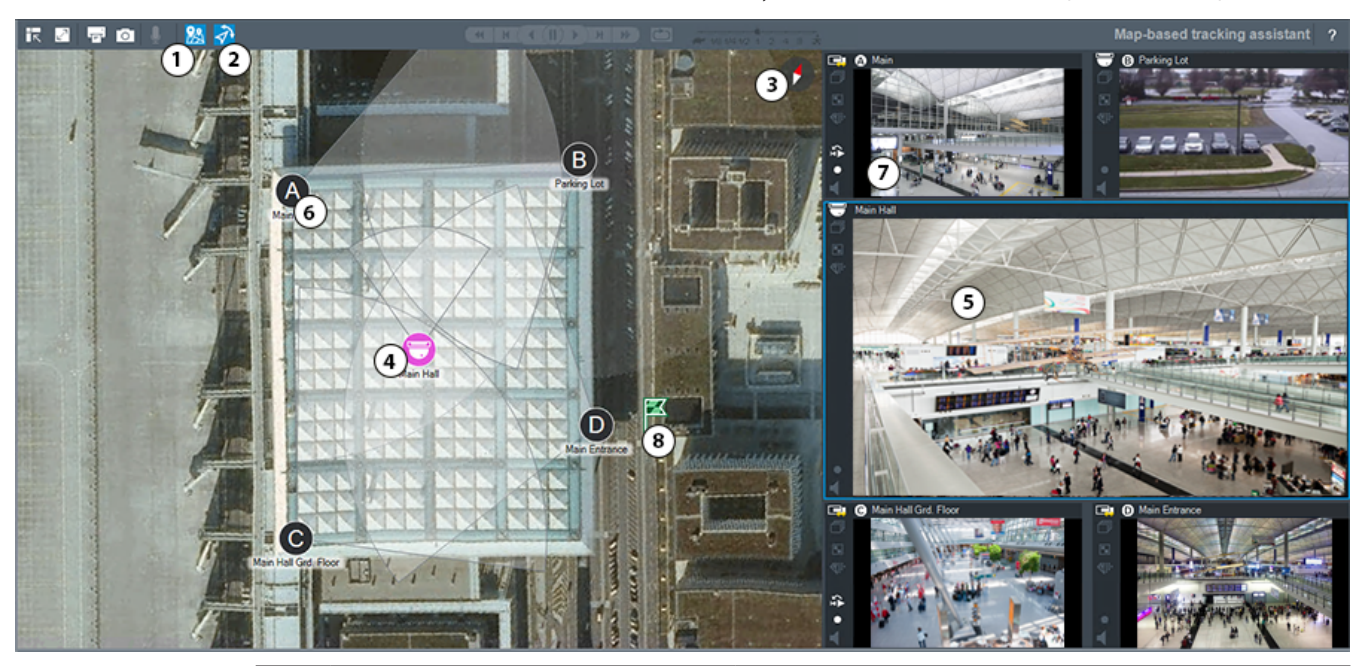

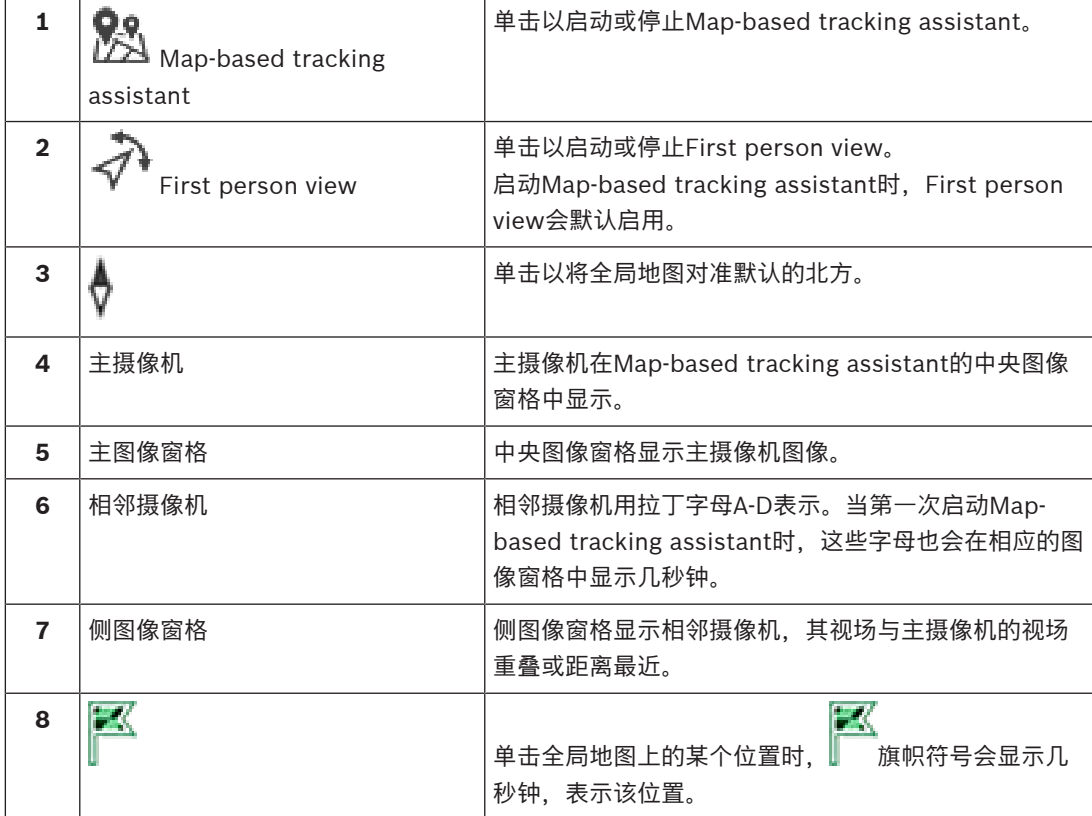

#### <span id="page-115-2"></span>如果传入报警的优先级高于当前显示的图像窗口,则该传入报警会自动显示(自动弹出报警)。

### **参阅**

<span id="page-115-0"></span>[使用Map-based tracking assistant, 页面 54](#page-53-0)

### **17.6 使用的图标**

<span id="page-115-1"></span>下表列出了在Operator Client中使用的图标。有关时间链中使用的图标,请参见*时间链窗口,页面 129* 一章。

BVMS Export Player不提供以下某些图标。

**工具栏图标** Fall :实况模式 :回放模式  $\blacktriangleleft$  )  $\cancel{X}$  : 音频打开/关闭 -<br>- · 移动滑块以调节所有图像窗格的音量。 O  $\mathbb{G}^{\mathbb{Z}}$ :单击可断开所有已连接unmanaged site的连接。部分连接的站点不会断开连接。 **■■■**<br>■下<sub>、: 单击以显示/隐藏每个图像窗格的工具栏。</sub> تسمها :单击以全屏模式显示图像窗格。 :单击以显示[报警图像窗口\(](#page-134-0)仅在报警等待处理时可用)。 á :当显示报警图像窗口时,单击以重新显示实况或回放模式。 نها :单击以打印选定图像窗格的图像。  $\circ$ · 单击以保存选定[图像窗格的](#page-135-1)图像文件。 · 单击以添加收藏夹[视图。](#page-135-3) lsa :单击以添加[书签。](#page-135-2)  $\bigcirc$ (<br> $\bigcirc$ :单击并按住此按钮以在配置了音频[的编码器](#page-134-3)的扬声器上进行讲话。当在图像窗格中选择配有 音频功能的编码器时,此按钮会激活。 **• 2.9**<br>第一章 主以启动/停止Map-based tracking assistant。 :单击以启动/停止First person view。 XX<br>XX :单击以关闭所有打开的[图像窗格。](#page-135-1)此图标与关闭所有图像窗格的快捷方式具有相同功能。 :单击可显示较少的图像窗格行。 :用于更改图像窗格行的滑块。 63 :单击以显示更多的图像窗格行。 7 :单击以访问帮助。 **逻辑树图标 : O**: Operator Client 已连接到 [Management Server](#page-133-1)。 €

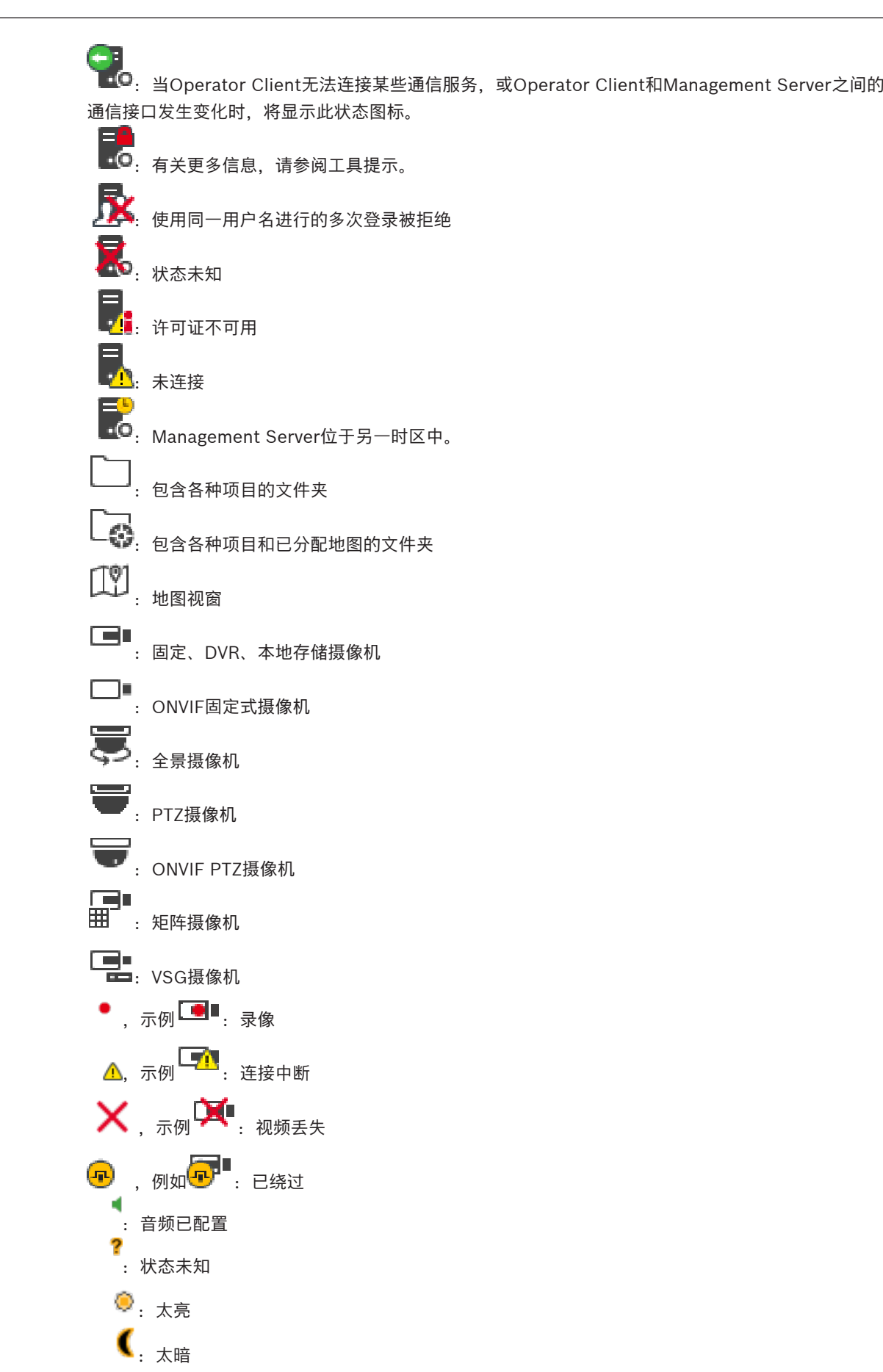

<span id="page-118-1"></span><span id="page-118-0"></span>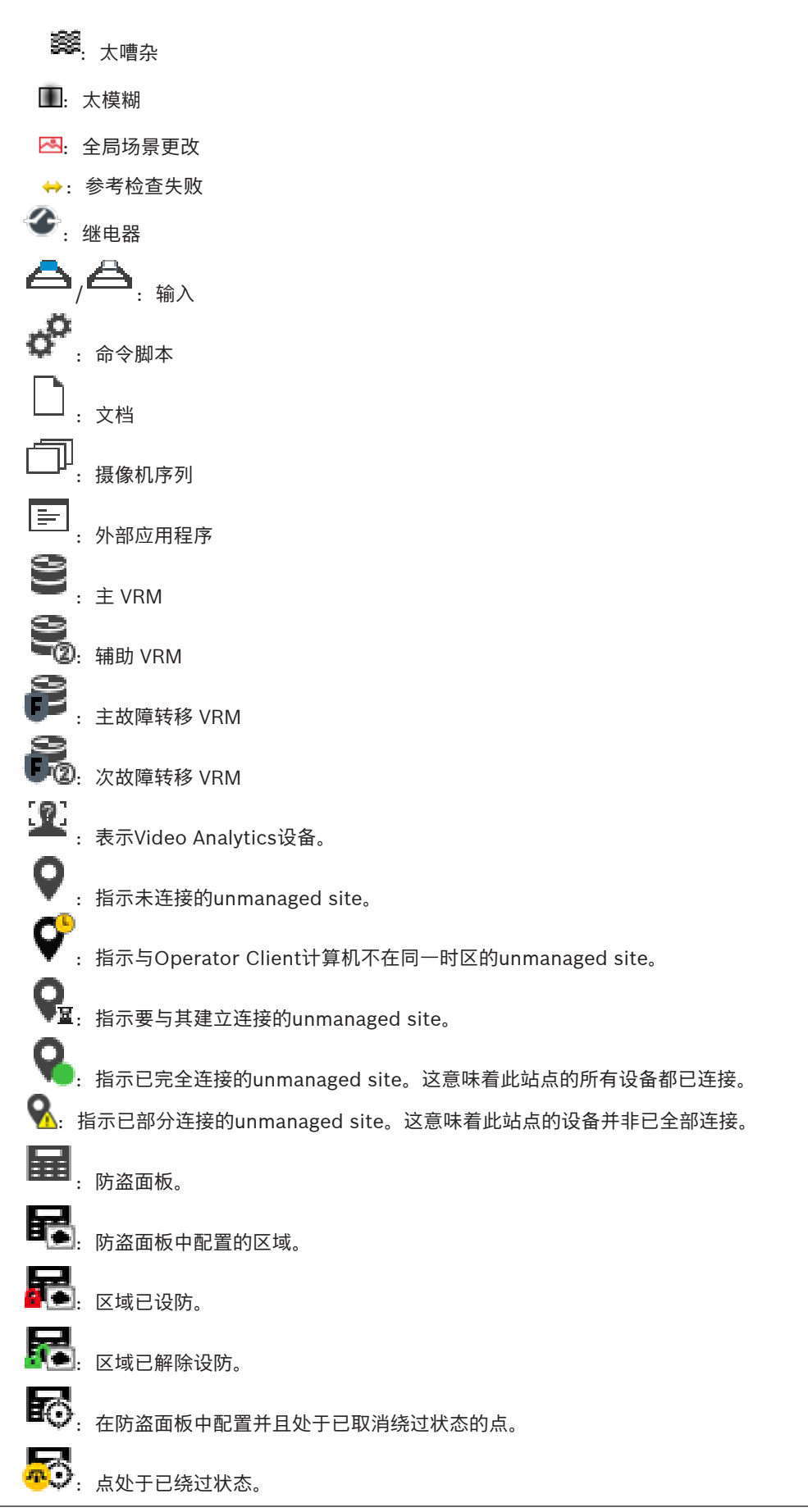

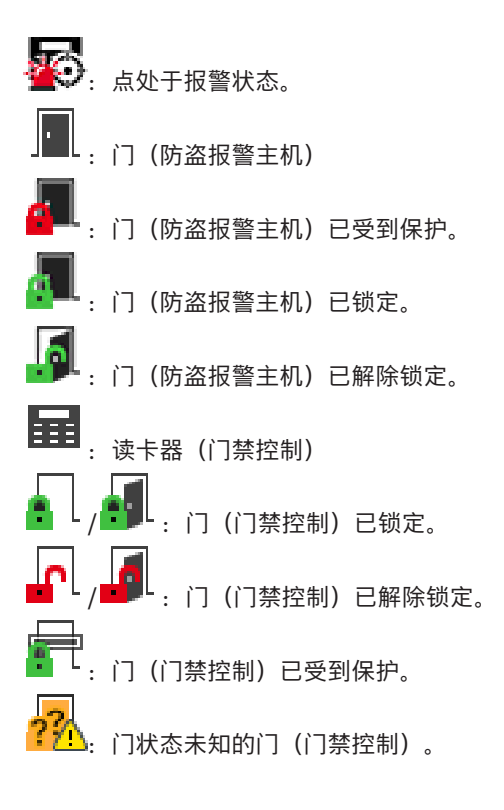

#### **图像窗格工具栏图标**

□: 最大化图像窗格

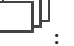

:摄像机序列

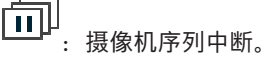

<del>[■]</del><br>:摄像机序列正在播放。

- ■: 数字变焦
- 《陆· 已启用转码。

:指示显示的录像的来源:主 [VRM](#page-134-5) 录像。在图像窗格工具栏上,单击以更改录像来源(只有配 置 [辅助 VRM](#page-134-6) 或 [ANR](#page-133-4) 后才可执行此操作)。

2 . 指示显示的录像的来源:[辅助 VRM](#page-134-6) 录像。在图像窗格工具栏上,单击以更改录像来源。

:指示 [ANR](#page-133-4) 提供回放。在图像窗格工具栏上,单击以更改录像来源。

:指示主[故障转移 VRM](#page-134-7) 提供回放。在图像窗格工具栏上,单击以更改录像来源(只有配置 [辅助](#page-134-6) [VRM](#page-134-6) 或 [ANR](#page-133-4) 后才可执行此操作)。

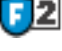

:指示次[故障转移 VRM](#page-134-7) 提供回放。在图像窗格工具栏上,单击以更改录像来源。

E▶1│:指示[编码器提](#page-134-3)供回放。在图像窗格工具栏上,单击以更改录像来源(只有配置 [辅助 VRM](#page-134-6) 或 [ANR](#page-133-4) 后才可执行此操作)。

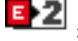

:指示[编码器提](#page-134-3)供回放。在图像窗格工具栏上,单击以更改录像来源。

■:文本数据可用

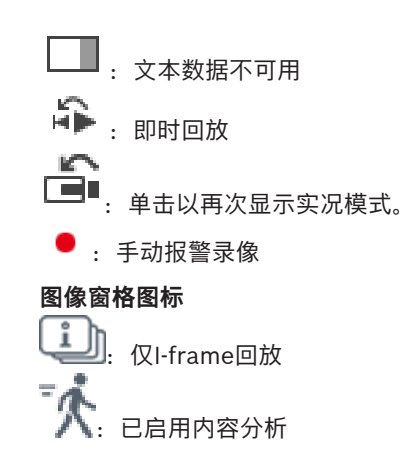

<span id="page-120-0"></span>[时间链 窗口, 页面 129](#page-128-1)

### **17.7 菜单命令**

BVMS Export Player不提供以下某些命令。

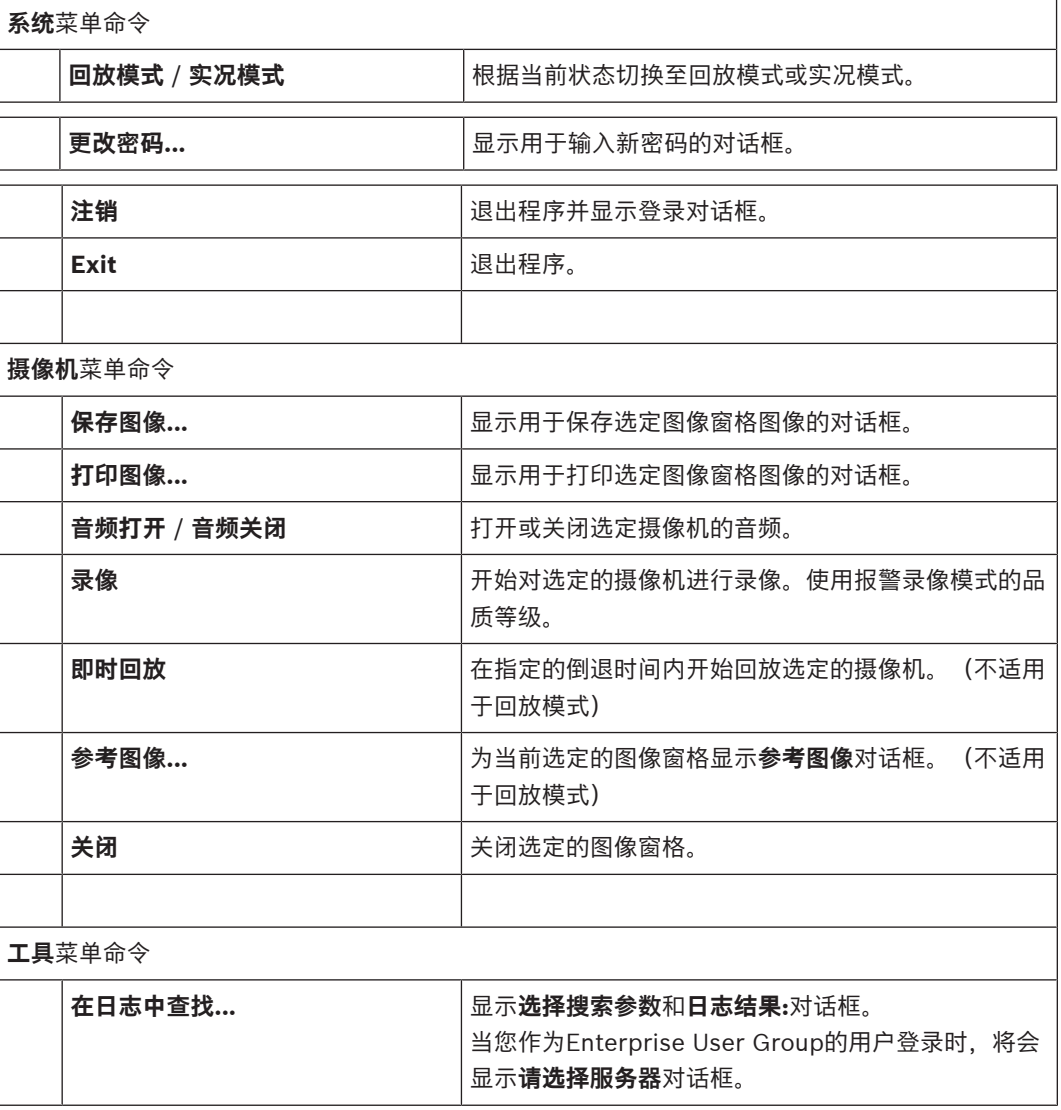

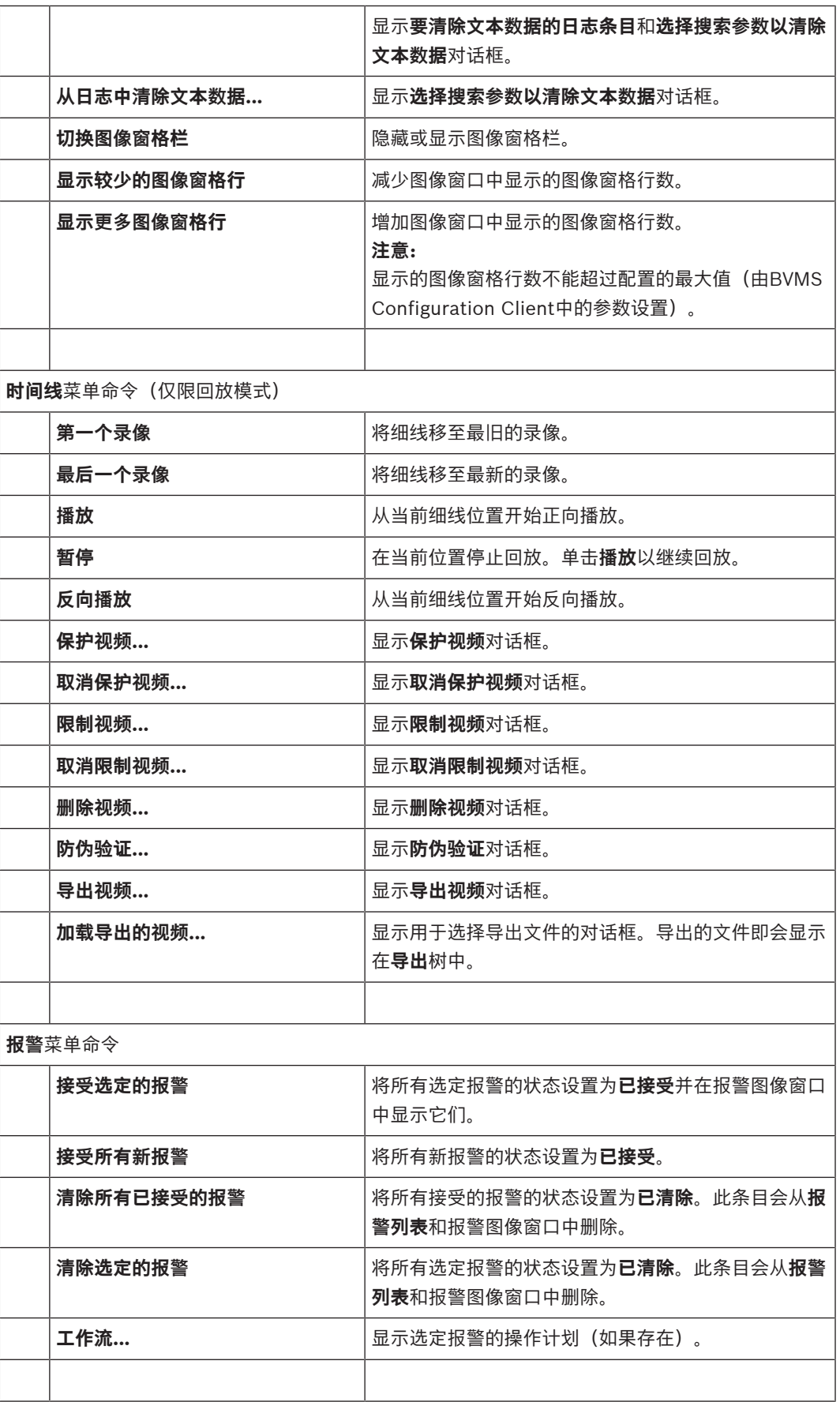

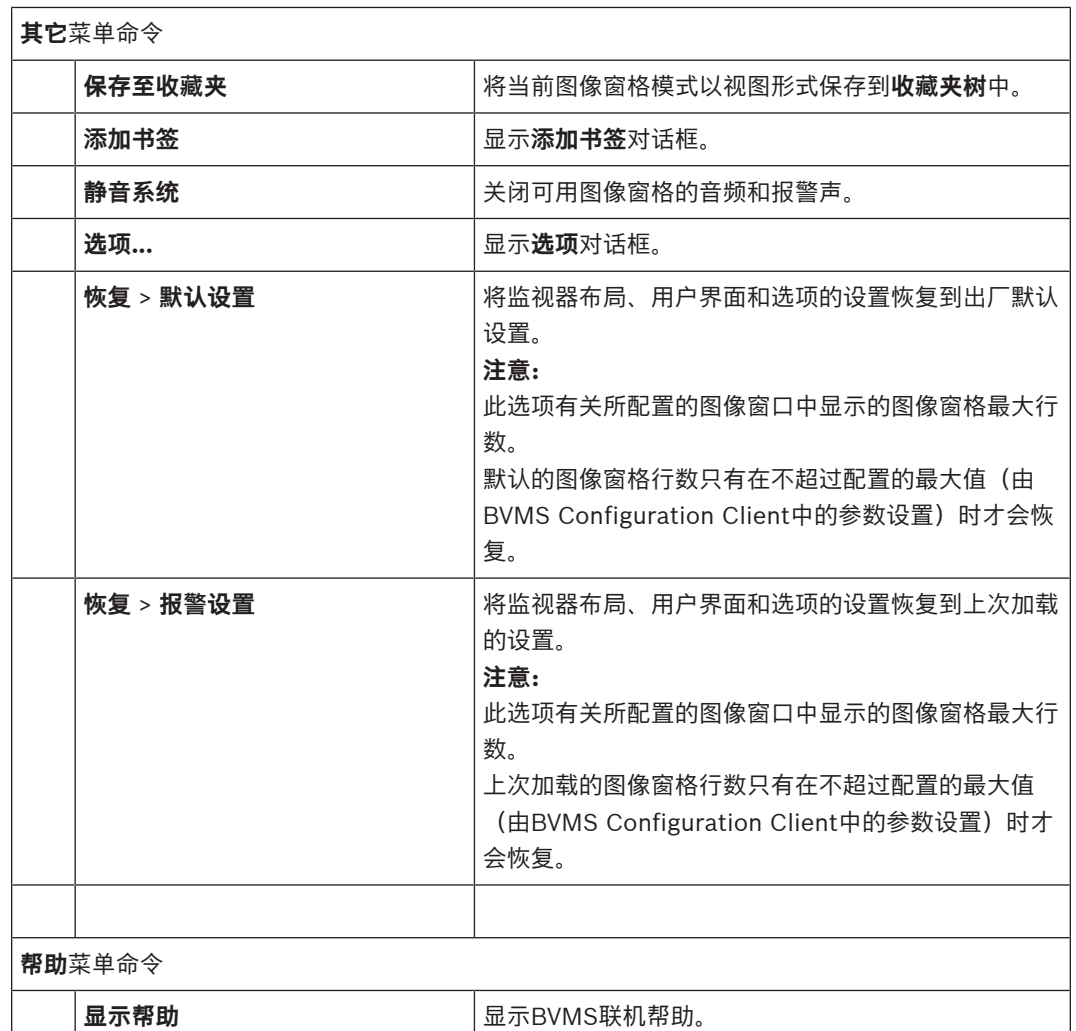

**关于...** 显示一个对话框,其中列出了所安装系统的相关信息, 如版本号。

### **17.8 选件 对话框**

<span id="page-122-0"></span>主窗口 > **其它**菜单 > **选项...**命令 允许您配置Operator Client的操作参数。

#### **参阅**

–[通过低带宽来显示视频, 页面 87](#page-86-0)

#### **17.8.1 "控制"选项卡**

#### **控制选项卡**

#### **自动序列停留时间[s]**

根据需要输入摄像机在图像窗格中将要显示的秒数。 此外,此时间也适用于报警序列。

#### **云台控制速度**

移动滑块以调节[云台摄](#page-133-0)像机的控制速度。

#### **即时回放倒退时间[s]**

输入[即时回放的](#page-134-1)[倒退时间,](#page-134-9)以秒为单位。

#### **显示包含选定图像窗格的摄像机的地图**

单击此按钮以激活所选[图像窗格中](#page-135-1)的摄像机地图获焦。此地图显示于**控制**监视器的**地图**窗口中。如果选 定的摄像机未在任何地图上配置,则**地图**窗口会被清除。

显示的地图是[逻辑树中](#page-135-0)从根项目开始找到的第一个包含所选摄像机的地图。

如果[摄像机序列在](#page-135-6)选定的图像窗格内运行,则在每个序列步骤之后,**地图**窗口中的地图将相应更新。

#### **使用鼠标选择 PTZ 图像窗格时启动 PTZ 模式**

选择此选项可在以下情况下自动激活Bosch IntuiKey键盘的PTZ模式:

- 当用户单击显示PTZ摄像机的[图像窗格时](#page-135-1)。
- 当用户将PTZ摄像机拖动到图像窗格时。

#### **17.8.2 "显示"选项卡**

<span id="page-123-0"></span>**显示屏选项卡**

#### **图像窗格纵横比**

<span id="page-123-2"></span>针对每个连接的监视器,为 Operator Client 中的图像窗格选择所需的纵横比。 为 HD 摄像机使用 16:9。 此设置将覆盖在 Configuration Client 中为初始启动 Operator Client 而指定的设置。

#### **显示逻辑编号**

选择此选项以显示逻辑树中摄像机的[逻辑编号。](#page-135-7)

#### **打印和保存时显示 IP 地址**

选择此项以使逻辑树中的设备的 IP 地址在打印或保存的图像中可用。

#### **文本数据位置**

在单击 —■时,选择文本数据窗格位置的所需选项。

#### **首选硬件加速**

登录Operator Client后,将默认启用硬件加速。 要禁用硬件加速,则清空此复选框。 下一次重新启动或重新登录Operator Client后,此设置将保留。

#### **在图像窗格中显示诊断信息(在注销前一直启用)**

选择在图像窗格中显示解码方法。 解码方法可在所有打开的图像窗格的标题栏中显示。 下一次重新启动或重新登录Operator Client后,此设置将不复存在。

#### **启用彩色时间链**

选择以启用录像的彩色时间链。启用彩色时间链后,报警录像、警前预录和移动录像均用不同的颜色表 示。

#### **参阅**

[时间链 窗口, 页面 129](#page-128-1)

#### **17.8.3 "音频"选项卡**

#### **音频选项卡**

#### **回放选定图像窗格的音频**

选择此选项以激活选定[图像窗格中](#page-135-1)视频的音频回放。

#### **多通道音频回放**

选择此选项以启用图像窗格中显示的所有视频的同步音频回放。

#### **音量:**

移动滑块以调节报警音量。

#### **半双工**

<span id="page-123-1"></span>选择此选项将为[内部对讲功能启](#page-135-8)用半[双工模](#page-135-9)式。

<span id="page-124-1"></span>选择此选项将为[内部对讲功能启](#page-135-8)用全[双工模](#page-135-9)式。

#### **17.8.4 "转码"选项卡**

#### **转码选项卡**

**全双工**

即使BVMS与Operator Client计算机之间的网络连接带宽较低,您也可以使用Operator Client来回放 摄像机录像或查看摄像机的实况图像。

转码器不支持intelligent tracking[、ROI](#page-133-6)[、智能视频分析\(IVA\)覆](#page-136-2)盖文字和文本数据。

要使用低带宽网络,您可从2个选项中加以选择:

- 硬件转码
- 软件转码(仅适用于实况模式)

#### **硬件转码**

对于硬件转码,VRM必须配备至少一台转码设备。BVMS中未配置此转码设备。请参见VRM文档,了解 如何配置转码设备。转码设备可具有多个转码实例。

DIVAR IP 3000和DIVAR IP 7000分别提供了一个预配置的转码实例。

每个实况流或录像均需要各自的转码实例。

硬件转码只能用于连接到VRM的博世视频IP设备。

摄像机和转码设备均须由同一VRM管理。

#### **软件转码**

对于软件转码,您需要在Management Server或Enterprise Management Server上配置Mobile Video Service。

在Enterprise System中,只能使用在Enterprise Management Server配置中配置过的MVS服务。

#### **硬件(默认)**

选择此项以启用硬件转码器。此为默认设置。

#### **软件**

<span id="page-124-0"></span>选择此项以启用软件转码器。

### **17.9 逻辑树 窗口**

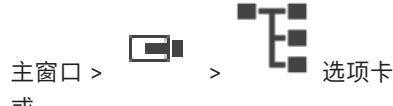

或

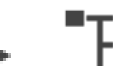

主窗口 > → ■ 选项卡

显示您的[用户组有](#page-136-3)权访问的所有设备的层次结构。

如果您登录到Enterprise Management Server,则该服务器名称将作为摄像机名称的前缀显示。 只有管理员才能在Configuration Client中创建或更改[逻辑树。](#page-135-0)

允许您将项目拖放至用户界面的以下组件:

- 摄像机、地图、文档拖放至[图像窗格](#page-135-1)
- 每个项目拖放至**收藏夹树**窗口
- 映射到**地图**窗口
- 摄像机拖放至**监视器**窗口

#### **参阅**

- [排列图像窗格并调整其大小, 页面 37](#page-36-0)
- –[在图像窗格中显示摄像机, 页面 34](#page-33-0)
- [在收藏夹树中添加项目, 页面 56](#page-55-0)
- [启动预配置的摄像机序列, 页面 38](#page-37-0)

<span id="page-125-0"></span>[通过低带宽来显示视频, 页面 87](#page-86-0)

**17.10 收藏夹树 窗口**

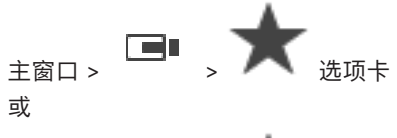

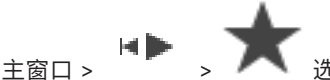

您可以将[逻辑树的](#page-135-0)所有项目添加到收藏夹树中的[视图,](#page-135-3)从而创建自己的逻辑树子集。您可以随时显示视 图或在视图中添加/删除设备。

当在收藏夹树中保存视图时,您将保存以下设置:

- 摄像机或其他对象[到图像窗格](#page-135-1)的分配
- [图像窗格模式](#page-136-4)
- 数字变焦的当前设置
- 图像片段
- 选定的数据流(仅适用于实况模式)

#### **参阅**

- $\overline{a}$ [在收藏夹树中添加项目, 页面 56](#page-55-0)
- [创建/编辑视图, 页面 57](#page-56-0)

### **17.11 书签窗口**

 $_{\pm\widehat{\mathtt{B}}\square}$  ,  $\boxed{[{\bf F}]}$   $_{\stackrel{\pm\widehat{\mathtt{B}}\square}{\widehat{\mathtt{B}}\square}}$ 或

```
主窗口 > \begin{bmatrix} \mathbf{H} \end{bmatrix} > \begin{bmatrix} \mathbf{F} \end{bmatrix} _{\text{max}}
```
<span id="page-125-3"></span>您可以在[书签中](#page-135-2)保存某个时间段的实况视图或录像。 书签可保存开始和结束时间、此时段分配给[图像窗](#page-136-0)

 $\overline{r}$ [口的](#page-136-0)摄像机以及完整的[图像窗格模式。](#page-136-4) 时间段可以是 0 秒。 书签保存在 L-----」 窗格中。 删除书签不会 影响对应的录像。 您不能在书签中添加或移除摄像机。 要更改书签,请加载它,然后进行更改并保 存。

如果删除录像, 则对应的书签不再同步。 如果加载, 则会显示黑色[图像窗格。](#page-135-1)

如果您登录到 Enterprise Management Server, 则会显示摄像机名称, 并以此摄像机的 Management Server 的名称作为前缀。

**注:**请勿在一个书签中添加多于 4 个摄像机,以免在加载书签时出现性能问题。

#### **参阅**

- [编辑书签。, 页面 59](#page-58-0)
- <span id="page-125-1"></span>[加载书签, 页面 60](#page-59-0)

### **17.12 图像窗口**

<span id="page-125-4"></span><span id="page-125-2"></span>主窗口

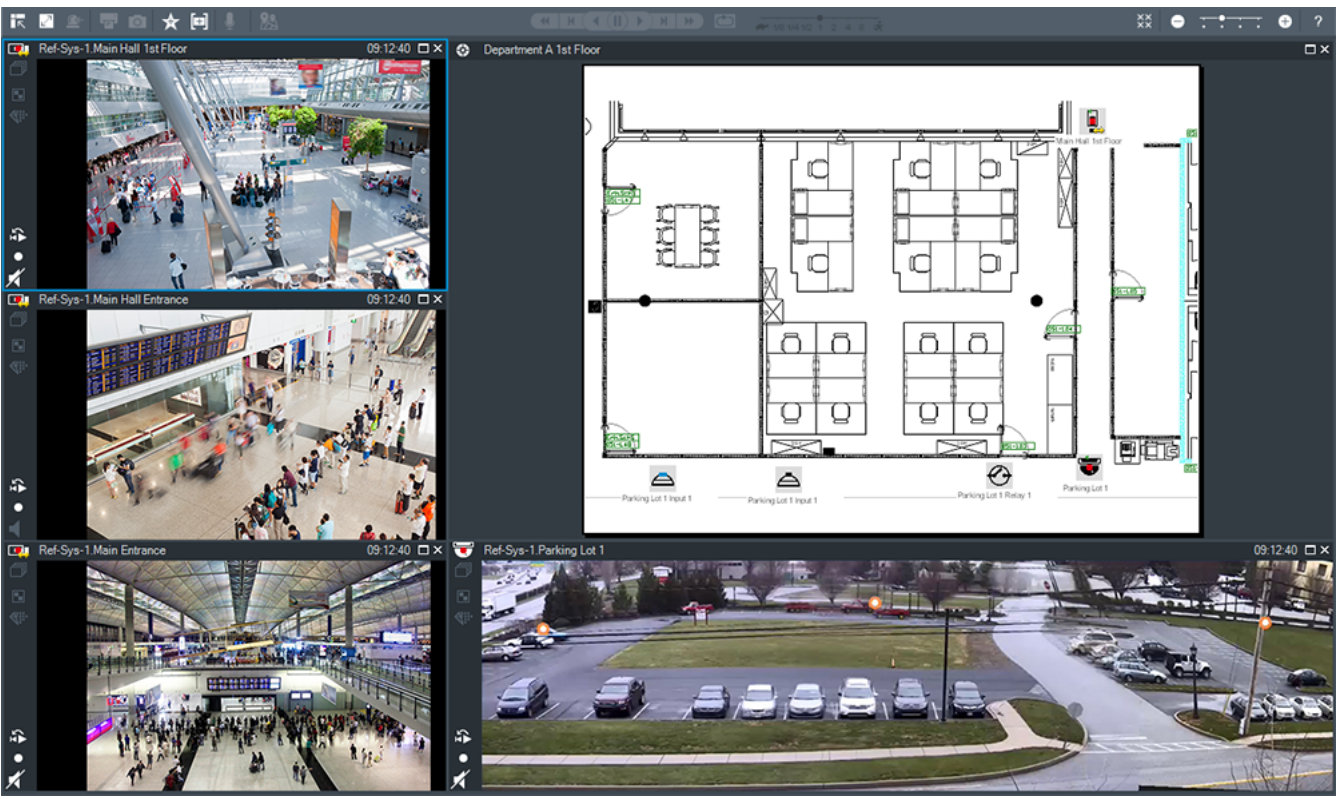

显示不同数量的[图像窗格。](#page-135-1) 最少显示 1 个图像窗格。 您可以在几个图像窗格中同时显示一个摄像机。 允许您执行下列任务(并非BVMS Export Player中的所有任务均可用):

- 更改显示的图像窗格的数量。
- 灵活地排列图像窗格,更改图像窗格的布局模式并将此类排列布局以[视图的](#page-135-3)形式保存在**收藏夹树** 中。
- 在实况模式和回放模式(和报警显示,如果存在报警)之间切换。
- 打开/关闭所有音频源(应用程序必须配置为多通道模式)。
- 启动一个序列。
- 打开/关闭图像窗格工具栏。
- 执行[即时回放。](#page-134-1)
- 使用[内部对讲功能。](#page-135-8)

#### **参阅**

- [更改图像窗格行数, 页面 36](#page-35-0)
- <span id="page-126-0"></span>[排列图像窗格并调整其大小, 页面 37](#page-36-0)

### **17.13 图像窗格**

<span id="page-126-2"></span>主窗口

BVMS Export Player仅提供限制的功能组。

<span id="page-126-1"></span>允许您显示:

- 来自任何视频源的实况视频(仅限实况模式)
- [即时回放录](#page-134-1)像
- 录像(仅限回放模式)
- 地图
- 文档 (HTML文件)
- 文本数据
- 录像来源

蓝色边框表示已选择此[图像窗格用](#page-135-1)于在此图像窗格中显示摄像机图像等用途。

**注:**只有在选择了图像窗格时才会显示图像窗格的工具栏。

如果您登录到Enterprise Management Server,选择图像窗格后,图像窗格工具栏中会显示摄像机名 称,并以此摄像机的Management Server名称作为前缀。

摄像机在地图中显示为[热点。](#page-135-10)您可以通过双击、上下文菜单或将其拖放到图像窗格中来激活地图中的摄 像机。

<span id="page-127-2"></span>当显示[PTZ](#page-133-0)摄像机时,您可以使用窗内控制功能。

在[逻辑树中](#page-135-0)双击摄像机以在下一个可用的图像窗格中显示。

右击图像窗格,然后单击**属性**以显示**属性**窗口。此窗口显示关于摄像机的信息。

实况图像窗格工具栏中的时间始终为所显示摄像机的本地时间。回放图像窗格工具栏中的时间始终为所 录制视频的时间。

#### **参阅**

- [使用的图标, 页面 116](#page-115-0)
- [显示文本数据, 页面 84](#page-83-0)

#### **17.14 搜索框**

您可以使用搜索框在逻辑树、收藏夹树和书签中搜索项目。

1. 主窗口 > > 或 或 选项卡 > 右击所需的根节点或所需的项目 > 单击 **树搜索**,或: 在逻辑树窗口、收藏夹树窗口和书签窗口中按Ctrl+F。

此时显示搜索框  $\begin{array}{|c|c|c|c|c|}\hline \end{array}$ 

- 2. 键入代表项目显示名称的搜索字符串。 搜索在键入时立即触发,并且第一个与搜索字符串相匹配的项目会标记出来。 如果未找到搜索字符串,则搜索框的背景色会发生更改。
- 3. 单击 个 或 》 以标记上一个或下一个匹配的项目。 搜索将处理树中与搜索字符串匹配的所有项目,而不仅仅是处理所选树节点中的项目。
- <span id="page-127-0"></span>4. 单击  $\times$  关闭搜索框。

### **17.15 导出窗口**

ー<br>主窗口 > <sup> </sup> 选项卡

您可以导入已导出的视频数据,在图像窗格中进行显示,在其中搜索特殊数据,然后重新加载。

#### **参阅**

- [导出视频数据, 页面 72](#page-71-0)
- [正在加载导出的视频, 页面 78](#page-77-0)

### **17.16 地图 窗口**

<span id="page-127-3"></span><span id="page-127-1"></span>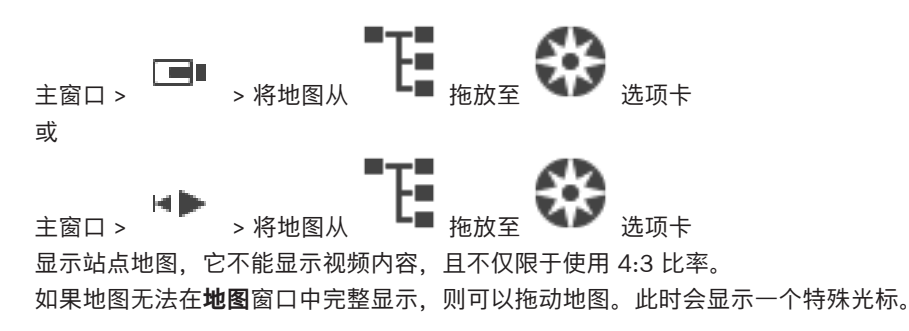

<span id="page-128-3"></span><span id="page-128-2"></span><span id="page-128-1"></span><span id="page-128-0"></span>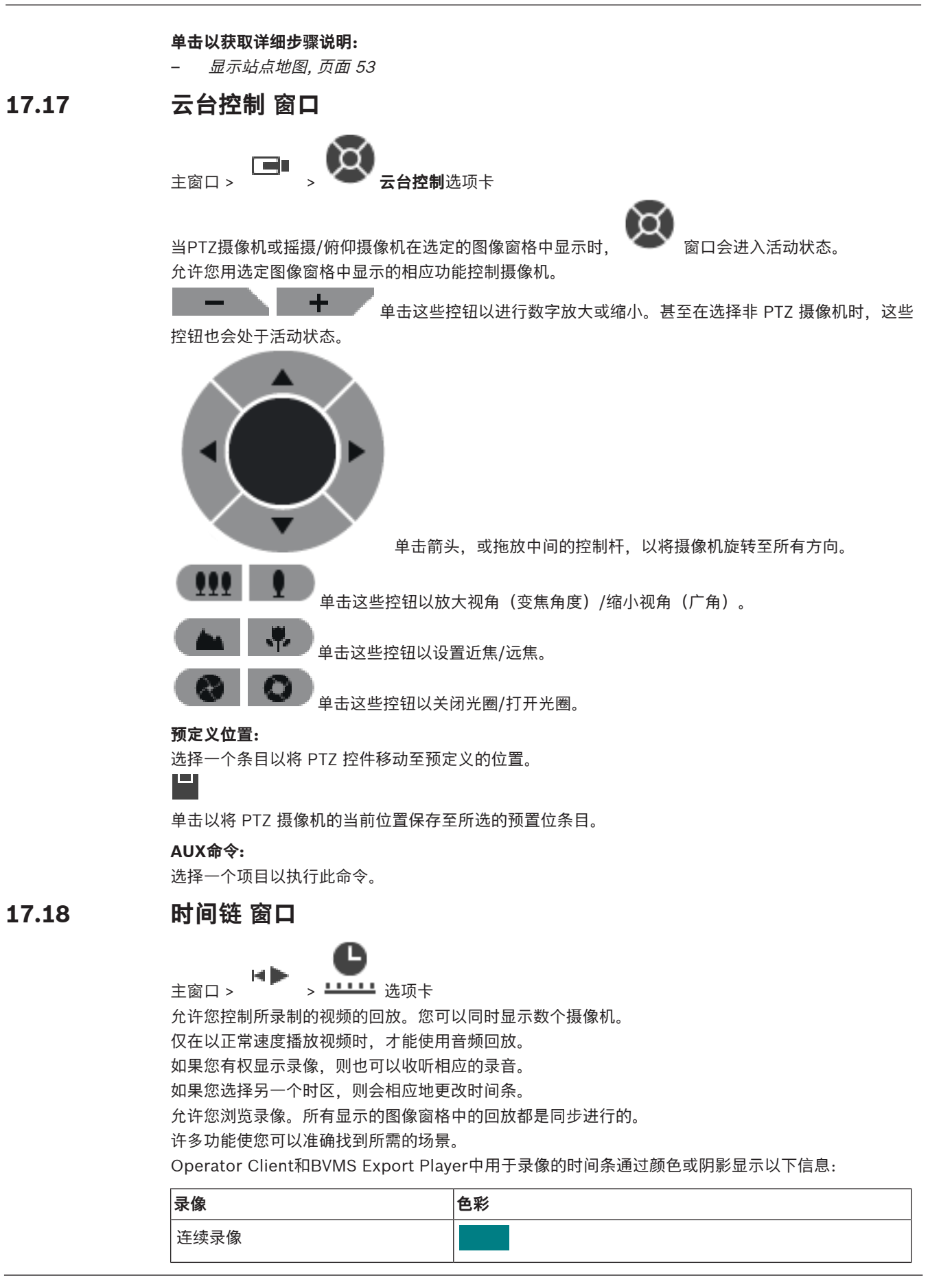

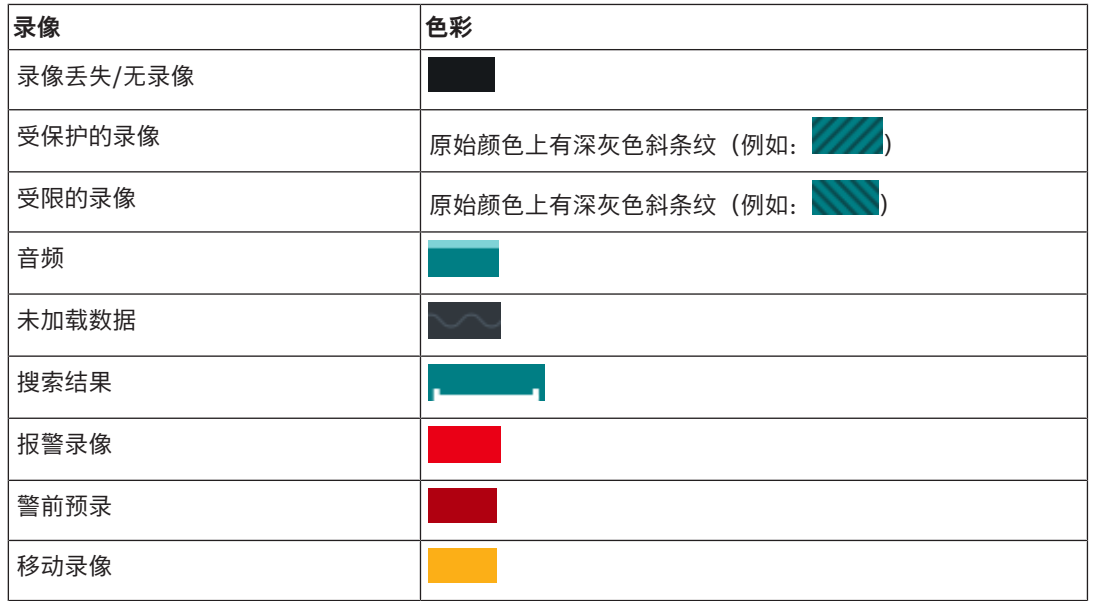

<span id="page-129-0"></span>要显示报警、警前预录和移动录像的彩色时间链,请在**显示屏**选项卡中启用彩色时间链。请参见["显](#page-123-0) [示"选项卡, 页面 124](#page-123-0)一章。

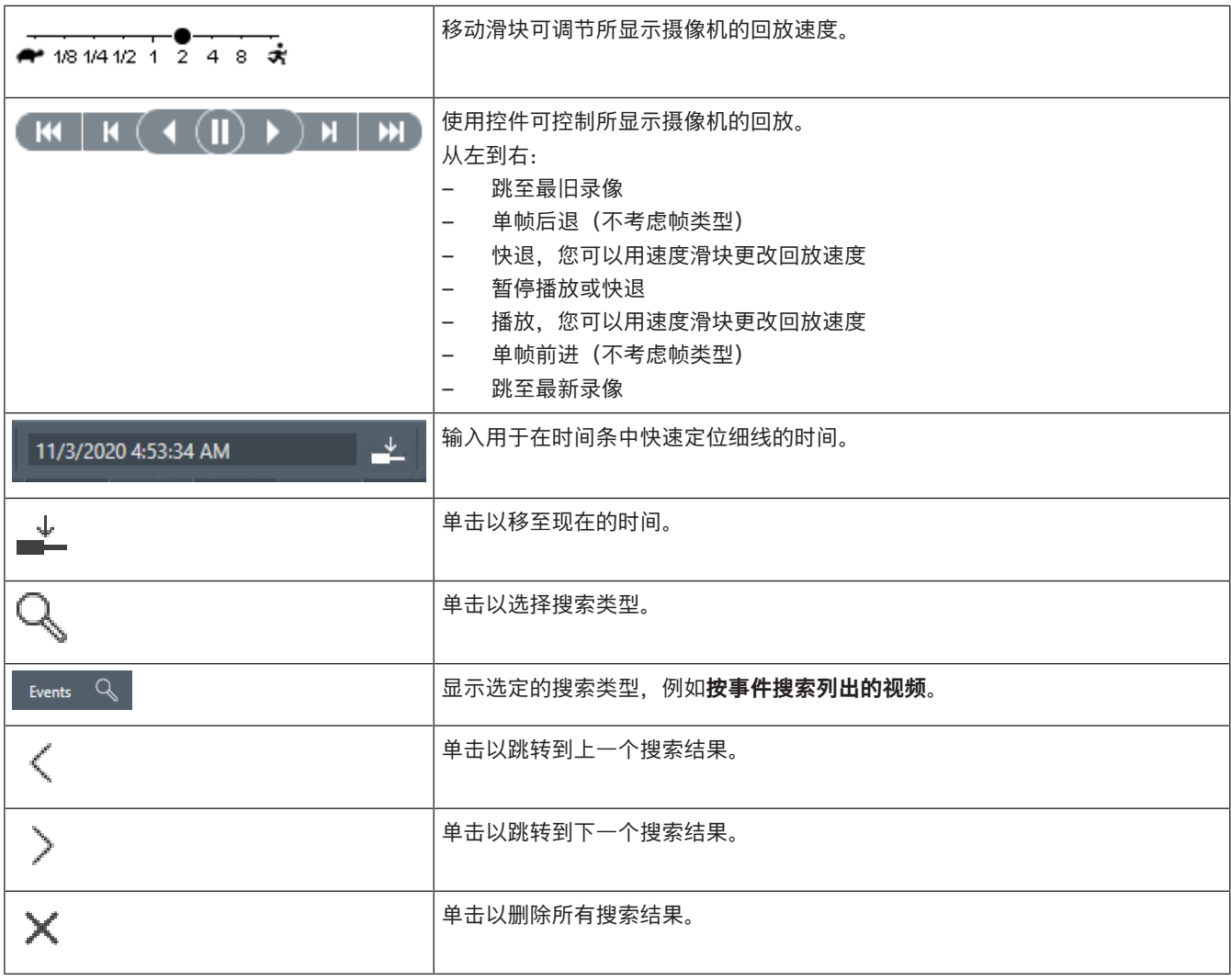

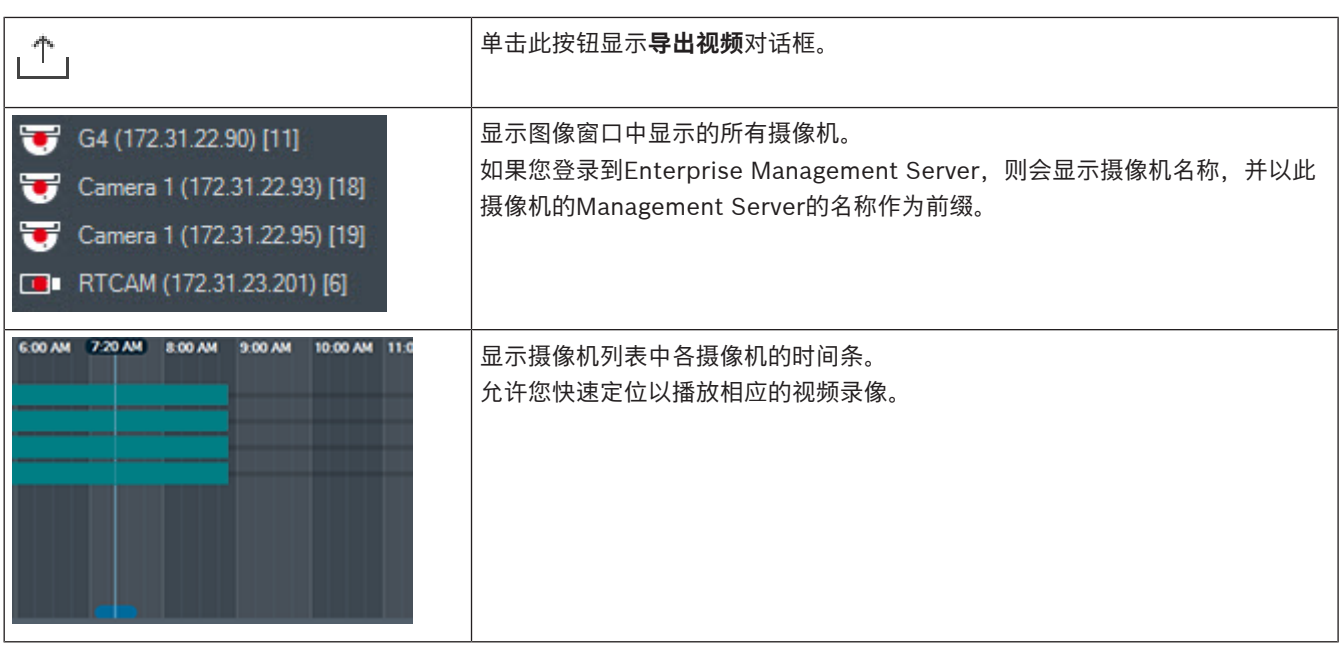

- –[更改回放速度, 页面 67](#page-66-0)
- –[使用时间链, 页面 67](#page-66-1)
- –[查找日志条目, 页面 80](#page-79-1)
- –[导出视频数据, 页面 72](#page-71-0)
- –[验证视频数据的真实性, 页面 70](#page-69-0)
- –[保护或取消保护视频, 页面 68](#page-67-0)
- [限制或取消限制视频, 页面 68](#page-67-1)
- –[删除视频数据, 页面 69](#page-68-0)
- –[正在加载导出的视频, 页面 78](#page-77-0)

### **18 键盘快捷方式**

<span id="page-131-0"></span>本节列出了 US 布局键盘的可用键盘快捷方式。 + 表示必须同时按下每个键(例如,Control+z 表示同时按下 Control 键和 z 键)。 安装光盘中提供了可供打印的 Acrobat 文件。 该文件的名称为 keyboard\_layout\_en.pdf。

### **18.1 一般控制**

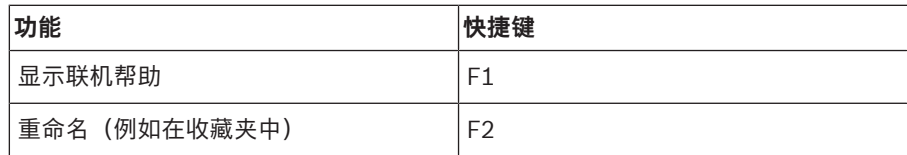

### **18.2 回放控制**

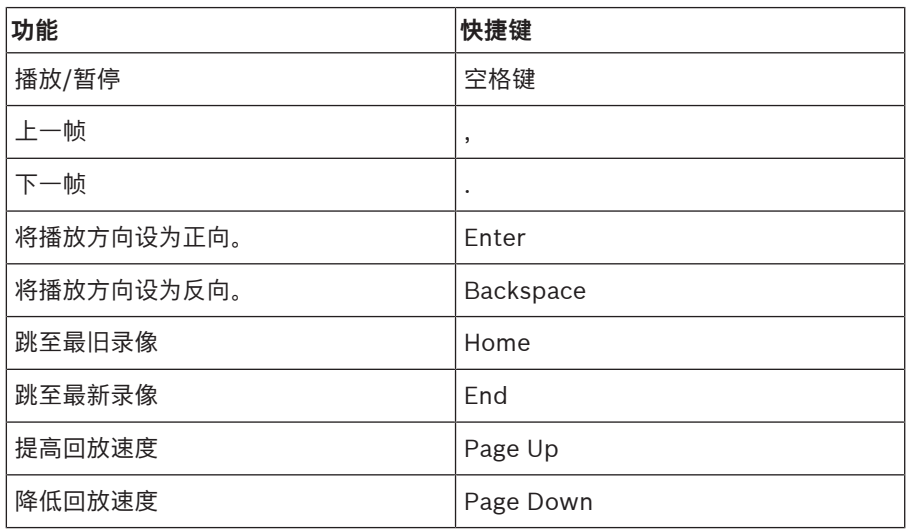

### **18.3 图像窗口控制**

下列键盘快捷方式仅在图像窗口处于活动状态时才可使用。

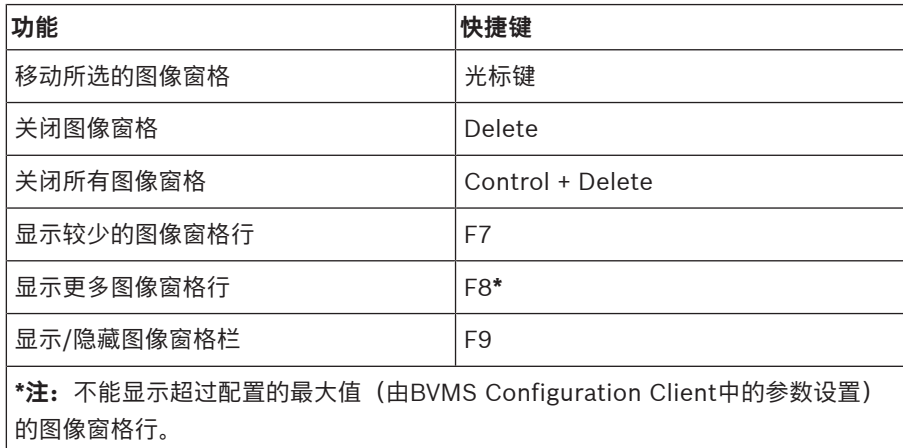

## **19 故障排除**

本章介绍如何使用 BVMSOperator ClientBVMS Export Player 处理已知问题。

### **声卡录音控制中的设置出现问题**

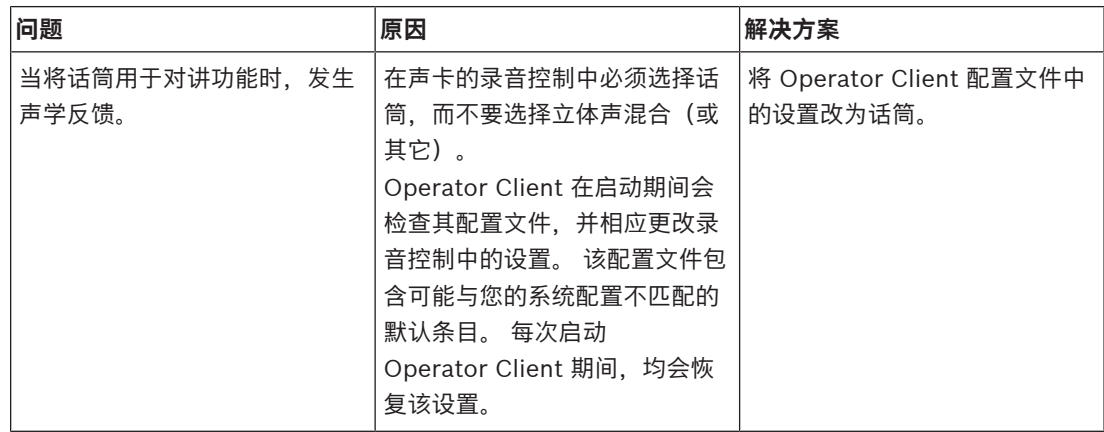

### **19.1 重新连接 Bosch IntuiKey 键盘**

- 1. 再次插入电缆或等待直至工作站联机。 此时 Off Line 信息会消失。
- 2. 按下 Terminal 软键以进入 BVMS。

### **词汇**

#### <span id="page-133-4"></span>**ANR**

自动网络补偿。一个集成进程,可在网络发生故障后将 丢失的视频数据从视频收发器复制到网络录像机。所复 制的视频数据刚好弥补在网络故障之后发生的视频缺 失。因此,收发器需要有任何形式的本地存储设备。此 本地存储设备的记录容量通过以下公式进行计算: (网 络带宽 x 预计网络停运时间 + 安全余量) x (1 + 1/备 份速度)。由于必须在复制过程中继续执行连续录像, 因此需要生成的录制容量。

#### **DNS**

Domain Name System (域名系统) 的缩写。 DNS 服 务器使用 TCP/IP 协议将 URL 地址(例如 www.myDevice.com)转换为网络 IP 地址。

#### **Enterprise Account**

Enterprise Account是一项授权,它使Operator Client用户能够连接到属于Enterprise System一部分 的Management Server的设备。此Management Server的设备的所有权限都在Enterprise Account中配 置。Operator Client可以同时连接到属于此 Enterprise System一部分的所有Management Server计算机。此访问可由Enterprise User Group的 成员身份控制,也可由此Management Server的 Enterprise Account中配置的设备权限控制。

#### **Enterprise System**

Enterprise System是Bosch Video Management System的一项功能,它允许Operator Client用户同时 访问多台Management Server计算机。

#### <span id="page-133-5"></span>**Enterprise User Group**

Enterprise User Group是在Enterprise Management Server上配置的用户组。Enterprise User Group用于 定义获得同时访问多台Management Server计算机的 授权的用户。定义这些用户可用的操作权限。

#### **iSCSI**

Internet Small Computer System Interface (Internet 小型计算机系统接口)的缩写。 该协议通过 TCP/IP 网络来管理存储。 iSCSI 允许从网 络的任何位置访问存储的数据。 特别是伴随着千兆位以 太网的出现, iSCSI 存储服务器以远程硬盘的形式简单 地连接到计算机网络已变得经济实用。 在 iSCSI 术语 中, 提供存储资源的服务器称为"iSCSI 目标", 而连接 该服务器并访问其资源的客户端则称为"iSCSI 启动程 序"。

#### <span id="page-133-1"></span>**Management Server**

用来管理设备的BVMS服务器。

Apple的QuickTime Player所使用的默认视频格式的文 件扩展名。

#### **MP4**

MP4是用于储存视频和音频的一种常用的数字多媒体容 器格式,但它也可用于储存其他数据,例如,字幕和静 态图像。大多数软件媒体播放器都支持MP4文件。

#### **Operator Client**

Bosch Video Management System 的组件,可提供 用户界面以便于系统监控和操作。

#### **Operator Client 工作站**

Bosch Video Management System 环境中的计算 机,用于查看实况视频和回放视频,并可执行配置任 务。Operator Client 安装在此计算机上。

#### <span id="page-133-0"></span>**PTZ 摄像机**

具有摇摄、俯仰和变焦功能的摄像机。

#### <span id="page-133-6"></span>**ROI**

敏感区。ROI 的预期用途是在使用固定式 HD 摄像机放 大摄像机图像的某个部分时节省带宽。这个部分的行为 类似于 PTZ 摄像机。

#### **Server 查找**

Configuration Client 或 Operator Client 的用户依次 连接到多个系统接入点的访问方法。 系统接入点可以是 Management Server 或 Enterprise Management Server。

#### **TCP**

传输控制协议。 以连接为导向的通信协议,用于通过 IP 网络传输数据。 提供可靠和有序的数据传输。

#### **UDP**

用户数据报文协议。无连接协议,用于通过IP网络交换 数据。传输视频时,由于UDP的开销较低,因此它比 TCP更为高效。

#### <span id="page-133-3"></span>**unmanaged site**

BVMS中的设备树的项目,其中可能包含视频网络设备 (例如数字录像机)。这些设备不受您的系统的 Management Server管理。Operator Client的用户可 根据需要连接到unmanaged site中的设备。

#### **UTC**

协调世界时

#### <span id="page-133-2"></span>**Video Analytics**

Video Analytics是一个软件进程,用于将摄像机图像与 存储的特定人或物的图像进行对比。如果两者匹配,该 软件将触发报警。

#### <span id="page-134-4"></span>**Video Streaming Gateway (VSG)**

允许集成 Bosch 摄像机、ONVIF 摄像机、JPEG 摄像 机和 RTSP 编码器的虚拟设备。

#### <span id="page-134-5"></span>**VRM**

Video Recording Manager (视频录像管理器)的缩 写。Bosch Video Management System中的软件包, 用于管理网络中iSCSI设备上带有音频数据和元数据的 视频(MPEG-4 SH++、H.264和H.265)的存储。 VRM 拥有一个包含录像来源信息和相关 iSCSI 驱动器 列表的数据库。VRM 被视为一项在 Bosch Video Management System 网络中计算机上运行的服务。 VRM 本身不存储视频数据,而是将 iSCSI 设备上的存 储容量分配给编码器,同时处理多个 iSCSI 设备间的负 载平衡。 VRM 流从 iSCSI 回放到 Operator Client。

#### **报警列表**

Bosch Video Management System 中用于显示活动 报警列表的窗口。

#### <span id="page-134-0"></span>**报警图像窗口**

显示一个或多个报警图像窗格的图像窗口。

#### <span id="page-134-2"></span>**报警优先级**

任何报警均会分配一个优先级。 报警经配置后,可按优 先级自动显示在报警图像窗口中(弹出)。 此外, 还可 为每位用户的实况/回放显示屏分配优先级。 当用来接 受报警的优先级高于用户显示屏的优先级时,报警会自 动在报警图像窗口中显示其报警行。 如果报警图像窗口 当前未显示,则它会自动替代已启用报警显示功能的监 视器上的实况图像或回放图像窗口。

#### **边缘扭曲校正**

在摄像机中执行的扭曲校正。

#### <span id="page-134-3"></span>**编码器**

将模拟流转换为数字流,例如,这可以将模拟摄像机集 成到 Bosch Video Management System 等数字系统 中。 某些编码器可能带有本地存储(例如闪存卡、 USB 硬盘),或者将视频数据存储在 iSCSI 设备上。 IP 摄像机内置有编码器。

#### **参考图像**

参考图像会与当前视频图像连续进行对比。 如果标记区 域中的当前视频图像与参考图像不同,则系统触发报 警。 此参数允许您检测其它方式无法检测出的破坏情 况,例如,如果旋转摄像机。

#### <span id="page-134-9"></span>**倒退时间**

图像窗格切换为即时回放的秒数。

#### <span id="page-134-8"></span>**点**

一台连接至安防系统的探测设备。在数字键盘上单独显 示并且配有自定义文本的点。该文本可能描述单个门、 运动传感器、烟雾探测器或受保护的空间(例如楼上或 车库)。

#### **防盗控制面板**

博世入侵(盗窃)安防系统中的核心设备的通用名称。 键盘、模块、探测器和其他设备连接到控制面板。

#### **非接触式部署**

一种无需更改注册表或共享系统组件即可自动下载、安 装和运行.NET应用程序的方法。如果是Bosch Video Management System, 则可使用非接触式部署从 Management Server更新Operator Client。当 Management Server上存储了新版本时, 和当一个用 户登录到Operator Client时,更新即会发生。 如果借 助一个Operator Client来对多台Management Server 计算机操作,则非接触式部署仅使用存储在Operator Client上次已成功登录的Management Server上的软 件版本。当您尝试使用不同的应用程序版本登录到另一 Management Server时,该版本将显示Management Server未联机,因为软件版本不匹配。

#### **分析查看器**

用于显示Operator Client中的Video Analytics报警的 外部应用程序。

#### <span id="page-134-6"></span>**辅助 VRM**

BVMS环境中的软件。确保由一个或多个主VRM执行的 录像,也同时由另一iSCSI目标进行录像。录像设置可 与主VRM的设置不一致。

#### <span id="page-134-7"></span>**故障转移 VRM**

BVMS环境中的软件。如果主VRM或辅助VRM发生故 障,将接管其所分配的任务。

#### **回放模式**

Operator Client 功能。 用于回放和搜索存档视频。

#### <span id="page-134-1"></span>**即时回放**

在实况屏幕的图像窗格中播放选定摄像机的录制图像。 可以配置启动时间(延迟秒数或倒退时间)。

#### **监视器组**

与解码器相连的一组监视器。监视器组可用于指定物理 区域中的报警处理。例如,在三个相互分隔的控制室进 行的安装可能具有三个监视器组。监视器组中的监视器 按逻辑方式配置到行和列中,并且可以设置为不同的布 局,例如全屏或四画面视图。

#### <span id="page-135-7"></span>**逻辑编号**

逻辑编号是指为了方便引用而为系统中每个设备分配的 唯一 ID。 逻辑编号仅在特定类型的设备当中是唯一 的。 逻辑编号的典型应用是命令脚本。

#### <span id="page-135-0"></span>**逻辑树**

所有设备按自定义结构组织而成的树。 在 Operator Client 中,逻辑树用于选择摄像机和其它设备。 在 Configuration Client 中, 可在"地图和结构"页面上配 置完整逻辑树,在"用户组"页面上为每个用户组定制。

#### <span id="page-135-8"></span>**内部对讲功能**

用于通过编码器的扬声器进行讲话。 此编码器必须具有 音频输入和音频输出。 每个用户组都可授权使用内部对 讲功能。

#### **扭曲校正**

使用软件将通过鱼眼镜头拍摄的带径向失真的圆形图像 转换为直线图像以便正常查看(扭曲校正是对失真的校 正)。

#### **清除**

GDPR(一般数据保护条例)中的清除权规定,数据主 体有权在30天内以任何理由要求删除与其相关的个人数 据。

#### <span id="page-135-4"></span>**区域**

一组连接至安防系统的 探测设备。

#### **全景摄像机**

带有360度或180度视角的摄像机。

#### <span id="page-135-5"></span>**绕过**

可以选择从安防系统中删除点。可以绕过某个点,以便 为有窗口打开的外围设备设防。

#### <span id="page-135-10"></span>**热点**

地图上的鼠标感应图标。热点在Configuration Client 中进行配置。热点可以是摄像机、继电器、输入等。操 作员通过它定位和选择建筑物中的设备。配置后,一旦 发生特定状态事件或报警,热点将以闪烁的背景色显 示。

#### **日志**

容器,用于记录 Bosch Video Management System 中发生的所有事件。

#### <span id="page-135-6"></span>**摄像机序列**

一组逐次显示的摄像机。每个摄像机都显示某一特定的 时间(停留时间)。有两种序列类型:预定义和自动。 预定义序列由管理员定义。这些序列的图标位于逻辑树 中。当您将多个选项或一个文件夹从逻辑树中拖放到图 像窗格或解码器时,便会创建自动序列。此文件夹或选 项中的所有摄像机在图像窗格中依次显示。您可以通过 在收藏夹树中创建文件夹来生成自己的序列。

#### <span id="page-135-11"></span>**时间链**

Bosch Video Management System 用户界面的一部 分。 它以图形的方式显示选定摄像机的录像时间。 通 过时间链,您可以浏览记录的视频。

#### **事件**

与报警和/或操作相关联的场合或状态。 事件可以由很 多源引起,例如摄像机、存档程序、目录、数字输入等 等。它们可以包括开始录像状态、信号丢失状态、硬盘 已满信息、用户登录、数字输入触发器等等。

#### <span id="page-135-3"></span>**视图**

一组图像窗格,您可以调用以进行实况查看。序列不能 作为视图的一部分。

#### **收藏夹树**

#### <span id="page-135-2"></span>**书签**

用于存储实况或录制视频的时间段。这样可为特定场景 贴上标签以备将来调查。此外,您还可通过导出书签与 其他用户分享您的调查结果。

#### <span id="page-135-9"></span>**双工**

用户定义双方之间数据传输方向的术语。 半双工允许数 据双向传输,但不能同时。 全双工允许数据同时传输。

#### **双重授权**

要求两个不同的用户登录到 Operator Client 的安全策 略。 两个用户都必须是常规 Bosch Video Management System 用户组的成员。 该用户组(或 这些用户组,如果用户是不同用户组的成员)必须是双 重授权组的一部分。 双重授权组在 Bosch Video Management System 中有其自己的访问权限。 与用 户所属的常规用户组相比,该双重授权组应具有更多的 访问权限。 示例: 用户 A 是用户组组 A 的成员。 用户 B 是组 B 的成员。 此外, 双重授权组将组 A 和组 B 作 为成员。 对于组 A 用户, 双重授权是可选项, 而对于 组 B 来说,它是必选项。 当用户 A 登录时,会显示用 于确认登录的第二个对话框。 在此对话框中,第二个用 户 (如果存在) 可以登录。 如果没有, 用户 A 可以继 续操作并启动 Operator Client。 他因此仅享有组 A 的访问权限。 当用户 B 登录时,也将会显示第二个登 录对话框。 在此对话框中,第二个用户必须登录。 如 果没有,则用户 B 无法启动 Operator Client。

#### **停留时间**

在摄像机序列中,各摄像机在图像窗口中依次显示的预 设时间。

#### <span id="page-135-1"></span>**图像窗格**

用于显示单个摄像机的实况或录像视频、站点地图、文 档、序列、监视器组、外部应用程序或地图视窗。

#### <span id="page-136-4"></span>**图像窗格布局**

图像窗格的排列布局。

#### <span id="page-136-0"></span>**图像窗口**

图像窗格的容器,窗格按图像窗口布局进行组织。

#### <span id="page-136-1"></span>**文档**

BVMS支持的文档文件有HTM、URL、MHT、HTML、 TXT。

#### <span id="page-136-3"></span>**用户组**

用户组用于定义常规用户属性,如权限、特权和 PTZ 控制优先级等。 成为某个组的一员后,用户会自动继承 该组的所有属性。

#### <span id="page-136-5"></span>**站点**

用户创建的实体,它将相关联的系统源分为一组,以便 于查看和管理。 通常情况下,站点对应于一个物理位置 (如建筑物或楼层),不过,它可能用于表示任意概 念。 它包含一个 Management Server,通常还有 Configuration Client 和多个 Operator Client 安装。

#### **真实性**

用于指示原始来源的录制视频状态。这意味着,录制的 视频没有被篡改。

#### **智能跟踪(Intelligent Tracking)**

智能跟踪(Intelligent Tracking)是在支持跟踪选定对象 的摄像机上运行的软件进程。

#### <span id="page-136-2"></span>**智能视频分析(IVA)**

该算法可以在某个由视频摄像机监视的场景中,检测对 象的特定属性和行为,由此生成的报警事件反过来可通 过CCTV系统进行处理。 在智能视频分析(IVA)设置激活 状态下进行录像是之后能够有选择地快速搜索视频材料 的先决条件。 智能视频分析(IVA)使您能够捕获和评估 对象的定向移动,大大降低了误报的可能性。 智能视频 分析(IVA)还能自动适应不断变化的环境条件, 因此对 雨水和树木移动等类似现象产生的影响不敏感。 尤其是 在用于取证搜索时,智能视频分析(IVA)可根据颜色特 征来过滤移动物体。借助智能视频分析(IVA)算法,可 以有选择地搜索大量视频材料来寻找带有特定颜色属性 的对象。

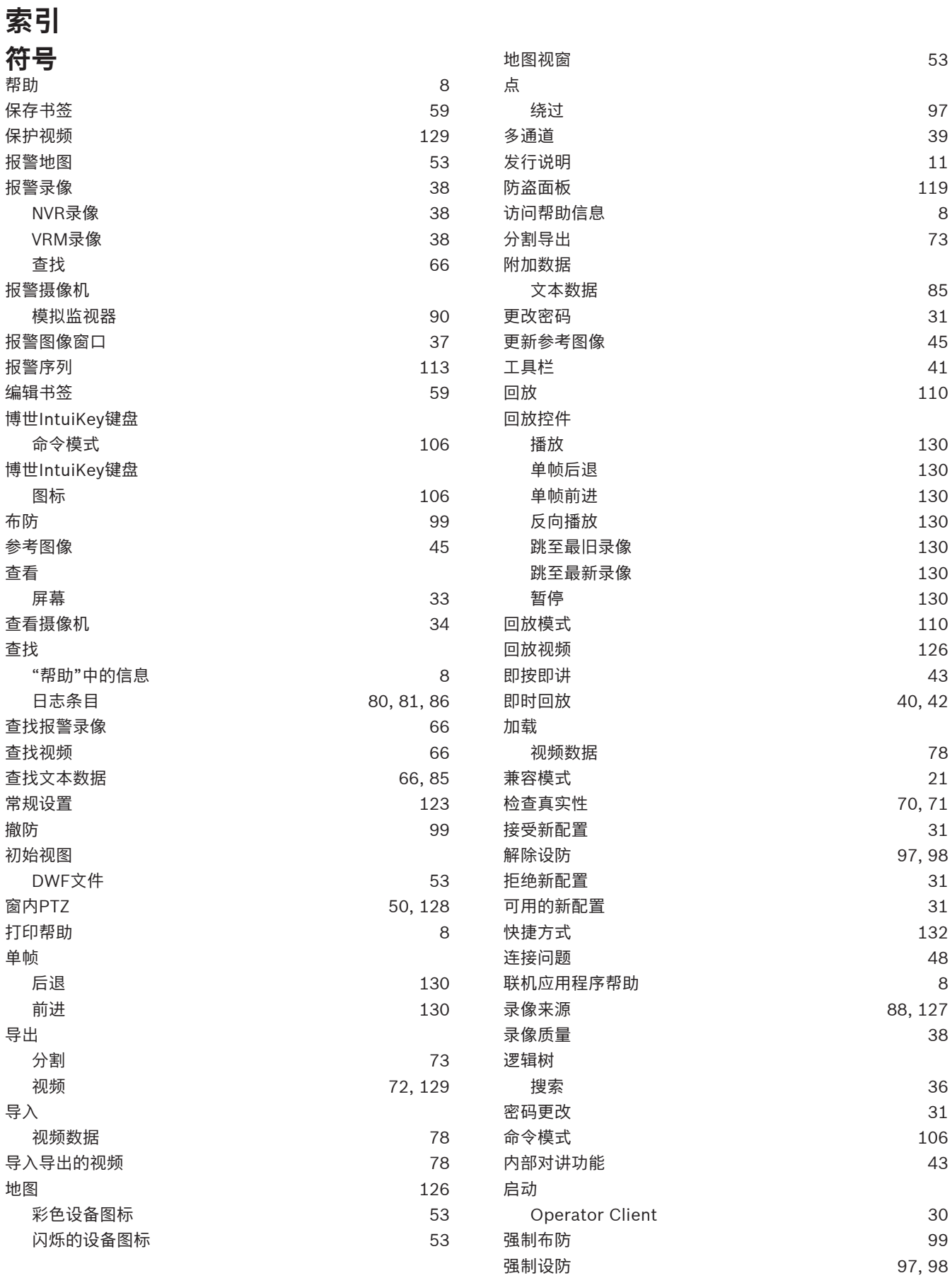

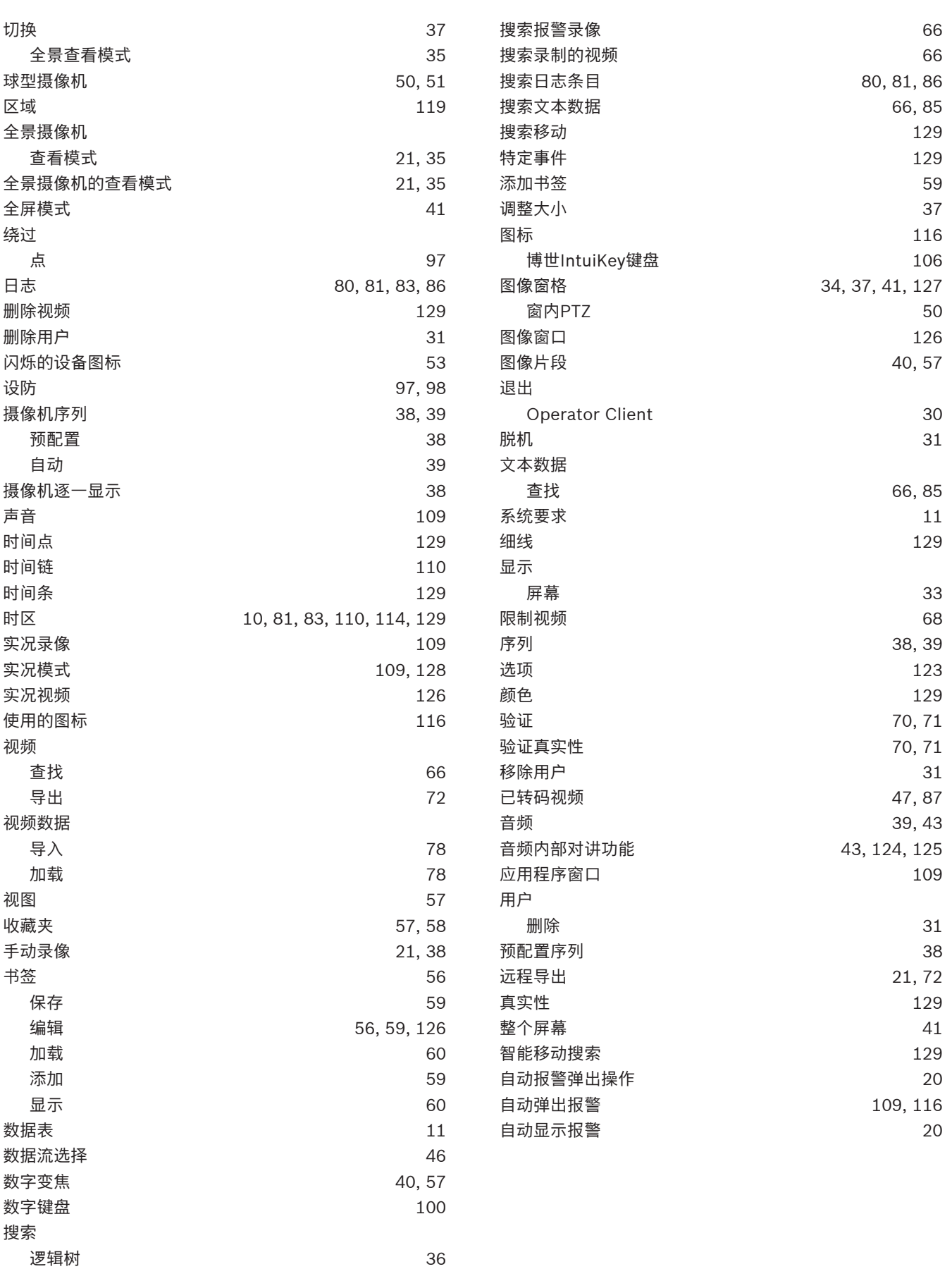

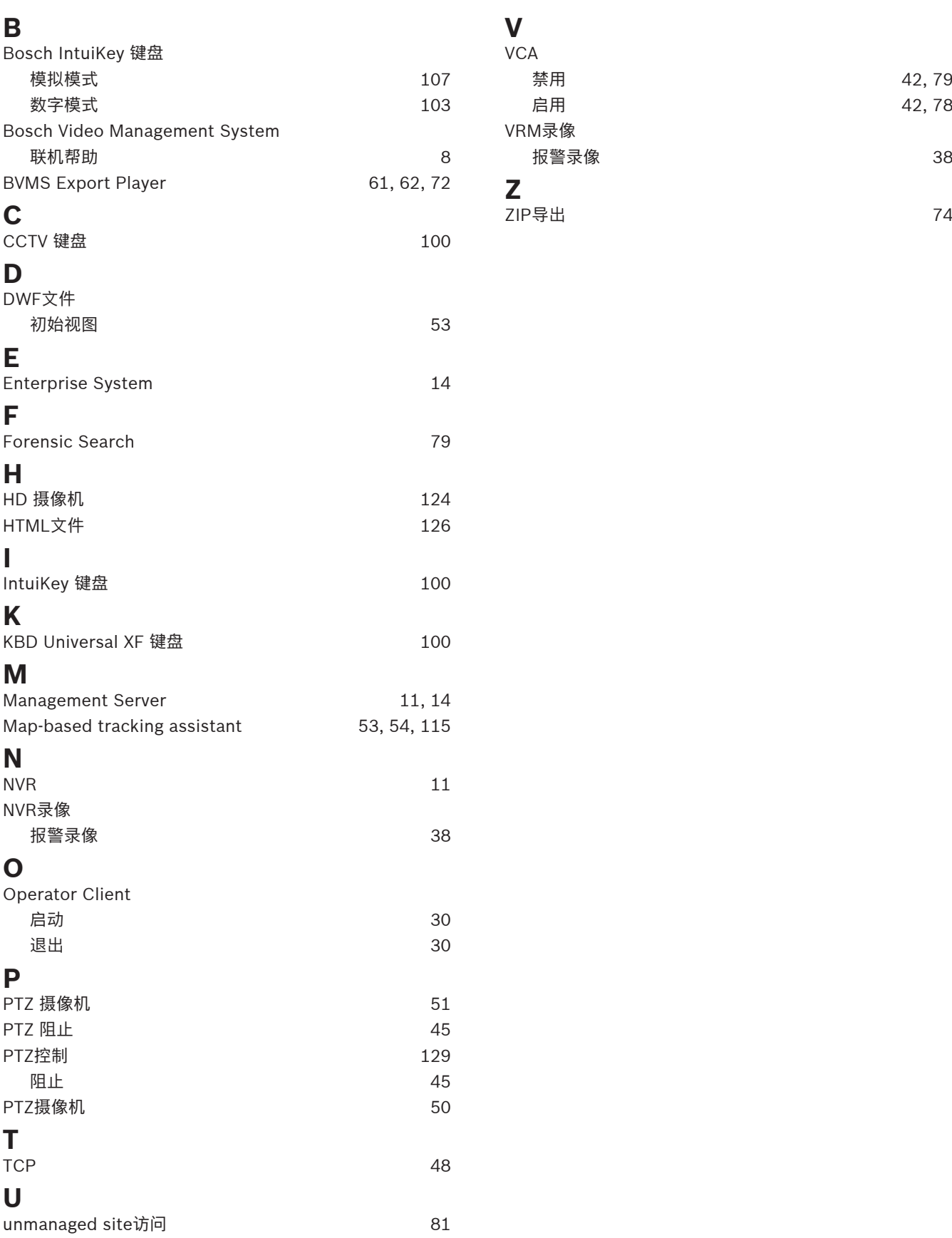

**Bosch Security Systems B.V.** Torenallee 49 5617 BA Eindhoven Netherlands **www.boschsecurity.com** © Bosch Security Systems B.V., 2023